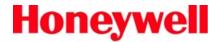

# **MX3Plus**

Hand-Held Computer
Microsoft® Windows® CE 5 Operating System

# **Reference Guide**

# **Disclaimer**

Honeywell International Inc. ("HII") reserves the right to make changes in specifications and other information contained in this document without prior notice, and the reader should in all cases consult HII to determine whether any such changes have been made. The information in this publication does not represent a commitment on the part of HII.

HII shall not be liable for technical or editorial errors or omissions contained herein; nor for incidental or consequential damages resulting from the furnishing, performance, or use of this material.

This document contains proprietary information that is protected by copyright. All rights are reserved. No part of this document may be photocopied, reproduced, or translated into another language without the prior written consent of HII.

© 2008-2012 Honeywell International Inc. All rights reserved.

Web Address: www.honeywellaidc.com

RFTerm is a trademark or registered trademark of EMS Technologies, Inc. in the United States and/or other countries.

Microsoft<sup>®</sup> Windows, ActiveSync<sup>®</sup>, MSN, Outlook<sup>®</sup>, Windows Mobile<sup>®</sup>, the Windows logo, and Windows Media are registered trademarks or trademarks of Microsoft Corporation.

Intel® and Intel XScale® are trademarks or registered trademarks of Intel Corporation or its subsidiaries in the United States and other countries.

Summit Data Communications, the Laird Technologies Logo, the Summit logo, and "Connected. No Matter What" are trademarks of Laird Technologies, Inc.

The Bluetooth® word mark and logos are owned by the Bluetooth SIG, Inc.

Symbol<sup>®</sup> is a registered trademark of Symbol Technologies. MOTOROLA, MOTO, MOTOROLA SOLUTIONS and the Stylized M Logo are trademarks or registered trademarks of Motorola Trademark Holdings, LLC and are used under license.

Wavelink<sup>®</sup>, the Wavelink logo and tagline, Wavelink Studio<sup>™</sup>, Avalanche Management Console<sup>™</sup>, Mobile Manager<sup>™</sup>, and Mobile Manager Enterprise<sup>™</sup> are trademarks of Wavelink Corporation, Kirkland.

RAM<sup>®</sup> and RAM Mount<sup>™</sup> are both trademarks of National Products Inc., 1205 S. Orr Street, Seattle, WA 98108.

Acrobat® Reader © 2012 with express permission from Adobe Systems Incorporated.

Other product names or marks mentioned in this document may be trademarks or registered trademarks of other companies and are the property of their respective owners.

#### **Patents**

For patent information, please refer to www.honeywellaidc.com/patents.

# **Limited Warranty**

Refer to www.honeywellaidc.com/warranty\_information for your product's warranty information.

# **Table of Contents**

| Chapter 1: Introduction                         | 1-1  |
|-------------------------------------------------|------|
| Components.                                     | 1-2  |
| Front                                           | 1-2  |
| Back                                            | 1-3  |
| Endcap                                          | 1-3  |
| Endcap Options.                                 | 1-3  |
| Battery Well Vent Aperture.                     | 1-4  |
| MX3Plus without a Touch Screen.                 | 1-5  |
| Reboot                                          | 1-5  |
| Warm Boot                                       | 1-5  |
| Cold Boot                                       | 1-5  |
| Startup Help.                                   | 1-6  |
| Chapter 2: Hardware                             | 2-1  |
| System Hardware                                 | 2-1  |
| 802.11b/g and a/b/g Wireless Client             | 2-1  |
| Central Processing Unit                         | 2-1  |
| System Memory.                                  | 2-1  |
| Video Subsystem.                                | 2-1  |
| Power Supply                                    | 2-2  |
| Audio Interface.                                | 2-2  |
| PCMCIA Slots.                                   | 2-2  |
| Slot 0 – Network or SRAM Cards.                 | 2-2  |
| Slot 1 – Compact Flash Card                     | 2-2  |
| Bluetooth                                       | 2-3  |
| Endcaps and COM Ports.                          | 2-4  |
| Endcap Combinations.                            | 2-4  |
| COM Port Switching                              | 2-5  |
| Integrated Scanner Port                         | 2-5  |
| Serial Port                                     | 2-6  |
| Connection Cable Technical Specification        | 2-7  |
| RTS/CTS Handshaking and the Serial Port.        | 2-7  |
| USB Host / USB Client Port.                     | 2-8  |
| USB Host Cable                                  | 2-8  |
| USB Client Cable.                               | 2-9  |
| Tethered Scanners.                              | 2-9  |
| Programmable Scan Buttons.                      | 2-10 |
| Field Exit Key Function (IBM 5250/TN5250 Only). | 2-10 |
| Scan Buttons and the SCNR LED.                  | 2-10 |
|                                                 |      |

| Display                                                 | 2-11 |
|---------------------------------------------------------|------|
| Display and Display Backlight Timer.                    |      |
| Keypad                                                  |      |
| Key Functions.                                          | 2-12 |
| Caps Key and CapsLock Mode.                             | 2-13 |
| Keypad Shortcuts.                                       | 2-13 |
| Custom Key Maps                                         | 2-13 |
| Speaker                                                 | 2-14 |
| IR port                                                 | 2-14 |
| LED Functions.                                          | 2-15 |
| Chapter 3: Power                                        | 3-1  |
| Power Modes.                                            |      |
| Primary Events                                          |      |
| On Mode.                                                |      |
| Suspend Mode.                                           |      |
| Critical Suspend Mode                                   |      |
| Off Mode                                                |      |
| Batteries.                                              |      |
| Main Battery                                            |      |
| Battery Hot-Swapping.                                   |      |
| Low Battery Warning.                                    |      |
| Critical Suspend State.                                 |      |
| Backup Battery.                                         |      |
| Backup Battery Maintenance                              |      |
| Chapter 4: Software                                     | 4-1  |
| Introduction                                            |      |
| Operating System.                                       |      |
| Windows CE Operating System.                            |      |
| General Windows CE Keyboard Shortcuts.                  |      |
| Warmboot                                                |      |
| Coldboot                                                |      |
| Clearing Persistent Storage / Reset to Default Settings |      |
| Folders Copied at Startup                               |      |
| Saving Changes to the Registry                          |      |
| Software Load                                           |      |
| Software Applications.                                  |      |
| Bluetooth (Optional).                                   |      |
| Java (Optional).                                        |      |
| RFTerm (Optional)                                       | 4-6  |

| Avalanche.                             | 4-6  |
|----------------------------------------|------|
| Software Development                   | 4-6  |
| Access Files on the SD/CF Card         | 4-6  |
| MX3Plus Utilities.                     | 4-7  |
| LAUNCH.EXE                             | 4-7  |
| LAUNCH.EXE and Persistent Storage.     | 4-8  |
| REGEDIT.EXE.                           | 4-8  |
| REGLOAD.EXE.                           | 4-8  |
| REGDUMP.EXE                            | 4-8  |
| WARMBOOT.EXE.                          | 4-9  |
| WAVPLAY.EXE                            | 4-9  |
| MX3Plus Command-line Utilities.        | 4-9  |
| COLDBOOT.EXE.                          | 4-9  |
| PrtScm.EXE.                            | 4-9  |
| Desktop.                               | 4-10 |
| Desktop Icons.                         | 4-10 |
| My Device Folders                      | 4-12 |
| Wavelink Avalanche Enabler (Optional). | 4-12 |
| Internet Explorer.                     | 4-13 |
| Start Menu Program Options.            | 4-13 |
| Communication                          | 4-14 |
| ActiveSync                             | 4-14 |
| Connect and LXEConnect                 | 4-14 |
| Start FTP Server / Stop FTP Server.    | 4-14 |
| Summit                                 | 4-15 |
| Certs                                  | 4-15 |
| Command Prompt.                        | 4-15 |
| eXpress Scan                           | 4-16 |
| Internet Explorer.                     | 4-16 |
| Media Player                           | 4-16 |
| Microsoft File Viewers.                | 4-16 |
| Microsoft WordPad                      | 4-16 |
| Remote Desktop Connection              | 4-17 |
| Settings.                              | 4-17 |
| Transcriber.                           | 4-17 |
| Windows Explorer                       | 4-17 |
| Taskbar                                | 4-18 |
| General Tab.                           | 4-18 |
| Advanced Tab.                          | 4-18 |
| Taskbar Icons.                         | 4-19 |

| MX3Plus OS Upgrade                 | 4-20 |
|------------------------------------|------|
| Introduction                       | 4-20 |
| Preparation                        | 4-20 |
| Procedure.                         | 4-20 |
| Battery State and OS Upgrade.      | 4-20 |
| Upgrade Help                       | 4-21 |
| Control Panel                      | 4-22 |
| About                              | 4-24 |
| Version Tab and the Registry       |      |
| Language and Fonts                 | 4-24 |
| Identifying Software Versions.     | 4-25 |
| MAC Address.                       |      |
| Accessibility                      |      |
| Administration Control Panel       |      |
| Introduction                       | 4-27 |
| Setup a New Device.                | 4-28 |
| Administration Mode.               | 4-29 |
| End User Mode.                     | 4-30 |
| Passwords                          | 4-30 |
| End-User Switching Technique.      | 4-31 |
| Using a Stylus Tap                 | 4-31 |
| Using the Switch Key Sequence.     | 4-31 |
| Hotkey (Activation hotkey).        | 4-31 |
| End User Internet Explorer (EUIE). | 4-32 |
| Application Configuration          | 4-33 |
| Application Panel                  | 4-34 |
| Launch Button                      |      |
| Auto At Boot                       | 4-37 |
| Auto Re-Launch.                    |      |
| Manual (Launch).                   | 4-39 |
| Allow Close.                       | 4-40 |
| Match                              | 4-40 |
| Security Panel                     | 4-41 |
| Options Panel                      | 4-42 |
| Status Panel                       | 4-43 |
| View                               | 4-43 |
| Log.                               | 4-44 |
| Save As.                           | 4-44 |
| AppLock Help                       | 4-44 |
| AppLock Error Messages.            | 4-45 |

| Battery                                | 4-51 |
|----------------------------------------|------|
| Backup Battery Maintenance             | 4-51 |
| Bluetooth                              | 4-52 |
| Bluetooth Devices.                     | 4-54 |
| Discover                               | 4-54 |
| Stop Button                            | 4-54 |
| Clear Button                           | 4-55 |
| Bluetooth Device Menu                  | 4-56 |
| Bluetooth Properties.                  | 4-57 |
| Settings.                              | 4-58 |
| Turn Off Bluetooth.                    | 4-58 |
| Options                                | 4-59 |
| Reconnect                              | 4-60 |
| Options                                | 4-60 |
| OPP Setup.                             | 4-62 |
| OPP Send                               | 4-64 |
| Buttons.                               | 4-64 |
| About                                  | 4-65 |
| Using Bluetooth.                       | 4-66 |
| Initial Configuration                  | 4-66 |
| Subsequent Use.                        | 4-67 |
| Bluetooth Indicators.                  | 4-68 |
| Bluetooth Bar Code Reader Setup.       | 4-69 |
| MX3Plus with Label.                    |      |
| MX3Plus without Label.                 | 4-70 |
| Bluetooth Beep and LED Indications.    | 4-71 |
| Bluetooth Printer Setup.               | 4-71 |
| Easy Pairing and Auto-Reconnect.       | 4-72 |
| Using OPP                              | 4-73 |
| Pairing with an OPP Device.            | 4-73 |
| Remote Device Pushes File to MX3Plus.  | 4-73 |
| MX3Plus Pushes File to Remote Device.  | 4-74 |
| LXEZ Pairing and External Application. | 4-74 |
| Certificates                           | 4-75 |
| Date / Time                            | 4-76 |
| Device Management.                     | 4-77 |
| Dialing                                | 4-78 |
| Display.                               | 4-79 |
| Background                             | 4-79 |
| Appearance                             | 4-79 |

| Backlight                                   | 4-80  |
|---------------------------------------------|-------|
| Input Panel.                                | 4-81  |
| Installed Programs.                         | 4-82  |
| Internet Options.                           | 4-83  |
| Keyboard                                    | 4-86  |
| KeyPad                                      | 4-87  |
| KeyMap Tab                                  | 4-88  |
| How to Remap a Single Key                   | 4-88  |
| Remap a Key to a Unicode Value              | 4-88  |
| How to Remap a Key Sequence                 | 4-89  |
| Remap a Key to a Sequence of Unicode Values | 4-89  |
| How to Remap an Application                 | 4-90  |
| How to Remap a Command                      | 4-90  |
| LaunchApp Tab                               | 4-91  |
| RunCmd Tab.                                 | 4-92  |
| License Viewer                              | 4-93  |
| Mixer                                       | 4-94  |
| Mouse                                       | 4-95  |
| Network and Dialup Options.                 | 4-96  |
| Network Capture.                            | 4-97  |
| Netlog                                      | 4-97  |
| NDISLog                                     | 4-99  |
| MX3X-VXC Options.                           | 4-100 |
| Communication                               | 4-100 |
| Enable TCP/IP Version 6.                    | 4-100 |
| Allow Remote Desktop Autologon              | 4-100 |
| Autolaunch TimeSync                         | 4-101 |
| Disable SNMP                                | 4-101 |
| Misc                                        | 4-102 |
| CapsLock                                    | 4-102 |
| Touch Screen Disable.                       | 4-102 |
| Backup Battery Low Warn Dialog Enable       | 4-102 |
| Main Battery Low Warn Dialog Enable         | 4-102 |
| Power Icon Enable                           | 4-102 |
| Enable RFTerm Auto Launch                   | 4-102 |
| Enable Auto Launch IP Wait                  | 4-103 |
| IP Wait Timeout.                            | 4-103 |
| Status Popup.                               | 4-104 |
| Owner                                       | 4-105 |
| Password                                    | 4-107 |

| PC Connection                      | 4-108 |
|------------------------------------|-------|
| PCMCIA                             | 4-109 |
| PCMCIATab Options                  | 4-110 |
| CF Tab Options.                    | 4-111 |
| IntATA Tab Options                 | 4-111 |
| Power                              | 4-112 |
| Regional and Language Settings     | 4-114 |
| Remove Programs.                   | 4-116 |
| Scanner Wedge Introduction         | 4-117 |
| Bar Code Processing Overview.      | 4-117 |
| Factory Default Settings.          | 4-118 |
| Main Tab                           | 4-119 |
| Keys Tab.                          | 4-121 |
| COM1 Tab.                          | 4-121 |
| COM2 Tab.                          | 4-122 |
| COM3 Tab.                          | 4-123 |
| Serial Port Pin 9.                 | 4-123 |
| Enable Handshaking.                | 4-123 |
| Barcode Tab.                       | 4-124 |
| Buttons                            | 4-124 |
| Enable Code ID.                    | 4-125 |
| Bar Code – Custom Identifiers.     | 4-127 |
| Parameters                         | 4-127 |
| Buttons                            | 4-128 |
| Control Code Replacement Examples. | 4-129 |
| Bar Code Processing Examples.      | 4-130 |
| Bar Code - Ctrl Char Mapping.      | 4-131 |
| Translate All.                     | 4-131 |
| Parameters                         | 4-131 |
| Bar Code - Symbology Settings.     | 4-133 |
| Parameters                         | 4-134 |
| Strip Leading/Trailing Control.    | 4-135 |
| Bar Code Data Match List           | 4-136 |
| Bar Code Data Match Edit Buttons.  | 4-136 |
| Match List Rules.                  | 4-137 |
| Add Prefix/Suffix Control.         | 4-138 |
| Length Based Bar Code Stripping.   | 4-139 |
| Hat Encoding.                      | 4-141 |
| Stylus                             | 4-143 |
| System                             | 4-144 |

| General Tab.                                      | 4-144 |
|---------------------------------------------------|-------|
| Memory Tab                                        | 4-145 |
| Device Name Tab.                                  | 4-145 |
| Copyrights Tab.                                   | 4-146 |
| Terminal Server Client Licenses.                  | 4-146 |
| Volume and Sounds                                 | 4-147 |
| Good Scan and Bad Scan Sounds.                    | 4-148 |
| WiFi Control Panel                                | 4-148 |
| ActiveSync and LXEConnect                         | 4-149 |
| Introduction                                      | 4-149 |
| Initial Setup.                                    | 4-150 |
| Connect via USB.                                  | 4-150 |
| Cable for USB ActiveSync Connection:              | 4-150 |
| Connect and Communicate.                          | 4-151 |
| Cable for Serial ActiveSync Connection.           | 4-151 |
| IR Connection.                                    | 4-152 |
| Cables for initial ActiveSync Configuration.      | 4-152 |
| Wireless Connection.                              | 4-153 |
| MX3Plus without Touch Screen                      | 4-153 |
| Synchronizing from the Mobile Device.             | 4-153 |
| Explore                                           | 4-153 |
| Backup Data Files using ActiveSync.               | 4-154 |
| Prerequisites.                                    | 4-154 |
| Serial Port Transfer.                             | 4-154 |
| Infrared Port Transfer.                           | 4-154 |
| USB Transfer.                                     | 4-154 |
| Connect                                           | 4-155 |
| Disconnect                                        | 4-155 |
| ActiveSync Help.                                  | 4-156 |
| Cold Boot and Loss of Host Re-connection.         | 4-157 |
| Configuring the MX3Plus with LXEConnect.          | 4-158 |
| Install LXEConnect                                |       |
| Using LXEConnect                                  | 4-160 |
| Chapter 5: Enabler Installation and Configuration | 5-1   |
| Introduction                                      | 5-1   |
| Installation                                      | 5-1   |
| Installing the Enabler.                           | 5-1   |
| Enabler Uninstall Process.                        | 5-2   |
| Stop the Enabler Service.                         | 5-2   |

| Update Monitoring Overview.                         | 5-2  |
|-----------------------------------------------------|------|
| Mobile Device Wireless and Network Settings.        | 5-3  |
| Preparing a Device for Remote Management            | 5-3  |
| Using Wavelink Avalanche to Upgrade System Baseline | 5-4  |
| Version Information.                                | 5-4  |
| User Interface.                                     | 5-5  |
| Enabler Configuration                               | 5-5  |
| File Menu Options.                                  | 5-6  |
| Avalanche Update using File > Settings              | 5-7  |
| Menu Options                                        | 5-7  |
| Connection                                          | 5-8  |
| Server Contact                                      | 5-9  |
| Data                                                | 5-10 |
| Preferences                                         | 5-11 |
| Taskbar                                             | 5-13 |
| Execution                                           | 5-14 |
| Startup/Shutdown                                    | 5-15 |
| Scan Config                                         | 5-16 |
| Display                                             | 5-17 |
| Shortcuts                                           | 5-18 |
| SaaS                                                | 5-19 |
| Adapters                                            | 5-20 |
| Status                                              | 5-23 |
| Exit                                                | 5-24 |
| Using Remote Management                             | 5-25 |
| For Your MX3Plus.                                   | 5-25 |
| Using eXpress Scan.                                 | 5-25 |
| Step 1: Create Bar Codes                            | 5-25 |
| Step 2: Scan Bar Codes.                             | 5-25 |
| Step 3: Process Completion.                         | 5-27 |
| Chapter 6: Wireless Network Configuration           | 6-1  |
| Introduction.                                       |      |
| Important Notes.                                    |      |
| Summit Client Utility.                              |      |
| Help.                                               |      |
| Summit Tray Icon                                    |      |
| Wireless Zero Config Utility and the Summit Radio.  |      |
| Main Tab.                                           |      |
| Auto Profile                                        |      |
| : :=::= : : =::::=::::::::::::::::::::              |      |

| Admin Login                                                                 | 6-7  |
|-----------------------------------------------------------------------------|------|
| Profile Tab.                                                                | 6-8  |
| Buttons                                                                     | 6-9  |
| Profile Parameters.                                                         | 6-10 |
| Status Tab.                                                                 | 6-12 |
| Diags Tab.                                                                  | 6-13 |
| Global Tab.                                                                 | 6-14 |
| Custom Parameter Option.                                                    | 6-15 |
| Global Parameters.                                                          | 6-16 |
| Sign-On vs. Stored Credentials.                                             | 6-20 |
| How to: Use Stored Credentials.                                             | 6-20 |
| How to: Use Sign On Screen.                                                 | 6-21 |
| Windows Certificate Store vs. Certs Path.                                   | 6-22 |
| User Certificates.                                                          | 6-22 |
| Root CA Certificates.                                                       | 6-22 |
| Configuring the Profile                                                     | 6-24 |
| No Security.                                                                | 6-24 |
| WEP                                                                         | 6-25 |
| LEAP                                                                        | 6-26 |
| PEAP/MSCHAP                                                                 | 6-28 |
| PEAP/GTC                                                                    | 6-30 |
| WPA/LEAP                                                                    | 6-32 |
| EAP-FAST                                                                    | 6-34 |
| EAP-TLS.                                                                    | 6-36 |
| WPA PSK                                                                     | 6-38 |
| Certificates                                                                | 6-39 |
| Generating a Root CA Certificate.                                           | 6-39 |
| Installing a Root CA Certificate.                                           | 6-42 |
| Generating a User Certificate.                                              | 6-44 |
| Installing a User Certificate.                                              | 6-50 |
| Verify Installation                                                         | 6-52 |
| Chapter 7: Key Maps                                                         | 7-1  |
| MX3Plus 101-Key Equivalencies.                                              | 7-1  |
| IBM 3270 Terminal Emulation.                                                | 7-6  |
| IBM 5250 Terminal Emulation                                                 | 7-11 |
| Chapter 8: Technical Specifications                                         | 8-1  |
| External Connectors / Interface / USB Host / Client Ports / Power Connector |      |
| Dimensions and Weight                                                       |      |
| Environmental Specifications.                                               |      |

| Chapter 9: Technical Assistance   | 9-1 |
|-----------------------------------|-----|
| Bluetooth                         | 8-3 |
| Summit 802.11a/b/g CF 2.4/5.0GHz. | 8-3 |
| Summit 802.11 b/g CF 2.4GHz.      | 8-3 |
| Network Card Specifications.      | 8-3 |
|                                   |     |

# **Chapter 1: Introduction**

The MX3Plus is a rugged, portable, hand-held Microsoft® Windows® CE 5 equipped mobile computer capable of wireless data communications using wireless LAN radios with internal antennas or an external remote mount antenna. It can store information for later transmission through an RS232, InfraRed, or USB port. The MX3Plus can be scaled from a limited function batch computer to an integrated wireless scanning computer. The keys on the keypad are constructed of a phosphorescent material that can easily be seen in dimly lighted areas.

Contact Technical Assistance for information on the latest upgrades for your MX3Plus or if the application or control panels are not the same as the application or control panels presented in this guide.

#### **End User License Agreement (EULA)**

When a new MX3Plus starts up a EULA is displayed on the touch screen. It remains on the screen until the Accept or Decline button is tapped with a stylus.

Tap the Accept button to accept the EULA terms and the MX3Plus continues the startup process. The EULA is not presented to the user again.

Tap the Decline button to decline the EULA and the MX3Plus will reboot. It will continue to reboot until the Accept button is tapped with the stylus.

Note: The EULA will be presented after any operating system upgrade or re-installation, including language-specific operating systems.

# **Components**

## **Front**

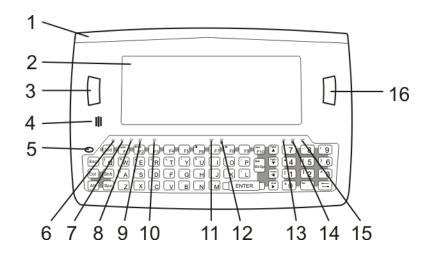

- 1. Endcap
- 2. Display
- 3. Scan, Enter or Field Exit (programmable)
- 4. Beeper
- 5. On / Off Button
- 6. 2nd LED
- 7. Alt LED
- 8. Ctrl LED
- 9. Shift LED
- 10. Caps LED
- 11. Scanner LED
- 12. Backup Battery LED
- 13. Status LED
- 14. Main Battery LED
- 15. Charger LED
- 16. Scan or Enter (programmable)

# Back

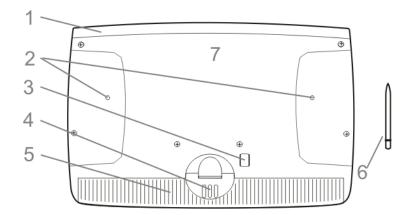

- 1. Endcap
- 2. Leather Handtrap Connector
- 3. IR Port (COM 2 Port)
- 4. Cradle Input Contacts
- 5. Main Battery
- 6. Stylus
- 7. Back Cover

# Endcap

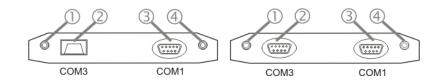

- 1. DC Power Jack
- 2. Left Port
- 3. Right Port (USB-C)
- 4. Audio Jack or External Antenna Connector

Note: The IR port on the back of the device is COM 2.

# **Endcap Options**

| Left Port (2) | Right Port (3) | See (4)    |
|---------------|----------------|------------|
| Serial COM3   | Serial COM1    | Audio Jack |
| Serial COM3   | USB Client     | Audio Jack |
| USB Host      | Serial COM1    | Audio Jack |
| USB Host      | USB Client     | Audio Jack |
| Scanner       | Serial COM1    | Audio Jack |
| Scanner       | USB Client     | Audio Jack |
| Serial COM3   | Serial COM1    | Antenna    |
| Serial COM3   | USB Client     | Antenna    |
| USB Host      | Serial COM1    | Antenna    |
| USB Host      | USB Client     | Antenna    |

# **Battery Well Vent Aperture**

**Caution** — The vent aperture in the battery well should never be blocked with any object other than an approved main battery. The vent aperture functions to relieve any heat or pressure that may build up in the MX3Plus during everyday use.

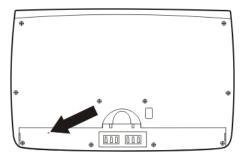

If the vent hole is covered by an object, e.g. a tracking label, other than an approved main battery, the touch screen may be damaged. Contact Technical Assistance if damage occurs for the process to follow when returning the device to Honeywell for repair.

## MX3Plus without a Touch Screen

If your MX3Plus is not equipped with a touch screen you can use keypad shortcuts instead of the stylus:

- Press Tab and an Arrow key to select a file.
- Press Shift and an Arrow key to select several files.
- Once you've selected a file, press Alt then press Enter to open its Properties dialog.
- Press 2nd then press numeric dot to delete a file.
- To force the Start menu to display, press Ctrl then press Esc.

For a MX3Plus equipped with a touch screen, the touch screen can be disabled and enabled using **Start > Settings > Control Panel > MX3X-VXC Options > Misc** tab.

If a touch screen is not present or the touch screen is disabled, it may be preferable to use ActiveSync and LXEConnect to configure the MX3Plus.

#### Reboot

When the Windows CE desktop is displayed or an application begins, the power up (or reboot) sequence is complete.

#### Warm Boot

#### Start > Run

A warm boot reboots the computer without erasing any registry data. However, any applications installed to RAM are lost, as is all data in RAM. This occurs because the operating system is stored on the flash drive, but must be loaded into RAM to run.

Tap **Start > Run** and type WARMBOOT. EXE or WARMBOOT. This command is not case-sensitive. Tap the OK button. This process takes less than 15 seconds. Temporary data not saved is lost.

Note: There may be slight delays while the wireless client connects to the network, re-authorization for voice-enabled applications completes, Wavelink Avalanche management of the MX3Plus startup completes, or Bluetooth relationships establish or re-establish.

### **Cold Boot**

#### Start > Run

The Cold Boot function reboots the device, erases all registry data, and user-specified settings. The factory default settings are restored when the MX3Plus powers on again.

Passwords are lost upon cold boot. If a password is set, that password must be entered to begin the cold boot power cycle process.

Tap **Start > Run** and type COLDBOOT. EXE or COLDBOOT. This command is not case sensitive. Tap the OK button.

Note: Because of the extreme nature of cold boot, Honeywell recommends using this command only as an emergency (or when instructed to do so as part of a specific MX3Plus procedure).

# Startup Help

| Can't change the date/time or adjust the volume.                                      | AppLock is installed and may be running in User Mode on the MX3Plus. AppLock user mode restricts access to the control panels.                                                                                                    |
|---------------------------------------------------------------------------------------|----------------------------------------------------------------------------------------------------|
| Touch screen is not accepting stylus taps or needs recalibration.                     | Press <ctrl>+<esc> to force the Start Menu to appear. Use the tab, backtab and cursor keys to move the cursor from element to element.</esc></ctrl>                                                                                                    |
| MX3Plus seems to lockup as soon as it is warm booted.                                 | There may be slight delays while the wireless client connects to the network, authorization for voice-enabled applications complete, Wavelink Avalanche management startup completes, and Bluetooth relationships establish or re-establish. When the desktop appears or an application begins, the MX3Plus is ready for use.              |
| New MX3Plus main batteries don't last more than a few hours.                          | New batteries must be fully charged prior to first use. Li-lon batteries (like all batteries) gradually lose their capacity over time (in a linear fashion) and never just stop working. This is important to remember – the MX3Plus is always 'on' even when in the Suspend state and draws a small amount of battery power at all times. |
| Keep losing ActiveSync con-<br>nection between my host com-<br>puter and the MX3Plus. | When the MX3Plus enters Suspend Mode, all connections are closed to save battery power. When the MX3Plus wakes up, if ActiveSync connection does not automatically reestablish, disconnect the cable, wait 1-2 seconds and reconnect the cable.                                                                                            |

# **Chapter 2: Hardware**

## System Hardware

## 802.11b/g and a/b/g Wireless Client

The MX3Plus has a 802.11x network card that supports diversity with two internal antennas. The CPU board does not allow hot swapping the network card. Adjusting power management on the network card is set to static dynamic control. WEP, WPA and LEAP are supported.

# Central Processing Unit

The CPU is a 400MHz Intel Xscale PXA255 CPU. The operating system is Microsoft® Windows® CE 5. The OS image is stored on an internal SD flash card and is loaded into DRAM for execution.

Xscale turbo mode switching is supported and turned on by default.

The MX3Plus supports the following I/O components of the core logic:

- One PCMCIA slot (supports Type I or II PCMCIA cards).
- One compact Flash card port (supports Type I and II cards).
- · One InfraRed port.
- One Digitizer Input port (see Touch Screen).
- Two I/O ports in six configurations (see Endcaps and COM Ports).

# System Memory

A Compact Flash Card is used for ROM, Flash for Windows operating system and Flash memory for bundled applications. The Flash is configured as the primary boot device and contains the Windows operating system image, boot loader, OAL, applications, utilities and device drivers.

Any flash remaining beyond the Windows operating system image is formatted for use as a persistent memory drive (which appears in My Computer as the folder labeled System). Any programs or data stored in this folder will not be lost if the memory backup battery fails.

The computer has one Type II CF+ slot. The computer supports and auto detects up to 256MB of Type I compact flash memory.

# Video Subsystem

The display has a 640 pixel (horizontal) by 240 pixel (vertical) format. Display contrast adjustment is not necessary and the contrast adjustment key has no effect on the MX3Plus. Backlighting is available and can be adjusted with key sequences. The turn-off timing is configured through the Control Panel. The display controller supports Windows CE graphics modes. Touch screen allows mouse functions (pointing and taping on the display or Signature Capture) using a stylus.

There are two types of displays available:

- The active transmissive color display is optimized for indoor lighting and cannot be viewed without the backlight.
- The active transflective display is optimized for outdoor viewing.

# **Power Supply**

The MX3Plus uses two batteries for operation.

A 1900 mAh replaceable Lithium-Ion (Li-Ion) battery pack. The battery pack recharges while the computer is in a powered cradle or when connected to the optional external power sources. The main battery can be removed and inserted in the MX3 labeled Multi-Charger which simultaneously charges up to six battery packs in four hours.

An internal 50 mAh Nickel Cadmium (NiCd) backup battery. The backup battery is recharged directly by the main battery when it is in the mobile device. Full charging of the backup battery may take several hours. The recharging of the backup battery is automatically controlled by the operating system. The backup battery must be replaced by qualified service personnel.

Optional AC adapters are available – external AC power supplies (US and International) and a cigarette lighter adapter.

## Audio Interface

An interface is available for headset operation. When a headset is plugged into the audio jack on the endcap, the main speaker is disabled.

#### PCMCIA Slots

Use and operation of the Personal Computer Memory Card International Association (PCMCIA) device (e.g. PC card) is dependent upon both the type of device installed and the application(s) running on the computer. Make sure the proper software is pre-loaded and PC cards are properly configured.

#### Slot 0 - Network or SRAM Cards

When removing or installing the network card, protect the internal components and the network card from electrostatic discharge.

The MX3Plus has one internal PCMCIA slot that conforms electrically to PCMCIA 2.1 specifications. The PC Slot supplies 0.75 of an amp at 5Volts or 3.3Volts. Battery voltage is supplied through unused pin 35 to support a WAN client device in the slot. The PC slot is accessible by the use of a Phillips screwdriver to first loosen the endcap. It accepts Type I or II cards only. Slot 0 accepts PCMCIA 802.11 network cards or SRAM/Flash memory cards.

#### Slot 1 - Compact Flash Card

The MX3Plus has one internal Compact Flash card port that supports Type I and II CF+ cards. The slot is accessible when the endcap has been loosened.

## Bluetooth

The MX3Plus contains Bluetooth version 2.0 with Enhanced Data Rate (EDR) up to 3.0 Mbit/s over the air. Bluetooth device connection (or pairing) can occur at distances up to 32.8 ft (10 meters) Line of Sight. The wireless client retains wireless connectivity while Bluetooth is active.

The user will not be able to select PIN authentication or encryption on connections to from the MX3Plus. However, the MX3Plus supports authentication requests from pairing devices. If a pairing device requests authentication or encryption, the MX3Plus displays a prompt for the PIN or passcode. Maximum encryption is 128 bit. Encryption is based on the length of the user's passcode.

The Bluetooth client can simultaneously connect to one Bluetooth scanner and one Bluetooth printer. Up to four Bluetooth devices can be paired and managed using a control panel (Start > Settings > Control Panel > Bluetooth).

- The MX3Plus does not have a Bluetooth managed LED.
- The LED on the hand held Bluetooth scanner illuminates during a scanning operation; the Scan LED on the MX3Plus
  does not illuminate.
- Bar code data captured by the Bluetooth scanner is manipulated by the settings in the MX3PlusScanner Properties control panel applet.
- Multiple beeps may be heard during a bar code scan using a hand held Bluetooth scanner; beeps from the Bluetooth scanner as the bar code data is accepted/rejected, and other beeps from the MX3Plus during final bar code data manipulation.

# **Endcaps and COM Ports**

The MX3Plus supports three COM port options. Two external serial ports are dependent on the end cap chosen. A third serial port is used to support an infrared transceiver (bar code reader). An additional endcap configuration supports serial and USB slave input/output at 1.5 MBps.

Caution: Do not use the RS232 labeled port for cables with USB Plugs/Receptacles.

Caution: Do not use the USB-C or USB-H labeled port for serial tethered scanners.

The COM 2 port is always the IR port on the back of the MX3Plus, regardless of the type of endcap installed. COM 2 can only be accessed when a tethered scanner is connected to the RS232 port on the cradle, and the MX3Plus is in the cradle. The cradle does not need to be powered by a AC or DC power source. Tethered scanners receive power from the MX3Plus main battery.

On the Standard Range Scanner / Serial Port endcap COM 3 is the Integrated Scanner port. The integrated bar code scanner scans only when either MX3Plus Scan button is pressed. To edit Scanner Com Port parameters, select Start > Settings > Control Panel > Scanner. Change the parameter values and tap OK to save the changes.

On the Dual Serial Port endcap the COM1 port is the serial port on the right side of the endcap when the display is facing you. Seat the connector firmly over the pins and turn the thumbscrews in a clockwise direction. Do not overtighten.

Note: When the MX3Plus has a remote antenna connector, it does not have an audio jack.

### **Endcap Combinations**

| Left Port   | Right Port  |            |
|-------------|-------------|------------|
| Serial COM3 | Serial COM1 | Audio Jack |
| Serial COM3 | USB Client  | Audio Jack |
| USB Host    | Serial COM1 | Audio Jack |
| USB Host    | USB Client  | Audio Jack |
| Scanner     | Serial COM1 | Audio Jack |
| Scanner     | USB Client  | Audio Jack |
| Serial COM3 | Serial COM1 | Antenna    |
| Serial COM3 | USB Client  | Antenna    |
| USB Host    | Serial COM1 | Antenna    |
| USB Host    | USB Client  | Antenna    |

Bar code scanners, tethered to the serial port on a cradle, send ASCII data to the MX3Plus in the cradle through the COM2 Port.

## **COM Port Switching**

The COM 2 port is always the IR port on the back of the computer, regardless of the type of endcap installed.

On the Standard Range Scanner / Serial Port endcap COM 3 is the Integrated Scanner port.

On the Dual Serial Port endcap the COM1 port is the serial port on the right side of the endcap when the display is facing you.

The process used to enable the MX3Plus COM1 serial port for use with a tethered scanner is as follows:

Note: Use the scanner control panel to setup using both the integrated laser scanner and a tethered scanner.

To switch active scanner Com ports select Start > Settings > Control Panel > Scanner > Main tab.

Note: If there is an integrated laser scanner, COM3 is greyed out – if there is no integrated laser scanner, Internal is greyed out

To assign baud rate, parity, stop bits and data bits to Com 1, Com 2 or Com3, select Start > Settings > Control Panel > Scanner > COMn tab.

See Also: Tethered Scanners

## Integrated Scanner Port

The integrated laser bar code scanner is used to collect bar code data from any nearby compatible bar code label. Depending on the size of the bar code, size of bars and spacing and quality of the bar code, the scanner is used to read bar codes between 3" and 30". The bar code scanner reads UPC/EAN, Code 39, Code 93, I 2 of 5, Discrete 2 of 5, Code 128, Codabar and MSI symbologies.

The integrated laser scanner scans only when the Scan button is pressed. Scan buttons have no effect on tethered bar code scanners connected to a serial port on the endcap or to the serial port on a cradle holding an MX3Plus. The SCNR LED illuminates during any MX3Plus integrated scanner activation.

## Serial Port

RS232 connection is made through a labeled RS-232 Serial Port if installed. The connector is an industry-standard RS232. The connector is a PC/AT standard 9-pin "D" male connector.

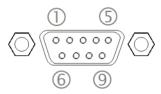

| Pin | Signal       | Description            |
|-----|--------------|------------------------|
| 1   | DCD          | Carrier Detect         |
| 2   | RXD          | Receive Data - Input   |
| 3   | TXD          | Transmit Data - Output |
| 4   | DTR          | Data Terminal Ready    |
| 5   | GND          | Signal/Power Ground    |
| 6   | DSR          | Data Set Ready         |
| 7   | RTS          | Ready to Send          |
| 8   | CTS          | Clear to Send          |
| 9   | RI or +5 VDC | Ring Indicator - Input |

## **Connection Cable Technical Specification**

The exact serial cable is crucial. Many commercial null modem cables will not work. For best results the following cable is recommended:

Serial cable: 9000060CABLE

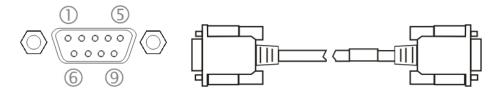

| D9 Female | D9 Female     |
|-----------|---------------|
| 1         | 7             |
| 2         | 3             |
| 3         | 2             |
| 4         | 6,8           |
| 5         | 5             |
| 6,8       | 4             |
| 7         | 1             |
| 9         | no connection |

Some laptop devices do not properly implement all control lines on the serial port – the laptop connection will not work.

## RTS/CTS Handshaking and the Serial Port

- RTS Ready to Send
- · CTS Clear to Send
- DTR Data Terminal Ready
- DSR Data Set Ready
- Remote Side The device sending data to and receiving data from the MX3Plus through the serial cable connected to the RS232 ports on both devices.
- Serial Cable: 9000060CABLE

The MX3Plus serial port supports four types of handshaking via the serial cable: None, standard Xon/Xoff, standard DTR/DSR, and a form of RTS/CTS.

To use RTS/CTS, the remote side computer must clear the DTR line which sets the MX3Plus CTS line and allows the MX3Plus to send data to the remote side.

And then signals and data travel smoothly between both devices.

## USB Host / USB Client Port

USB Host / Client connection is made through an optional USB Port if installed. The connector is an industry-standard 9-pin "D" male connector. An Honeywell USB cable is required to adapt the connection to a standard USB connector.

RS-232 Serial Port

**USB** Client port

(0000)

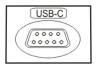

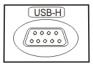

Caution: Do not use the RS-232 labeled port for cables with USB Plugs/Receptacles. USB Host port Caution: Do not use the USB-C or USB-H labeled port for serial tethered scanners.

RS-232

### **USB Host Cable**

ActiveSync --- Connect from USB-C port to USB Type A host e.g. desktop PC, laptop, etc.

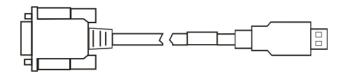

| Mobile Device End     | Goes To | USB Type A Plug End |
|-----------------------|---------|---------------------|
| 1 Host Detect         |         | 1                   |
| 2 Not Used            |         |                     |
| 3 D + (Green Wire)    |         | 3                   |
| 4 Not Used            |         |                     |
| 5 Ground (Black Wire) |         | 4                   |
| 6 Not Used            |         |                     |
| 7 D - (White Wire)    |         | 2                   |
| 8 Not Used            |         |                     |
| 9 Not Used            |         |                     |

#### **USB Client Cable**

Connect from USB-H serial port to USB Type B Male receptacle on a USB hub, camera, etc.

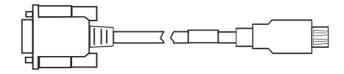

| Mobile Device End     | Goes To | USB Type B Plug End |
|-----------------------|---------|---------------------|
| 1 Not Used            |         |                     |
| 2 Not Used            |         |                     |
| 3 D + (Green Wire)    |         | 3                   |
| 4 Not Used            |         |                     |
| 5 Ground (Black Wire) |         | 4                   |
| 6 Not Used            |         |                     |
| 7 D - (White Wire)    |         | 2                   |
| 8 Not Used            |         |                     |
| 9 Power               |         | 1                   |

## **Tethered Scanners**

Do not connect a tethered scanner cable to a MX3Plus USB-C or USB-H labeled endcap port. These ports cannot power a tethered scanner.

Tethered scanners connect to RS-232 labeled ports on the endcap and can connect to the RS232 port on a powered cradle.

The MX3Plus Scan buttons have no effect on tethered bar code scanners (connected to a serial port). Tethered scanners read bar code scans only when the trigger on the tethered scanner is pressed. The tethered scanner requires power on pin 9 of the mobile device's serial port.

To set the MX3Plus to use a tethered scanner, select Start > Settings > Control Panel > Scanner > COM1 (or 2 or 3).

Tap the "Power on Pin 9 (+5V)" checkbox for the COM port selected. The COM port that accepts the scanner data can be configured for data rate, parity, stop bits and data bits.

## Programmable Scan Buttons

There are two buttons, one on each side of the display. The buttons can be programmed to perform specific functions.

The programmable keys have no effect on bar code scanners tethered to the device.

When there is no integrated scanner installed, both buttons default to Enter buttons (with the exception of IBM 5250 terminal emulation devices – in this case, the left button is labeled and functions as Field Exit).

Note: The left programmable Scan key is the Field Exit key when the MX3Plus is an IBM 5250 / TN5250 compatible device.

To edit the button parameters, select Start > Settings > Control Panel > KeyPad. Change the parameter values and tap OK to save the changes.

## Field Exit Key Function (IBM 5250/TN5250 Only)

The Field Exit key is used to exit an input field. If the field is an Auto Enter field, the auto transmit function is activated. This key function is present on the IBM 5250/TN5250 specific keypad only.

#### Scan Buttons and the SCNR LED

The SCNR LED, located above the keypad, illuminates during an integrated bar code scanner function. It is affected by internal scanner algorithms.

- Red scanning.
- Green good scan.
- Unlit laser scanner is inactive.

The Scan buttons have no effect on tethered bar code scanners connected to a serial port. Tethered scanners read bar code scans only when the trigger on the tethered scanner is pressed. Pressing the trigger on the tethered scanner has no effect on the MX3Plus Scan buttons.

# Display

The touch screen display is an LCD unit capable of supporting VGA graphics modes. Display size is 640 x 240 pixels. The display covering is designed to resist stains. The touch screen allows signature capture and touch input. A pen stylus is included. The touch screen responds to an actuation force (touch) of 4 oz. of pressure (or greater).

There are two types of displays available: The active transmissive color display is optimized for indoor lighting and cannot be viewed without the backlight. The active transflective display is optimized for outdoor viewing.

The transflective display appears to have a greenish hue when the display is off. The transmissive display appears black when the display is off.

The choice between font sizes is made in the Control Panel option Display > Appearance. Font size selection may be overridden by a user supplied application.

The display is automatically turned off when the System Idle timer or Suspend timer expires.

## **Display and Display Backlight Timer**

When the System Idle timer expires the display is turned off. The default value for the battery power timer is 15 seconds. The default value for the external power timer is 2 minutes.

When the User Idle timer expires the screen display backlight is turned off. The default value for the battery power timer is 3 seconds. The default value for the external power timer is 2 minutes.

Both values can be adjusted using the Control Panel option "Display > Backlight" or "Power > Schemes".

Any of the following will wake the display and display backlight:

- Any key on the keypad
- Stylus touch on the touch screen
- Power button tap When the display wakes up, the timers will begin the countdown again.

When any of the above events occurs prior to the timers expiring, the timers start the countdown again.

## Keypad

The QWERTY keypad is phosphorescent. A phosphorescent keypad does not use a keypad backlight but glows in dim/dark areas after exposure to a light source.

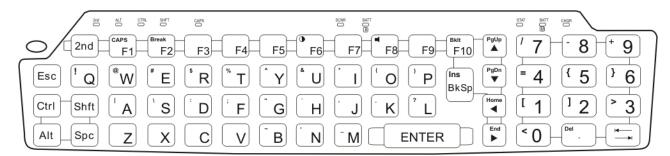

### **Key Functions**

#### Scan

(Scanner integrated into endcaps only.) The Scan key activates the scanner when a scanner endcap is installed and the Scan button is pressed. The internal scanner scans only when the Scan button is pressed. A Scan button press has no effect on externally attached scanners. See previous section titled "Programmable Buttons." When there is no integrated scanner endcap, the Scan keys function as Enter keys. For IBM 5250 configurations, the left button is the "Field Exit" key.

#### Enter

The Enter key is used to confirm a forms entry or to transmit information. How it is used is determined by the application running on the computer.

#### 2nd

The 2nd key is used to activate the 2nd functions of the keypad. Printed on many keys at the upper left corner are small characters that represent the 2nd function of that key. Using the 2nd key activates the second key function. Note that the 2nd key only stays active for one keystroke. Each time you need to use the 2nd function you must press the 2nd key. To cancel a 2nd function before pressing another key, press the 2nd key again.

When the 2nd function is active, the 2nd LED illuminates.

#### Ctrl

The Ctrl key enables the control functions of the keypad. This function is similar to a regular keyboard's Control key. Note that the Ctrl key only stays active for one keystroke. Each time you need to use a Ctrl function, you need to press the Ctrl key before pressing the desired key.

When the Ctrl function is active, the Ctrl LED illuminates.

#### Alt

The Alt key enables the alternate functions of the keypad. This function is similar to a regular keyboard's Alt key. Note that the Alt key only stays active for one keystroke. Each time you need to use an alternate function, you need to press the Alt key before pressing the desired key.

When the Alt function is active, the Alt LED illuminates.

#### Shft

The Shft key enables the shifted functions of the keypad. This function is similar to a regular keyboard's Shift key. Note that the Shift key only stays active for one keystroke. Each time you need to use a Shifted function, you need to press the Shft key before pressing the desired key. When the Shft function is active, the Shft LED illuminates. When the Shft key is pressed the next key is determined by the major key legends, i.e., the alpha keys display lower case letters – when CAPS is On alpha characters are capitalized. For example, when CAPS is on and the Shft key and the G key are pressed, a lower case g is displayed.

#### Spc

The Spc key adds a space to the line of data on the display. This function is similar to a regular keyboard's Spacebar. The Spc key only stays active for one keystroke.

### Caps Key and CapsLock Mode

This function is similar to a regular keyboard's CapsLock key. Note that the CapsLock mode stays active until the CapsLock key sequence is pressed again. Each time you need to use a Caps function, you need to press the Caps key sequence first. To cancel a CapsLock function press the Caps key sequence again. When the CapsLock mode is active, the Caps LED illuminates.

The CapsLock key sequence is 2nd + F1.

- No CapsLock AND No Shift keypress result is a lowercase letter.
- CapsLock OR Shift result is an uppercase letter.
- CapsLock AND Shift keypress result is a lowercase letter.

## **Keypad Shortcuts**

Use keyboard shortcuts instead of the stylus:

- Press Tab and an Arrow key to select a file.
- Press Shift and an Arrow key to select several files.
- Once you've selected a file, press Alt then press Enter to open its Properties dialog.
- Press 2nd then press numeric dot to delete a file.
- To force the Start menu to display, press Ctrl then press Esc.

### **Custom Key Maps**

A key or combination of keys can be remapped to provide a single keypress, a string of keypresses or to execute an application or command.

All key remapping is done using the KeyPad option in the Control Panel.

## Speaker

The speaker is located on the front of the MX3Plus above the Power button. The speaker has a loudness of at least 90 dB (2700 Hz) at 10 cm measured from the front of the unit. The speaker volume is adjustable via the keypad or the Control Panel or by an application through the use of an API call.

There are 16 distinct volume levels. The minimum volume level is 0 (no sound) with a default setting of maximum non-distorted volume. The volume sticks at maximum and minimum levels.

The speaker is disabled when a headset is plugged into the Audio Jack on the endcap. Speaker volume is enabled and adjusted using the Control Panel Volume & Sounds control panel.

After the speaker has been enabled using the Control Panel option, speaker volume is adjusted using the 2nd + <F8> key sequence, if desired. Operational "beeps" are emitted from the speaker.

# IR port

At the back of the MX3Plus is an Infrared (IR) Data Port. The IR Port is designed to provide a data link between the mobile device and a similarly equipped piece of equipment such as a printer. The IR port is the MX3Plus's COM 2 port and is a bi-directional half-duplex communication port. It supports baud rates up to 115k, SIR (Slow IR). It will support serial port emulation, as well as IrDA and Winsock over IR protocols. It also supports ActiveSync.

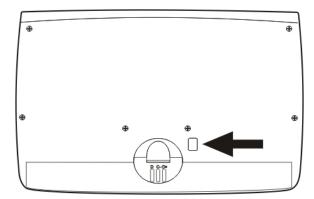

The IR operating envelope has a distance range of 2 cm (.79 inches) to 1 meter (3.2 feet) with a viewing angle of 30 degrees.

The MX3Plus uses IrDA protocol to send data in both directions, but not simultaneously. When sending data through the IR port, make sure the IR port on the first mobile device and the IR port on the second mobile device are in close proximity to each other. IrDA is not required and not used by terminal emulation programs.

When the MX3Plus is docked in a cradle, the Status LED on the cradle is red when data is being transmitted through the IR port.

## **LED Functions**

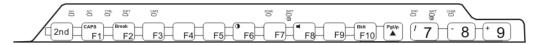

Across the top of the keypad are LEDs that provide visual cues to current MX3Plus operation. When the LED is not illuminated, the function is inactive.

#### 2nd

2nd LED. The next keypress is a 2nd keypress. Amber when on. Blinks amber during configuration key sequence.

#### **ALT**

The next keypress is an ALT keypress. Amber when on and unlit when off.

#### **CTRL**

The next keypress is a CTRL keypress. Amber when on and unlit when off.

#### **SHFT**

The next letter is the uppercase letter on alpha keys and the shifted character on the numeric keypad keys. Amber when on and unlit when off.

#### **CAPS**

Uppercase letters are active until the CAPS key sequence is pressed again. Amber when on and unlit when off.

#### SCNR

Bar code scanner function, affected by both tethered scanners and the scanner endcap.

- Red scanning.
- Green good scan.
- Unlit scanner is inactive.

### **BATT B**

Backup Battery. When illuminated, the backup battery is charging. When unlit, the backup battery is not charging

## **STAT**

Status Indicator. Amber – device is booting up. Blinking Green when display Suspend state begins.

#### **BATT M**

Main Battery. When illuminated, main battery capacity is low.

- Red low battery.
- Blinking Red power fail.
- Unlit Main battery is not low OR all charge is depleted in both batteries...

#### **CHGR**

Charger. When on, the mobile device is receiving external power either from the DC power jack or the MX3Plus is seated in a powered cradle.

- Red Main battery is charging.
- Amber Fault or temporary standby (Contact Customer Support).
- Green battery charge is complete and the MX3Plus is connected to external power through the power jack or a powered cradle.

# **Chapter 3: Power**

## **Power Modes**

The MX3Plus has four power modes: On, Suspend, Critical Suspend and Off.

# **Primary Events**

- · Any key on the keypad
- COM1 activity
- Touch on the touch screen
- Power button tap
- COM3 activity
- PC card activity
- · USB client connection
- External power connection
- Scanner activity

#### On Mode

## The Display

When the display is On:

- the keyboard, touch screen and all peripherals function normally
- the display backlight is on until the Backlight timer expires (default is 3 seconds) 15 seconds afterwards, the display turns off.
- when the main battery is hot-swapped, the display is turned Off.

#### The Mobile Device

After a new mobile device has been received, a charged main battery inserted, and the Power button tapped, the computer is always On until both batteries are drained completely of power.

When the main battery and backup battery are drained completely, the unit is in the Off mode. The unit transitions from the Off mode to the On mode when a charged main battery is inserted or external power is applied. Press the Power button to turn the device on.

#### User Idle Mode

Note: When the display backlight is Off, the unit is still On. The unit functions normally – a tethered scanner trigger press or an integrated scanner Scan key press will cause scans. Communications through the network or serial ports continue.

User Idle timers are set using Start > Settings > Control Panel > Power > Schemes tab. The display backlight is turned off when one of the following occurs:

- the user idle timer expires before a wakeup event takes place
- the Power button is tapped which immediately places the unit into Suspend Mode.

Display Backlight Suspend timers are set using Start > Settings > Control Panel > Display > Backlight tab.

Any of the following primary events will wake the display and display backlight:

- Any key on the keypad
- Stylus touch on the touch screen
- Power button tap

When the display backlight wakes up, the User Idle Timer begins the countdown again. When any of the above events occur prior to the timer expiring, the timer begins the countdown again.

The first display backlight wakeup key press or touch is sent to the operating system or running application. Once the display is On, the keyboard and touch screen function normally.

#### System Idle Mode

Note: When the display is Off, the unit is still On. The unit functions normally – tethered scanner trigger press or integrated scanner Scan key press will cause scans. Communications through the network or serial ports continue.

System Idle timers are set using Start > Settings > Control Panel > Power > Schemes tab.

The display is turned off when the System Idle timer expires before a wakeup event takes place. The Power button is tapped which immediately wakes the unit up. The Status LED blinks green when the Display enters Off mode.

Any of the following primary events will wake the display and display backlight:

- Any key on the keypad
- Stylus touch on the touch screen
- Power button tap

When the display wakes up, the System Idle Timer begins the countdown again. When any of the above events occur prior to the timer expiring, the timer begins the countdown again. The first display wakeup key press or touch is sent to the operating system or running application. Once the display is On, the keyboard and touch screen function normally.

# Suspend Mode

The Suspend mode is entered when the device is either inactive for a predetermined period of time, the user taps the Power button or the user selects Start > Suspend.

Suspend timers are set using Start > Settings > Control Panel > Power > Schemes tab. Any of the following Wake up Events can be configured via a Power Management API call:

- · Any key on the keypad
- PC card activity
- Power button tap
- · Stylus touch on the touch screen
- COM1 CTS
- External power connection
- COM3 CTS
- USB client connection

When the device wakes up, the User Idle, System Idle and the Suspend timers begin the countdown again. When any one of the above events occurs prior to the Suspend timer expiring, the timer starts the countdown again.

The first wakeup key press or touch is not sent to the operating system or running application – the first keypress or touch is only used to wake up the unit and reset the timers. Once the unit has transitioned from the Suspend mode to the On mode, the unit, keyboard and touch screen function normally.

# Critical Suspend Mode

The purpose of the Critical Suspend mode is to reduce power consumption to a lower level that still retains the contents of SDRAM. The device enters Critical Suspend Mode only when the main battery has failed or is removed/hot-swapped. The backup battery is supplying power to the unit during Critical Suspend Mode.

When hot-swapping (the main battery is removed and replaced), the display turns off, the BATT M LED begins to flash red, all peripherals are shut down, the CPU clock is stopped, and power is removed from the PCMCIA card.

When the device is in the Critical Suspend state (the main battery is in place and the device is being powered by the backup battery), the display turns off, the BATT M LED begins to flash red, all peripherals are shut down, the CPU clock is stopped, and power is removed from the PCMCIA card. The operating system is saving the state prior to the main battery failing and cannot be used.

If a fully charged main battery is installed before the backup battery is depleted (approximately 5 minutes) the device transitions to the Suspend state. To resume operation tap the Power key.

If the backup battery is depleted before a fully charged main battery is inserted, the device immediately turns itself Off and all unsaved information is lost. Insert a fully charged main battery and press the Power button to turn the device On.

#### Off Mode

The MX3Plus enters the Off Mode when the Main Battery and the Backup Battery are depleted. Insert a fully charged main battery and press the Power button to turn the device On.

## **Batteries**

Note:

The correct MX3 Multicharger Plus should always be used to charge the MX3Plus's main battery. The Multicharger plus label is located on the back of the MX3Plus and the multicharger must have been upgraded to V1.01 to charge the MX3Plus's main battery pack to 100%. Contact Technical Assistance for further information about the V1.01 upgrade kit. if needed.

The MX3Plus is designed to work with a Lithium-Ion (Li-Ion) battery pack from Honeywell. The MX3Plus receives continuous power from two batteries. There is a Lithium-Ion main battery that can be recharged separately by an approved battery charging unit. The main battery is recharged, if required, while installed in a powered cradle or when the MX3Plus is connected to external power using the power jack. There is a 50 mAh Nickel-Cadmium (NiCd) backup battery inside the MX3Plus that is recharged only by the main battery.

Note: The correct Desktop Cradle must always be used to store / charge / communicate with the MX3Plus. The Desktop Cradle label is located on the bottom of the cradle. The Desktop cradle, compatible with the MX3Plus, Product Number is MX3002DSKCRDL.

## Main Battery

The main battery has a rugged plastic enclosure that is designed to withstand the ordinary rigors of an industrial environment. Exercise care when transporting the battery pack making sure it does not come in contact with excessive heat, metal objects (coins, keys) or any power source other than the Multi-Charger or the MX3Plus battery well. When the main battery is properly installed in the MX3Plus it provides up to eight hours of operation depending upon operation and accessories installed. The battery pack is resistant to impact damage and falls of up to four feet to a concrete surface.

Under normal conditions it should last approximately eight hours before requiring a recharge. The more you use the scanner, the wireless client, or the backlight at it's brightest setting, the shorter the time required between battery recharges.

# **Battery Hot-Swapping**

When the main battery power level is low, the MX3Plus will signal the user with a warning dialog box on the display and the BATT M LED illuminates red. The Batt-M LED is illuminated until the main battery is replaced, the battery completely depletes, external power is applied to the mobile device using the power jack, or the MX3Plus is placed in a powered cradle.

You can replace the main battery by simply removing the discharged battery and installing a fully charged battery within a five minute time limit (or before the backup battery depletes). When the main battery is removed, the MX3Plus automatically transitions to the Critical Suspend state. During Critical Suspend, the MX3Plus's backup battery will continue to power the unit for at least five minutes. Though data is retained, the MX3Plus cannot be used until a fully charged main battery is installed. After installing the fully charged battery, the MX3Plusautomatically transitions to the Suspend state. To resume from the Suspend state, tap the Power button. Full operational recovery from Suspend can take several seconds while the wireless device is reestablishing a network link.

If the backup battery depletes before a fully charged main battery can be inserted, the MX3Plus will turn OFF and the Power key must be used after the main battery is installed.

All configuration data is saved to flash memory before the computer powers off.

# Low Battery Warning

It is recommended that the main battery be removed and replaced when it's energy depletes. When the Low Battery Warning appears do an orderly shut down of the mobile device, minimizing the operation of any optional equipment and insuring any information is saved that should be saved. When the mobile device is in an ON state, a low battery warning dialog box appears on the display and the Batt-M LED illuminates red. An uninterrupted external power source (wall AC adapters or DC/DC

converters) transfers power to the mobile device internal charging circuitry which, in turn, recharges the main battery and backup battery.

Note:

Once you receive the Low Battery Warning, you have approximately 5 minutes to perform an orderly shutdown and replace the main battery before the unit powers off. The Low Battery Warning will transition to Critical Suspend before the MX3Plus powers off.

# Critical Suspend State

The Critical Suspend state or mode can only be entered because of a main battery Power failure. A main battery Power failure can occur because the battery's energy has been depleted or the battery has been removed.

When the mobile device is in the Critical Suspend state the main battery LED illuminates, the System LED blinks red, all peripherals are shut down, the CPU clock is stopped, and power is removed from the PCMCIA cards.

The operating system is saving the state prior to the backup battery failing and cannot be used. If a new fully charged main battery is installed before the backup battery fully depletes the operating system will transition to the Suspend state. To resume operation tap the Power key.

## **Backup Battery**

The MX3Plus has a backup battery that is designed to provide limited-duration electrical power in the event of main battery failure. The backup battery is a 50 mAh Nickel Cadmium (NiCd) battery that is factory installed in the unit. The need for recharging of the backup battery is automatically detected and controlled by the operating system. The energy needed to charge the backup battery comes from the main battery.

It takes several hours of operation before the backup battery is capable of supporting the operation of the MX3Plus. The duration of backup battery life is dependent upon operation of the MX3Plus, it's features and any operating applications. The backup battery is replaced by qualified service personnel.

Note: An uninterrupted external power source (wall AC adapters or DC/DC converters) transfers power to the MX3Plus's internal charging circuitry which, in turn, recharges the main battery and backup battery.

# **Backup Battery Maintenance**

Note: Make sure there is a fully charged main battery in the MX3Plus before running the backup battery Discharge Utility.

The backup battery can be discharged and charged while the MX3Plus is receiving external power through the Power Jack or from a powered cradle.

The NiCd backup battery should be discharged completely once or twice a year. The main battery will fully charge the backup battery. This process will allow longer life for the backup battery.

The backup battery is discharged by selecting Start > Settings > Control Panel > Battery and tapping the "Discharge" button. The discharge utility shows the progress of the discharging. At this time, the program can be exited while continuing the discharge process. Normal use of the MX3Plus can resume during the discharge, with the exception of Hot-Swapping the main battery. When the backup battery is fully discharged, the MX3Plus will automatically stop the discharge process and begin to recharge the backup battery.

DO NOT REMOVE THE MAIN BATTERY from the MX3Plus until the backup battery is completely discharged – in approximately 1 hour and recharged in approximately 2.5 hours.

# **Chapter 4: Software**

## Introduction

There are several different aspects to the setup, configuration and operation of the MX3Plus. Many of the setup and configuration settings are dependent upon the optional features such as hardware and software installed on the unit. The examples found in this section are to be used as examples only, the configuration of your specific MX3Plus computer may vary. The following sections provide a general reference for the configuration of the MX3Plus and some of its optional features.

# **Operating System**

Your MX3Plus operating system is Microsoft® Windows® CE 5. The MX3Plus operating system revision is displayed on the Desktop. This is the factory default setting for the Desktop Display Background.

# **Windows CE Operating System**

Note: For general use instruction, please refer to commercially available Windows CE user's guides or the Windows CE online Help application installed with the MX3Plus

This segment assumes the system administrator is familiar with Microsoft Windows options and capabilities loaded on most standard Windows computers.

Therefore, the sections that follow describe only those Windows capabilities that are unique to the MX3Plus and its Windows CE environment.

# General Windows CE Keyboard Shortcuts

Use the keyboard shortcuts in the chart below to navigate with the MX3Plus keyboard. These are standard keyboard shortcuts for Windows CE applications.

| Press these keys                                    | То                                                                                         |
|-----------------------------------------------------|--------------------------------------------------------------------------------------------|
| CTRL + C                                            | Сору                                                                                       |
| CTRL + X                                            | Cut                                                                                        |
| CTRL + V                                            | Paste                                                                                      |
| CTRL + Z                                            | Undo                                                                                       |
| DELETE                                              | Delete                                                                                     |
| SHIFT with any of the arrow keys                    | Select more than one item in a window or on the desktop, or select text within a document. |
| CTRL+A                                              | Select all.                                                                                |
| ALT+ESC                                             | Cycle through items in the order they were opened.                                         |
| CTRL+ESC                                            | Display the Start menu.                                                                    |
| ALT+Underlined letter in a menu name                | Display the corresponding menu.                                                            |
| Underlined letter in a command name on an open menu | Carry out the corresponding command.                                                       |
| ESC                                                 | Cancel the current task.                                                                   |

The touch screen provides equivalent functionality to a mouse:

- A touch on the touch screen is equivalent to a left mouse click.
- Many items can be moved by the "drag and drop" method, touching the desired item, moving the stylus across the screen and releasing the stylus in the desired location.
- A double stylus tap is equivalent to a double click.
- A touch and hold is equivalent to a right mouse click<sup>1</sup>.
- Devices with Shift and Ctrl Keys The Shift and Ctrl keys can be used with the touch screen for multiple selection of items.
  - To select disconnected items, press the Ctrl key and then touch each item to be selected in the set. Press the Ctrl key again to terminate this mode.
  - To select a connected set of items, press the Shift key, then touch the first item in the series. Touch the last item in the series. Press the Shift key again to terminate the selection mode.

<sup>&</sup>lt;sup>1</sup>Some applications may not support this right click method. Please review documentation for the application to see if it provides for right mouse click configuration.

## Warmboot

A warmboot reboots the computer without erasing any registry data. However, any applications installed to RAM are lost, as is all data in RAM. This occurs because the operating system is stored on the flash drive, but must be loaded into RAM to run.

All registry configurations are automatically preserved. Any applications stored as .CAB files in the System folder and configured in the Registry to persist are reinstalled on boot up by the Launch utility.

## Coldboot

A coldboot reboots the computer, erases all registry data and returns the computer to factory default settings. In order to be preserved, applications and data must be stored in the System folder. Registry information is not preserved. Only factory default applications and drivers stored as .CAB files in the System folder are loaded by Launch.

A cold boot is initiated by running the Coldboot application in the Windows folder. This application automatically cold boots the MX3Plus, erasing any customer applied registry changes and returning the MX3Plus to its factory settings.

# Clearing Persistent Storage / Reset to Default Settings

The coldboot utility sets all registry settings back to factory defaults. No other clearing is available or necessary.

# Folders Copied at Startup

The following folders are copied on startup:

| System\Desktop   | copied to | Windows\Desktop   |
|------------------|-----------|-------------------|
| System\Favorites | copied to | Windows\Favorites |
| System\Fonts     | copied to | Windows\Fonts     |
| System\Help      | copied to | Windows\Help      |
| System\Programs  | copied to | Windows\Programs  |
| AppMgr           | copied to | Windows\AppMgr    |
| Recent           | copied to | Windows\Recent    |

This function copies only the folder contents, no sub-folders.

The Windows\Startup folder is not copied on startup because copying this folder has no effect on the system or an incorrect effect.

Files in the Startup folder are executed, but only from System\Startup. Windows\Startup is parsed too early in the boot process so it has no effect.

Executables in System\Startup must be the actual executable, not a shortcut, because shortcuts are not parsed by Launch.

# Saving Changes to the Registry

The MX3Plus saves the registry when you:

- Tap Start > Run then type Warmboot. Tap OK.
- Perform a Suspend / Resume function (by pressing the Pwr key and then pressing it again).

The registry save process takes 0 – 3 seconds. If nothing has been changed, nothing is saved (e.g. 0 seconds)

The registry is automatically saved every 20 minutes. It is also saved every tenth time the registry settings are changed. Registry settings are changed when control panel applet (e.g. Date/Time) parameters are changed by the user and a warm boot was not performed afterward.

When you tap Start > Run then type Coldboot and tap the OK button, factory default registry settings are loaded during coldboot. All customized changes and settings are lost.

## Software Load

The software loaded on the MX3Plus consists of Microsoft® Windows® CE 5 OS, hardware-specific OEM Adaptation Layer, device drivers, Internet Explorer 6.0 for Windows CE browser and utilities. The software supported is summarized below:

- Full Operating System License: Includes all operating system components, including Microsoft® Windows® CE 5 kernel, file system, communications, connectivity (for remote APIs), device drivers, events and messaging, graphics, keyboard and touch screen input, window management, and common controls.
- Network and Device Drivers
- Bluetooth (Optional)

Note: Please contact your Honeywell representative for software updates and CAB files as they are released by Honeywell.

# Software Applications

The following applications are included:

- WordPad
- Scan Wedge (bar code result manipulation)
- ActiveSync
- Transcriber
- Internet Explorer
- Word Viewer
- Excel Viewer
- PDF Viewer
- Image Viewer

Note that the viewer applications allow viewing documents, but not editing them.

# Bluetooth (Optional)

#### Start > Settings > Control Panel > Bluetooth

Only installed on a Bluetooth equipped MX3Plus. The System Administrator can Discover and Pair targeted Bluetooth devices for each MX3Plus. The System Administrator can enable / disable Bluetooth settings and assign a Computer Friendly name for each MX3Plus.

The Bluetooth control panel can also be accessed by doubletapping the Bluetooth icon in the taskbar or on the desktop.

# Java (Optional)

Files can be accessed by tapping **Start > Programs > JEM-CE**. Doubletap the EVM icon to open the EVM Console. A folder of Java examples and Plug-ins is also installed with the Java option. Java applications running on the mobile device are not currently supported.

# RFTerm (Optional)

### Start > Programs > RFTerm

Installed by Honeywell. The application can also be accessed by double clicking the RFTerm desktop icon.

### Avalanche

The Wavelink Avalanche Enabler installation file is pre-loaded on the MX3Plus; however, the device is not configured to launch the installation file automatically. The installation application must be run manually the first time Avalanche is used. Following installation, the Wavelink Avalanche Enabler will be an auto-launch application. This behavior can be modified by accessing the Avalanche Update Settings panel through the Enabler Interface.

# Software Development

The CE API Programming Guide documents Honeywell-API calls for the MX3Plus. It is intended as an addition to Microsoft Windows CE API documentation.

A Software Developers Kit (SDK) and additional information about software development can be found on the Developer Portal. Contact Technical Assistance for more information.

## Access Files on the SD/CF Card

Click the My Device icon on the Desktop then click the System icon.

A SD/CF card is used for permanent storage of the MX3Plus drivers, CAB files and utilities. It is also used for registry content back up.

CAB files, when executed, are not deleted.

Note: Always perform a warm reset (Start / Run / Warmboot) when exchanging one flash card for another.

## **MX3Plus Utilities**

The following files are pre-loaded.

## LAUNCH.EXE

Launch works in coordination with registry settings to allow drivers or applications to be loaded automatically into DRAM at system startup. Registry settings control what gets launched; see the App Note for information on these settings. For examples, you can look at the registry key

 ${\sf HKEY\_LOCAL\_MACHINE \setminus Software \setminus LXE \setminus Persist}$ 

Launch will execute .CAB files, .BAT files, or .EXE files.

### **App Note**

All applications to be installed into persistent memory must be in the form of Windows CE CAB files. These CAB files exist as separate files from the main installation image, and are copied to the CE device using ActiveSync, or using a Compact Flash ATA card. The CAB files are copied from ATA or using ActiveSync Explore into the folder System, which is the persistent storage virtual drive. Then, information is added to the registry, if desired, to make the CAB file auto-launch at startup.

The registry information needed is under the key HKEY\_LOCAL\_MACHINE \ Software \ LXE \ Persist, as follows. The main subkey is any text, and is a description of the file. Then 3 mandatory values are added:

FileName is the name of the CAB file, with the path (usually \System).

Installed is a DWORD value of 0, which changes to 1 once auto-launch installs the file.

FileCheck is the name of a file to look for to determine if the CAB file is installed. This will be the name of one of the files (with path) installed by the CAB file. Since the CAB file installs into DRAM, when memory is lost this file is lost, and the CAB file must be reinstalled.

There are three optional fields that may be added:

- 1. Order is used to force a sequence of events. Order=0 is first, and Order=99 is last. Two items which have the same order will be installed in the same pass, but not in a predictable sequence.
- 2. Delay is used to add a delay after the item is loaded, before the next is loaded. The delay is given in seconds, and defaults to 0 if not specified. If the install fails (or the file to be installed is not found), the delay does not occur.
- 3. PCMCIA is used to indicate that the file (usually a CAB file) being loaded is a radio driver, and the PCMCIA slots should be started after this file is loaded. By default, the PCMCIA slots are off on powerup, to prevent the "Unidentified PCMCIA Slot" dialog from appearing. Once the drivers are loaded, the slot can be turned on. The value in the PCMCIA field is a DWORD, representing the number of seconds to wait after installing the CAB file, but before activating the slot (a latency to allow the thread loading the driver to finish installation). The default value of 0 means the slot is not powered on. The default values for the default radio drivers (listed below) is 1, meaning one second elapses between the CAB file loading and the slot powering up.

The auto-launch process proceeds as follows:

- The launch utility opens the registry database and reads the list of CAB files to auto-launch.
- First it looks for FileName to see if the CAB file is present. If not, the registry entry is ignored. If it is present, and the Installed flag is not set, auto-launch makes a copy of the CAB file (since it gets deleted by installation), and runs the Microsoft utility WCELOAD to install it.

- If the Installed flag is set, auto-launch looks for the FileCheck file. If it is present, the CAB file is installed, and that
  registry entry is complete. If the FileCheck file is not present, memory has been lost, and the utility calls WCELOAD to
  reinstall the CAB file.
- Then, the whole process repeats for the next entry in the registry, until all registry entries are analyzed.
- To force execution every time (for example, for AUTOEXEC.BAT), use a FileCheck of "dummy", which will never be found, forcing the item to execute.
- For persist keys specifying .EXE or .BAT files, the executing process is started, and then Launch will continue, leaving
  the loading process to run independently. For other persist keys (including .CAB files), Launch will wait for the loading
  process to complete before continuing. This is important, for example, to ensure that a .CAB file is installed before the
  .EXE files from the .CAB file are run.
- Note that the auto-launch process can also launch batch files (\*.BAT), executable files (\*.EXE), registry setting files (\*.REG), or sound files (\*.WAV). The mechanism is the same as listed above, but the appropriate CE application is called, depending on file type.

Note: Registry entries may vary depending on software revision level and options ordered with the MX3Plus.

# LAUNCH.EXE and Persistent Storage

If any of the following directories are created in the System folder, Launch automatically copies all of the files in these directories to the respective folder on the flash drive:

- AppMgr
- Desktop
- Favorites
- Fonts
- Help
- Programs
- Recent

Note: Files in the Startup folder are executed, but only from System > Startup. They are not copied to another folder.

#### REGEDIT.EXE

Registry Editor – Use caution when editing the Registry and make a backup copy of the registry before changes are made.

### REGLOAD.EXE

Double-tapping a registry settings file (e.g. REG) causes RegLoad to open the file and make the indicated settings in the registry. This is similar to how RegEdit works on a desktop PC. The .REG file format is the same as on the desktop PC.

#### REGDUMP.EXE

Registry dump – Saves a copy of the registry as a text file. The file, REG.TXT, is located in the root folder.

Note: The REG.TXT file is not saved in persistent storage. To use the REG.TXT file as a reference in the event of a coldboot, copy the file to the System folder on the MX3Plus or store a copy of the REG.TXT file on a PC.

## WARMBOOT.EXE

Double click this file to warm boot the computer (i.e., all RAM is preserved). It automatically saves the registry before rebooting which means configuration changes are not lost.

## WAVPLAY.EXE

Double tapping a sound file (e.g. WAV) causes WavPlay to open the file and run it in the background.

## MX3Plus Command-line Utilities

Command line utilities can be executed by Start > Run > [program name].

#### COLDBOOT.EXE

Command line utility which performs a cold boot (all RAM is erased).

Passwords are lost upon cold boot. If a password is set, that password must be entered to begin the cold boot power cycle process.

#### PrtScrn.EXE

Command line utility which performs a screen print and saves the file in .BMP format in the \System folder. Tap Start > Run and type **prtscrn** and tap OK, or press Enter. There is a 10 second delay before the screen print is made. The device beeps and the screen captured file (*scmnnnn*.bmp) is placed in the \System folder. The numeric filename is incremented by 1 each time the PrtScm function is activated. The command is not case-sensitive.

# **Desktop**

Note: For general use instruction, please refer to commercially available Windows CE user's guides or the Windows on-line Help application installed in the mobile device.

The MX3Plus Desktop appearance is similar to that of a desktop PC running Windows 2000 or XP.

At the bottom of the screen is the Start button. Tapping the Start Button causes the Start Menu to pop up. It contains the standard Windows menu options: Programs, Favorites, Documents, Settings, Help, and Run.

# **Desktop Icons**

At a minimum, the desktop displays icons for My Device, Internet Explorer and the Recycle Bin. Following are a few of the other icons that may be on the MX3Plus Desktop. Please Contact Technical Assistance about the latest updates and upgrades for your operating system.

| Icon                     | Function                                                                                                    |
|--------------------------|----------------------------------------------------------------------------------------------------|
| My Device                | Access files and programs.                                                                                                    |
| Recycle Bin              | Storage for files that are to be deleted.                                                                                                    |
| Bluetooth                | Discover and then pair with nearby discoverable Bluetooth devices.                                                                                                    |
| My<br>Documents          | Storage for downloaded files / applications.                                                                                                    |
| Internet<br>Explorer     | Connect to the Internet/intranet (requires radio card and Internet Service Provider – ISP enrollment is not available from Honeywell).                                                                                                    |
| Summit<br>Client Utility | Used for accessing the appropriate wireless configuration, SCU (Summit Client Utility).                                                                                                    |
| eXpress<br>Scan          | The eXpress Scan utility allows an administrator to scan bar codes to provide the initial network and Avalanche Mobile Device Server address configuration. This eliminates the need to edit radio parameters manually on the mobile device. eXpress Scan uses bar codes created with eXpress Config. |

| Icon                            | Function                                                                                                    |
|---------------------------------|----------------------------------------------------------------------------------------------------|
| LXE RFTerm                      | RFTerm is an optional terminal emulation program for mobile devices with a Windows operating System. When RFTerm is installed, this icon is displayed on the desktop.                                                                                                    |
| Remote<br>Desktop<br>Connection | A shortcut to the Remote Desktop Configuration utility.                                                                                                    |
| Avalanche                       | Wavelink® Avalanche Mobility Center™ (Avalanche MC) is a remote client management system that is designed to distribute software and configuration updates to monitored devices, including Windows CE computers. The enabler for Wavelink Avalanche is loaded on the mobile device but not installed. When the enabler is installed this icon is displayed on the desktop.           |
| TelnetCE                        | The demo version of Wavelink Telnet CE is installed on all devices. Contact Technical Assistance for licensing information. When installed, license details are maintained in the Wavelink tab in the License Viewer control panel.                                                                                                    |
| Java                            | Factory installed. Tapping the desktop icon displays information on the Java version installed. Files can be accessed by tapping <b>Start &gt; Programs &gt; JEM-CE</b> . Doubletap the EVM icon to open the EVM Console. A folder of Java examples and Plug-ins is also installed with the Java option. Java applications running on the mobile device are not currently supported. |
| <b>8</b> Start                  | Start button. Access programs, select from the Favorites listing, documents last worked on, change/view settings for the control panel or taskbar, on-line help or run programs.                                                                                                    |

## Taskbar

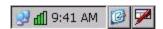

The number and type of icons displayed are based on the device type, installed options and configuration of the MX3Plus.

# My Device Folders

| Folder                  | Description                                 | Preserved upon Reboot? |
|-------------------------|---------------------------------------------|------------------------|
| Application Data        | Data saved by running applications          | No                     |
| My Documents            | Storage for downloaded files / applications | No                     |
| Network                 | Mounted network drive                       | No                     |
| Program Files           | Applications                                | No                     |
| System                  | Internal SD Flash Card (CAB file storage)   | Yes                    |
| Storage Card or SD Card | Additional optional storage space           | Yes                    |
| Temp                    | Location for temporary files                | No                     |
| Windows                 | Operating System in Secure Storage          | No                     |

# Wavelink Avalanche Enabler (Optional)

Note: If the user is NOT using Wavelink Avalanche to manage their mobile device, the Enabler should not be installed on the mobile device(s).

The following features are supported by the Wavelink Avalanche Enabler when used in conjunction with the Avalanche Manager.

After configuration, Enabler files are installed upon initial bootup and after a hard reset. Network parameter configuration is supported for:

IP address: DHCP or static IP

- RF network SSID
- DNS hosts (primary, secondary, tertiary)
- Subnet mask
- Enabler update

Related Manual: Using Wavelink Avalanche on Windows Computers

The MX3Plus has the Avalanche Enabler installation files loaded, but not installed, on the mobile device when it is shipped. The installation files are located in the System folder on CE devices. The installation application must be run manually the first time Avalanche is used.

After the installation application is manually run, a reboot is necessary for the Enabler to begin normal performance. Following this reboot, the Enabler will by default be an auto-launch application. This behavior can be modified by accessing the *Avalanche Update Settings* panel through the *Enabler Interface*.

The designation of the mobile device to the Avalanche CE Manager is LXE\_MX3X.

CE devices manufactured before October 2006 must have their drivers and system files upgraded before they can use the Avalanche Enabler functions. Contact Technical Assistance for details on upgrading the mobile device baseline.

# Internet Explorer

#### Start > Programs > Internet Explorer

This option requires a radio card and an Internet Service Provider. There are a few changes in the Windows CE version of Internet Explorer as it relates to the general desktop Windows PC Internet Explorer options. Tap the "?" button to access Internet Explorer Help.

## **Start Menu Program Options**

The following list represents the factory default program installation. Your system may contain different items from those shown below, based on the software and hardware options purchased.

Communication Stores Network communication options

ActiveSync Transfer files between a MX3Plus and a desktop computer

Connect Run this command after setting up a connection

Start FTP

Server Begin connection to FTP server

Stop FTP

Server End connection to FTP server

Command Prompt The command line interface in a separate window

eXpress Scan Option. Requires Wavelink Avalanche option eXpress Config.

Internet Explorer Access web pages on the world wide Internet

Java Optional

Media Player Digital media player for movie and audio files.

Microsoft File Viewers 1 View downloaded files

Excel Viewer View Excel 97 and newer documents
Image Viewer View BMP, JPEG and PNG images
PDF Viewer View Adobe Acrobat documents

Word Viewer View Word 97 and newer documents and RTF files

Microsoft WordPad Opens an ASCII notepad

Remote Desktop

Connection Log on to a Windows Terminal Server

RFTerm Option. Terminal emulation application.

Settings Access to all Control Panels, a shortcut to the Network and Dialup Control Panel and access to

Taskbar options.

Summit Set Summit radio / network parameters

Transcriber Enter data using the stylus on the touch screen

Wavelink Avalanche Option. Remote management for networked devices

Windows Explorer File management program

- If installed, RFTerm runs automatically at the conclusion of each reboot.
- If installed and enabled, AppLock runs automatically at the conclusion of each reboot.

<sup>&</sup>lt;sup>1</sup>The Microsoft File Viewers cannot display files that have been password protected.

- The wireless client connects automatically during each reboot.
- Bluetooth re-connects to nearby paired devices automatically at the conclusion of each reboot.
- If installed and pre-configured, Wavelink Avalanche connects remotely and downloads updates automatically during each reboot.

## Communication

#### Start > Programs > Communication

## **ActiveSync**

ActiveSync is pre-loaded on all mobile devices.

Using Microsoft ActiveSync you can copy files from your MX3Plus to your desktop computer, and vice versa.

Once an ActiveSync relationship (partnership) has been established with Connect (on a desktop computer), ActiveSync will synchronize using the wireless link, serial port, or USB on the MX3Plus.

#### Connect and LXEConnect

Upon cabling your MX3Plus to the desktop/laptop, and ActiveSync on the desktop/laptop opens, if the Connect or LXEConnect installation does not open on your MX3Plus, Contact Technical Assistance for assistance.

## Start FTP Server / Stop FTP Server

#### Start > Communication > Start (or Stop) FTP Server

These shortcuts call the Services Manager to start and stop the FTP server. The server defaults to Off (for security) unless it is explicitly turned on from the menu.

## Summit

### Start > Settings > Control Panel > Summit

Use this option to set up radio client profiles.

The Summit Control Panel can also be accessed by doubletapping the Summit icon in the taskbar or on the desktop.

### Certs

The Certs option displays a readme file containing details on how the Summit Configuration Utility (SCU) handles certificates for WPA authentication.

# **Command Prompt**

#### **Start > Programs > Command Prompt**

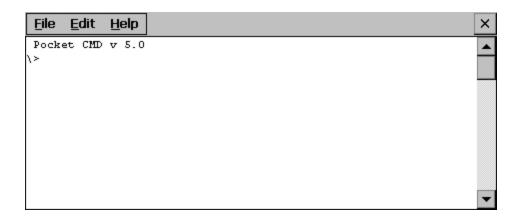

Type **help cmd** at the command prompt to view valid Pocket PC (Console) commands.

Exit the command prompt by typing **exit** at the command prompt or tap **File > Close**.

# eXpress Scan

The eXpress Scan utility allows an administrator to scan bar codes to provide the initial network and Avalanche Mobile Device Server address configuration. This eliminates the need to edit radio parameters manually on the MX3Plus.

eXpress Scan uses bar codes created with eXpress Config.

## Internet Explorer

## Start > Programs > Internet Explorer

This option requires a radio card and an Internet Service Provider. There are a few changes in the Windows CE version of Internet Explorer as it relates to the general desktop Windows PC Internet Explorer options. Tap the ? button to access Internet Explorer Help.

# Media Player

#### Start > Programs > Media Player

There are few changes in the Windows CE version of Media Player as it relates to the general desktop Windows PC Microsoft Media Player options.

After the Media Player application is running, click the? button to access Media Player Help.

## Microsoft File Viewers

The following applications are included:

- Word Viewer
- Excel Viewer
- PDF Viewer
- Image Viewer

Note: The viewer applications allow viewing documents, but not editing them.

## Microsoft WordPad

#### Start > Programs > Microsoft WordPad

Create and edit documents and templates in WordPad, using buttons and menu commands that are similar to those used in the desktop PC version of Microsoft WordPad.

By default WordPad files are saved as .PWD files. Documents can be saved in other formats e.g. .RTF or .DOC.

Tap the? button to access WordPad Help.

# Remote Desktop Connection

### Start > Programs > Remote Desktop Connection

There are few changes in the Windows CE version of Remote Desktop Connection as it relates to the general desktop Windows PC Microsoft Remote Desktop Connection options.

If installed, Remote Desktop Connection on the MX3Plus can be accessed by **Start > Programs > Remote Desktop Connection**.

Select a computer from the drop down list or enter a host name and tap the Connect button.

Tap the Options >> button to access the General, Display, Local Resources, Programs and Experience tabs. Tap the ? button to access Remote Desktop Connection Help.

## Settings

#### Start > Settings

The Settings menu option may include the following:

Control Panel All control panels

Network and Dialup Shortcut to control panel. Connect to a network, create a new connection, and adjust parameters for

Connections client connections.

Taskbar Set Taskbar parameters

## **Transcriber**

## Start > Programs > Transcriber

To make changes to the Transcriber application, tap the keyboard icon in the status bar. Select Transcriber from the pop-up menu. Then open the Input control panel and tap the Options button. Transcriber Options (Start > Settings > Control Panel > Input Panel) are available only when Transcriber is selected as the active input method. Tap the "?" button or the Help button to access Transcriber Help.

# Windows Explorer

### Start > Programs > Windows Explorer

There are a few changes in the Windows CE version of Windows Explorer as it relates to the general desktop PC Windows Explorer options. Tap the "?" button to access Windows Explorer Help.

## **Taskbar**

### Start > Settings > Taskbar and Start Menu

There are a few changes in the Windows CE version of Taskbar as it relates to the general desktop PC Windows Taskbar options.

When the taskbar is auto hidden, press the Ctrl key then the Esc key to make the Start button appear.

Clicking the Taskbar option on the Settings menu displays the Taskbar General tab and the Taskbar Advanced tab.

## General Tab

#### **Factory Default Settings**

| Always on Top | Enabled  |
|---------------|----------|
| Auto hide     | Disabled |
| Show Clock    | Enabled  |

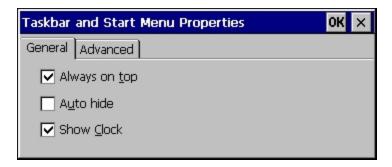

# Advanced Tab

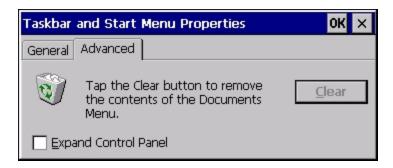

#### **Expand Control Panel**

Tap the checkbox to have the Control Panel folders appear in drop down menu format from the Settings > Control Panel menu option.

#### **Clear Contents of Document Folder**

Tap the Clear button to remove the contents of the Document folder.

## **Taskbar Icons**

As MX3Plus devices and applications open and change state, icons are placed in the Taskbar. In most cases, tapping the icon in the Taskbar opens the related application.

Refer to **Start > Help** for an explanation of standard Windows CE taskbar icons.

Following are a few of the MX3Plus unique taskbar icons that may appear in the Taskbar. These icons are in addition to the Windows CE taskbar icons.

| <b>*</b> № ₩ | Wireless Zero Config Inactive / Connected / Not Connected. Clicking on the icon opens the Wireless Zero Config utility. |
|--------------|----------------------------------------------------------------------------------------------------|
| 8 •          | Bluetooth connected / disconnected. Clicking the icon opens the Bluetooth control panel.                                |
| <b>%</b>     | ActiveSync Connection                                                                                                   |
| <b>a</b>     | Cerdisp connected (displayed when LXEConnect is connected)                                                              |
| <b>№ 4</b>   | Summit Client signal indicator no signal/ excellent signal. Clicking on the icon opens the Summit Client Utility.       |
| <b>⊕ ₹</b>   | External power connected                                                                                                |
| 1:42 PM      | Current time. Clicking the time display opens the Date/Time control panel.                                              |
| <b>(3)</b>   | Click this icon to return to the Desktop.                                                                               |
| <b>E</b>     | AppLock switchpad.                                                                                                    |
| <b>∰ ⋝</b> ◆ | Input method, keyboard / input panel / transcriber                                                                      |
| A            | CapsLock active                                                                                                    |

## **MX3Plus OS Upgrade**

### Introduction

Depending on the size of the operating system, the total time required for a successful upgrade may require several minutes.

The OS upgrade files are unique to your MX3Plus physical configuration and date of manufacture. OS upgrade files designed for one device configuration should not be used on a different device configuration.

# Preparation

- Please Contact Technical Assistance to get the OS upgrade files.
- Use ActiveSync to back up MX3Plus user files and store them elsewhere before beginning an upgrade on the MX3Plus.
- Maintain an uninterrupted AC/DC power source to the MX3Plus throughout this process.
- The SD / CF card with the OS and systems files must be present for the MX3Plus to boot. Removing and installing SD or CF cards should be performed on a clean, well-lit surface.
- Always perform OS updates when the MX3Plus has a dependable external power source connected to the MX3Plus and/or a fully charged main battery.

### **Procedure**

- 1. Verify a dependable power source is applied to the MX3Plus and will stay connected during the upgrade procedure.
- 2. Establish an ActiveSync connection between the MX3Plus and a desktop/laptop computer.
- 3. Download the OS files from the desktop/laptop to the MX3Plus's System folder.
- 4. During the file copy process to the MX3Plus System folder, when asked "Overwrite?", select Yes to All.
- 5. Review the files that were downloaded to the System folder.
- Restart the MX3Plus.
- 7. Disconnect from ActiveSync.
- When the OS finishes loading, check the OS update version by selecting Start > Settings > Control Panel > About > Software tab.

The touch screen may require calibration, however most Windows OS versions save the calibration data, eliminating the need to calibrate.

# Battery State and OS Upgrade

Honeywell recommends a fully charged main battery be cabled to the MX3Plus prior to reflashing or upgrading the operating system. A prompt may appear when the battery reaches Critical Low that informs the user there is not enough power in the main battery to perform the upgrade.

The operating system will not be able to execute the OS update when the battery level is too low (25% or less), as there is a high risk that the power remaining in the battery expires when executing the upgrade and the MX3Plus will be left in an inoperable state.

When main battery power level is too low, connect external power to the MX3Plus before performing the upgrade procedure. Do not disconnect external power before the upgrade process is complete.

# Upgrade Help

The powered device won't boot up after the upgrade is finished.

Send the MX3Plus to Honeywell for re-imaging.

Warning: Opening the device e.g. removing endcaps or access panels, etc. could void the user's authority to operate this equipment.

## **Control Panel**

# Start > Settings > Control Panel or My Device > Control Panel link

Note: Change the font displayed on the touch screen by choosing Start > Settings > Control Panel > Keyboard and then the Key map drop down list.

Tap the? button for Help when changing MX3Plus Control Panel options.

| Option                      | Function                                                                                                    |
|-----------------------------|----------------------------------------------------------------------------------------------------|
| About                       | Software, hardware, versions and network IP. No user intervention allowed. Integrated scanner type is identified.                                                              |
| Accessibility               | Customize the way the keyboard, audio, display or mouse function for users with hearing or viewing difficulties.                                                               |
| Administration              | AppLock Administration utility.                                                                                                    |
| Battery                     | View voltage and status of the main and backup batteries.                                                                                                    |
| Bluetooth                   | Set the parameters for Bluetooth device connections.                                                                                                    |
| Certificates                | Manage digital certificates used for secure communication.                                                                                                    |
| Date/Time                   | Set Date, Time, Time Zone, and Daylight Savings.                                                                                                    |
| Device Management           | Connection setup for Microsoft Systems Management Server.                                                                                                    |
| Dialing                     | Connection setup for modem attached to COM port or Compact Flash slot.                                                                                                    |
| Display                     | Set background graphic and scheme. Set touch screen and keypad backlight properties and timers.                                                                                |
| Input Panel                 | Select the current key / data input method. Select custom key maps.                                                                                                    |
| Installed Programs          | View the list of installed programs. This panel replaced Remove Programs in some OS versions. Contact Technical Assistance for assistance.                                     |
| Internet Options            | Set General, Connection, Security, Privacy, Advanced and Popups options for Internet connectivity.                                                                             |
| Keyboard                    | Select a Key Map (or font). Set key repeat delay and key repeat rate.                                                                                                    |
| Keypad                      | Configure KeyMap keys, RunCmd and LaunchApp.                                                                                                    |
| License Viewer              | Displays license information for installed licensed applications.                                                                                                    |
| Mixer                       | Adjust the input and output parameters – volume, sidetone, and record gain, for headphone, software and microphone.                                                            |
| Mouse                       | Set the double-tap sensitivity for stylus taps on the touch screen.                                                                                                    |
| MX3X-VXC Options            | Set various device specific configuration options.                                                                                                    |
| Network and Dial Up Options | Set network driver properties and network access properties.                                                                                                    |
| Network Capture             | Set network logging options.                                                                                                    |
| Owner                       | Set the mobile device owner details (name, phone, etc). Enter notes. Enable / disable Owner display parameters. Enter Network ID for the device – user name, password, domain. |

| Option                          | Function                                                                                                    |
|---------------------------------|----------------------------------------------------------------------------------------------------|
| Password                        | Set OS access password properties for signon and/or screen saver.                                                                                                    |
| PC Connection                   | Control the connection between the mobile device and a local desktop or laptop computer.                                                                                                    |
| PCMCIA                          | Manage cards in card slots and IntATA card slot.                                                                                                    |
| Power                           | Set Power scheme properties. Review device status and properties.                                                                                                    |
| Regional Settings               | Set appearance of numbers, currency, time and date based on country region and language settings.                                                                                                    |
| Remove Programs                 | Select to remove specific <b>user installed</b> programs in their entirety. This panel is replaced by Installed Programs in some OS versions. Contact Technical Assistance for assistance.                           |
| Scanner                         | Scan Wedge utility. Set scanner key wedge, scanner port, and imager LED illumination options. Assign baud rate, parity, stop bits and data bits for COM1 port. Assign scanned bar code data manipulation parameters. |
| Stylus                          | Set double-tap sensitivity properties and/or calibrate the touch panel.                                                                                                    |
| System                          | Review System and Computer data and revision levels. Adjust Storage and Program memory settings. Enter device name and description. Review copyright notices.                                                        |
| Terminal Server Client Licenses | Select a server client license from a drop down list.                                                                                                    |
| Volume and Sounds               | Enable / disable volume and sounds. Set volume parameters and assign sound WAV files to events.                                                                                                    |
| WiFi                            | Set the parameters for a Summit client.                                                                                                    |

## **About**

#### Start > Settings > Control Panel > About

The data cannot be edited by the MX3Plus user on these panels.

| Tab        | Contents                                                                                                    |
|------------|----------------------------------------------------------------------------------------------------|
| Software   | GUID, Windows CE Version, OAL Version, Bootloader Version, Compile Version, FPGA Version and Language. Language indicates any pre-installed Asian fonts. |
| Hardware   | CPU Type, Codec Type, FPGA Version, Scanner type, Display, Flash memory, and DRAM memory                                                                 |
| Versions   | Revision level of software modules and .NET Compact Framework Version. Utilities, Drivers, Image, API, and Internet Explorer.                            |
| Network IP | Current network connection IP and MAC address. Only the first 2 network ports are shown (usually radio and ActiveSync).                                  |

Version window information is retrieved from the registry.

## Version Tab and the Registry

Modify the Registry using the Registry Editor. Use caution when editing the Registry and make a backup copy of the registry before changes are made.

The registry settings for the Version tab are under HKEY\_LOCAL\_MACHINE \ Software \ LXE \ Version in the registry.

To add a user application to the Version panel, create a new string value under the HKLM\Software\LXE\Version key. The string name should be the Application name to appear in the Version window. The data for the value should be the version number to appear in the Version window.

Version strings can be equal to or less than 254 characters. Because the strings are displayed in a text box, any number can be accommodated, up to the 64K byte text box limitation.

## Language and Fonts

The Software tab displays any fonts built into the OS image. The fonts built into the OS image are noted in the Language section of this tab:

- English only No additional fonts are built into the OS
- Japanese
- · Simplified Chinese
- Traditional Chinese
- Korean

The above listed Asian fonts are ordered separately and built-in to the OS image. Built-in fonts are added to registry entries and are available immediately upon startup. Thai, Hebrew, Arabic and Cyrillic Russian fonts are available in the (English only) default (extended) fonts.

## **Identifying Software Versions**

The Versions tab displays the versions of many of the software programs installed. Not all installed software installed on the mobile device is included in this list and the list varies depending on the applications loaded on the MX3Plus. The Image line displays the revision of the system software installed. Refer to the last three digits to determine the revision level.

## **MAC Address**

The Network IP tab displays the MAC address of the network card.

# Accessibility

### Start > Settings > Control Panel > Accessibility

Customize the way the MX3Plus keyboard, sound, display, mouse, automatic reset and notification sounds function. There are a few changes from general Windows desktop Accessibility options.

Note: StickyKeys and StickyKeys Settings on the Keyboard panel are disabled as this setting, when enabled, interferes with pre-assigned sticky key implementation.

|          | Sticky Keys - Disabled.                                                                                                    |
|----------|----------------------------------------------------------------------------------------------------|
| Keyboard | ToggleKeys - Disabled by default. Tap the <i>Use ToggleKeys</i> checkbox to enable this option. Tap the Settings button to view or change parameters.                |
| Sound    | SoundSentry is disabled by default. Tap the <i>Use SoundSentry</i> checkbox to enable this option. Tap the Settings button to view or change parameters.             |
| Display  | High Contrast is disabled by default. Tap the <i>Use High Contrast</i> checkbox to enable this option. Tap the Settings button to view or change parameters.         |
| Mouse    | MouseKeys is disabled by default. Tap the <i>Use MouseKeys</i> checkbox to enable this option. Tap the Settings button to view or change parameters.                 |
| General  | Automatic reset is disabled by default. Tap the <i>Turn off accessibility features</i> checkbox to enable this option and use the dropdown option to assign a timer. |
|          | Notification is enabled by default. Sounds are emitted when turning a feature on or off.                                                                             |

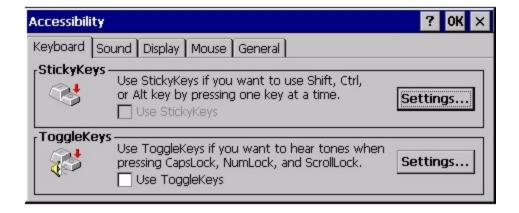

The following exceptions are due to a limitation in the Microsoft Windows CE operating system:

- If the ToggleKeys option is selected, please note that the ScrollLock key does not produce a sound as the CapsLock and NumLock keys do.
- If the SoundSentry option is selected, please note that ScrollLock does not produce a visual warning as the CapsLock and NumLock keys do.

## Administration Control Panel

#### Start > Settings > Control Panel > Administration

Use this option to set parameters for computers intended to be used as dedicated, single or multiple application devices. In other words, only the application or feature specified in the AppLock configuration by the Administrator are available to the MX3Plus user.

Devices with AppLock installed are shipped to start up in Administration mode with no default password, and when the MX3Plus is started for the first time, the user has full access to the MX3Plus and no password prompt is displayed. After the Administrator specifies an application or applications to lock, assigns a password and the MX3Plus is rebooted (or the hotkey is pressed), the MX3Plus is then in end-user mode.

AppLock also contains a component which sets configuration parameters and application launch settings as specified by the Administrator.

#### Introduction

AppLock is designed to be run on Windows CE based devices only.

MX3Plus AppLock is setup by the Administrator by tapping Start > Settings > Control Panel > Administration.

Configuration parameters are specified by the AppLock Administrator for the mobile device end-user. AppLock is password protected by the Administrator.

End-user mode locks the end-user into the configured application or applications. The end user can still reboot the mobile device and respond to dialog boxes. The administrator-specified applications are automatically launched in the specified order and run in full screen mode when the device boots up.

When the mobile device is reset to factory default values, for example after a cold reset, the Administrator may need to reconfigure the AppLock parameters.

The assumption, in this section, is that the first user to power up a new mobile device is the system administrator.

Note: AppLock Administrator Control panel file Launch option does not inter-relate with similarly-named options contained in other MX3Plus Control Panels.

Note: A few applications do not follow normal procedures when closing. AppLock cannot prevent this type of application from closing, but is notified that the application has closed. For these applications, AppLock immediately restarts the application (see Auto Re-Launch) which causes the screen to flicker. If this type of application is being locked, the administrator should close all other applications before switching to end-user mode to minimize the screen flicker.

AppLock is updated periodically as new options become available. Contact Technical Assistance for assistance, downloads and update availability.

## **Setup a New Device**

Devices with the AppLock feature are shipped to boot in Administration mode with no default password, thus when the MX3Plus is first booted, the user has full access to the device and no password prompt is displayed. After the administrator specifies the applications to lock, a password is assigned and the device is rebooted or the hotkey is pressed, the device switches to end-user mode.

Briefly, the process to configure a new device is as follows:

- 1. Connect an external power source to the device and press the Power button.
- 2. Adjust screen display, audio volume and other parameters if desired. Install accessories.
- 3. Tap Start > Settings > Control Panel > Administration icon.
- 4. Assign applications on the Control (single application) or Application (dual application) tab screen.
- 5. Assign a password on the Security tab screen.
- 6. Select a view level on the Status tab screen, if desired.
- 7. Tap OK
- 8. Press the hotkey sequence to launch AppLock and lock the configured application(s)
- 9. The device is now in end-user mode.

#### **Administration Mode**

Administration mode gives full access to the mobile device, hardware and software configuration options.

The administrator must enter a valid password (when a password has already been assigned) before access to Administration mode and configuration options are allowed. The administrator can configure the following options:

- Create/change the keystroke sequence to activate administrator access.
- Create/change the password for administrator access.
- Assign the name of the application, or applications, to lock.
- Select the command line of the application to lock.

In addition to these configuration options, the administrator can view and manage the status logs of AppLock sessions.

Administrator default values for this device:

#### **Administrator Hotkey**

Shift+Ctrl+A

**Password** 

none

Application path and name

none

**Application command line** 

none

#### **End User Mode**

End-user mode locks the end-user into the configured application or applications. The end user can still reboot and respond to dialog boxes. Each application is automatically launched and runs in full screen mode when the device boots up.

The user cannot unintentionally or intentionally exit the application nor can the end user execute any other applications. Normal application exit or switching methods and all Microsoft defined Windows CE key combinations, such as close (X) icon, File Exit, File Close, Alt-F4, Alt-Tab, etc. are disabled. The Windows CE desktop icons, menu bars, task bar and system trays are not visible or accessible. Task Manager is not available.

If the end-user selects File/Exit or Close from the applications menu bar, the menu is cleared and nothing else happens; the application remains active. Nothing happens when the end-user clicks on the Close icon on the application's title bar and the application remains active.

Note: A few applications do not follow normal procedures when closing. AppLock cannot prevent this type of application from closing, but is notified that the application has closed. For these applications, AppLock immediately restarts the application which causes the screen to flicker. If this type of application is being locked, the administrator should close all other applications before switching to end user mode to minimize the screen flicker.

Windows accelerator keys such as Alt-F4 are disabled.

#### **Passwords**

A password must be configured. If the password is not configured, a new device switches into Administration mode without prompting for a password. In addition to the hotkey press, a mode switch occurs if inaccurate information has been configured or if mandatory information is missing in the configuration.

There are several situations that display a password prompt after a password has been configured.

If the configured hotkey is pressed, the password prompt is displayed. In this case the user has 30 seconds to enter a password. If a valid password is not entered within 30 seconds, the password prompt is dismissed and the device returns to end-user mode.

All other situations that present the password prompt do not dismiss the prompt — this is because the other situations result in invalid end-user operation.

These conditions include:

- If inaccurate configuration information is entered by the administrator, i.e. an application is specified that does not exist.
- If the application name, which is mandatory for end-user mode, is missing in the configuration.
- Invalid installation of AppLock (e.g. missing DLLs).
- Corrupted registry settings.

To summarize, if an error occurs that prevents AppLock from switching to user mode, the password will not timeout and AppLock will wait until the correct password is entered.

### Forgotten password?

See: AppLock Help

### **End-User Switching Technique**

Note: The touch screen must be enabled.

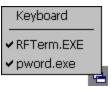

A checkmark on the switchpad menu indicates applications currently active or available for Launching by the user. When Keyboard is selected, the MX3Plus default input method (Input Panel, Transcriber, or custom input method) is activated.

The check to the left of the application name indicates that the application is active.

If the application is listed but does not have a checkmark to the left of the application name, this means the application is configured in AppLock and can be manually launched by clicking on the application name in the list.

### Using a Stylus Tap

When the mobile device enters end-user mode, a Switchpad icon (it looks like three tiny windows one above the other) is displayed in the lower right corner of the display. The Switchpad is always visible on top of the application in focus. However, if only one application is configured in AppLock and the Input Panel is disabled the Switchpad is not visible.

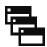

When the user taps the Switchpad icon, a menu is displayed showing the applications available to the user. The user can tap an application name in the popup menu and the selected application is brought to the foreground. The previous application continues to run in the background. Stylus taps affect the application in focus only. When the user needs to use the Input Panel, they tap the Keyboard option. Input Panel taps affect the application in focus only.

See Also: Application Panel > Launch > Manual (Launch) and Allow Close

#### Using the Switch Key Sequence

One switch key sequence (or hotkey) is defined by the administrator for the end-user to use when switching between locked applications. This is known as the Activation key. The Activation key is assigned by the Administrator using the Global Key parameter. When the switch key sequence is pressed on the keypad, the next application in the AppLock configuration is moved to the foreground and the previous application moves to the background. The previous application continues to run in the background. End-user key presses affect the application in focus only.

See Also: Start > Settings > Administration > Application Panel > Global Key

#### Hotkey (Activation hotkey)

The default Activation key is **Ctrl+Spc**. The key sequence switches the focus between one application and another. Data entry affects the application running in the foreground only. Note that the system administrator may have assigned a different key sequence to use when switching applications.

### **End User Internet Explorer (EUIE)**

AppLock supports applications that utilize Internet Explorer, such as .HTML pages and JAVA applications. The end user can run an application by entering the application name and path in Internet Explorer's address bar.

To prevent the end user from executing an application using this method, the address bar and Options settings dialog are restricted in Internet Explorer. This is accomplished by creating an Internet Explorer that is used in end user mode: End-user Internet Explorer (EUIE.EXE). The EUIE executes the Internet Explorer application in full screen mode which removes the address bar and status bar. The Options Dialog is also removed so the end user cannot re-enable the address bar.

The administrator specifies the EUIE by checking the Internet checkbox in the Application tab of the Administrator applet. The internet application should then be entered in the Application text box.

When the Internet checkbox is enabled, the Menu and Status check boxes are available.

Enabling the Menu checkbox displays the EUIE menu which contains navigation functions like Back, Forward, Home, Refresh, etc., functions that are familiar to most Internet Explorer users. When the Menu checkbox is blank, the EUIE menu is not displayed and Navigation functions are unavailable.

When the Status checkbox is enabled, the status bar displayed by EUIE gives feedback to the end-user when they are navigating the Internet.

If the standard Internet Explorer that is shipped with the mobile device is desired, it should be treated like any other application. This means that IEXPLORER.EXE should be specified in the Application text box and the internet application should be entered in the command line. In this case, do not check the Internet checkbox.

### **Application Configuration**

### **Settings > Control Panel > Administration icon**

The default Administrator Hotkey sequence is **Shift+Ctrl+A**.

Administrator mode allows access to all features on the device. When the hotkey is pressed to switch into Administrator mode, a password prompt is displayed (if a password has been configured). A password must be entered within 30 seconds (and within three tries) or the password prompt is removed and the device remains in end-user mode with the focus returned to the locked application. Without entry of a valid password, the switch into Administrator mode will not occur.

The password prompt is displayed if a password has been configured. When the valid password is entered, the Administration Control panel is displayed. When a valid password is not entered within 30 seconds, the user is returned to the System Control Panel.

If a password has not been configured, the Administrator Control panel is displayed.

Important: Before setting up multiple instances of the same application, make sure the targeted software application will allow two instances to run at the same time.

### **Application Panel**

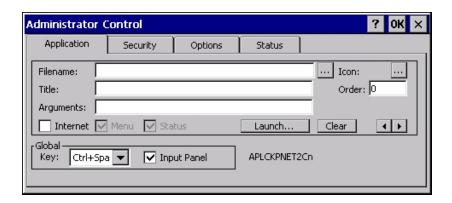

Note: If your Application Panel does not look like the figure shown above, you may have the Single Application version.

Use the Application tab options to select the applications to launch when the device boots up in End-user Mode.

If no application is specified when the Administrator Control Panel is closed, the mobile device reboots into Administrator mode. If a password has been set, but an application has not been specified, the user will be prompted for the password before entering administration mode. The password prompt remains on the display until a valid password is entered.

| Option        | Explanation                                                                                                    |  |
|---------------|----------------------------------------------------------------------------------------------------|--|
| Filename      | Default is blank. Move the cursor to the Filename text box and either type the application path or tap the Browse button (the button). The standard Windows CE Browse dialog is displayed. After selecting the application from the Browse dialog, tap OK.                 |  |
| Title         | Default is blank. Enter the Title to be associated with the application. The assumption is that multiple copies of the same application may need unique titles in order to differentiate them in the Switchpad.                                                            |  |
| Arguments     | Default is blank. Enter the command line parameters for the application in the Arguments text box.                                                                                                    |  |
| Order         | Default is 1. Enter the Order in which the application is to be loaded or presented to the end-user. Applications are launched in lowest to highest number order and do not need to be sequential.                                                                         |  |
| Internet      | Default is Disabled. Enable the Internet checkbox to use the End-user Internet Explorer (EUIE.EXE) When the checkbox is enabled, the Internet Menu and Internet Status are available. See the section titled End-user Internet Explorer (EUIE) for more details.           |  |
|               | See following section titled Launch Button.                                                                                                    |  |
| Launch Button | Note: AppLock Administrator Control panel file Launch option does not inter-relate with similarly-named options contained in other Control Panels.                                                                                                    |  |
| Global Key    | Default is Ctrl+Spc. Select the Global Key key sequence the end-user is to press when switching between applications. The Global Key default key sequence must be defined by the AppLock Administrator. The Global key is presented to the end-user as the Activation key. |  |

| Option         | Explanation                                                                                                    |  |
|----------------|----------------------------------------------------------------------------------------------------|--|
|                | Default is 10 seconds. Enter the number of seconds that Applications must wait before starting to run after reboot.                                                                                                    |  |
| Global Delay   | Note: Delay (Global) may not be available in all versions of AppLock. You can simulate a Global Delay function by setting a delay for the first application (lowest Order) launched and setting the delay to 0 for all other applications. See Boot Options. |  |
| Input Panel    | Default is Disabled. Enable (check) to show the Keyboard option on the Switchpad menu. When enabled the input panel cannot be enabled or disabled for each individual application, and is available to the user for all configured applications.             |  |
| Clear Button   | Tap the Clear button to clear all currently displayed Filename or Application information. The Global settings are not cleared.                                                                                                    |  |
| Scroll Buttons | Use the left and right scroll buttons to move from application setup screen to application setup screen. The left and right buttons update the information on the screen with the previous or next configured application respectively.                      |  |

### Launch Button

Note: The Launch button may not be available in all versions of Multi-AppLock. Contact Technical Assistance for assistance, downloads and AppLock update availability.

When clicked, displays the Launch options panel for the Filename selected on the Administration panel.

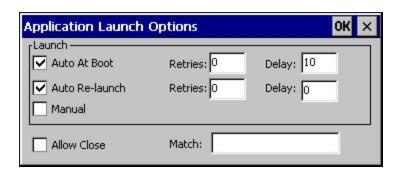

Note: Launch order is determined by the Order specified in the Application tab. The Order value does not have to be sequential.

#### Auto At Boot

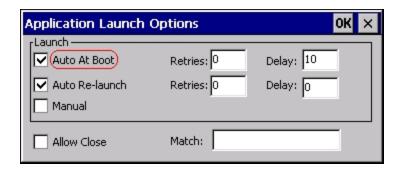

Default is Enabled.

#### **Auto At Boot**

When enabled, automatically launches (subject to the specified Delay in seconds) the application after the unit is rebooted. If a Delay in seconds is specified, AppLock waits for the specified period of time to expire before launching the application. The Delay default value is 10 seconds; valid values are between 0 "no delay" and a maximum of 999 seconds.

#### Retries

This is the number of times the application launch will be retried if a failure occurs when the application is automatically launched at bootup. Valid values are between 0 (no tries) and 99 tries or -1 for infinite. Infinite tries ends when the application successfully launches. The default is 0 retries.

### Delay

This timer is the time that AppLock waits prior to the initial launch of the selected application when it is automatically launched at bootup. Delay default is 10 seconds. Valid values are between 0 seconds (no delay) and 999 seconds.

The Auto At Boot delay is associated for each application; it will be either a value specified by the Administrator or it will be the delay default value. At startup, when a delay has been assigned for each application, AppLock waits for the delay associated with the first application to expire before launching the first application then AppLock waits for the delay associated with the second application to expire before launching the second application. AppLock continues in this manner until all applications are launched.

Note: A "Global Delay" can be accomplished by setting a timed delay for the first application to be launched (by lowest Order number) and no delay (0 seconds) for all other applications.

Note: Launch order is determined by the Order specified in the Application tab. The Order value does not have to be sequential.

#### Auto Re-Launch

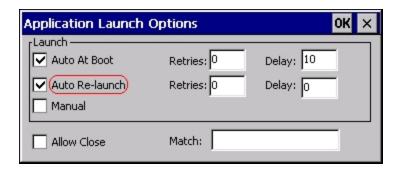

#### Auto Re-Launch

Default is Enabled.

When enabled for a specific application. automatically re-launches it (subject to the specified Auto Re-Launch Delay in seconds) after it terminates. This option allows the Administrator to disable the re-launch operation. AppLock cannot prevent all applications from closing. When an application that AppLock cannot prevent from closing terminates, perhaps because of an error condition, AppLock re-launches the application when this option is enabled.

Note: If Allow Close is enabled and both Auto Re-launch and Manual (Launch) are disabled, the application cannot be restarted for the end-user or by the end-user after the application terminates.

#### Retries

Default is 0 tries. Retries is the number of times AppLock will try to re-launch the application. The retry count is reset after an application is successfully launched and controlled by AppLock. Valid values are between 0 (no tries) and 99 tries or -1 for infinite. Infinite tries ends when the application successfully launches.

#### Delay

Default is 0 seconds (no delay). Delay is the amount of time AppLock waits prior to re-launching an application that has terminated. The delay is specified in seconds. Valid values are between 0 (no delay) and 99 seconds.

AppLock must also be configured to automatically re-launch an application. To AppLock, application termination by the enduser is indistinguishable from application termination for any other reason.

### Manual (Launch)

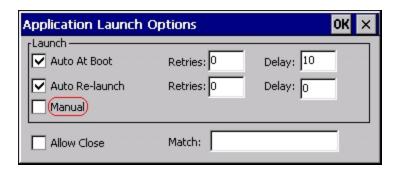

#### Default is Disabled.

Enabling this option allows the end-user to launch the specified application(s). Upon bootup completion an application with Manual enabled is listed on the Switchpad accompanied by a checkmark that indicates the application is currently active or available for Launching. When an application name is tapped by the end-user, the application is launched (if inactive) and brought to the foreground.

Applications set up with Manual (Launch) enabled may or may not be launched at bootup. This function is based on the application's Auto At Boot setting. The applications have been listed as approved applications for end-user manual launch using the Switchpad menu structure. The approved applications are listed on the Switchpad. A checkmark indicates the applications active status.

When Manual (Launch) is disabled for an application, and Allow Close is enabled for the application, when the end-user closes the specific application it is no longer available (shown) on the Switchpad.

When Auto At Boot and Manual (Launch) are both disabled for a specific application, the application is 1) not placed on the list of approved applications for end-user manual launch and 2) never launched, and 3) not displayed on the Switchpad.

#### Allow Close

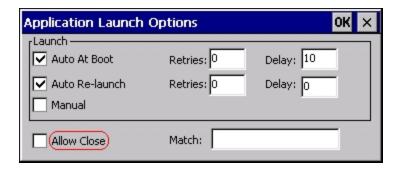

Default is Disabled. When enabled, the associated application can be closed by the end-user.

This option allows the administrator to configure applications that consume system resources to be terminated if an error condition occurs or at the end-user's request. Error conditions may generate a topmost popup requiring an end-user response, memory resource issues requiring an end-user response, etc. Also at the administrator's discretion, these types of applications can be started manually (see Manual [Launch]) by the end-user.

#### Match

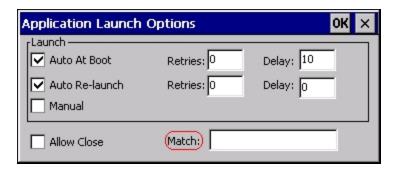

#### Match

Default is blank (match is not used).

AppLock works by associating display windows with the launched process ID. If an application uses different process IDs for windows it creates, the Match field must be used.

Use the Match field to specify up to 32 characters of the class name for the application.

- DOS applications using a standard DOS display box should specify condev\_appcls in the Match textbox.
- Remote Desktop (remote.exe) should specify TSSHELLWND in the Match textbox.

Note: An update may be required to support locking remote.exe. Contact Technical Assistance for details.

### **Security Panel**

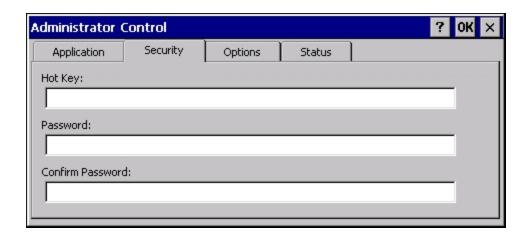

### Hotkey

Specify the hotkey sequence that triggers AppLock to switch between administrator and user modes and the password required to enter Administrator mode. The default hotkey sequence is **Shift+Ctrl+A**.

A 2<sup>nd</sup> key keypress is an invalid keypress for a hotkey sequence.

Move the cursor to the Hot Key text box. Enter the new hot key sequence by first pressing the Shift state key followed by a normal key. The hotkey selected must be a key sequence that the application being locked does not use. The hotkey sequence is intercepted by AppLock and is not passed to the application.

Input from the keyboard or Input Panel is accepted with the restriction that the normal key must be pressed from the keyboard when switching modes. The hotkey sequence is displayed in the Hot key text box with "Shift", "Alt", and "Ctrl" text strings representing the shift state keys. The normal keyboard key completes the hotkey sequence. The hotkey must be entered via the keypad. Some hotkeys cannot be entered via the Input Panel. Also, hotkeys entered via the SIP are not guaranteed to work properly when switching operational modes.

For example, if the 'Ctrl' key is pressed followed by 'A', "Ctrl+A" is entered in the text box. If another key is pressed after a normal key press, the hotkey sequence is cleared and a new hotkey sequence is started.

A normal key is required for the hotkey sequence and is unlike pressing the normal key during a mode switch; this key can be entered from the SIP when configuring the key. However, when the hotkey is pressed to switch modes, the normal key must be entered from the keypad; it cannot be entered from the SIP.

#### **Password**

Move the cursor to the Password text box. The passwords entered in the Password and Confirm Password fields must match. Passwords are case sensitive.

When the user exits the Administrator Control panel, the two passwords are compared to verify that they match. If they do not match, a dialog box is displayed notifying the user of the error. After the user closes the dialog box, the Security Panel is displayed and the password can then be entered and confirmed again. If the passwords match, the password is encrypted and saved.

See Also: Passwords and AppLock Help

### **Options Panel**

AppLock contains several types of delays and timeouts to accommodate different applications. Please note that the delays specified on the Launch panel are delays before AppLock attempts to start the specified application(s). The timesouts specified on this panel are delays after AppLock has attempted to launch the application.

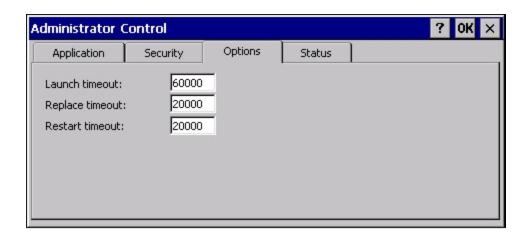

#### Launch timeout

This timeout specifies the period of time for AppLock to wait for the application to initially launch after the application has been called. For example, if the application takes time to launch and then initialize before a display a window is created, use this delay to specify the delay period.

#### Replace timeout

This timeout specifies the period of time for AppLock to wait after an initial screen (like a password prompt screen) is replaced by another application window.

#### Restart timeout

This specifies the period of time for AppLock to wait for an application to restart. If the application fails to restart automatically, AppLock then proceeds according to the options selected when the application was configured on the Application and Launch panels.

#### **Status Panel**

Use the Status panel to view the log of previous AppLock operations and to configure which messages are to be recorded during AppLock operation.

Status information is stored in a specific location on the storage device and in a specific logfile specified by the Administrator. For this reason, the administrator can configure the type of status information that is logged, as well as clear the status information.

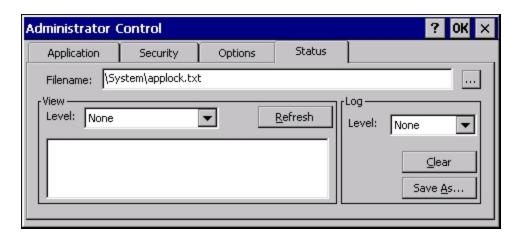

Move the cursor to the Filename text box and either type the logfile path or tap the Browse button (the ... button). The standard Windows CE Browse dialog is displayed. After selecting the logfile from the Browse dialog, tap OK.

Note: If your Status Panel does not look like the figure shown above, you may have the Single Application version which does not have as many options.

#### View

| Error    | Error status messages are logged when an error occurs and is intended to be used by the administrator to determine why the specified application cannot be locked.                 |  |
|----------|----------------------------------------------------------------------------------------------------|--|
| Process  | Processing status shows the flow control of AppLock components and is mainly intended for Service and Support when helping users troubleshoot problems with their AppLock program. |  |
| Extended | d Extended status provides more detailed information than that logged by Process Logging.                                                                                          |  |
| All      | All messages are displayed.                                                                                                    |  |

Tap the Refresh button after changing from one view level to another. The filtered records are displayed, all others are not displayed.

### Log

Note: If a level higher than Error is selected, the status should be cleared frequently by the administrator.

In addition to the three view levels the administrator can select that all status information be logged or turn off all status information logging completely. The system default is 'None'; however to reduce registry use, the administrator may want to select 'None' after verifying the configuration. Tap the Clear button to clear the status information from the registry.

- None
- Error
- Processing
- Extended
- All

#### Save As

When the 'Save As'... button is selected, a standard 'Save As' dialog screen is displayed. Specify the path and filename. If the filename exists, the user is prompted whether the file should be overwritten. If the file does not exist, it is created.

See Also: Error Messages

### AppLock Help

The mobile device won't switch from Administration mode to end-user mode.

- If the configuration is valid for one application but not the other, the switch to end-user mode fails. AppLock stays in Administration mode and is stopped until the Administrator password is entered.
- If two copies of the same application are configured, but the application only allows one copy to run at a time, for example Microsoft Pocket Word and RFTerm, the switch to end-user fails. AppLock stays in Administration mode and is stopped until the Administrator password is entered.

#### The hotkey sequence needed is not allowed. What does this mean?

When the Administrator is selecting a hotkey sequence to use when switching user modes, they are not allowed to enter key combinations that are reserved by installed software applications. Honeywell has validated RFTerm key combinations ONLY.

When RFTerm is installed on the mobile device and an RFTerm restricted key sequence is specified as a hotkey sequence by the Administrator, the following error message is displayed in a message box:

Selected hotkey is not allowed. Please reenter.

When RFTerm is not installed on the mobile device, the RFTerm keys are not restricted from use.

### Can't locate the password that has been set by the administrator?

Contact Technical Assistance.

### **AppLock Error Messages**

Any messages whose first word is an 'ing' word is output prior to the action described in the message. For example, "Switching to admin-hotkey press" is logged after the administrator has pressed the hotkey but prior to starting the switch process.

For all operations that can result in an error, an Error level message is displayed when a failure occurs. These messages contain the word "failure". These messages have a partner Extended level message that is logged which contains the word "OK" if the action completed successfully rather than with an error.

For processing level messages, "Enter..." is logged at the beginning of the function specified in the message and "Exit..." is logged at the end (just before the return) of the function specified in the message.

| Message                                    | Explanation and/or corrective action                                                                                                    | Level               |
|--------------------------------------------|----------------------------------------------------------------------------------------------------|---------------------|
| Error reading hotkey                       | The hotkey is read but not required by AppLock.                                                                                                    | LOG_EX              |
| Error reading hotkey; using default        | A hotkey is required. If there is a failure reading the hotkey, the internal factory default is used.                                                                                                    |                     |
| App Command Line= <command line=""/>       | Command line of the application being locked                                                                                                    | LOG_PROC-<br>ESSING |
| App= <application name=""></application>   | Name of the application being locked                                                                                                    | LOG_PROC-<br>ESSING |
| dwProcessID=<#>                            | Device ID of the application being locked                                                                                                    | LOG_EX              |
| Encrypt exported key len <#>               | Size of encrypt export key                                                                                                    | LOG_EX              |
| Encrypt password length= <#>               | The length of the encrypted password.                                                                                                    | LOG_EX              |
| Encrypted data len <#>                     | Length of the encrypted password                                                                                                    | LOG_EX              |
| hProcess=<#>                               | Handle of the application being locked                                                                                                    | LOG_EX              |
| Key pressed = <#>                          | A key has been pressed and trapped by the hotkey processing.                                                                                                    | LOG_EX              |
| ******                                     | The status information is being saved to a file and the file has been opened successfully.                                                                                                    | LOG_EX              |
| Address of keyboard hook procedure failure | AppLock found the kbdhook.dll, but was unable to get the address of the initialization procedure. For some reason the dll is corrupted. Look in the \Windows directory for kbdhook.dll. If it exists, delete it. Also delete AppLock.exe from the \Windows directory and reboot the unit. Deleting AppLock.exe triggers the AppLock system to reload. |                     |
| Address of keyboard hook procedure OK      | AppLock successfully retrieved the address of the keyboard filter initialization procedure.                                                                                                    | LOG_EX              |
| Alt pressed                                | The Alt key has been pressed and trapped by the HotKey processing.                                                                                                    | LOG_EX              |
| Alt                                        | Processing the hotkey and backdoor entry                                                                                                    | LOG_EX              |
| Application handle search failure          | The application being locked did not complete initialization.                                                                                                    | LOG_ERROR           |
| Application handle search OK               | The application initialized itself successfully                                                                                                    | LOG_ERROR           |
| Application load failure                   | The application could not be launched by AppLock; the application could not be found or is corrupted.                                                                                                    | LOG_ERROR           |
| Backdoor message received                  | The backdoor keys have been pressed. The backdoor hotkeys provide a method for customer service to get a user back into their system without editing the registry or reloading the device.                                                                                                    | LOG_PROC-<br>ESSING |
| Cannot find kbdhook.dll                    | The load of the keyboard filter failed. This occurs when the dll is missing or is corrupted. Look in the \Windows directory for kbdhook.dll. If it exists, delete it. Also delete AppLock.exe from the \Windows directory and reboot the unit. Deleting AppLock.exe triggers the AppLock system to reload.                                            | LOG_ERROR           |
| Converted Pwd                              | Converted password from wide to mbs.                                                                                                    | LOG_EX              |

| Message                                 | Explanation and/or corrective action                                                                                         | Level     |
|-----------------------------------------|----------------------------------------------------------------------------------------------------|-----------|
| Could not create event EVT_HOTKEYCHG    | The keyboard filter uses this event at the Administrator Control panel. The event could not be created.                      | LOG_ERROR |
| Could not hook keyboard                 | If the keyboard cannot be controlled, AppLock cannot process the hotkey. This failure prevents a mode switch into user mode. | LOG_ERROR |
| Could not start thread Hot-<br>KeyMon   | The keyboard filter must watch for hot key changes. The watch process could not be initiated.                                | LOG_ERROR |
| Ctrl after L or X                       | Processing the backdoor entry.                                                                                               | LOG_EX    |
| Ctrl pressed                            | The Ctrl key has been pressed and trapped by the HotKey processing.                                                          | LOG_EX    |
| Ctrl                                    | Processing the hotkey and backdoor entry.                                                                                    | LOG_EX    |
| Decrypt acquire context failure         | Unable to decrypt password.                                                                                                  | LOG_ERROR |
| Decrypt acquired context OK             | Decryption process ok.                                                                                                    | LOG_EX    |
| Decrypt create hash fail-<br>ure        | Unable to decrypt password.                                                                                                  | LOG_ERROR |
| Decrypt created hash OK                 | Decryption process ok.                                                                                                    | LOG_EX    |
| Decrypt failure                         | Unable to decrypt password.                                                                                                  | LOG_ERROR |
| Decrypt import key failure              | Unable to decrypt password.                                                                                                  | LOG_ERROR |
| Decrypt imported key OK                 | Decryption process ok.                                                                                                    | LOG_EX    |
| Encrypt acquire context failure         | Unable to encrypt password.                                                                                                  | LOG_ERROR |
| Encrypt acquire encrypt context failure | Unable to encrypt password.                                                                                                  | LOG_ERROR |
| Encrypt acquired encrypt context OK     | Encrypt password process successful.                                                                                         | LOG_EX    |
| Encrypt create hash failure             | Unable to encrypt password.                                                                                                  | LOG_ERROR |
| Encrypt create key failure              | Unable to encrypt password.                                                                                                  | LOG_ERROR |
| Encrypt created encrypt hash OK         | Encrypt password process successful.                                                                                         | LOG_EX    |
| Encrypt export key failure              | Unable to encrypt password.                                                                                                  | LOG_ERROR |
| Encrypt export key length failure       | Unable to encrypt password.                                                                                                  | LOG_ERROR |
| Encrypt exported key OK                 | Encrypt password process successful.                                                                                         | LOG_EX    |
| Encrypt failure                         | The password encryption failed.                                                                                              | LOG_ERROR |
| Encrypt gen key failure                 | Unable to encrypt password.                                                                                                  | LOG_ERROR |
| Encrypt generate key fail-<br>ure       | Unable to encrypt password.                                                                                                  | LOG_ERROR |
| Encrypt get user key fail-<br>ure       | Unable to encrypt password.                                                                                                  | LOG_ERROR |
| Encrypt get user key ok                 | Encrypt password process successful.                                                                                         | LOG_EX    |
| Encrypt hash data failure               | Unable to encrypt password.                                                                                                  | LOG_ERROR |
| Encrypt hash data from pwd OK           | Encrypt password process successful.                                                                                         | LOG_EX    |

| Message                                | Explanation and/or corrective action                                                                                                    | Level               |
|----------------------------------------|----------------------------------------------------------------------------------------------------|---------------------|
| Encrypt length failure                 | Unable to encrypt password.                                                                                                    | LOG_ERROR           |
| Encrypt out of memory for key          | Unable to encrypt password.                                                                                                    |                     |
| Encrypted data OK                      | The password has been successfully encrypted.                                                                                                    | LOG_EX              |
| Enter AppLock-<br>EnumWindows          | In order for AppLock to control the application being locked so it can prevent the application from exiting, AppLock launches the application and has to wait until it has created and initialized its main window. This message is logged when the function that waits for the application initialization is entered. | LOG_EX              |
| Enter DecryptPwd                       | Entering the password decryption process.                                                                                                    | LOG_PROC-<br>ESSING |
| Enter EncryptPwd                       | Entering the password encryption processing.                                                                                                    | LOG_PROC-<br>ESSING |
| Enter FullScreenMode                   | Entering the function that switches the screen mode. In full screen mode, the taskbar is hidden and disabled.                                                                                                    | LOG_PROC-<br>ESSING |
| Enter GetAppInfo                       | Processing is at the beginning of the function that retrieves the application information from the registry.                                                                                                    | LOG_PROC-<br>ESSING |
| Enter password dialog                  | Entering the password dialog processing.                                                                                                    | LOG_PROC-<br>ESSING |
| Enter password timeout                 | Entering the password timeout processing.                                                                                                    | LOG_PROC-<br>ESSING |
| Enter restart app timer                | Some application shut down before AppLock can stop it. In these cases, AppLock gets notification of the exit. When the notification is received, AppLock starts a timer to restart the application. This message logs that the timer has expired and the processing is at the beginning of the timer function.         | LOG_PROC-<br>ESSING |
| Enter Task-<br>barScreenMode           | Entering the function that switches the screen to non-full screen mode and enable the taskbar.                                                                                                    | LOG_PROC-<br>ESSING |
| Enter ToAdmin                          | Entering the function that handles a mode switch into admin mode.                                                                                                    | LOG_PROC-<br>ESSING |
| Enter ToUser                           | Entering the function that handles the mode switch to user mode                                                                                                    | LOG_PROC-<br>ESSING |
| Enter verify password                  | Entering the password verification processing.                                                                                                    | LOG_PROC-<br>ESSING |
| Exit AppLock-<br>EnumWindows-Found     | There are two exit paths from the enumeration function. This message denotes the enumeration function found the application.                                                                                                    | LOG_PROC-<br>ESSING |
| Exit AppLock-<br>EnumWindows-Not found | There are two exit paths from the enumeration function. This message denotes the enumeration function did not find the application.                                                                                                    | LOG_PROC-<br>ESSING |
| Exit DecryptPwd                        | Exiting password decryption processing.                                                                                                    | LOG_PROC-<br>ESSING |
| Exit EncryptPwd                        | Exiting password encryption processing.                                                                                                    | LOG_PROC-<br>ESSING |
| Exit FullScreenMode                    | Exiting the function that switches the screen to full screen.                                                                                                    | LOG_PROC-<br>ESSING |
| Exit GetAppInfo                        | Processing is at the end of the function that retrieved the application information from the registry.                                                                                                    | LOG_PROC-<br>ESSING |
| Exit password dialog                   | Exiting password prompt processing.                                                                                                    | LOG_PROC-<br>ESSING |
| Exit password dialog-can-<br>cel       | Exiting password prompt w/cancel.                                                                                                    | LOG_PROC-<br>ESSING |
| Exit password dialog-OK                | Exiting password prompt successfully.                                                                                                    | LOG_PROC-<br>ESSING |

| Message                                              | Explanation and/or corrective action                                                                                                    | Level               |
|------------------------------------------------------|----------------------------------------------------------------------------------------------------|---------------------|
| Exit password timeout                                | Exiting password timeout processing.                                                                                                    | LOG_PROC-<br>ESSING |
| Exit restart app timer                               | Processing is at the end of the timer function                                                                                                    | LOG_PROC-<br>ESSING |
| Exit TaskbarScreenMode                               | Exiting the function that switches the screen mode back to normal operation for the administrator.                                                                                                    | LOG_PROC-<br>ESSING |
| Exit ToAdmin                                         | Exiting the function that handles the mode switch into admin mode.                                                                                                    | LOG_PROC-<br>ESSING |
| Exit ToUser                                          | Exiting the user mode switch function.                                                                                                    | LOG_PROC-<br>ESSING |
| Exit ToUser-Registry read failure                    | The AppName value does not exist in the registry so user mode cannot be entered.                                                                                                    | LOG_PROC-<br>ESSING |
| Exit verify password-no pwd set                      | Exiting password verification.                                                                                                    | LOG_PROC-<br>ESSING |
| Exit verify password-<br>response from dialog        | Exiting password verification.                                                                                                    | LOG_PROC-<br>ESSING |
| Found taskbar                                        | The handle to the taskbar has been found so that AppLock can disable it in user mode.                                                                                                    | LOG_PROC-<br>ESSING |
| Getting address of key-<br>board hook init procedure | AppLock is retrieving the address of the keyboard hook.                                                                                                    | LOG_PROC-<br>ESSING |
| Getting configuration from registry                  | The AppLock configuration is being read from the registry. This occurs at initialization and also at entry into user mode. The registry must be re-read at entry into user mode in case the administration changed the settings of the application being controlled. | LOG_PROC-<br>ESSING |
| Getting encrypt pwd length                           | The length of the encrypted password is being calculated.                                                                                                    | LOG_EX              |
| Hookwndprocfailure                                   | AppLock is unable to lock the application. This could happen if the application being locked encountered an error after performing its initialization and shut itself down prior to being locked by AppLock.                                                         | LOG_ERROR           |
| Hook wndproc of open app failure                     | The application is open, but AppLock cannot lock it.                                                                                                    | LOG_ERROR           |
| Hot key event creation failure                       | The Admin applet is unable to create the hotkey notification.                                                                                                    | LOG_ERROR           |
| Hot key pressed                                      | Processing the hotkey and backdoor entry                                                                                                    | LOG_EX              |
| Hot key pressed                                      | Processing the hotkey and backdoor entry                                                                                                    | LOG_EX              |
| Hot key set event failure                            | When the administrator changes the hotkey configuration the hotkey controller must be notified. This notification failed.                                                                                                    | LOG_ERROR           |
| Hotkey press message received                        | The user just pressed the configured hotkey.                                                                                                    | LOG_PROC-<br>ESSING |
| In app hook:WM_SIZE                                  | In addition to preventing the locked application from exiting, AppLock must also prevent the application from enabling the taskbar and resizing the application's window. This message traps a change in the window size and corrects it.                            | LOG_EX              |
| In app hook:WM_WIN-<br>DOWPOSCHANGED                 | In addition to preventing the locked application from exiting, AppLock must also prevent the application from enabling the taskbar and resizing the application's window. This message traps a change in the window position and corrects it.                        | LOG_EX              |
| Initializing keyboard hook procedure                 | AppLock is calling the keyboard hook initialization.                                                                                                    | LOG_PROC-<br>ESSING |
| Keyboard hook initial-<br>ization failure            | The keyboard filter initialization failed.                                                                                                    | LOG_ERROR           |

| Message                                          | Explanation and/or corrective action                                                                                                    | Level               |
|--------------------------------------------------|----------------------------------------------------------------------------------------------------|---------------------|
| Keyboard hook loaded OK                          | The keyboard hook dll exists and loaded successfully.                                                                                                    | LOG_EX              |
| L after Ctrl                                     | Processing the backdoor entry.                                                                                                    | LOG_EX              |
| Loading keyboard hook                            | When AppLock first loads, it loads a dll that contains the keyboard hook processing. This message is logged prior to the load attempt.                                                                                                    | LOG_PROC-<br>ESSING |
| Open failure                                     | The status information is being saved to a file and the file open has failed. This could occur if the file is write protected. If the file does not exist, it is created.                                                                                                    | LOG_ERROR           |
| Open registry failure                            | If the Administration registry key does not exist, the switch to user mode fails because the AppName value in the Administration key is not available.                                                                                                    | LOG_ERROR           |
| Opened status file                               | The status information is being saved to a file and the file has been opened successfully.                                                                                                    | LOG_EX              |
| Out of memory for encrypted pwd                  | Not enough memory to encrypt the password.                                                                                                    | LOG_ERROR           |
| pRealTaskbarWndProc<br>already set               | The taskbar control has already been installed.                                                                                                    | LOG_EX              |
| Pwd cancelled or invalid-<br>remain in user mode | The password prompt was cancelled by the user or the maximum number of failed attempts to enter a password was exceeded.                                                                                                    | LOG_EX              |
| Read registry error-hot key                      | The hotkey registry entry is missing or empty. This is not considered an error. The keyboard hook uses an embedded default if the value is not set in the registry.                                                                                                    | LOG_ERROR           |
| Read registry failure-app name                   | AppName registry value does not exist or is empty. This constitutes a failure for switching into user mode.                                                                                                    | LOG_ERROR           |
| Read registry failure-Cmd<br>Line                | AppCommandLine registry entry is missing or empty. This is not considered an error since command line information is not necessary to launch and lock the application.                                                                                                    | LOG_ERROR           |
| Read registry failure-Internet                   | The Internet registry entry is missing or empty. This is not considered an error since the Internet value is not necessary to launch and lock the application.                                                                                                    | LOG_ERROR           |
| Registering Backdoor<br>MSG                      | The AppLock system communicates with the keyboard hook via a user defined message. Both AppLock.exe and Kbdhook.dll register the message at initialization.                                                                                                    | LOG_PROC-<br>ESSING |
| Registering Hotkey MSG                           | The AppLock system communicates with the keyboard hook via a user defined message. Both Applock.exe and Kbdhook.dll register the message at initialization.                                                                                                    | LOG_PROC-<br>ESSING |
| Registry read failure at reenter user mode       | The registry has to be read when entering user mode is the AppName is missing. This user mode entry is attempted at boot and after a hotkey switch when the administrator has closed the application being locked or has changed the application name or command line.                                                                                            | LOG_ERROR           |
| Registry read failure at reenter user mode       | The registry has to be read when switching into user mode. This is because the administrator can change the settings during administration mode. The read of the registry failed which means the Administration key was not found or the AppName value was missing or empty.                                                                                      | LOG_ERROR           |
| Registry read failure                            | The registry read failed. The registry information read when this message is logged is the application information. It the Administration key cannot be opened or if the AppName value is missing or empty, this error is logged. The other application information is not required. If the AppName value is not available, AppLock cannot switch into user mode. | LOG_ERROR           |
| Reset system work area failure                   | The system work area is adjusted when in user mode to cover the taskbar area. The system work area has to be adjusted to exclude the taskbar area in administration mode. AppLock was unable to adjust this area.                                                                                                    | LOG_ERROR           |
| Shift pressed                                    | The Shift key has been pressed and trapped by the HotKey processing.                                                                                                    | LOG_EX              |
| Shift                                            | Processing the hotkey and backdoor entry                                                                                                    | LOG_EX              |
| Show taskbar                                     | The taskbar is now being made visible and enabled.                                                                                                    | LOG_PROC-<br>ESSING |
| Switching to admin-back-door                     | The system is currently in user mode and is now switching to admin mode. The switch occurred because of the backdoor key presses were entered by the administrator.                                                                                                    | LOG_PROC-<br>ESSING |
| Switching to admin-hotkey press                  | The system is currently in user mode and is now switching to admin mode. The switch occurred because of a hotkey press by the administrator.                                                                                                    | LOG_PROC-<br>ESSING |

| Message                                                           | Explanation and/or corrective action                                                                                                    | Level               |
|-------------------------------------------------------------------|----------------------------------------------------------------------------------------------------|---------------------|
| Switching to admin-<br>kbdhook.dll not found                      | The keyboard hook load failed, so AppLock switches to admin mode. If a password is specified, the password prompt is displayed and remains until a valid password is entered.                                                                                     | LOG_PROC-<br>ESSING |
| Switching to admin-key-<br>board hook initialization fail-<br>ure | If the keyboard hook initialization fails, AppLock switches to admin mode. If a password is specified, the password prompt is displayed and remains until a valid password is entered.                                                                            | LOG_PROC-<br>ESSING |
| Switching to admin-registry read failure                          | See the explanation of the "Registry read failure" above. AppLock is switching into Admin mode. If a password has been configured, the prompt will be displayed and will not be dismissed until a valid password is entered.                                      | LOG_PROC-<br>ESSING |
| Switching to Task-<br>barScreenMode                               | In administration mode, the taskbar is visible and enabled.                                                                                                    | LOG_EX              |
| Switching to user mode                                            | The registry was successfully read and AppLock is starting the process to switch to user mode.                                                                                                    | LOG_PROC-<br>ESSING |
| Switching to user-hotkey press                                    | The system is currently in admin mode and is now switching to user mode. The switch occurred because of a hotkey press by the administrator.                                                                                                    | LOG_PROC-<br>ESSING |
| Taskbar hook failure                                              | AppLock is unable to control the taskbar to prevent the locked application from re-enabling it.                                                                                                    | LOG_ERROR           |
| Taskbar hook OK                                                   | AppLock successfully installed control of the taskbar.                                                                                                    | LOG_EX              |
| Timeout looking for app window                                    | After the application is launched, AppLock must wait until the application has initialized itself before proceeding. The application did not start successfully and AppLock has timed out.                                                                        | LOG_ERROR           |
| ToUser after admin, not at boot                                   | The user mode switch is attempted when the device boots and after the administrator presses the hotkey. The mode switch is being attempted after a hotkey press.                                                                                                  | LOG_EX              |
| ToUser after admin-app<br>still open                              | The switch to user mode is being made via a hotkey press and the administrator has left the application open and has not made any changes in the configuration.                                                                                                   | LOG_EX              |
| ToUser after admin-no<br>app or cmd line change                   | If user mode is being entered via a hotkey press, the administrator may have left the configured application open. If so, AppLock does not launch the application again unless a new application or command line has been specified; otherwise, it just locks it. | LOG_EX              |
| Unable to move desktop                                            | The desktop is moved when switching into user mode. This prevents them from being visible if the application is exited and restarted by the timer. This error does not affect the screen mode switch; processing continues.                                       | LOG_ERROR           |
| Unable to move taskbar                                            | The taskbar is moved when switching into user mode. This prevents them from being visible if the application is exited and restarted by the timer. This error does not affect the screen mode switch; processing continues.                                       | LOG_ERROR           |
| Unhook taskbar wndproc<br>failure                                 | AppLock could not remove its control of the taskbar. This error does not affect AppLock processing                                                                                                    | LOG_ERROR           |
| Unhook wndproc failure                                            | AppLock could not remove the hook that allows monitoring of the application.                                                                                                    | LOG_ERROR           |
| Unhooking taskbar                                                 | In administration mode, the taskbar should return to normal operation, so AppLock's control of the taskbar should be removed.                                                                                                    | LOG_EX              |
| Unhooking wndproc                                                 | When the administrator leaves user mode, the device is fully operational; therefore, AppLock must stop monitoring the locked application.                                                                                                    | LOG_EX              |
| WM_SIZE adjusted                                                  | This message denotes that AppLock has readjusted the window size.                                                                                                    | LOG_EX              |
| X after Ctrl+L                                                    | Processing the backdoor entry.                                                                                                    | LOG_EX              |
| Ret from password <#>                                             | Return value from password dialog.                                                                                                    | LOG_EX              |
| Decrypt data len <#>                                              | Length of decrypted password.                                                                                                    |                     |
| Window handle to enum-<br>windows=%x                              | The window handle that is passed to the enumeration function. This message can be used by engineering with other development tools to trouble shoot application lock failures.                                                                                    |                     |
| WM_WINDOWPOSCHG adjusted=%x                                       | Output the window size after it has been adjusted by AppLock                                                                                                    | LOG_EX              |

### **Battery**

#### Start > Settings > Control Panel > Battery

This panel is used to view the status and percentage of power remaining in the MX3Plus main battery. The data cannot be edited by the user.

100

The battery gas gauge icon resides in the system tray and shows four levels of charge – 100%, 75%, 50%, 25%. At a point below 25%, the system status LED will turn red and the gas gauge icon will turn red indicating the battery is low.

Jacked is shown in the Status box when the Main battery is receiving external power.

The main battery is charged/recharged when the MX3Plus is docked in a powered cradle or directly cabled to an external power source.

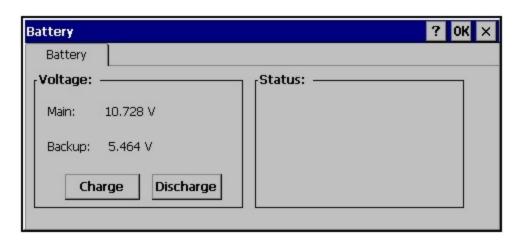

The backup battery draws power from the Main battery to maintain a charge. The backup battery voltage and percentage of power fluctuate continuously.

When there is no Main battery in the unit, the backup battery begins to discharge as it maintains RAM and other vital settings. After a Main battery is installed, the backup battery begins to draw power from the Main battery again.

Note: Frequent connection to an external power source, if feasible, is recommended to maintain backup battery charge status as the backup battery cannot be recharged by a dead or missing main battery.

### **Backup Battery Maintenance**

Discharge and recharge the backup battery twice a year. Use the Charge or Discharge buttons to charge and discharge the backup battery:

#### To Charge

Tap the Charge button. The Discharge button text changes to "Off". When the backup battery is charging, tap the Off button to stop the Charge process.

#### To Discharge

Tap the Discharge button. The Charge button text changes to "Off". When the backup battery is discharging, tap the Off button to stop the Discharge process.

### **Bluetooth**

### Start > Settings > Control Panel > Bluetooth

Note: Contact Technical Assistance for upgrade availability if your Bluetooth control panel is not the same as the control panels presented in this section.

Discover and manage pairing with nearby Bluetooth devices.

### **Factory Default Settings**

| Discovered Devices                | None                                                                                                    |  |
|-----------------------------------|----------------------------------------------------------------------------------------------------|--|
| Settings                          |                                                                                                    |  |
| Turn Off Bluetooth                | Disabled                                                                                                    |  |
| Computer is connectable           | Enabled                                                                                                    |  |
| Computer is discoverable          | Disabled                                                                                                    |  |
| Prompt if devices request to pair | Enabled                                                                                                    |  |
| Continuous search                 | Disabled                                                                                                    |  |
| Filtered Mode                     | Enabled                                                                                                    |  |
| Printer Port on COM 9:            | Disabled (unchecked) by default in both Filtered and Non Filtered Modes. The option is dimmed in Non Filtered Mode. |  |
| Logging                           | Disabled                                                                                                    |  |
| Computer Friendly Name            | System Device Name                                                                                                  |  |
| Reconnect                         |                                                                                                    |  |
| Report lost connection            | Enabled                                                                                                    |  |
| Report when reconnected           | Disabled                                                                                                    |  |
| Report failure to reconnect       | Enabled                                                                                                    |  |
| Clear Pairing Table on boot       | Disabled                                                                                                    |  |
| Auto Reconnect on Boot            | Enabled                                                                                                    |  |
| Auto Reconnect                    | Enabled                                                                                                    |  |
| OPP Setup                         |                                                                                                    |  |
| Inbox                             | \My Device\My Documents\DefaultInbox                                                                                |  |
| Outbox                            | \My Device\My Documents\DefaultOutbox                                                                               |  |
| Write Capable                     | Enabled                                                                                                    |  |
| Enable Notifications              | Enabled                                                                                                    |  |
| Disable LXEZ Pairing OPP          | Unchecked, OPP is enabled                                                                                           |  |

Bluetooth taskbar Icon state and Bluetooth device Icon states change as Bluetooth devices are discovered, paired, connected and disconnected. There may be audible or visual signals as paired devices re-connect with the MX3Plus.

- The default Bluetooth setting is On.
- The MX3Plus cannot be discovered by other Bluetooth devices when the **Computer is discoverable** option is disabled (unchecked) on the Settings panel.
- Other Bluetooth devices cannot be discovered if they have been set up to be Non-Discoverable or Invisible.
- When **Filtered Mode** is enabled, the MX3Plus can pair with one Bluetooth scanner and one Bluetooth printer.
- When Filtered Mode is disabled, the MX3Plus can pair with up to four Bluetooth devices, with a limit of one scanner, one printer, two HID<sup>1</sup> devices (one Mouse, one Keyboard), one PAN<sup>2</sup> device, and one DUN<sup>3</sup> device connected at the same time.
- It is not necessary to disconnect a paired scanner and printer before a different scanner or printer is paired with the MX3Plus.
- The target Bluetooth device should be as close as possible (up to 32.8 ft (10 meters) Line of Sight) to the MX3Plus during the pairing process.

Assumption: The System Administrator has Discovered and Paired targeted Bluetooth devices for the MX3Plus. The MX3Plus operating system has been upgraded to the revision level required for Bluetooth client operation. An application (or API) is available that will accept data from serial Bluetooth devices.

<sup>&</sup>lt;sup>1</sup>Human Interface Device profiles used by Bluetooth keyboards, mice, pointing devices and remote monitoring devices.

<sup>&</sup>lt;sup>2</sup>Personal Area Networking profile. Un-modified Ethernet payloads (using BNEP) can exchange packets between Bluetooth devices. PANU is a PAN User service that uses either the NAP or the GN service.

<sup>&</sup>lt;sup>3</sup>Dial-Up Networking provides access to the Internet and other dial-up services using Bluetooth technology.

### **Bluetooth Devices**

The Bluetooth Devices tab displays any device previously discovered and paired with the MX3Plus.

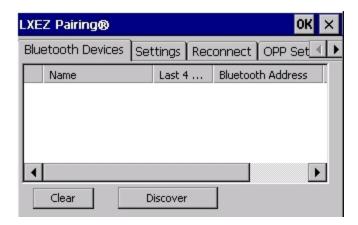

### **Discover**

Tap the Discover button to locate all discoverable Bluetooth devices in the vicinity. The Discovery process also queries for the unique identifier of each device discovered.

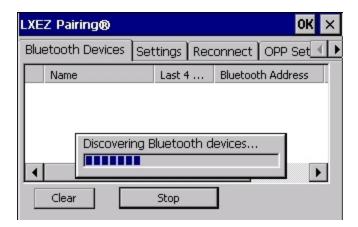

### Stop Button

Tap Stop at any time to end the Discover and Query for Unique Identifier functions. Devices not paired are not shown after any reboot sequence.

Note: When an active paired device enters Suspend Mode, is turned Off or leaves the MX3Plus Bluetooth scanning range, the Bluetooth connection between the paired device and the MX3Plus is lost. There may be audible or visual signals as paired devices disconnect from the MX3Plus.

#### **Bluetooth Device List**

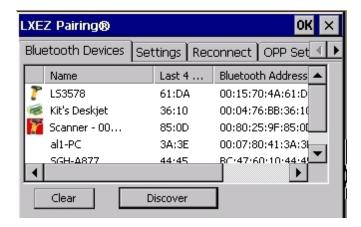

The discovered paired devices may or may not be identified with an icon. Discovered devices without an icon can be paired as a Scanner or a Printer. The Bluetooth panel assigns an icon to the device name.

The discovered paired devices may or may not be identified with an icon. Discovered devices without an icon can be paired as a Serial device, a Bluetooth scanner, a Bluetooth printer, a PAN, and a DUN connected at the same time. More than one HID device can be connected but only one Bluetooth mouse and one Bluetooth keyboard. The Bluetooth panel assigns an icon to the device name.

An icon with a red background indicates the device's Bluetooth connection is inactive.

An icon with a white background indicates the device is connected to the MX3Plus and the device's Bluetooth connection is active.

Double-tap a device in the list to open the device properties menu. The target device does not need to be active.

#### Clear Button

Deletes all devices from the Device table that are not currently paired. A dialog box is presented, "Delete all disconnected devices? Yes/No". Tap the Yes button to remove disconnected or deleted devices from the device table. The devices are removed from the Device table after any reboot sequence and when LXEZ Pairing is re-launched without a reboot sequence. Tap the No button to make no changes. See Clear Pairing Table on Boot.

### Bluetooth Device Menu

Pre-requisite: The Discover button has been clicked and there are Bluetooth devices listed.

Click on a device in the list to highlight it. Double click the highlighted device to display the Bluetooth Device right click menu. The Bluetooth device does not need to be active.

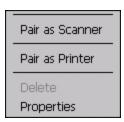

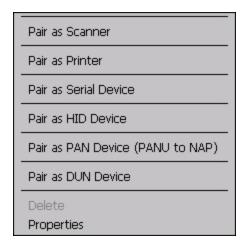

Filtered Mode Enabled

Filtered Mode Disabled

## **Right Click Menu Options**

| Pair as Scanner                     | Receive data from the highlighted Bluetooth scanner or Bluetooth imager.                                                                                                    |  |
|-------------------------------------|----------------------------------------------------------------------------------------------------|--|
| Pair as Printer                     | Send data to the highlighted Bluetooth printer.                                                                                                    |  |
| Pair as Serial Device               | Communicate with the highlighted serial Bluetooth device. This option is available when Filtered Mode is disabled.                                                               |  |
| Pair as HID Device                  | Communicate with the highlighted HID (Human Interface Device). This option is available when Filtered Mode is disabled/unchecked.                                                |  |
| Pair as PAN Device<br>(PANU to NAP) | Communicate with the highlighted PAN (Personal Area Networking) device. This option is available when Filtered Mode is disabled/unchecked.                                       |  |
| Pair as DUN Device                  | Communicate with the highlighted DUN (Dial-Up Networking) device. This option is available when Filtered Mode is disabled/unchecked.                                             |  |
| Disconnect                          | Stop the connection between the MX3Plus and the highlighted paired Bluetooth device.                                                                                             |  |
| Delete                              | Remove an unpaired device from the Bluetooth device list. The highlighted device name and identifier is removed from the MX3Plus Bluetooth Devices panel after the user taps OK. |  |
| Properties                          | More information on the highlighted Bluetooth device.                                                                                                    |  |

### **Bluetooth Properties**

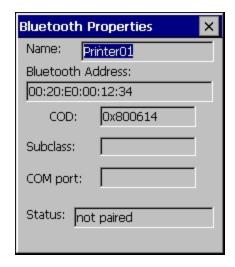

Data on the Bluetooth Properties panel cannot be changed by the user. The data displayed is the result of the device Query performed during the Discovery process.

The Status dialog box reflects the current state of the highlighted device.

### **Settings**

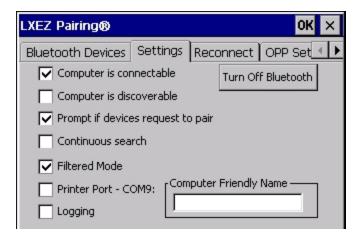

Note: These options can still be checked or unchecked whether Bluetooth connection is enabled or disabled.

### Turn Off Bluetooth

The default value is Bluetooth On. Tap the button to toggle the Bluetooth client On or Off. The button title changes from *Turn Off Bluetooth* to *Turn On Bluetooth*. When the button is dimmed (grey), the Bluetooth client cannot be disabled.

# Options

| Option                            | Function                                                                                                    |
|-----------------------------------|----------------------------------------------------------------------------------------------------|
| Computer is connectable           | This option is Enabled by default. Disable this option to inhibit MX3Plus connection initiated by a Bluetooth scanner.                                                                                                    |
| Computer is discoverable          | This option is Disabled by default. Enable this option to ensure other devices can discover the MX3Plus.                                                                                                    |
| Prompt if devices request to pair | This option is Enabled by default.  A dialog box appears on the MX3Plus screen notifying the user a Bluetooth device requests to pair with the MX3Plus.  The requesting Bluetooth device does not need to have been Discovered by the MX3Plus before the pairing request is received.  Tap the Accept button or the Decline button to remove the dialog box from the screen.  In some cases, if a Bluetooth device is already paired this setting cannot be changed. If this is the case, an error message is displayed and the option is not changed. The Bluetooth device must be disconnected before changing this setting.                                                     |
| Continuous Search                 | This option is Disabled by default.  When enabled, the Bluetooth connection never stops searching for a device it has paired with when the connection is broken (such as the paired device entering Suspend mode, going out of range or being turned off). When disabled, after being enabled, the MX3Plus stops searching after 30 minutes. This option draws power from the Main Battery.                                                                                                    |
| Filtered Mode                     | This option is Enabled by default.  Determines whether the Bluetooth client discovers and displays all serial Bluetooth devices in the vicinity (Filtered Mode is disabled/unchecked) or the discovery result displays Bluetooth scanners and printers only (Filtered Mode is enabled/checked).  When Filtered Mode is disabled, the MX3Plus can pair with up to four Bluetooth devices, with a limit of one Bluetooth scanner, one Bluetooth printer, one PAN, and one DUN connected at the same time. More than one HID device can be connected but only one Bluetooth mouse and one Bluetooth keyboard.  A Warmboot is required every time Filtered Mode is toggled on and off. |
| Printer Port - COM9               | This option is Disabled by default. This option assigns Bluetooth printer connection to COM9 instead of COM19. To enable this option, Filtered Mode must be enabled.                                                                                                    |
| Logging                           | This option is Disabled by default.  When logging is enabled, the MX3Plus creates bt_log.txt and stores it in the /System folder.  Bluetooth activity logging is added to the text file as activity progresses. A bt_log_bak.txt file contains the data stored by bt_log.txt prior to reboot.  During a reboot process, the MX3Plus renames bt_log.txt to bt_log_bak.txt. If a file already exists with that name, the existing file is deleted, the new bt_log_bak.txt file is added and a new bt_log.txt is created.                                                                                                    |
| Computer Friendly Name            | Default: Computer System Name (System Panel > Device Name tab). The name, or identifier, entered in <b>this</b> space by the System Administrator is used exclusively by Bluetooth devices and during Bluetooth communication.                                                                                                    |

### Reconnect

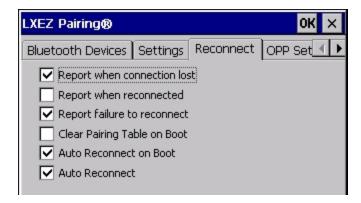

Note: These options can still be checked or unchecked whether Bluetooth connection is enabled or disabled.

# **Options**

| Option                      | Function                                                                                                    |
|-----------------------------|----------------------------------------------------------------------------------------------------|
| Report when connection lost | This option is Enabled (checked) by default.                                                                                                    |
|                             | There may be an audio or visual signal when a connection between a paired, active device is lost.                                                                                                    |
|                             | A visual signal may be a dialog box placed on the display notifying the user the connection between one (or all) of the paired Bluetooth devices has stopped. Tap the ok button to remove the dialog box from the screen. |
| Report when reconnected     | This option is Disabled (unchecked) by default.                                                                                                    |
|                             | There may be an audio or visual signal when a connection between a paired, active device is made.                                                                                                    |
|                             | A visual signal may be a dialog box placed on the display notifying the user the connection between one (or all) of the paired Bluetooth devices has resumed. Tap the ok button to remove the dialog box from the screen. |

| Option                      | Function                                                                                                    |
|-----------------------------|----------------------------------------------------------------------------------------------------|
| Report failure to reconnect | This option is Enabled (checked) by default.                                                                                                    |
|                             | The default time delay is 30 minutes. This value cannot be changed by the user.                                                                                                    |
|                             | There may be an audio or visual signal when a connection between a paired, active device fails to re-connect. A visual signal may be a dialog box placed on the display notifying the user the connection between one (or all) of the previously paired Bluetooth devices has failed.                                                                                                    |
|                             | Tap the X button or ok button to close the dialog box.                                                                                                    |
|                             | Possible reasons for failure to reconnect: Timeout expired without reconnecting; attempted to pair with a device that is currently paired with another device; attempted to pair with a known device that moved out of range or was turned off; attempted to pair with a known device but the reason why reconnect failed is unknown.                                                                       |
| Clear Pairing Table on Boot | This option is Disabled (unchecked) by default.                                                                                                    |
|                             | When enabled (checked), all previous paired information is deleted upon any reboot sequence and no devices are reconnected.                                                                                                    |
|                             | When enabled (checked) "Auto Reconnect on Boot" is automatically disabled (dimmed).                                                                                                    |
| Auto Reconnect on Boot      | This option is Enabled (checked) by default. All previously paired devices are reconnected upon any reboot sequence.                                                                                                    |
|                             | When disabled (unchecked), no devices are reconnected upon any reboot sequence.                                                                                                    |
| Auto Reconnect              | This option is Enabled (checked) by default. This option controls the overall mobile Bluetooth device reconnect behavior.                                                                                                    |
|                             | <ul> <li>When Auto Reconnect is disabled (unchecked), Auto Reconnect on Boot is<br/>automatically disabled and dimmed.</li> </ul>                                                                                                    |
|                             | <ul> <li>When Auto Reconnect is disabled (unchecked), no devices are reconnected in any<br/>situation. The status of Auto Reconnect on Boot is ignored and no devices are<br/>reconnected on boot. The status of Clear Pairing Table on Boot controls whether the<br/>pairing table is populated on boot.</li> </ul>                                                                                        |
|                             | <ul> <li>When Auto Reconnect is enabled (checked) and Auto Reconnect on Boot is disabled<br/>(unchecked), devices are not reconnected on boot, but are reconnected in other<br/>situations (example: return from out-of-range).</li> </ul>                                                                                                    |
|                             | <ul> <li>When Auto Reconnect is enabled (checked) and Clear Pairing Table on Boot is enabled<br/>(checked), devices are not reconnected on boot, but are reconnected in other situations<br/>(example: return from out-of-range). The pairing table is cleared on boot. The status of<br/>Auto Reconnect on Boot is ignored and the option is automatically disabled (unchecked)<br/>and dimmed.</li> </ul> |

# **OPP Setup**

Use this screen to setup the MX3Plus for Object Push Protocol (OPP).

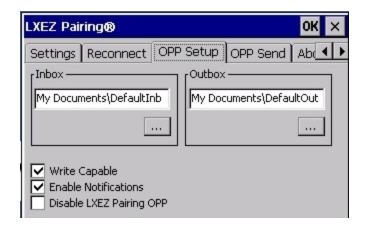

| Option               | Information                                                                                                    |
|----------------------|----------------------------------------------------------------------------------------------------|
| Inbox                | This is an alphanumeric field displaying the currently selected Inbox.                                                                                                    |
|                      | <ul> <li>The Inbox is the location where files pushed to the MX3Plus from a remote client are<br/>stored. Use the browse button to browse to and select the Inbox folder.</li> </ul>                                   |
|                      | <ul> <li>Use Windows Explorer to create a custom directory, if desired, before selecting the<br/>Inbox folder.</li> </ul>                                                                                              |
|                      | The default Inbox is \My Device\My Documents\DefaultInbox.                                                                                                    |
| Outbox               | This is an alphanumeric field displaying the currently selected Outbox.                                                                                                    |
|                      | <ul> <li>The Outbox is the location where files are stored to be pushed from the MX3Plus to a<br/>remote server. Use the browse button to browse to and select the Outbox folder.</li> </ul>                           |
|                      | <ul> <li>Use Windows Explorer to create a custom directory, if desired, before selecting the<br/>Outbox folder.</li> </ul>                                                                                             |
|                      | The default Inbox is \My Device\My Documents\DefaultOutbox.                                                                                                    |
| Write Capable        | When checked, files may be written to the MX3Plus. When unchecked, inbound files are rejected.                                                                                                    |
|                      | This option is enabled (checked) by default.                                                                                                    |
| Enable Notifications | When checked, the user is notified and may be prompted for a response when files are received by the MX3Plus. When unchecked, inbound files are received with no notification to and no required action from the user. |
|                      | This option is enabled (checked) by default.                                                                                                    |

| Option                   | Information                                                                                                    |
|--------------------------|----------------------------------------------------------------------------------------------------|
| Disable LXEZ Pairing OPP | When checked, OPP is disabled in LXEZ Pairing. When unchecked, OPP is enabled in LXEZ Pairing.                                                                                                    |
|                          | The default is unchecked, OPP is enabled for LXEZ Pairing.                                                                                                    |
|                          | Because only one application can use OPP at a given time, custom applications should disable OPP in LXEZ Pairing via an API call while the application is using OPP and restore this setting upon completion. |
|                          | When this item is checked, the other parameter settings on this screen are unavailable (dimmed).                                                                                                    |

See Also: "Using OPP"

#### **OPP Send**

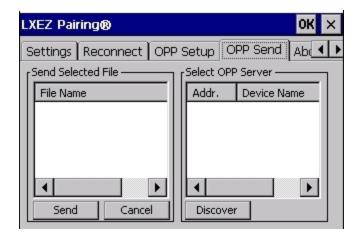

If LXEZ Pairing OPP is disabled, no file names or OPP servers are displayed on this tab. These areas are grayed out. Similarly the buttons on this tab are also inactive when LXEZ Pairing OPP is disabled.

| Option                                       | Information                                                                                                    |
|----------------------------------------------|----------------------------------------------------------------------------------------------------|
| Send Selected File From<br>Outbox            | This area displays the file listing from the currently selected Outbox. All files are shown (*.*). The most recently pushed file is highlighted, assuming that file is still present in the Outbox. |
| Select OPP Server from<br>Remote Device List | This list displays the known OPP capable servers that the MX3Plus has previously discovered. The most recently paired server is selected and highlighted.                                           |

### **Buttons**

Send - Tapping this button sends (pushes) the selected file to the remote (server) device.

Cancel - Tapping this button cancels the send process initiated by tapping the Send button.

**Discover** - Tapping this button initiates a discovery of OPP devices. Results of the discovery are shown in the OPP Server selection box.

See Also: "Using OPP"

### **About**

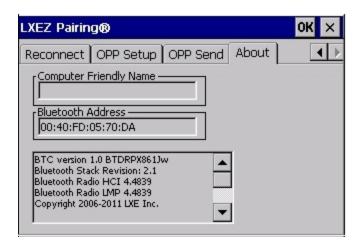

This panel lists the assigned Computer Friendly Name (that other devices may discover during their Discovery and Query process), the Bluetooth MAC address, and software version levels. The data cannot be edited by the user.

### **Using Bluetooth**

### Start > Settings > Control Panel > Bluetooth or Bluetooth icon in taskbar or Bluetooth icon on desktop

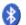

or

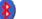

Bluetooth taskbar icon

The MX3Plus default Bluetooth setting is Enabled.

The MX3Plus Bluetooth module is designed to Discover and pair with nearby Bluetooth devices.

**Prerequisite**: The Bluetooth devices have been setup to allow them to be "Discovered" and "Connected/Paired". The System Administrator is familiar with the pairing function of the Bluetooth devices.

#### **Bluetooth Devices Display - Before Discovering Devices**

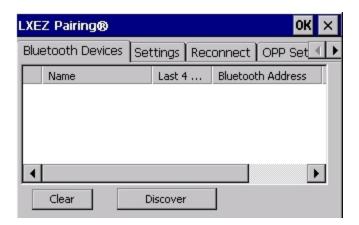

### **Initial Configuration**

- 1. Select Start > Settings > Control Panel > Bluetooth or tap the Bluetooth icon in the taskbar or on the desktop.
- 2. Tap the Settings Tab.
- 3. Change the **Computer Friendly Name** at the bottom of the Settings display. The Bluetooth MX3Plus default name is determined by the factory installed software version. Honeywell strongly urges assigning every MX3Plus a unique name (up to 32 characters) before Bluetooth Discovery is initiated.
- 4. Check or uncheck the MX3Plus Bluetooth options on the **Settings** and **Reconnect** tabs.
- 5. Tap the OK button to save your changes or the X button to discard any changes.

# Subsequent Use

Note: Taskbar and Bluetooth device Icon states change as Bluetooth devices are discovered, paired, connected and disconnected. A taskbar Bluetooth icon with a red background indicates Bluetooth is active and not paired with any device. A device icon with a red background indicates a disconnected paired device.

- 1. Tap the **Bluetooth icon** in the taskbar or on the desktop to open the Bluetooth LXEZ Pairing application.
- 2. Tap the Bluetooth **Devices** tab.
- 3. Tap the **Discover** button. When the Bluetooth module begins searching for in-range Bluetooth devices, the button name changes to Stop. Tap the Stop button to cancel the Discover function at any time.
- 4. The discovered devices are listed in the Bluetooth **Devices** window.
- 5. Highlight a Bluetooth device in the Discovered window and double-tap to open the device properties menu.
- 6. Tap Pair as Scanner to set up the MX3Plus to receive scanner data.
- 7. Tap **Pair as Printer** to set up the MX3Plus to send data to the printer.
- 8. Tap Serial Device (when Filtered mode is disabled) to set the MX3Plus to communicate with a Bluetooth serial device.
- 9. Tap **HID Device** to pair a HID device.
- 10. Tap **PAN Device** to pair a PAN device.
- 11. Tap **DUN Device** to pair a DUN device.
- 12. Tap **Disconnect** to stop pairing with the device. Once disconnected, tap **Delete** to remove the device name and data from the Bluetooth Devices list. The device is deleted from the list after the OK button is clicked.
- 13. Upon successful pairing, the selected device may react to indicate a successful connection. The reaction may be an audio signal from the device, flashing LED on the device, or a dialog box is placed on the MX3Plus display.
- 14. Whenever the MX3Plus is turned On, all previously paired, live, Bluetooth devices in the vicinity are paired, one at a time, with the MX3Plus. If the devices cannot connect to the MX3Plus before the re-connect timeout time period expires (default is approximately 20 seconds for each paired device) there is no indication of the continuing disconnect state if Report Failure to Reconnect is disabled.

### **Bluetooth Indicators**

The Bluetooth taskbar Icon state changes as Bluetooth devices are discovered, paired, connected and disconnected. There may be audible or visual signals as paired devices re-connect with the MX3Plus.

| Taskbar Icon | Legend                                                                                                    |
|--------------|----------------------------------------------------------------------------------------------------|
| *            | MX3Plus is connected to one or more of the targeted Bluetooth device(s).                                                                                                    |
| 8            | MX3Plus is not connected to any Bluetooth device. MX3Plus is ready to connect with any Bluetooth device. MX3Plus is out of range of all paired Bluetooth device(s). Connection is inactive. |

Note: When an active paired device enters Suspend Mode, is turned Off or leaves the MX3Plus Bluetooth scan range, the Bluetooth connection between the paired device and the MX3Plus is lost. There may be audible or visual signals as paired devices disconnect from the MX3Plus.

AppLock, if installed, does not stop the end-user from using Bluetooth applications, nor does it stop authorized Bluetoothenabled devices from pairing with the MX3Plus while AppLock is in control.

# Bluetooth Bar Code Reader Setup

Please refer to the Bluetooth scanner manufacturer's User Guide; it may be available on the manufacturer's web site. Contact Technical Assistance for Bluetooth product assistance.

Honeywell supports several different types of bar code readers. This section describes the interaction and setup for a mobile Bluetooth laser scanner or laser imager connected to the MX3Plus using Bluetooth functions.

### **Prerequisites**

- The MX3Plus has the Bluetooth hardware and software installed. An operating system upgrade may be required. Contact Technical Assistance for details.
- If the MX3Plus has a Bluetooth address identifier bar code label affixed, then Bluetooth hardware and software is installed.
- The mobile Bluetooth laser scanner / laser imager battery is fully charged.
- The MX3Plus main battery is fully charged. Alternatively, the MX3Plus may be in a powered cradle or cabled to AC/DC power.
- Important: The bar code numbering examples in this segment are not real and should not be created nor scanned with a Bluetooth scanner.
- To open the LXEZ Pairing program, tap **Start > Settings > Control Panel > Bluetooth** or tap the Bluetooth icon on the desktop or tap the Bluetooth icon in the taskbar.

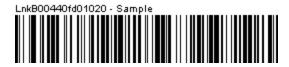

Locate the bar code label, similar to the one shown above, attached to the MX3Plus. The label is the Bluetooth address identifier for the MX3Plus.

The mobile Bluetooth scanner / imager requires this information before discovering, pairing, connecting or disconnecting can occur.

Note: The MX3Plus Bluetooth address identifier label should remain protected from damage (rips, tears, spills, soiling, erasure, etc.) at all times.

#### MX3Plus with Label

If the MX3Plus has a **Bluetooth address bar code label** attached, follow these steps:

- 1. Scan the Bluetooth address bar code label, attached to the MX3Plus, with the Bluetooth mobile scanner.
- 2. If this is the first time the Bluetooth mobile scanner has scanned the MX3Plus Bluetooth label, the devices are paired. See section titled "Bluetooth Beep and LED Indications". If the devices do not pair successfully, go to the next step.
- 3. Open the LXEZ Pairing panel (Start > Settings > Control Panel > Bluetooth).
- 4. Tap **Discover**. Locate the Bluetooth scanner in the Discovery panel.
- 5. Double-tap the stylus on the Bluetooth **mobile device** in the list. The right-mouse-click menu appears.
- 6. Select Pair as Scanner to pair the MX3Plus with the Bluetooth mobile scanner.

The devices are paired. The Bluetooth mobile bar code reader responds with a series of beeps and an LED flashes. Refer to the following section titled "Bluetooth Beep and LED Indications".

Note: After scanning the MX3Plus Bluetooth label, if there is no beep and no LED flash from the Bluetooth mobile device, the devices are currently paired.

#### MX3Plus without Label

If the MX3Plus Bluetooth address bar code label does not exist, follow these steps to create a unique Bluetooth address bar code for the MX3Plus:

First, locate the MX3Plus Bluetooth address by tapping Start > Settings > Control Panel > Bluetooth > About tab.

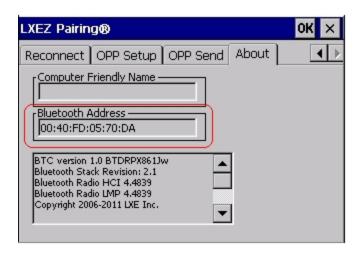

Next, create 1 a Bluetooth address bar code label for the MX3Plus.

The format for the bar code label is as follows:

- Bar code type must be Code 128.
- FNC3 character followed by string Uppercase L, lowercase n, lowercase k, uppercase B and then the Bluetooth address (12 hex digits, no colons). For example, LnkB0400fd002031.

Create and print the label.

Scan the MX3Plus Bluetooth address bar code label with the Bluetooth bar code reader.

The devices are paired. The Bluetooth bar code reader responds with a series of beeps and LED flashes.

Note: After scanning the MX3Plus Bluetooth label, if there is no beep and no LED flash from the Bluetooth bar code reader, the devices are currently paired.

See Also: "Bluetooth Beep and LED Indications"

<sup>&</sup>lt;sup>1</sup>Free bar code creation software is available for download on the World Wide Web. Search using the keywords "bar code create".

# Bluetooth Beep and LED Indications

| Beep Type from Bluetooth Device | Behavior                          |
|---------------------------------|-----------------------------------|
| Acknowledge label               | 1 beep                            |
| Label rejected                  | 2 beeps at low frequency          |
| Transmission error              | Beep will sound high-low-high-low |
| Link successful                 | Beep will sound low-medium-high   |
| Link unsuccessful               | Beep will sound high-low-high-low |

| LED on Bluetooth Device                                      | Behavior                           |
|--------------------------------------------------------------|------------------------------------|
| Yellow LED blinks at 2 Hz                                    | Linking in progress                |
| Off                                                          | Disconnected or unlinked           |
| Yellow LED blinks at 50 Hz                                   | Bluetooth transmission in progress |
| Yellow LED blinks at the same rate as the paging beep (1 Hz) | Paging                             |
| Green LED blinks once a second                               | Disabled indication                |

Upon startup, if the scanner sounds a long tone, this means the scanner has not passed its automatic Selftest and has entered isolation mode. If the scanner is reset, the sequence is repeated.

# **Bluetooth Printer Setup**

The Bluetooth managed device should be as close as possible, in direct line of sight, with the MX3Plus during the pairing process.

- 1. Open the LXEZ Pairing Panel.
- 2. Tap **Discover**. Locate the Bluetooth printer in the Discovery panel.
- 3. Tap and hold the stylus (or doubletap) on the Bluetooth printer ID until the right-mouse-click menu appears.
- 4. Select Pair as Printer to pair the MX3Plus with the Bluetooth managed printer.

The devices are paired. The Bluetooth managed printer may respond with a series of beeps or LED flashes.

Please refer to the Bluetooth managed printer manufacturer's User Guide; it may be available on the manufacturer's web site. Contact Technical Assistance for Bluetooth product assistance.

Note: If there is no beep or no LED flash from the Bluetooth managed printer, the MX3Plus and the printer are currently paired.

# Easy Pairing and Auto-Reconnect

The Bluetooth module can establish relationships with new devices after the user taps the Discover button. It can autoreconnect to devices previously known but which have gone out of range and then returned within range. See Also: "Reconnect"

Note: Configuration elements are persistent and stored in the registry.

Setup the Bluetooth module to establish how the user is notified by easy pairing and auto-reconnect events.

AppLock, if installed, does not stop the end-user from using the Bluetooth application, nor does it stop other Bluetooth-enabled devices from pairing with the MX3Plus while AppLock is in control.

# **Using OPP**

## Pairing with an OPP Device

#### **Prerequisites**

- A remote device, such as a mobile phone, that supports OPP.
- OPP is enabled on the Windows device.

#### How To

- 1. Place the remote device in discovery or visible mode.
- 2. Initiate discovery on the MX3Plus by tapping the **Discover** button on the **OPP Send** tab.
- 3. The MX3Plus discovers the remote device.
- 4. The MX3Plus attempts to send a file to the remote device.
- 5. The remote device prompts the user for a 4 digit PIN.
- 6. User enters the PIN.
- 7. The MX3Plus prompts the user for a 4 digit PIN.
- 8. User must enter the same PIN code as entered on the remote device.
- 9. The MX3Plus now pairs with the remote device.

### Remote Device Pushes File to MX3Plus

This section assumes that a device supporting OPP is paired with the MX3Plus.

If a duplicate filename is received, LXEZ Pairing writes the file in the specified location, with an incremental number appended to the file name. For example, if a file named **file.jpg** is pushed to the MX3Plus and that filename already exists in the Inbox, LXEZ Pairing saves the new file as **file001.jpg**. If the same file is pushed again, it is saved as **file002.jpg**.

There are several scenarios based on configuration options on the **OPP Setup** tab.

#### Notifications enabled, MX3Plus is Write Capable

- 1. The OPP client initiates a connection to the MX3Plus by selecting a file to push to the MX3Plus.
- 2. The MX3Plus user is notified that a File Push request has been issued from a remote device.
- 3. The MX3Plus user is prompted to accept or reject the incoming request.
- 4. If the user accepts the request:
  - a. The file is pushed to the MX3Plus.
  - b. LXEZ Pairing notifies the user that a file has been received.
  - c. The connection is closed by the remote device (OPP client).
- 5. If the user rejects the request:
  - a. The file is not pushed to the MX3Plus.
  - b. The connection is closed.

#### Notifications enabled, MX3Plus is not Write Capable

- 1. The OPP client initiates a connection to the MX3Plus by selecting a file to push to the MX3Plus.
- 2. The file is rejected silently (no notification to the MX3Plus user).

### Notifications disabled, MX3Plus is Write Capable

- 1. The OPP client initiates a connection to the MX3Plus by selecting a file to push to the MX3Plus.
- 2. The file is accepted silently (no notification to the MX3Plus user).

### Notifications disabled, MX3Plus is not Write Capable

- 1. The OPP client initiates a connection to the MX3Plus by selecting a file to push to the MX3Plus.
- 2. The file is rejected silently (no notification to the MX3Plus user).

#### MX3Plus Pushes File to Remote Device

This section assumes that a device supporting OPP is paired with the MX3Plus.

The MX3Plus (OPP client) initiates a connection to the remote device (OPP server) by selecting a file to push to the remote device. The MX3Plus sends the file and disconnects. The remote device may prompt the user (of that remote device) to accept the incoming request depending on the security settings of the remote device. The prompt may be displayed more than once, or it may not be displayed at all.

#### Notifications enabled

The file is pushed to the remote device and the user of the MX3Plus is notified of the completion of the push.

#### Notifications disabled

The file is pushed to the remote device and the user of the MX3Plus is not notified of the completion of the push.

### LXEZ Pairing and External Application

Because only one application can use the OPP service at a time, external applications that wish to use OPP should disable LXEZ Pairing OPP before using the OPP service and restore LXEZ Pairing OPP upon completion using available API calls (see the CE API Programming Guide for details). These API calls are the equivalent of checking or unchecking the Disable LXEZ Pairing OPP checkbox.

- If Disable LXEZ Pairing OPP is not checked, checking it causes LXEZ Pairing OPP to be disabled and the send and receive functionality is disabled.
- If Disable LXEZ Pairing OPP is checked, and no application has registered a callback, un-checking LXEZ Pairing OPP enables OPP functionality in LXEZ Pairing, and the send and receive functionality is enabled.
- If Disable LXEZ Pairing OPP is checked, and another application has registered a callback, un-checking Disable LXEZ
  Pairing OPP issues a dialog box which says "Another application is using OPP. Do you wish to force their
  disconnection? Doing so will force the other application to be unregistered." The application that has been forcibly
  unregistered receives a FORCED\_UNREGISTER\_RECEIVED event.

## **Certificates**

### Start > Settings > Control Panel > Certificates

Manage digital certificates used for secure communication.

Note: Digital certificates are date sensitive. If the date on the MX3Plus is incorrect, wireless authentication will fail.

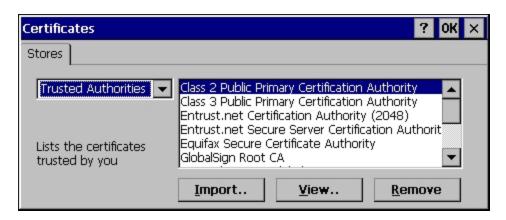

The Certificates stores lists the certificates trusted by the MX3Plus mobile device user.

These values may change based on the type of network security resident in the client, access point or the host system.

Tap the **Import** button to import a digital certificate file.

Tap the **View** button to view a highlighted digital certificate.

Tap the **Remove** button to remove highlighted certificate files.

Tap the? button and follow the instructions in the Windows CE Help file when working with trusted authorities and digital certificates.

### Date / Time

### Start > Settings > Control Panel > Date/Time - or - Time in Desktop Taskbar

Use this MX3Plus panel to set Date, Time, Time Zone, and assign a Daylight Savings location.

### **Factory Default Settings**

| Current Time     | Midnight  |
|------------------|-----------|
| Time Zone        | GMT-05:00 |
| Daylight Savings | Enabled   |

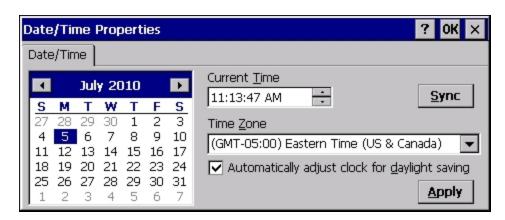

There is very little functional change from general desktop or laptop Date/Time Properties options.

Double-tapping the time displayed in the Desktop Taskbar causes the Date/Time Properties screen to appear.

The Sync button activates a utility that will set the clock using a network time server.

# **Device Management**

## Start > Settings > Control Panel > Device Management

Allows a Device Management client (the device equipped with a Microsoft Windows CE operating system) to work with a Microsoft Systems Management Server.

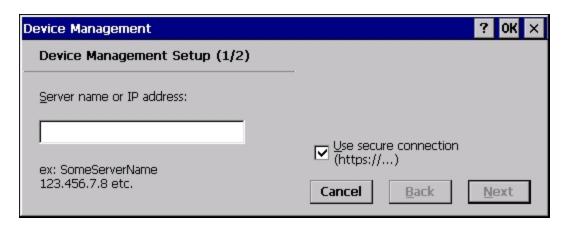

Specify the server name or IP address of management server and check the checkbox if a secure connection is to be used. Refer to the Microsoft.com website for more information on device management for Windows CE equipped devices.

# Dialing

# Start > Settings > Control Panel > Dialing

Set dialup properties for internal modems (not supplied or supported on the MX3Plus by Honeywell).

# **Factory Default Settings**

| Location             | Work             |
|----------------------|------------------|
| Area Code            | 425              |
| Tone Dialing         | Enabled          |
| Country/Region       | 1                |
| Disable Call Waiting | Disabled (blank) |

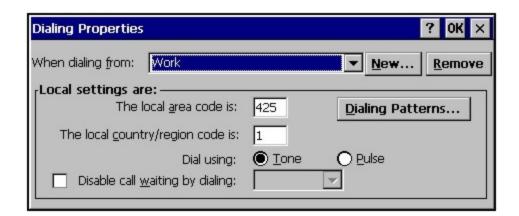

# Display

# Start > Settings > Control Panel > Display

The display might also called the touch screen.

Select the desktop background image and appearance scheme for the MX3Plus. Using the options on the Backlight tab, set the display backlight and keypad backlight timers when running on battery or external power.

Adjust the settings and tap the OK button to save the changes. Saved changes take effect immediately.

### **Factory Default Settings**

| Background               |                  |
|--------------------------|------------------|
| Image                    | Windows CE       |
| Image on background      | Disabled         |
| Appearance               |                  |
| Schemes (color displays) | Windows Standard |
| Backlight                |                  |
| Battery power            | 3 seconds        |
| External power           | 2 minutes        |

# **Background**

There is very little change from general desktop PC Display Properties / Background options. Select an image from the dropdown list (or tap the Browse button to select an image from another folder) to display on the Desktop, and then tap the OK button to save the change. The change takes effect immediately.

### **Appearance**

There is very little change from general desktop PC Appearance options. Select a scheme from the dropdown list and make changes to the parameters. The default is High Contrast White for monochrome displays and Windows Standard for color displays. Tap the Save button to save any changes, renaming the scheme if desired. Tap the Delete button to delete schemes. Tap the Apply button to apply the selected scheme to the display.

# **Backlight**

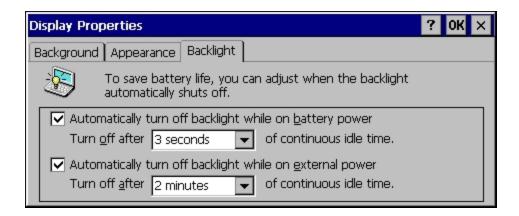

The backlight settings use the preconfigured set of default timeouts and is synchronized to the User Idle setting in the Schemes tab in the Power control panel.

When the backlight timer expires, the touch screen backlight is dimmed, not turned off. When both checkboxes are unchecked, the backlight never turns off (or dims).

Default values are 3 seconds for Battery, 2 minutes for External and both the check boxes are enabled.

# Input Panel

### Start > Settings > Control Panel > Input Panel

Set the current MX3Plus keys and data input method.

#### **Factory Default Settings**

| Input Method                                   | Keyboard   |
|------------------------------------------------|------------|
| Allow applications to change input panel state | Enabled    |
| Options button                                 |            |
| Keys                                           | Small keys |
| Use gestures                                   | Disabled   |

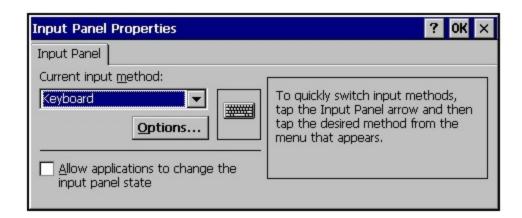

Use this panel to make the Input Panel (on-screen keyboard) or the physical keypad primarily available when entering data on any screen. Selecting Keyboard enables both.

Tap the Options button to set the size of the keys displayed on-screen and whether Transcriber gestures are enabled or disabled.

#### **Transcriber**

When choosing Transcriber as the Current Input Method, first tap the Keyboard icon in the status bar. Select Transcriber from the pop-up menu. Then open the Input control panel and tap the Options button. Transcriber Options (Start > Settings > Control Panel > Input Panel) are available only when Transcriber is selected as the active input method. Tap the "?" button or the Help button to access Transcriber Help.

Note: Contact Technical Assistance for language packs as they become available.

# Installed Programs

### Start > Settings > Control Panel > Installed Programs

Note: Lists programs installed in RAM.

View the list of installed programs. No user interaction is required.

In some OS versions, this panel replaced Remove Programs.

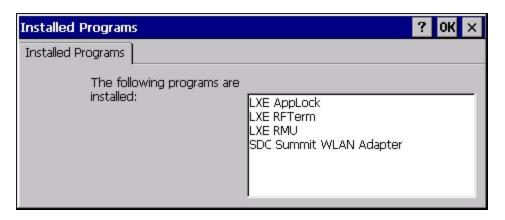

Note: Contact Technical Assistance for assistance if Honeywell installed programs must be deleted.

# **Internet Options**

# **Start > Settings > Control Panel > Internet Options**

Set options for MX3Plus Internet connectivity.

Select a tab. Tap the ? button for help using Windows CE Help installed in your mobile device. Adjust the settings and tap the OK button. The changes take effect immediately.

# **Factory Default Settings**

| General tab                      |                       |  |
|----------------------------------|-----------------------|--|
| Start Page                       | http://www.lxe.com/   |  |
| Search Page                      | http://www.google.com |  |
| User Agent                       | Default (Windows CE)  |  |
| Cache Size                       | 512Kb                 |  |
| Clear Cache                      | Button enabled        |  |
| Clear History                    | Button enabled        |  |
| Connection tab                   |                       |  |
| Use LAN                          | Disabled              |  |
| Autodial Name                    | USB Client            |  |
| Proxy Server                     | Disabled              |  |
| Bypass Proxy                     | Disabled              |  |
| Security tab                     |                       |  |
| Internet Default site (See Note) |                       |  |
| Privacy tab                      |                       |  |
| First party cookies              | Accept                |  |
| Third party cookies              | Prompt                |  |
| Session cookies                  | Always allow          |  |
| Advanced tab                     |                       |  |
| Stylesheets                      | Enabled               |  |
| Theming Support                  | Enable                |  |
| Multimedia                       | All options enabled   |  |
| Security                         | All options enabled   |  |
| Popups tab                       |                       |  |
| Block popups                     | Disabled              |  |
| Display notification             | Enabled               |  |
| Use same window                  | Disabled              |  |

Note: **Security Tab**: Use the **Settings** button to set ActiveX control, scripting and plug-in behavior for each zone (Internet, Local intranet, Trusted Sites, Restricted Sites). Use the Site button to add sites to each zone.

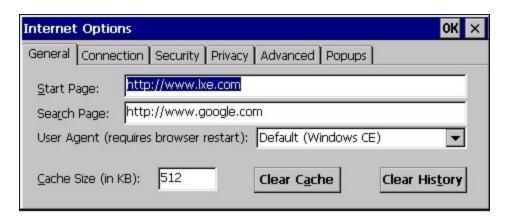

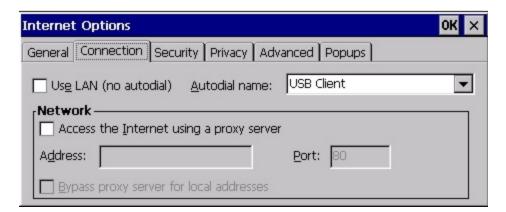

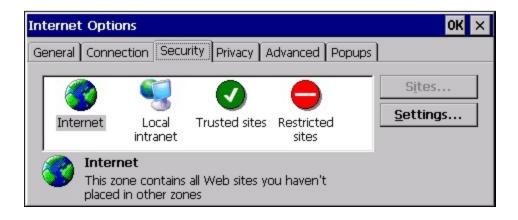

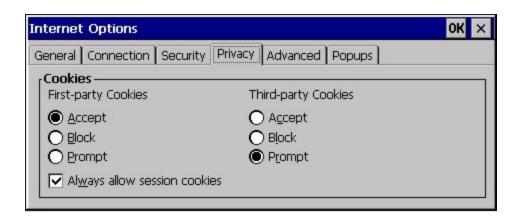

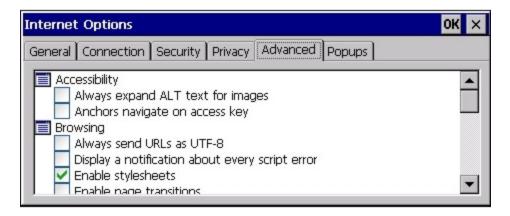

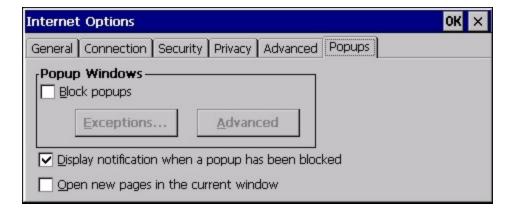

# Keyboard

#### Start > Settings > Control Panel > Keyboard

Set keypad key map, keypad key repeat delay, and key repeat rate.

#### **Factory Default Settings**

| Repeat Tab       |                              |
|------------------|------------------------------|
| Key map          | Default (or Default MX3Plus) |
| Repeat character | Enable                       |
| Repeat Delay     | Short                        |
| Repeat Rate      | Slow                         |

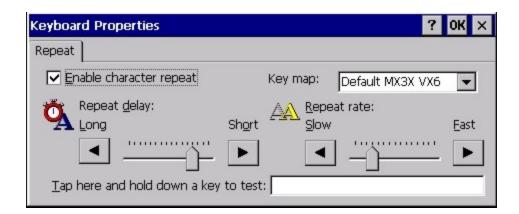

Select a key map using the drop-down list. Adjust the character repeat settings and tap the OK button to save the changes.

When new key maps, or fonts, are added to the registry, they are available immediately and the font name is in the Keyboard Properties Key map drop down list. Only one font at a time can be selected. The fonts affect the screen display, they do not affect any virtual (touch screen) key taps.

See **About > Software > Language** tab for the name of any installed fonts.

### Languages

Loads are available in the following languages (in separate part numbers) for each language: Simplified Chinese, Traditional Chinese, Korean, Japanese. Tahoma font is on every unit and includes English (default), European (French, Spanish, German, Portuguese), Scandinavian languages, Arabic, Cyrillic, Greek, Hebrew, and Thai.

See Also: Regional Settings for instruction for setting User Interface Language and Default Input Language.

# KeyPad

## Start > Settings > Control Panel > KeyPad Icon

Use this control panel option to assign key functions to mappable keys available on your MX3Plus, determine application launch sequences and program command Run sequences.

Note: KeyPad Control Panel options LaunchApp and RunCmd do not inter-relate with similarly-named options contained in other Control Panel applets. For example, the AppLock Administrator Control panel file Launch option.

### **Factory Default Settings**

| KeyMap        |            |                |  |  |
|---------------|------------|----------------|--|--|
| Modifier Mode | None       |                |  |  |
| Key           | F1         | Remap to – F1  |  |  |
| Edit String   | Field Exit | String – Empty |  |  |
| LaunchApp     |            |                |  |  |
| App1          | Empty      |                |  |  |
| App2          | Empty      |                |  |  |
| Арр3          | Empty      |                |  |  |
| App4          | Empty      |                |  |  |
| App/Opt       | EXE        |                |  |  |
| RunCmd        | ·          |                |  |  |
| Cmd1          | Empty      |                |  |  |
| Cmd2          | Empty      |                |  |  |
| Cmd3          | Empty      |                |  |  |
| Cmd4          | Empty      |                |  |  |
| File/Parm     | FILE       |                |  |  |

# KeyMap Tab

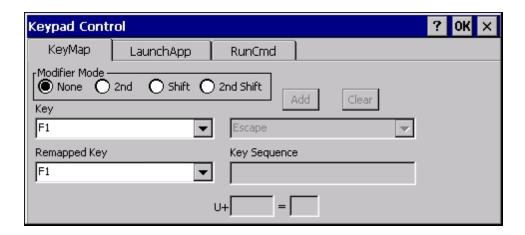

Assign settings by clicking radio buttons and selecting keys from the drop down boxes. Tap the OK button when finished. The changes take effect immediately.

## How to Remap a Single Key

- 1. Select the modifier key from the Modifier Mode options.
- 2. Select the key to be remapped from the Key pulldown list.
- 3. Select the value from the remapped key from the Remapped Key pulldown list.
- 4. Click **OK** to save the result and close the Keypad Control.

# Remap a Key to a Unicode Value

- 1. Select the modifier key from the Modifier Mode options.
- 2. Select the key to be remapped from the Key pulldown list.
- 3. Select Unicode from the Remapped Key pulldown list.
- 4. There are two Unicode text boxes located on the lower part of this tab. Enter the Unicode value in the left textbox and the Unicode character is displayed in the right textbox.
- 5. Click **OK** to save the result and close the control panel.

# How to Remap a Key Sequence

- 1. Select the modifier key from the Modifier Mode options.
- 2. Select the key to be remapped from the Key pulldown list.
- 3. Select **Key Sequence** from the Remapped Key pulldown list.
- 4. Select the first key for the multiple key sequence from the pulldown list.
- Press the Add button to add the key to the multiple key sequence shown in the Key Sequence box. Repeat this step
  until all keys desired have been added to the key sequence. If necessary, use the Clear button to erase all entries in the
  Key Sequence box.
- 6. Click **OK** to save the result and close the Keypad Control.

Note: A key can only be used once in a multiple key sequence. For example, an F1 key added to a key sequence means an F1 key cannot be used again in the same key sequence.

## Remap a Key to a Sequence of Unicode Values

Up to 16 Unicode values may be specified for the key sequence. The sequence can consist of keys and Unicode values.

- 1. Select the modifier key from the Modifier Mode options.
- 2. Select the key to be remapped from the Key pulldown list.
- 3. Select **Key Sequence** from the Remapped Key pulldown list.
- 4. Select Unicode from the Key Sequence pulldown list.
- 5. There are two Unicode text boxes located on the lower part of this tab. Enter the Unicode value in the left textbox and the Unicode character is displayed in the right textbox.
- 6. Press the **Add** button to add the key to the multiple key sequence shown in the Key Sequence box.
- 7. Repeat this steps 4 through 6 until all desired characters have been added to the key sequence. If necessary, use the **Clear** button to erase all entries in the Key Sequence box.
- 8. Click **OK** to save the result and close the control panel.

# How to Remap an Application

- 1. Select the modifier key from the Modifier Mode options.
- 2. Select the key to be remapped from the Key pulldown list.
- 3. Select Launch App1-4 from the remapped key from the Remapped Key pulldown list.
- 4. Click on the LaunchApp tab.
- 5. Make sure the EXE radio button is selected.
- 6. In the text box (App1-4) corresponding to the number selected for Launch App1-4, enter the application to launch.
- 7. If any parameters are needed for the application, click on the OPT radio button. This clears the text box (though the application name is saved). Enter the desired parameters in the appropriate text box.
- 8. Click OK to save the result and close the Keypad Control.
- 9. If the KeyMap tab is accessed again, the application plus any specified parameters is displayed in the Key Sequence text box when the remapped key is again selected.

## How to Remap a Command

- 1. Select the modifier key from the Modifier Mode options.
- 2. Select the key to be remapped from the Key pulldown list.
- 3. Select RunCmd 1-4 from the remapped key from the Remapped Key pulldown list.
- 4. Click on the RunCmd tab.
- Make sure the FILE radio button is selected.
- 6. In the text box (Cmd1-4) corresponding to the number selected for RunCmd1-4, enter the desired command.
- 7. If any parameters are needed for the command, click on the PARM radio button. This clears the text box (though the command is saved). Enter the desired parameters in the appropriate text box.
- 8. Click OK to save the result and close the Keypad Control.
- 9. If the KeyMap tab is accessed again, the command plus any specified parameters is displayed in the Key Sequence text box when the remapped key is again selected.

# LaunchApp Tab

The default for all text boxes is Null or "". The text boxes accept string values only.

Note that executables and parameters are not checked for accuracy by the keyboard driver. If the launch fails, the MX3Plus emits a single beep, if the launch is successful, it is silent.

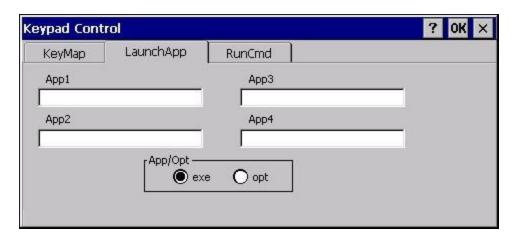

The Launch App command is defined for use by system administrators. These instructions are parsed and executed directly by the keyboard driver.

- 1. Place the cursor in the text box next to the App you wish to run, e.g. App1, App2.
- 2. Enable the EXE radio button if the application is an EXE file.
- 3. Enter the name of the executable file.
- 4. Enable the OPT radio button to add options or parameters for the executable file in the same text box. Switching from EXE to OPT clears the text box (but the information previously entered is stored), allowing parameter entry.

Tap the OK button when finished. The changes take effect immediately.

The result of the application (exe) and options (opt) entries are displayed on the KeyMap tab in the Key Sequence box when the key mapped to the LauchApp is selected.

#### RunCmd Tab

The default for all text boxes is Empty, Null or " ". The text boxes accept string values only.

Note that executables and parameters are not checked for accuracy by the keyboard driver. If the launch fails, the MX3Plus emits a single beep, if the launch is successful, the mobile device is silent.

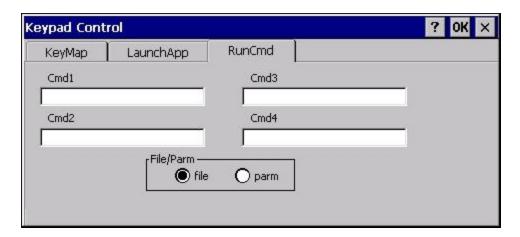

The Run Cmd command is defined for use by system administrators. These instructions call the ShellExecuteEx API, which opens documents directly.

- 1. Place the cursor in the text box next to the Cmd you wish to run, e.g. Cmd1, Cmd2.
- 2. Enable the file radio button and enter the name of the file.
- 3. Enable the PARM radio button to add parameters for file/exe execution in the same text box.

Tap the OK button when finished. The changes take effect immediately.

### License Viewer

## Start > Settings > Control Panel > License Viewer

Use this option to view software license registration details, and service contract length for a MX3Plus. Information on the License Viewer tabs is unique for each MX3Plus. The data cannot be edited by the user.

Note: Following image is a sample screen.

Your License Viewer control panel may show more tabs, e.g. RFTerm, depending on the number of software applications running on the MX3Plus that require a license. Contact Technical Assistance for software updates and releases as they become available.

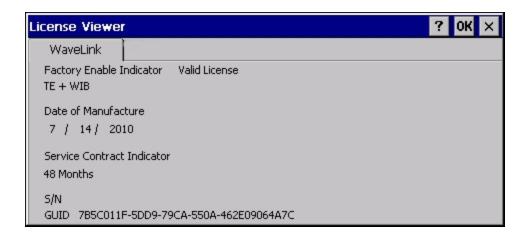

Software and driver version information is located in the About control panel. Copyright information is located in the System control panel.

## Mixer

### Start > Settings > Control Panel > Mixer

The MX3Plus has a speaker. It is active when a headset is not connected to the device.

Use the settings on these panels to adjust the volume, record gain and sidetone for microphone input, speaker and speaker output.

Headsets can be enabled, disabled and selected using these panels.

### **Factory Default Settings**

| Master Volume | 0 dB     |
|---------------|----------|
| Record Gain   | 22.5 dB  |
| Sidetone      | 12.0 dB  |
| Input         | None     |
| Output Boost  | Disabled |

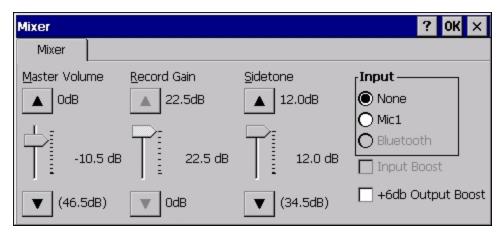

Select the input for the mixer. Move the sliders up and down, or tap the up and down arrows, to adjust the decibel level.

Note: Set Input to **None** when using stereo headphones. Set Input to **Mic1** when using a mono headset with microphone.

# Mouse

## Start > Settings > Control Panel > Mouse

Use this option to set the double-tap sensitivity for stylus taps on the MX3Plus touch screen.

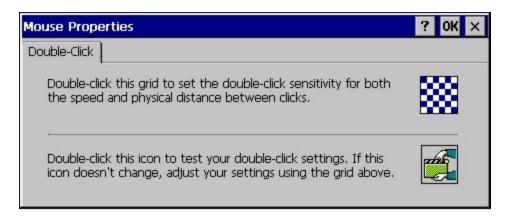

# **Network and Dialup Options**

#### Start > Settings > Control Panel > Network and Dialup Connections

Set MX3Plus network driver properties and network access properties. Select a connection to use, or create a new connection.

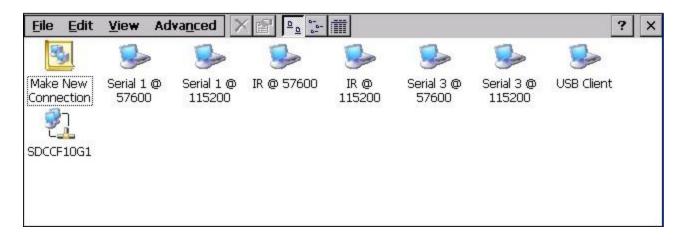

#### Create a New Connection

- On the mobile device, select Start > Settings > Control Panel > Network and Dialup Connections. A window is displayed showing the existing connections.
- 2. Assuming the connection you want does not exist, double-tap Make New Connection.
- 3. Give the new connection an appropriate name (My Connection @ 9600, etc.). Tap the **Direct Connection** radio button. Tap the **Next** button.
- 4. From the popup menu, choose the port you want to connect to. Only the available ports are shown.
- 5. Tap the Configure... button.
- 6. Under the Port Settings tab, choose the appropriate baud rate. Data bits, parity, and stop bits remain at 8, none, and 1, respectively.
- 7. Under the **Call Options** tab, be sure to turn off Wait for dial tone, since a direct connection will not have a dial tone. Set the timeout parameter (default is 5 seconds). Tap **OK**.
- 8. **TCP/IP Settings** should not need to change from defaults. Tap the **Finish** button to create the new connection.
- 9. Close the **Remote Networking** window.
- 10. To activate the new connection select **Start > Settings > Control Panel > PC Connection** and tap the **Change Connection**... button.
- 11. Select the new connection. Tap **OK** twice.
- 12. Close the Control Panel window.
- 13. Connect the desktop PC to the mobile device with the appropriate cable.
- 14. Click the desktop **Connect icon** to test the new connection.

You can activate the connection by double-tapping on the specific connection icon in the Remote Networking window, but this will only start an RAS (Remote Access Services) session, and does not start ActiveSync properly.

# **Network Capture**

#### Start > Settings > Control Panel > Network Capture

Note: Verify the date and time before using the logging utilities to ensure meaningful data.

The Network Capture panels provide configuration options for logging utilities.

Two types of logging are configurable:

Netlog is a Windows CE utility that monitors network traffic. Netlog creates a .CAP file that can be read using Microsoft Windows Network Monitor or any compatible tool that supports .CAP files.

NDISLog monitors the NDIS interface between the Summit radio and the NDIS driver. This utility creates a .TXT log file.

## **Factory Default Settings**

| Netlog            |              |
|-------------------|--------------|
| Command           | options      |
| pkt_size in bytes | 5000         |
| cap_size in bytes | 500000       |
| .cap file         | \netlog      |
| Promiscuous Mode  | Disabled     |
| NDISLog           |              |
| Command           | stop         |
| file              | \ndislog.txt |

# Netlog

Use this control panel to configure the Netlog utility. By configuring Netlog using the control panel, Netlog remains running across a warmboot. However, please note that:

- Netlog first stores data to a file named netlog0.cap, then netlog1.cap. Any time the current file reaches maximum size, Netlog switches to the other file.
- If the log file is stored in the root directory, any previous data is lost and a new log file started after the warmboot.
- If the log file is stored in \System, all previous data is saved across the warmboot.
- If Netlog is enabled across the warmboot, a series of brief popups may be displayed during the boot cycle. No user interaction is required.

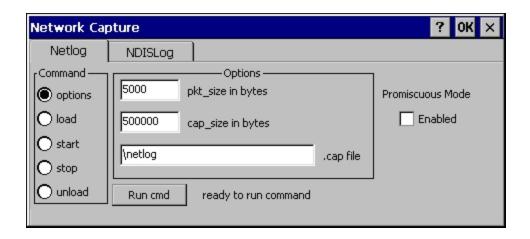

#### Command

| Command | Function                                                                                   |  |
|---------|--------------------------------------------------------------------------------------------|--|
| options | Specifies the option to perform. See the table below for the option parameters and values. |  |
| load    | Loads and starts Netlog.                                                                   |  |
| start   | Starts the Netlog process of logging the network traffic.                                  |  |
| stop    | Stops Netlog from logging network traffic.                                                 |  |
| unload  | Unloads Netlog.                                                                            |  |

### **Options**

| Options           | Function                                                                                                    |  |
|-------------------|----------------------------------------------------------------------------------------------------|--|
| pkt_size in bytes | Specifies the maximum packet size captured in bytes. This option should only be run after you have called <b>load</b> and <b>stop</b> . Default is 5000.                             |  |
| cap_size in bytes | Specifies the maximum size of Netlog0.cap or Netlog1.cap in bytes. This option should only be run after you have called <b>load</b> and <b>stop</b> . Default is 500,000.            |  |
| .cap file         | Specifies the name of the file to which network traffic information is saved. This option should only be run after you have called <b>load</b> and <b>stop</b> . Default is \netlog. |  |

#### Run cmd

Performs the command selected. For example, to run Netlog and modify the packet size do the following:

Select load from the Commands list and click the Run cmd button.

Select **stop** from the Commands list and click the **Run cmd** button.

Select **options** from the Commands list, enter the new packet size in the Options list and click the **Run cmd** button.

# **NDISLog**

NDISLog creates a .TXT file that can be viewed with any text editor program that supports .TXT files.

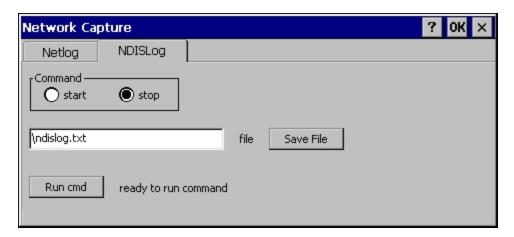

### Command

| Command | Function                            |
|---------|-------------------------------------|
| start   | Starts logging the network traffic. |
| stop    | Stops logging network traffic.      |

### file

Specifies the name of the file to which NDISLog information is stored.

### Save File

Stores the file name.

#### Run cmd

Performs the selected start or stop command.

# **MX3X-VXC Options**

### Access: Start > Settings > Control Panel > MX3X-VXC Options

Set options such as IP V6, time sync, touch screen enable and CapsLock. Also set Status Popup taskbar icon display options for the Admin and User.

It may be necessary to warmboot the MX3Plus after making desired changes. A pop up window indicates if a warmboot is required.

Note: If there is no icon corresponding to this item in the Control Panel, contact your Honeywell Representative for upgrade details.

#### Communication

Options on this tab configure communication options for the MX3Plus.

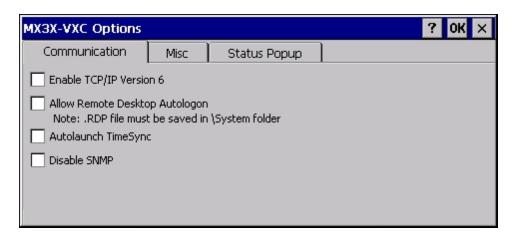

### Enable TCP/IP Version 6

By default, IPv6 is disabled on the MX3Plus. Check this checkbox to enable IPv6.

### Allow Remote Desktop Autologon

By default, Remote Desktop Autologon is disabled. Check this checkbox to enable Remote Desktop Autologon.

Note: The .RDP file must be saved in the \System folder. When prompted, use the Save As button to save the .RDP file is the \System directry. If the .RDP file is saved in the default root folder location, the .RDP file will not persist across a warmboot.

# Autolaunch TimeSync

By default, TimeSync does not automatically run on the MX3Plus. To enable TimeSync to run automatically on the MX3Plus, check this checkbox.

### Synchronize with a Local Time Server

By default, GrabTime synchronizes via an Internet connection. To synchronize with a local time server:

- 1. Use ActiveSync to copy GrabTime.ini from the My Device > Windows folder on the mobile device to the host PC.
- 2. Edit the copy of GrabTime.ini on the host PC. Add the local time server's domain name to the beginning of the list of servers. You can optionally delete the remainder of the list.
- 3. Copy the modified GrabTime.ini file to the My Device > System folder on the mobile device.

The System/GrabTime.ini file takes precedence over the Windows/GrabTime.ini file. System/Grabtime.ini also persists after a coldboot; Windows/Grabtime.ini does not persist.

#### Disable SNMP

By default, the SNMP agent is running on the MX3Plus. To disable the SNMP agent, check this box.

#### Misc

Options on this tab configure device specific options. Note that options not available on the MX3Plus are dimmed or grayed out.

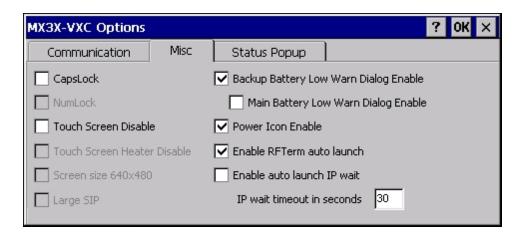

# CapsLock

By default, CapsLock is disabled after a warmboot. To enable CapsLock after a warmboot, click this checkbox.

### Touch Screen Disable

By default, the MX3Plus touch screen is enabled. To disable the touch screen after a warmboot, click this checkbox.

# Backup Battery Low Warn Dialog Enable

Enable or disable the backup battery low warning message. The default is checked (enabled).

When the message is displayed, it must be manually dismissed by the user.

### Main Battery Low Warn Dialog Enable

Enable or disable the main battery low warning message. The default is unchecked (disabled).

When the message is displayed, it must be manually dismissed by the user.

Note: The backup battery low warning message must be enabled first in order to enable the main battery low warning message.

#### Power Icon Enable

Determines if the Power icon is displayed in the System Tray. The default is checked (enabled).

#### Enable RFTerm Auto Launch

This option is enabled by default. This option, when disabled (unchecked) stops RFTerm from launching at bootup. When RFTerm is not installed or has not been added to the registry *Launch* sequence, this checkbox is ignored at bootup.

#### Enable Auto Launch IP Wait

When enabled, this feature works as follows:

- 1. After the radio .CAB file is unpacked, the Launch program waits for the radio driver to load and for the radio to connect and obtain an IP address.
- 2. During the wait, a message window is displayed containing the NDIS communication messages up to and including the display of the valid IP address.
- 3. After the IP address is obtained, the message window is displayed for one second and then removed.
- 4. Launch completes its normal task path, unpacking any remaining .CAB files and completing any remaining tasks.
- 5. If an IP address is not obtained within the specified timeout period (see below), Launch completes its normal task path.

The default is unchecked (disabled). Launch does not wait for an IP address.

#### IP Wait Timeout

This parameter specifies the maximum time period Launch waits for a valid IP address before completing any remaining tasks. The timeout can be from 1 to 60 seconds. The default is 30 seconds.

### **Status Popup**

Options on this tab configure the Status Popup window. When the Status popup window is displayed, it is placed on top of the window in focus and hides any data beneath it. It is closed by pressing the assigned Status User or Status Admin key sequence.

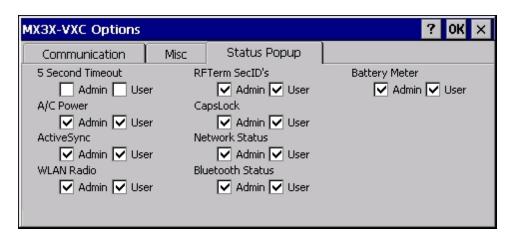

Using the key mapping control panel, the System Administrator must first assign a **Status User** key sequence for the end-user when they want to toggle the Status Popup Window on or off.

The System Administrator must also assign a **Status Admin** key sequence to perform the same function. Status popup window display options (taskbar icons) are assigned on the Status Popup tab. E.g. AC Power, ActiveSync, WLAN radio, CapsLock, Network status, Bluetooth status, etc.

The default for the User and Admin status popup windows is to show all status information. The 5 second timeout to remove the status popup from the display is disabled by default for the User and Admin status popup windows.

In addition to the configurable options, the Status Popup displays memory status information at the bottom of the popup window. The following information is displayed:

| ml | Memory Load               | Number indicating the estimate of current memory use, between 0 (no memory use) and 100 (memory use)                         |  |  |  |  |
|----|---------------------------|----------------------------------------------------------------------------------------------------|--|--|--|--|
| tp | Total Physical memory     | Bytes of total physical memory                                                                                               |  |  |  |  |
| ар | Available Physical memory | Bytes of available physical memory                                                                                           |  |  |  |  |
| tv | Total Virtual memory      | Total bytes that can be described in the user mode portion of the virtual address space of the calling process.              |  |  |  |  |
| av | Available Physical memory | Bytes of unreserved and uncommitted memory in the user mode portion of the virtual address space of the calling application. |  |  |  |  |

### **Owner**

### Start > Settings > Control Panel > Owner

Set the MX3Plus owner details. The Network ID is used when logging into a remote network.

### **Factory Default Settings**

| Identification               |          |
|------------------------------|----------|
| Name                         | Blank    |
| Company                      | Blank    |
| Address                      | Blank    |
| Telephones                   | Blank    |
| Display owner ID at power-on | Disabled |
| Notes                        |          |
| Notes                        | Blank    |
| Display notes at power-on    | Disabled |
| Network ID                   |          |
| User Name                    | Blank    |
| Password                     | Blank    |
| Domain                       | Blank    |

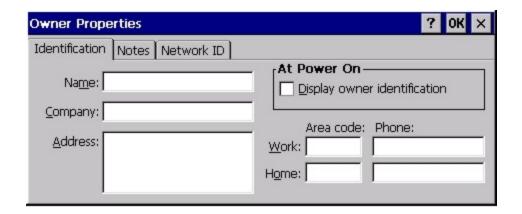

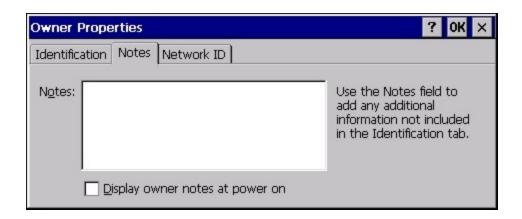

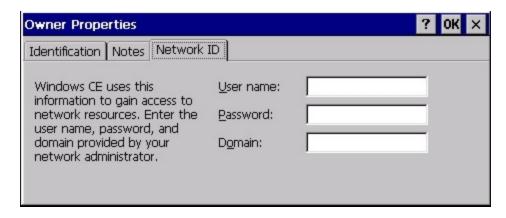

Enter user name, password and domain to be used when logging into network resources.

#### **Password**

#### Start > Settings > Control Panel > Password

Use this panel to set MX3Plus user access to control panels and power up password properties.

**Important:** This password must be entered before performing a cold boot or cold reset.

If entering a power-on or screen saver password does not allow you to disable this password protection or perform a cold boot, contact Customer Support.

#### **Factory Default Settings**

| Password                                      | Blank    |
|-----------------------------------------------|----------|
| Enter password at Power On                    | Disabled |
| Enter password at Remote Desktop Screen Saver | Disabled |

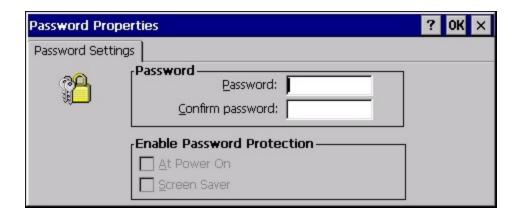

- The password and password settings are saved during a warm boot and a cold boot.
- The screensaver password affects the Remote Desktop screensaver only.
- After a password is assigned and saved, each time a Settings > Control Panel option is selected, the user will be required to enter the password before the Control Panel will open.
- The screensaver password is the same as the power-on password. They are not set independently.
- A screensaver password cannot be created without first enabling the "Enable password protection at power-on" checkbox.
- The screensaver password is not automatically enabled when the "power-on" checkbox is enabled.

Enter the password in the Password text box, then press Tab and type the password again to confirm it.

Enable the power-on checkbox and, if desired, the screensaver checkbox.

A changed/saved password is in effect immediately.

### **PC Connection**

#### Start > Settings > Control Panel > PC Connection

Use these options to control a cabled connection (USB, serial) between the MX3Plus and a nearby desktop/laptop computer.

#### **Factory Default Settings**

| Enable direct connection | Enabled    |
|--------------------------|------------|
| Connect using            | USB Client |

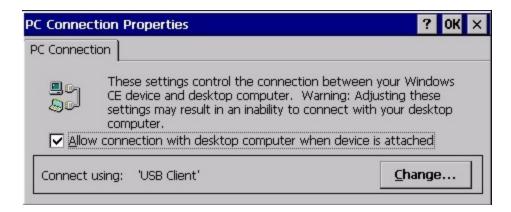

Unchecking the **Allow connection with desktop computer when device is attached** checkbox disables ActiveSync on the MX3Plus.

Tap the **Change** button to change the direct connect setting.

Tap the drop-down box to view a list of pre-configured connection settings.

# **PCMCIA**

# Start > Settings > Control Panel > PCMCIA

Use the options on the tabs to manage cards installed in the  $\ensuremath{\mathsf{MX3Plus}}$  .

# **Factory Default Settings**

| PCMCIA                         |              |  |  |  |
|--------------------------------|--------------|--|--|--|
| Disable slot now               | Off          |  |  |  |
| Power slot during sleep (3.3v) | Dimmed       |  |  |  |
| Power slot during sleep (5v)   | Off          |  |  |  |
| Write protect slot             | Off (dimmed) |  |  |  |
| CF                             | ,            |  |  |  |
| Disable slot now               | Off          |  |  |  |
| Power slot during sleep (3.3v) | (Off) Dimmed |  |  |  |
| Power slot during sleep (5v)   | Off          |  |  |  |
| Write protect slot             | Off          |  |  |  |
| IntATA                         | ,            |  |  |  |
| Disable slot now               | Off (dimmed) |  |  |  |
| Power slot during sleep (3.3v) | On (dimmed)  |  |  |  |
| Power slot during sleep (5v)   | Off (dimmed) |  |  |  |
| Write protect slot             | Off (dimmed) |  |  |  |

### **PCMCIATab Options**

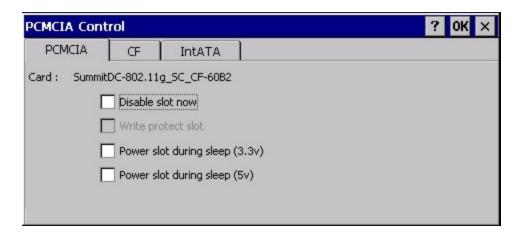

The name of the card (from the CIS data on the card) in the slot is displayed. This information cannot be changed by the user.

When "Power slot during sleep" is checked, the slot will stay powered up in Suspend at the cost of reduced battery life.

When "Disable slot now" is checked, the slot is powered down as soon as the Control Panel is closed and the PCMCIA driver ignores any card in the slot. When there is no card in a slot, the options are dimmed.

### **CF Tab Options**

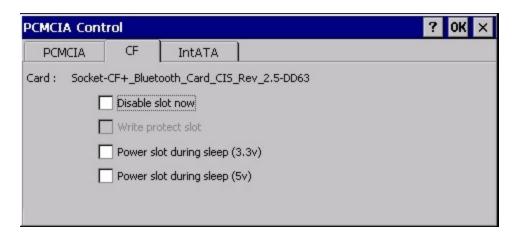

The name of the card (from the CIS data on the card) in the slot is displayed. This information cannot be changed by the user.

When "Power slot during sleep" is checked, the slot will stay powered up in Suspend at the cost of reduced battery life.

When "Disable slot now" is checked, the slot is powered down as soon as the Control Panel is closed and the PCMCIA driver ignores any card in the slot. When there is no card in a slot, the options are dimmed.

Note: When there is no card in the slot, all options on this panel are disabled (dimmed).

### IntATA Tab Options

The IntATA Tab provides information on the internal Compact Flash ATA drive. There are no user configurable options.

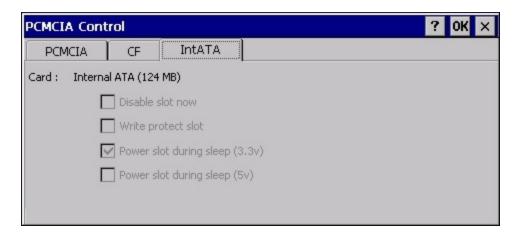

### **Power**

#### Start > Settings > Control Panel > Power

The MX3Plus power mode timers are cumulative.

The System Idle timer begins the countdown after the User Idle timer has expired and the Suspend timer begins the countdown after the System Idle timer has expired.

When the User Idle timer is set to "Never", the power scheme timers never place the device in User Idle, System Idle or Suspend modes (even when the device is idle).

The Display > Backlight setting is synchronized with the User Idle setting in the Schemes tab in the Power control panel.

#### **Factory Default Settings**

| Battery Tab                         |                     |
|-------------------------------------|---------------------|
| Schemes Tab                         |                     |
| Battery Power - User Idle Timeout   | 3 seconds           |
| Battery Power - System Idle Timeout | 15 seconds          |
| Battery Power - Suspend Timeout     | 5 minutes           |
| AC Power - User Idle Timeout        | 2 minutes           |
| AC Power - System Idle Timeout      | 2 minutes           |
| AC Power - Suspend Timeout          | 5 minutes           |
| Device Status Tab                   | No user interaction |

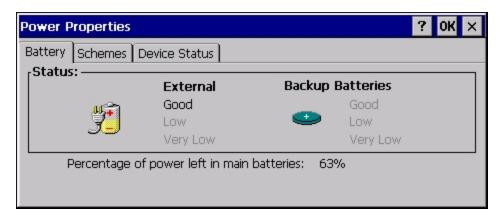

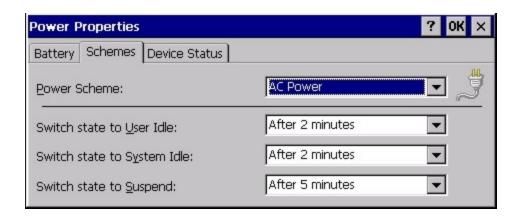

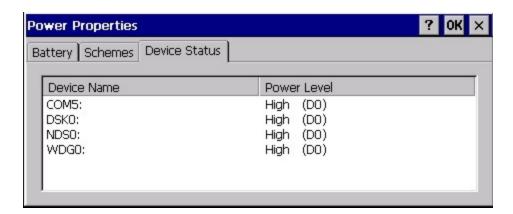

Because of the cumulative effect, and using the Battery Power Scheme Defaults listed above:

- The backlight turns off after 3 seconds of no activity,
- The display turns off after 18 seconds of no activity (15 sec + 3 sec),
- And the device enters Suspend after 5 minutes and 18 seconds of no activity.
- If the User Idle timer is set to Never, the power scheme timers never place the device in User Idle, System Idle or Suspend modes.

# Regional and Language Settings

### Start > Settings > Control Panel > Regional Settings

Set the appearance of numbers, currency, time and date based on regional and language settings. Set the MX3Plus user interface language and the default input language.

### **Factory Default Settings**

| Region         |                                               |  |  |
|----------------|-----------------------------------------------|--|--|
| Locale         | English (United States)                       |  |  |
| Number         | 123,456,789.00 / -123,456,789.00 neg          |  |  |
| Currency       | \$123,456,789.00 pos / (\$123,456,789.00) neg |  |  |
| Time           | h:mm:ss tt (tt=AM or PM)                      |  |  |
| Date           | M/d/yy short / dddd,MMMM,dd,yyyy long         |  |  |
| Language       |                                               |  |  |
| User Interface | English (United States)                       |  |  |
| Input          |                                               |  |  |
| Language       | English (United States)-US                    |  |  |
| Installed      | English (United States)-US                    |  |  |

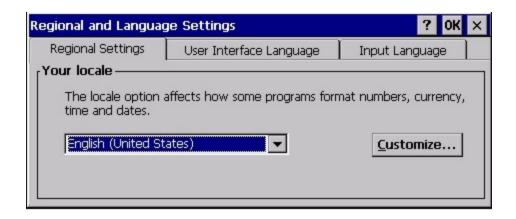

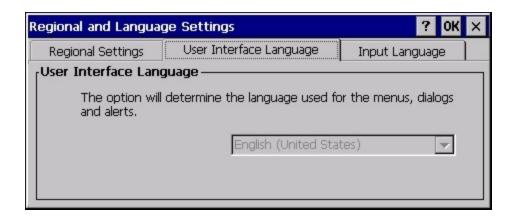

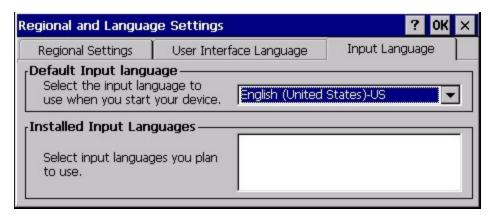

## Remove Programs

#### Start > Settings > Control Panel > Remove Programs

Note: Lists programs installed in RAM that have been marked for removal.

Select a program and tap Remove. Follow the prompts on the screen to uninstall MX3Plus user-installed only programs. The change takes effect immediately.

Files stored in the My Documents folder are not removed using this option.

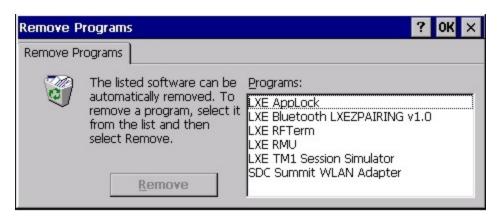

Note: Do not remove Honeywell-installed programs using this option. Contact Technical Assistance for assistance if Honeywell installed programs must be deleted.

# Scanner Wedge Introduction

#### Start > Settings > Control Panel > Scanner

Set MX3Plus scanner keyboard wedge parameters, enable or disable allowed symbologies, scanner icon appearance, active scanner port, and scan key settings.

Assign baud rate, parity, stop bits and data bits for available COM ports.

Parameters on the Main tab and the COM tab(s) apply to this device only.

Note: Parameters on each tab panel that are gray, or dimmed, are not available. Contact Technical Assistance for the latest upgrades for your device.

Bar code manipulation parameter settings on the Barcode tab are applied to the incoming data resulting from successful bar code scans sent to the MX3Plus for processing. The successful bar code scan data may be sent by

- an integrated scanner in the endcap,
- a wireless Bluetooth Handheld Scanner.
- · or a tethered scanner.

Integrated scanner configuration can be changed using the Scanner Control Panel or using API functions. While the changed configuration is being stored, the Scanner LED is solid amber. The scanner is not operational during the configuration update.

Note: The integrated scan engine activates when a Scan button on the front of the MX3Plus is pressed.

### **Bar Code Processing Overview**

Bar code processing involves several steps. Some steps may be skipped during the processing depending on user selections on the Scanner control panels. The steps are presented below in the order they are performed on the bar code data.

- Scanned bar code is tested for a code ID and matching length (Min/Max). If it matches, it is processed per the rules in
  place for that symbology. If the scan does not meet the criteria for that symbology, it is processed based on the settings
  for All. If a code ID is not found, the bar code data is processed based on the settings for All.
- If symbology is disabled, the scan is rejected.
- 3. Strip **leading** data bytes unconditionally.
- 4. Strip trailing data bytes unconditionally.
- 5. Parse for, and strip if found, **Bar Code Data** strings.
- 6. Replace any **control characters** with string, as configured.
- 7. Add **prefix** string to output buffer.
- 8. If **Code ID** is *not* stripped, add saved **code ID** from above to output buffer.
- 9. Add processed **bar code string** from above to output buffer.
- 10. Add **suffix string** to output buffer.
- 11. Add a terminating **NUL** to the output buffer, in case the data is processed as a string.
- 12. If key output is enabled, start the process to output keys. If control characters are encountered:
  - If Translate All is set, key is translated to CTRL + char, and output.
  - If Translate All is not set, and key has a valid VK code, key is output.
  - Otherwise, key is ignored (not output).

The bar code data is ready to be read by applications.

# **Factory Default Settings**

| Main Tab                             |                                      |  |  |  |
|--------------------------------------|--------------------------------------|--|--|--|
| Port 1                               | Disabled                             |  |  |  |
| Port 2                               | Internal                             |  |  |  |
| Power Port 1 while asleep            | Disabled                             |  |  |  |
| Send Key Message (WEDGE)             | Enabled                              |  |  |  |
| Enable Internal Scanner Sound        | Enabled                              |  |  |  |
| Single Scan                          | Off                                  |  |  |  |
| Keys Tab (Moved to the Keypad Contro | l Panel)                             |  |  |  |
| COM1 Tab (COM1, COM2, COM3)          |                                      |  |  |  |
| Baud Rate                            | 9600                                 |  |  |  |
| Stop Bits                            | 1                                    |  |  |  |
| Parity                               | None                                 |  |  |  |
| Data Bits                            | 8                                    |  |  |  |
| Power on Pin 9                       | Disabled                             |  |  |  |
| Enable Handshaking                   | Disabled                             |  |  |  |
| Barcode Tab                          |                                      |  |  |  |
| Enable Code ID                       | None                                 |  |  |  |
| Symbology Settings                   | Enable Dimmed / Min - 1 to Max - all |  |  |  |
| AIM ID                               | Enable dimmed                        |  |  |  |
| Symbol ID                            | Enable dimmed                        |  |  |  |
| Custom                               | Null                                 |  |  |  |
| Control Character                    | Disabled                             |  |  |  |
| Translate All                        | Disabled                             |  |  |  |
| Character/Replacement                | Null / Ignore (drop)                 |  |  |  |
| Custom Identifiers                   |                                      |  |  |  |
| Name                                 | Blank                                |  |  |  |
| ID Code                              | Blank                                |  |  |  |

### **Main Tab**

### Start > Settings > Control Panel > Scanner > Main tab

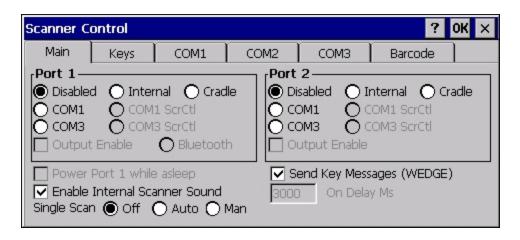

| Parameter                        | Function                                                                                                    |
|----------------------------------|----------------------------------------------------------------------------------------------------|
| Port                             | Default: Port 1 is disabled.Port 2 is enabled.                                                                                                    |
| Port                             | Default: Port 1 COM3 is enabled. Port 2 is disabled.                                                                                                    |
| Power Port 1 while asleep        | When Power Port 1 while asleep is checked, whichever serial port is enabled as Port 1 will remain powered while the device is in Suspend, at the cost of reduced battery life. This allows a tethered scanner to wake the device by pressing the trigger on the tethered scanner.                                                   |
|                                  | Default: Enabled.                                                                                                    |
|                                  | If "Send Key Messages (WEDGE)" is checked, the Scanner Driver is in "Key Message" (also known as "character") mode which sends the bar codes to the application with the focus as keystrokes. All data scanned is converted to keystrokes and sent to the active window.                                                            |
| Send Key Messages<br>(WEDGE)     | If "Send Key Messages (WEDGE)" is not checked, the Scanner Driver is in "Block" mode which buffers the data that can be read by an application from the WDG: device through the OS or APIs. Note that this latter method is significantly faster than using "Wedge".                                                                |
|                                  | Even if Send Key Messages is enabled ("key mode"), the data is still available using the scanner APIs ("block mode"). If two or more applications are reading the data in Block mode, ClearBuf must be set to Off so data is not erased when read. Please refer to the <i>CE API Programming Guide</i> for details on scanner APIs. |
|                                  | Default: Enabled.                                                                                                    |
|                                  | Functionality of the internal scanner driver engine includes audible tones on good scan (at the maximum db supported by the speaker) and failed scan.                                                                                                    |
| Enable Internal<br>Scanner Sound | Disable this parameter when good scan/bad scan sounds are to be handled by alternate means e.g. application-controlled sound files.                                                                                                    |
|                                  | Rejected bar codes generate a bad scan beep. In some cases, the receipt of data from the scanner triggers a good scan beep from an external scanner, and then the rejection of scanned bar code data by the processing causes a bad scan beep from the MX3Plus on the same data.                                                    |

## Single Scan

Single Scan determines if scanner input is inhibited after a scan until the scanner is re-enabled. Off - Single Scan mode is off. Auto - Single Scan mode is on. The scanner is disabled after a scan and automatically re-enabled by the scanner driver after retrieving the bar code data. Man - Single Scan mode is on. The scanner is disabled after a scan and the user application must call LXES-cannerSSReset to re-enable the scanner. See the *CE API Programming Guide* for more details. This option is only supported on Symbol (Motorola) internal and BTRS scanners. The scanner may require a firmware upgrade to support this feature. Contact Technical Assistance for details.

Click here to view factory default settings for this panel.

### **Keys Tab**

#### Start > Settings > Control Panel > Scanner > Keys

If your Keys tab looks like this:

This feature has moved to the Keypad Control Panel

Go to the Keypad Control Panel.

Integrated Scan buttons have no effect on scanners tethered to a COM port or scanners connected wirelessly (for example, wireless Bluetooth scanners) to the MX3Plus. The Scan button on the tethered or wireless bar code scanner must be pressed. Incoming data from the tethered or wireless bar code scanner is manipulated using the parameters set on the Barcode Tab.

### COM1 Tab

### Start > Settings > Control Panel > Scanner > COM1

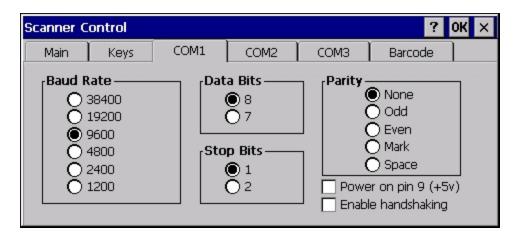

This panel sets communication parameters for any device connected to the external port. The settings for COM1 port on the MX3-RFID are pre-set and dimmed. Settings cannot be changed by the end-user. Baud rate is 115200, 8 data bits, 1 stop bit, no parity and power on Pin 9 is enabled.

Adjust the settings and click the OK button to save the changes. Any changes take effect immediately.

This panel <u>does not</u> configure the connected device. Please refer to the documentation for the external connected or wireless device for information on configuring the device.

Important: Do not connect a tethered scanner to a port labeled USB-H or USB-C.

Click here to set Power on Pin 9

Click here to Enable handshaking

#### COM2 Tab

### Start > Settings > Control Panel > Scanner > COM2

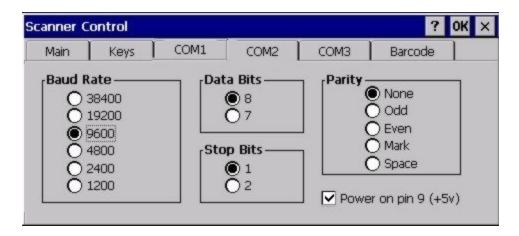

This panel sets communication parameters for any device connected to the external port.

Adjust the settings and click the OK button to save the changes. Any changes take effect immediately.

This panel <u>does not</u> configure the connected device. Please refer to the documentation for the external connected or wireless device for information on configuring the device.

Important: Do not connect a tethered scanner to a port labeled USB-H or USB-C.

Click here to set Power on Pin 9

#### COM3 Tab

#### Start > Settings > Control Panel > Scanner > COM3

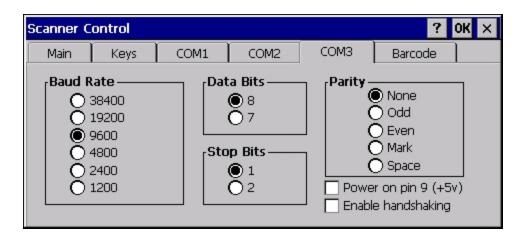

This panel sets communication parameters for any device connected to the external port.

Adjust the settings and click the OK button to save the changes. Any changes take effect immediately.

This panel <u>does not</u> configure the connected device. Please refer to the documentation for the external connected or wireless device for information on configuring the device.

Important: Do not connect a tethered scanner to a port labeled USB-H or USB-C.

Click here to set Power on Pin 9

Click here to Enable handshaking

### **Serial Port Pin 9**

To configure the COM port to supply power to an external scanner tethered to the COM1 port, check the checkbox for Power on Pin 9 (+5V). The default is On. The external scanner is powered by the tethered device power source. Wireless external scanners use their own power source.

To configure COM1 to have Ring Indicator (RI) on Pin 9, uncheck the checkbox for Power on Pin 9 (+5V) (disabled).

The default is Off (RI enabled) for all COM ports.

### **Enable Handshaking**

To enable handshaking on the indicated serial port, check the Enable handshaking box.

The default is disabled (unchecked).

#### **Barcode Tab**

#### Start > Settings > Control Panel > Scanner > Barcode tab

The Barcode tab contains several options to control bar code processing. Options include:

- Defining custom Code IDs
- Disable processing of specified bar code symbologies
- Rejecting bar code data that is too short or too long
- Stripping characters including Code ID, leading or trailing characters and specified bar code data strings
- · Replacing control characters
- · Adding a prefix and a suffix.

#### Notes:

- The Scanner application (Wedge) can only enable or disable bar code processing inside the Wedge software.
- The Scanner application enables or disables the Code ID that may be scanned.
- Enabling or disabling a specific bar code symbology is done manually using the configuration bar code in the *Integrated Scanner Programming Guide*.

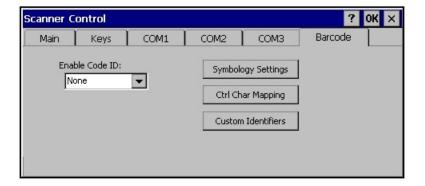

Choose an option in the Enable Code ID drop-down box: None, AIM ID, Symbol ID, or Custom ID.

#### **Buttons**

| Symbology Settings | Individually enable or disable a bar code from being scanned, set the minimum and maximum size bar code to accept, strip Code ID, strip data from the beginning or end of a bar code, or (based on configurable Barcode Data) add a prefix or suffix to a bar code before transmission. |  |  |
|--------------------|----------------------------------------------------------------------------------------------------|--|--|
| Ctrl Char Mapping  | Define the operations the Wedge performs on control characters (values less than 0x20) embedded in bar codes.                                                                                                    |  |  |
| Custom Identifiers | Defines an identifier that is at the beginning of bar code data which acts as a Code ID.  After a Custom Identifier is defined, Symbology Settings can be defined for the identifier just like standard Code IDs.                                                                       |  |  |

#### Enable Code ID

This parameter programs the scanner to transmit the specified Code ID and/or determines the type of bar code identifier being processed.

Transmission of the Code ID is enabled at the scanner for all bar code symbologies, not for an individual symbology. Code ID is sent from the scanner so the scanner driver can discriminate between symbologies.

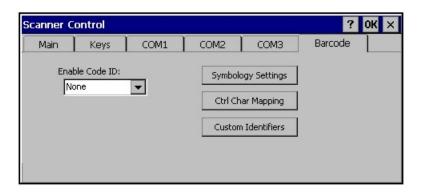

### **Options**

- **None:** Programs an internal scanner to disable transmission of a code ID. After clicking the Symbology Settings button, the only entry on the Symbology listing is All, plus any configured custom IDs. Select this option to disable Code ID processing. The bar code data is received, but is not checked for a Code ID.
- AIM: Programs an internal scanner to transmit the AIM ID with each bar code. After clicking the Symbology Settings button, the Symbology listing includes all AIM ID symbologies plus any configured custom Code IDs. Select this option to enable processing of bar codes with an AIM or custom Code ID.
- **Symbol:** Programs an internal scanner to transmit the Symbol ID with each bar code. After clicking the Symbology Settings button, the Symbology listing includes all Symbol ID symbologies plus any configured custom Code IDs. Select this option to enable processing of bar codes with a Symbol or custom Code ID. Note that the Symbol entry may not appear for any device equipped with an integrated imager (e.g. EV-15 imager).
- **Custom:** Does not change the internal scanner's Code ID transmission setting. After clicking the Symbology Settings button, the Symbology listing includes all Custom Code IDs. Select this option to enable processing of bar codes with a custom Code ID.

#### **Notes**

- When Strip: Code ID (see Symbology panel) is not enabled, the code ID is sent as part of the bar code data to an
  application.
- When Strip: Code ID (see Symbology panel) is enabled, the entire Code ID string is stripped (i.e. treated as a Code ID).
- UPC/EAN Codes only: The code id for supplemental bar codes is not stripped.
- When Enable Code ID is set to AIM or Symbol, Custom Code IDs appear at the end of the list of standard Code IDs.
- When Enable Code ID is set to Custom, Custom Code IDs replace the list of standard Code IDs.
- When Enable Code ID is set to **Custom**, **AIM** or **Symbol** Code IDs must be added to the end of the Custom Code ID. For example, if a Custom Code ID 'AAA' is created to be read in combination with an AIM ID for Code 39 'JA1', the Custom Code ID must be entered with the AIM ID code first then the Custom Code ID: JA1AAA.
- When Enable Code ID is set to None, Code IDs are ignored.
- Custom symbologies appear at the end of the list in the Symbology dialog, but will be processed at the beginning of the list in the scanner driver. This allows custom IDs, based on actual code IDs, to be processed before the Code ID.
- When using the parameters in the Scanner Control Panel to manage indicators for good read/bad read decoding, the
  number or patterns of beeps heard may be confusing. Rejected bar codes generate a bad scan beep. In some cases,
  the receipt of data from an external scanner triggers a good scan beep, and then the rejection of scanned bar code data
  by the Scanner Control Panel processing causes a bad scan beep by the mobile device on the same data.

#### Bar Code - Custom Identifiers

Code IDs can be defined by the user. This allows processing parameters to be configured for bar codes that do not use the standard AIM or Symbol IDs or for bar codes that have data embedded at the beginning of the data that acts like a Code ID.

These are called **custom Code ID**s and are included in the Symbology drop down box in the Symbology dialog, unless **Enable Code ID** is set to **None**. When the custom Code ID is found in a bar code, the configuration specified for the custom Code ID is applied to the bar code data.

It is intended that custom code IDs are used to supplement the list of standard code IDs (if **Enable Code ID** is set to **AIM** or **Symbol**), or to replace the list of standard code IDs (if **Enable Code ID** is set to **Custom)**.

When **Enable Code ID** is set to **None**, custom code IDs are ignored.

Note: Custom symbologies will appear at the end of the list in the Symbology dialog, and are processed at the beginning of the list in the scanner driver itself. This allows custom IDs based on actual code IDs to be processed before the code ID itself.

Note: When **Strip:** Code ID is enabled, the entire custom Code ID string is stripped (i.e., treated as a Code ID).

The dialog box shown below allows the custom Code IDs to be configured. When incoming data is checked for a custom ID code, the list is compared in the order displayed in this dialog box.

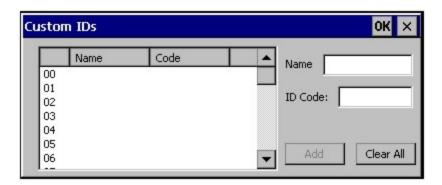

After adding, changing and removing items from the Custom IDs list, click the OK button to save changes and return to the Barcode Tab

#### **Parameters**

#### Name text box

Name is the descriptor that is used to identify the custom Code ID. Names must be unique from each other; however, the Name and ID Code may have the same value. Name is used in the Symbology drop down box to identify the custom Code ID in a user-friendly manner. Both Name and ID Code must be specified in order to add a custom Code ID to the Custom IDs list.

#### ID Code text box

ID Code defines the data at the beginning of a bar code that acts as an identifier (the actual Code ID). Both Name and ID Code must be specified in order to add a custom Code ID to the Custom IDs list.

#### **Buttons**

#### Add

Entering data into both the Name and ID Code fields enables the Add button. Click the Add button and the data is added to the next empty location in the Custom ID list.

#### Insert

Click on an empty line in the Custom ID list. The Add button changes to Insert. Enter data into both the Name and ID Code fields and click the Insert button. The data is added to the selected line in the Custom IDs list.

#### Edit

Double click on the item to edit. Its values are copied to the text boxes for editing. The Add button changes to Replace. When Replace is clicked, the values for the current item in the list are updated.

#### Clear All

When no item in the Custom IDs list is selected, clicking the Clear All button clears the Custom ID list and any text written (and not yet added or inserted) in the Name and ID Code text boxes.

#### Remove

The Clear All button text changes to a Remove button when an item in the Custom IDs list is selected. Click the desired line item and then click the Remove button to delete it. Line items are Removed one at a time. Contents of the text box fields are cleared at the same time.

# Control Code Replacement Examples

| Configuration<br>Data        | Translation                                                                  | Example Control Character | Example Configuration | Translated Data                                          |
|------------------------------|------------------------------------------------------------------------------|---------------------------|-----------------------|----------------------------------------------------------|
| Ignore (drop)                | The control character is discarded from the bar code data, prefix and suffix | ESCape                    | Ignore (drop)         | 0x1B in the bar code is discarded.                       |
| Printable text               | Text is substituted for Control Character.                                   | Start of TeXt             | STX                   | 0x02 in a bar code is converted to the text STX.         |
| Hat-encoded text             | The hat-encoded text is translated to the equivalent hex value.              | Carriage Return           | ^M                    | Value 0x0d in a bar code is converted to the value 0x0d. |
| Escaped hat-<br>encoded text | The hat-encoding to pass through to the application.                         | Horizontal Tab            | \^                    | Value 0x09 in a bar code is converted to the text ^I.    |
| Hex-encoded text             | The hex-encoded text is translated to the equivalent hex value.              | Carriage Return           | 0x0A                  | Value 0x0D in a bar code is converted to a value 0x0A.   |
| Escaped hex-<br>encoded text | The hex-encoding to pass through to the application.                         | Vertical Tab              | \0x0A or 0\x0A        | Value 0x0C is a bar code is converted to text 0x0A       |

See also Hat Encoding

### **Bar Code Processing Examples**

The following table shows examples of stripping and prefix/suffix configurations. The examples assume that the scanner is configured to transmit an AIM identifier.

|                     |         | Symbology    |             |                    |          |  |
|---------------------|---------|--------------|-------------|--------------------|----------|--|
|                     | All     | EAN-128(]C1) | EAN-13(]E0) | Intrlv 2 of 5(]IO) | Code93   |  |
| Enable              | Enabled | Enabled      | Enabled     | Enabled            | Disabled |  |
| Min length          | 1       | 4            | 1           | 1                  |          |  |
| Max length          | all     | all          | all         | 10                 |          |  |
| Strip Code ID       | Enabled | Enabled      | Disabled    | Enabled            |          |  |
| Strip Leading       | 3       | 0            | 3           | 3                  |          |  |
| Strip Bar Code Data |         | *123         | 1*          | 456                |          |  |
| Strip Trailing      | 0       | 0            | 3           | 3                  |          |  |
| Prefix              | aaa     | bbb          | ccc         | ddd                |          |  |
| Suffix              | www     | xxx          | ууу         | ZZZ                |          |  |

Provided that the wedge is configured with the above table, below are examples of scanned bar code data and results of these manipulations.

| Bar Code Symbology | Raw Scanner Data       | Resulting Data           |
|--------------------|------------------------|--------------------------|
| EAN-128            | ]C11234567890123       | bbb1234567890xxx         |
| EAN-128            | ]C111234567890123      | bbb11234567890xxx        |
| EAN-128            | JC1123                 | < rejected > (too short) |
| EAN-13             | ]E01234567890987       | ccc]E04567890yyy         |
| EAN-13             | ]E01231234567890987    | ccc]E0234567890yyy       |
| EAN-13             | ]E01234                | ccc]E0yyy                |
| 12/5               | ]104444567890987654321 | < rejected > (too long)  |
| 12/5               | ]104444567890123       | ddd7890zzz               |
| 12/5               | ]10444                 | dddzzz                   |
| 12/5               | ]1022245622            | ddd45zzz                 |
| Code-93            | ]G0123456              | < rejected > (disabled)  |
| Code-93            | ]G0444444              | < rejected > (disabled)  |
| Code-39            | ]A01234567890          | aaa4567890www            |
| Code-39 full ASCII | ]A41231234567890       | aaa1234567890www         |
| Code-39            | ]A4                    | < rejected > (too short) |

Note: Rejected bar codes generate a bad scan beep. In some cases, the receipt of data from the scanner triggers a good scan beep (from the external scanner), and then the rejection of scanned bar code data by the processing causes a bad scan beep on the same data.

### Bar Code - Ctrl Char Mapping

The Ctrl Char Mapping button (Control Character Mapping) activates a dialog to define the operations the Wedge performs on control characters (values less than 0x20) embedded in bar codes. Control characters can be replaced with user-defined text which can include hat encoded or hex encoded values.

In key message mode, control characters can also be translated to their control code equivalent key sequences.

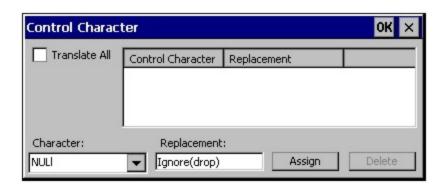

#### Translate All

When **Translate All is checked**, unprintable ASCII characters (characters below 20H) in scanned bar codes are assigned to their appropriate CTRL code sequence when the bar codes are sent in Character mode.

The wedge provides a one-to-one mapping of control characters to their equivalent control+character sequence of keystrokes. If control characters are translated, the translation is performed on the bar code data, prefix, and suffix before the keystrokes are simulated.

#### **Parameters**

#### Translate All

This option is grayed unless the user has Send Key Messages (WEDGE) on the Main tab selected.

In Key Message mode, when this option is enabled, control characters embedded in a scanned bar code are translated to their equivalent control key keystroke sequence (13 [0x0d] is translated to Control+M keystrokes as if the user pressed the CTRL, SHIFT, and m keys on the keypad).

Additionally, when Translate All is disabled, any control code which has a keystroke equivalent (enter, tab, escape, backspace, etc.) is output as a keystroke.

Any control code without a keystroke equivalent is dropped.

#### Character

This is a drop down combo box that contains the control character name. Refer to the Character drop down box for the list of control characters and their names.

When a character name is selected from the drop down box, the default text *Ignore (drop)* is shown and highlighted in the Replacement edit control. *Ignore (drop)* is highlighted so the user can type a replacement if the control character is not to be ignored.

Once the user types any character into the Replacement edit control, reselecting the character from the Character drop down box redisplays the default *Ignore (drop)* in the Replacement edit control.

#### Replacement

The edit control where the user types the characters to be assigned as the replacement of the control character.

Replacements for a control character are assigned by selecting the appropriate character from the Character drop down box, typing the replacement in the Replacement edit control (according to the formats defined above) and then clicking the button. The assigned replacement is then added to the list box above the Assign button.

For example, if Carriage Return is replaced by Line Feed (by specifying ^J or 0x0A) in the configuration, the value 0x0d received in any scanned bar code (or defined in the prefix or suffix) will be replaced with the value 0x0a.

The Wedge then sends Ctrl+J to the receiving application, rather than Ctrl+M.

#### **List Box**

The list box shows all user-defined control characters and their assigned replacements.

All replacements are enclosed in single quotes to delimit white space that has been assigned.

### **Assign Button**

Click this button when you want to assign the characters in the Replacement text box to the character in the Character drop down box.

#### **Delete Button**

This button is grayed unless an entry in the list box is highlighted.

When an entry (or entries) is highlighted, and the Delete button is clicked, the highlighted material is deleted from the list box.

### Bar Code - Symbology Settings

The Symbology selected in the Symbologies dialog defines the symbology for which the data is being configured. The features available on the Symbology Settings dialog include the ability to individually enable or disable a bar code from scanning, set the minimum and maximum size bar code to accept, strip Code ID, strip data from the beginning or end of a bar code, or (based on configurable Barcode Data) add a prefix or suffix to a bar code.

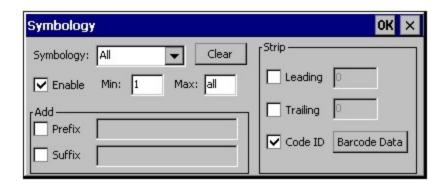

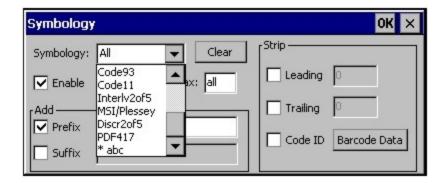

The Symbology drop-down box contains all symbologies supported on the MX3Plus. An asterisk appears in front of symbologies that have already been configured or have been modified from the default value.

Each time a Symbology is changed, the settings are saved as soon as the OK button is clicked. Settings are also saved when a new Symbology is selected from the Symbology drop-down list.

**Clear Button** -- Clicking this button will erase any programmed overrides, returning to the default settings for the selected symbology. If **Clear** is pressed when **All** is selected as the symbology, a confirmation dialog appears, then all symbologies are reset to their factory defaults, and all star (\*) indications are removed from the list of Symbologies.

The order in which these settings are processed are:

- Min / Max
- Code ID
- Leading / Trailing
- Barcode Data
- Prefix / Suffix

Note: When **Enable Code ID** is set to **None** on the Barcode tab and when **AII** is selected in the Symbology field, **Enable** and **Strip Code ID** on the Symbology panel are grayed and the user is not allowed to change them, to prevent deactivating the scanner completely.

When **AII** is selected in the Symbology field and the settings are changed, the settings in this dialog become the defaults, used unless overwritten by the settings for individual symbologies. This is also true for Custom IDs, where the code IDs to be stripped are specified by the user.

Note: In Custom mode on the Barcode tab, any Code IDs **not** specified by the user will not be stripped, because they will not be recognized as Code IDs.

If a specific symbology's settings have been configured, a star (\*) will appear next to it in the Symbology drop-down box, so the user can tell which symbologies have been modified from their defaults.

If a particular symbology has been configured, the entire set of parameters from that symbologies screen are in effect for that symbology. In other words, either the settings for the configured symbology will be used, or the default settings are used, not a combination of the two.

If a symbology has not been configured (does not have an \* next to it) the settings for **All** are used which is not necessarily the default.

#### **Parameters**

#### **Enable**

This checkbox enables (checked) or disables (unchecked) the symbology field.

The scanner driver searches the beginning of the bar code data for the type of ID specified in the Barcode tab -- Enable Code ID field (AIM or Symbol) plus any custom identifiers.

When a code ID match is found as the scanner driver processes incoming bar code data, if the symbology is disabled, the bar code is rejected. Otherwise, the other settings in the dialog are applied and the bar code is processed. If the symbology is disabled, all other fields on this dialog are grayed.

When there are **no** customized symbology settings, and the Enable checkbox is unchecked, while All is selected, a warning message is displayed.

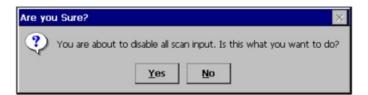

Click the Yes button or the No button. Click the X button to close the dialog without making a decision.

If there **are** customized settings, uncheck the Enable checkbox for the All symbology. This results in disabling all symbologies except the customized ones.

#### Min

This field specifies the minimum length that the bar code data (not including Code ID) must meet to be processed.

Any bar code scanned that is less than the number of characters specified in the Min field is rejected. The default for this field is 1.

#### Max

This field specifies the maximum length that the bar code data (not including Code ID) can be processed. Any bar code scanned that has more characters than specified in the Max field is rejected. The default for this field is All (9999).

If the value entered is greater than the maximum value allowed for that symbology, the maximum valid length is used instead.

### Strip Leading/Trailing Control

This group of controls determines what data is removed from the bar code before the data is buffered for the application. When all values are set, Code ID takes precedence over Leading and Trailing; Barcode Data stripping is performed last. Stripping occurs before the Prefix and Suffix are added, so does not affect them.

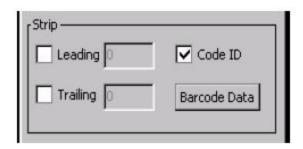

If the total number of characters being stripped is greater than the number of characters in the bar code data, it becomes a zero byte data string. If, in addition, Strip Code ID is enabled, and no prefix or suffix is configured, the processing will return a zero-byte data packet, which will be rejected.

The operation of each type of stripping is defined below:

#### Leading

This strips the number of characters specified from the beginning of the bar code data (not including Code ID). The data is stripped unconditionally. This action is disabled by default.

#### **Trailing**

This strips the number of characters specified from the end of the bar code data (not including Code ID). The data is stripped unconditionally. This action is disabled by default.

#### Code ID

Strips the Code ID based on the type code id specified in the Enable Code ID field in the Barcode tab. By default, Code ID stripping is enabled for all symbologies (meaning code IDs will be stripped, unless specifically configured otherwise).

#### Bar Code Data Match List

### **Barcode Data Panel**

This panel is used to strip data that matches the entry in the Match list from the bar code. Enter the data to be stripped in the text box and tap the Insert or Add button. The entry is added to the Match list.

To remove an entry from the Match list, highlight the entry in the list and tap the Remove button.

Tap the OK button to store any additions, deletions or changes.

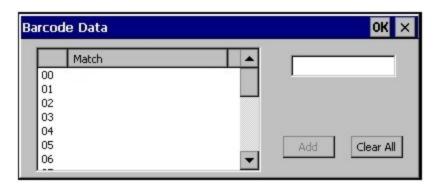

### Bar Code Data Match Edit Buttons

| Add       | Entering data into the text entry box enables the Add button. Tap the <b>Add</b> button and the data is added to the next empty location in the Custom ID list.                                                                                                    |
|-----------|----------------------------------------------------------------------------------------------------|
| Insert    | Tap on an empty line in the Custom ID list. The <b>Add</b> button changes to <b>Insert</b> . Enter data into both the Name and ID Code fields and tap the Insert button. The data is added to the selected line in the Custom IDs list.                                                   |
| Edit      | Double tap on the item to edit. Its values are copied to the text boxes for editing. The <b>Add</b> button changes to <b>Replace</b> . When Replace is tapped, the values for the current item in the list are updated.                                                                   |
| Clear All | When no item in the Custom IDs list is selected, tapping the Clear All button clears the Custom ID list and any text written (and not yet added or inserted) in the Name and ID Code text boxes.                                                                                          |
| Remove    | The <b>Clear All</b> button changes to a <b>Remove</b> button when an item in the Custom IDs list is selected. Tap the desired line item and then tap the Remove button to delete it. Line items are Removed one at a time. Contents of the text box fields are cleared at the same time. |

#### **Notes**

- Prefix and Suffix data is always added on after stripping is complete, and is not affected by any stripping settings.
- If the stripping configuration results in a 0 length bar code, a good beep will still be sounded, since bar code data was read from the scanner.

#### Match List Rules

The data in the match list is processed by the rules listed below:

- Strings in the list will be searched in the order they appear in the list. If the list contains **ABC** and **AB**, in that order, incoming data with **ABC** will match first, and the **AB** will have no effect.
- When a match between the first characters of the bar code and a string from the list is found, that string is stripped from the bar code data.
- Processing the list terminates when a match is found or when the end of the list is reached.
- If the wildcard \* is not specified, the string is assumed to strip from the beginning of the bar code data. The string ABC\* strips off the prefix ABC. The string \*XYZ will strip off the suffix XYZ. The string ABC\*XYZ will strip both prefix and suffix together. More than one \* in a configuration string is not allowed. (The User Interface will not prevent it, but results would not be as expected, as only the first \* is used in parsing to match the string.)
- The question mark wildcard ? may be used to match any single character in the incoming data. For example, the data AB?D will match ABCD, ABcD, or AB0D, but not ABDE.
- The Barcode Data is saved per symbology configured. The Symbology selected in the Symbologies dialog defines the symbology for which the data is being configured.
- Note that the Code ID (if any are configured) is ignored by this dialog, regardless of the setting of Strip: Code ID in the Symbologies dialog. According to the sequence of events (specified above), the Code ID must not be included in the bar code data being matched, because when the matching test occurs, the Code ID has already been stripped. If Strip Code ID is disabled, then the bar code data to match must include the Code ID. If Strip Code ID is enabled, the data should not include the Code ID since it has already been stripped.

#### Add Prefix/Suffix Control

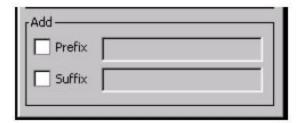

Use this option to specify a string of text, hex values or hat encoded values to be added to the beginning (prefix) or the end (suffix) of the bar code data. Up to 19 characters can be included in the string. The string can include any character from the keyboard plus characters specified by hex equivalent or entering in hat encoding. Please see *Hat Encoding and Decimal-Hexadecimal Chart* sections in the *Appendix* for a list of characters with their hex and hat-encoded values.

Using the Escape function allows entering of literal hex and hat values.

| Add Prefix | To enable a prefix, check the Prefix checkbox and enter the desired string in the textbox.                                                                                                    |
|------------|----------------------------------------------------------------------------------------------------|
|            | The default is disabled (unchecked) with a blank text string. When bar code data is processed, the Prefix string is sent to the output buffer before any other data.                               |
|            | Because all stripping operations have already occurred, stripping settings do not affect the prefix.  The prefix is added to the output buffer for the Symbology selected from the pull down list. |
|            | If 'All' is selected, the prefix is added for any symbology that has not been specifically configured.                                                                                             |
| Add Suffix | To enable a suffix, check the Suffix checkbox and enter the desired string in the textbox.                                                                                                    |
|            | The default is disabled (unchecked) with a blank text string. When bar code data is processed, the Suffix string is sent to the output buffer after the bar code data.                             |
|            | Because all stripping operations have already occurred, stripping settings do not affect the suffix.  The suffix is added to the output buffer for the Symbology selected from the pull down list. |
|            | If 'All' is selected, the suffix is added for any symbology that has not been specifically configured.                                                                                             |

Note: Non-ASCII equivalent keys in Key Message mode are unavailable in this option. Non-ASCII equivalent keys include the function keys (e.g. F1), arrow keys, Page up, Page down, Home, and End.

# Length Based Bar Code Stripping

Use this procedure to create symbology rules for two bar codes with the same symbology but with different discrete lengths. This procedure is not applicable for bar codes with variable lengths (falling between a maximum value and a minimum value).

#### Example 1:

- A normal AIM or Symbol symbology role can be created for the desired bar code ID.
- Next, a custom bar code symbology must be created using the same Code ID as the original AIM or Symbol ID rule and each rule would have unique length settings.

#### Example 2:

For the purposes of this example, the following sample bar code parameters will be used – EAN 128 and Code 128 bar codes. Some of the bar codes start with '00' and some start with '01'. The bar codes are different lengths.

- 34 character length with first two characters = "01" (strip first 2 and last 18)
- 26 character length with first two characters = "01" (strip first 2 and last 10)
- 24 character length with first two characters = "01" (strip first 2 and last 8). This 24 character bar code is Code 128.
- 20 character length with first two characters = "00" (strip first 0 (no characters) and last 4)

On the Barcode tab, set Enable Code ID to AIM.

Create four custom IDs, using 1 for EAN 128 bar code and 0 for Code 128 bar code.

- c1 = Code = ']C1'
- c2 = Code = ']C1'
- c3 = Code = ']C0' (24 character bar code is Code 128)
- c4 = Code = ']C1'

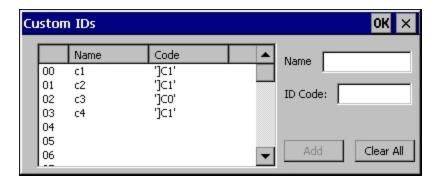

AIM custom symbology setup is assigned in the following manner:

- c1 min length = 34, max length = 34, strip leading 2, strip trailing 18, Code ID enabled, Barcode Data = "01"
- c2 min length = 26, max length = 26, strip leading 2, strip trailing 10, Code ID enabled, Barcode Data = "01"
- c3 min length = 24, max length = 24, strip leading 2, strip trailing 8, Code ID enabled, Barcode Data = "01"
- c4 min length = 20, max length = 20, strip leading 0, strip trailing 4, Code ID enabled, Barcode Data = "00"

Add the AIM custom symbologies. Refer to the previous section Bar Code – Symbology Settings for instruction.

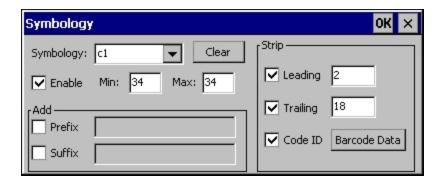

Click the Barcode Data button.

Click the Add button.

Add the data for the match codes.

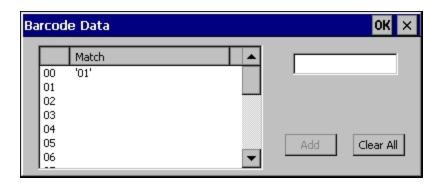

Refer to the previous section Barcode Data Match List for instruction.

Scan a bar code and examine the result.

# **Hat Encoding**

# Hat Encoded Characters Hex 00 through AD

| Desired<br>ASCII | Hex Value | Hat<br>Encoded |
|------------------|-----------|----------------|
| NUL              | 0X00      | ^@             |
| SOH              | 0X01      | ^A             |
| STX              | 0X02      | ^ <b>B</b>     |
| ETX              | 0X03      | ^C             |
| EOT              | 0X04      | ^ <b>D</b>     |
| ENQ              | 0X05      | ^ <b>E</b>     |
| ACK              | 0X06      | ^ <b>F</b>     |
| BEL              | 0X07      | ^G             |
| BS               | 0X08      | ^ <b>H</b>     |
| HT               | 0X09      | ^I             |
| LF               | 0X0A      | ^ <b>J</b>     |
| VT               | 0X0B      | ^ <b>K</b>     |
| FF               | 0X0C      | ^L             |
| CR               | 0X0D      | ^ <b>M</b>     |
| so               | 0X0E      | ^N             |
| SI               | 0X0F      | ^0             |
| DLE              | 0X10      | ^ <b>P</b>     |
| DC1 (XON)        | 0X11      | ^Q             |
| DC2              | 0X12      | ^ <b>R</b>     |
| DC3 (XOFF)       | 0X13      | ^S             |
| DC4              | 0X14      | ^ <b>T</b>     |
| NAK              | 0X15      | ^ <b>U</b>     |
| SYN              | 0X16      | ^V             |
| ETB              | 0X17      | ^ <b>W</b>     |
| CAN              | 0X18      | ^X             |
| EM               | 0X19      | ^ <b>Y</b>     |
| SUB              | 0X1A      | ^ <b>Z</b>     |
| ESC              | 0X1B      | 1^             |
| FS               | 0X1C      | ^//            |
| GS               | 0X1D      | ^1             |
| RS               | 0X1E      | ۸۸             |
| US               | 0X1F      | ^ (Underscore) |
|                  | 0X7F      | ^?             |
|                  | 80        | ~^@            |
|                  | 81        | ~^A            |
|                  | 82        | ~^B            |
|                  | 83        | ~^C            |
| IND              | 84        | ~^D            |
| NEL              | 85        | ~^E            |
| SSA              | 86        | ~^F            |
| ®                | AE        | ~. (Period)    |
| -                | AF        | ~/             |
| 0                | В0        | ~0 (Zero)      |
| ±                | B1        | ~1             |

| Desired<br>ASCII | Hex Value | Hat<br>Encoded        |
|------------------|-----------|-----------------------|
| ESA              | 87        | ~^G                   |
| HTS              | 88        | ~^H                   |
| HTJ              | 89        | ~^I                   |
| VTS              | 8A        | ~^J                   |
| PLD              | 8B        | ~^K                   |
| PLU              | 8C        | ~^L                   |
| RI               | 8D        | ~^M                   |
| SS2              | 8E        | ~^N                   |
| SS3              | 8F        | ~^0                   |
| DCS              | 90        | ~^P                   |
| PU1              | 91        | ~^Q                   |
| PU2              | 92        | ~^R                   |
| STS              | 93        | ~^S                   |
| CCH              | 94        | ~^T                   |
| MW               | 95        | ~^U                   |
| SPA              | 96        | ~^V                   |
| EPA              | 97        | ~^W                   |
|                  | 98        | ~^X                   |
|                  | 99        | ~^Y                   |
|                  | 9A        | ~^Z                   |
| CSI              | 9B        | ~^[                   |
| ST               | 9C        | ~^\\                  |
| OSC              | 9D        | ~^]                   |
| PM               | 9E        | ~^^                   |
| APC              | 9F        | ~^_ (Underscore)      |
| (no-break space) | A.0       | ~ (Tilde and Space)   |
|                  | A1        | ~!                    |
| ¢                | A2        | ~22                   |
| £                | A3        | ~#                    |
| D                | A4        | ~\$                   |
| ¥                | A5        | ~%                    |
|                  | A6        | ~&                    |
| §                | A7        | ~2                    |
|                  | A8        | ~(                    |
| ©                | A9<br>AA  | ~)                    |
| a                | AA        | ~*                    |
| <b>((</b>        | AB        | ~+                    |
| _                | AC        | ~,<br>~- (Dash)<br>~W |
| (soft hyphen)    | AD        | ~- (Dash)             |
| ×                | D7        | ~W                    |
| Ø                | D8        | ~X<br>~Y<br>~Z        |
| Ù                | D9        | ~Y                    |
| Ú                | DA        | ~Z                    |

# Hat Encoded Characters Hex AE through FF

| Desired<br>ASCII | Hex Value | Hat<br>Encoded |
|------------------|-----------|----------------|
| 2                | B2        | ~2             |
| 3                | В3        | ~3             |
| ,                | B4        | ~4             |
| μ                | B5        | ~5             |
| ¶.               | В6        | ~6             |
| -                | В7        | ~7             |
|                  | B8        | ~8             |
| 1                | В9        | ~9             |
| 0                | BA        | ~:             |
| >>               | BB        | ~;             |
| 1/4              | BC        | ~<             |
| 1/2              | BD        | ~=             |
| 3/4              | BE        | ~              |
| i                | BF        | ~?             |
| À                | C0        | ~@             |
| Á                | C1        | ~A             |
| Â                | C2        | ~B             |
| Ã                | C3        | ~C             |
| Ä                | C4        | ~D             |
| Å                | C5        | ~E             |
| Æ                | C6        | ~F             |
| C                | C7        | ~G             |
| Ė                | C8        | ~H             |
| É                | C9        | ~I             |
| Ê                | CA        | ~J             |
| Ë                | CB        | ~K             |
| Ì                | CC        | ~L             |
| Í                | CD        | ~M             |
| Î                | CE        | ~N             |
| Ϊ                | CF        | ~0             |
| Đ                | D0        | ~P             |
| Ñ                | D1        | ~Q             |
| Ò                | D2        | ~R             |
| Ó                | D3        | ~S             |
| Ô                | D4        | ~T             |
| Õ                | D5        | ~Ū             |
| Ö                | D6        | ~V             |

| Desired<br>ASCII | Hex Value | Hat<br>Encoded  |
|------------------|-----------|-----------------|
| Û                | DB        | ~[              |
| Ü                | DC        | ~//             |
| Ý                | DD        | ~]              |
| Þ                | DE        | ~\^             |
| ß                | DF        | ~_ (Underscore) |
| à                | E0        | ~`              |
| á                | E1        | ~a              |
| â                | E2        | ~b              |
| ã                | E3        | ~c              |
| ä                | E4        | ~d              |
| å                | E5        | ~e              |
| æ                | E6        | ~f              |
| ç                | E7        | ~g              |
| è                | E8        | ~h              |
| é                | E9        | ~i              |
| ê                | EA        | ~j              |
| ë                | EB        | ~k              |
| ì                | EC        | ~1              |
| í                | ED        | ~m              |
| î                | EE        | ~n              |
| ï                | EF        | ~0              |
| ð                | F0        | ~p              |
| ñ                | F1        | ~q              |
| ò                | F2        | ~f              |
| ó                | F3        | ~S              |
| ô                | F4        | ~t              |
| õ                | F5        | ~u              |
| ö                | F6        | ~V              |
| -                | F7        | ~W              |
| Ø                | F8        | ~X              |
| ù                | F9        | ~y              |
| ú                | FA        | ~Z              |
| û                | FB        | ~{              |
| ü                | FC        | ~               |
| ý                | FD        | ~}              |
| þ                | FE        | - nunu          |
| ÿ                | FF        | ~^?             |

# Stylus

#### Start > Settings > Control Panel > Stylus

Use this control panel option to set stylus double-tap sensitivity properties and calibrate the MX3Plus touch panel when needed.

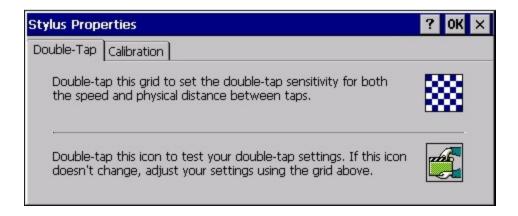

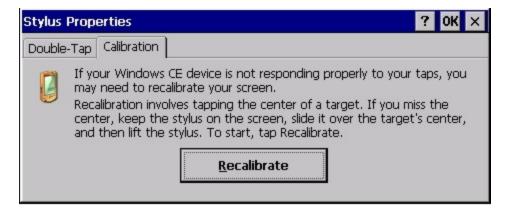

#### **Double Tap**

Follow the instructions on the screen and tap the OK button to save any double tap changes.

#### **Calibration Tab**

Calibration involves tapping the center of a target. If you miss the center, keep the stylus on the screen, slide it over the target's center, and then lift the stylus.

To begin, tap the **Recalibrate** button on the screen with the stylus. Press and hold the stylus on the center of the target as it moves around the screen. Press the Enter key to keep the new calibration setting or press the Esc key to revert to the previous calibration settings.

# **System**

## Start > Settings > Control Panel > System

Use these MX3Plus panels to:

- Review System and mobile device data and revision levels.
- · Adjust Storage and Program memory settings.
- Assign a device name and device descriptor.

#### **Factory Default Settings**

| General            | No user interaction             |
|--------------------|---------------------------------|
| Memory             | 1/3 storage, 2/3 program memory |
| Device Name        | Unique to equipment type        |
| Device Description | LXE_unique to equipment type    |
| Copyrights         | No user interaction             |

### **General Tab**

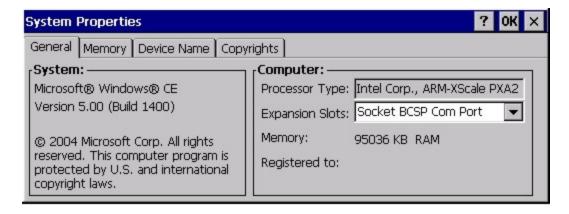

System: This screen is presented for information only. The System parameters cannot be changed by the user.

**Computer**: The processor type is listed. The type cannot be changed by the user. Total computer memory and the identification of the registered user is listed and cannot be changed by the user.

Memory sizes given do not include memory used up by the operating system. For example, a system with 128 MB may only report 99 MB memory, since 29 MB is used by the operating system. This is actual DRAM memory, and does not include internal flash used for storage.

# **Memory Tab**

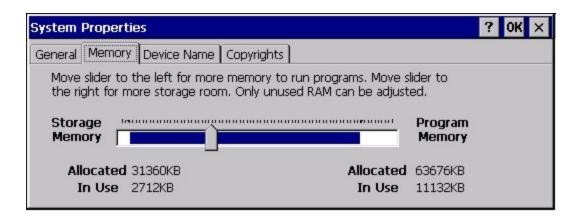

Move the slider to allocate more memory for programs or storage. If there isn't enough space for a file, increase the amount of storage memory. If the mobile device is running slowly, try increasing the amount of program memory.

#### **Device Name Tab**

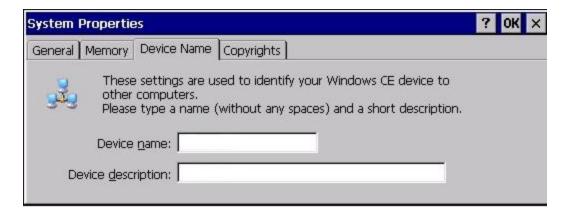

The device name and description can be changed by the user. Enter the name and description using either the keypad or the Input Panel and tap OK to save the changes. This information is used to identify the MX3Plus to other computers and devices.

# **Copyrights Tab**

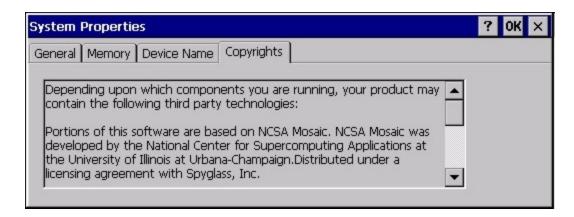

This screen is presented for information only. The Copyrights information cannot be changed by the user.

## **Terminal Server Client Licenses**

### Start > Settings > Control Panel > Terminal Server Client Licenses

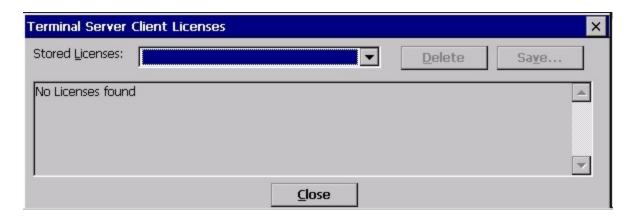

Any licenses stored on the MX3Plus appear in the drop-down list. Select a license and tap the Close button. The license is available for use immediately.

### **Volume and Sounds**

### Start > Settings > Control Panel > Volume & Sounds

Note: An application may override the control of the speaker volume. Turning off sounds saves power and prolongs battery life.

Set volume parameters and assign sound WAV files to CE events using these options.

You can also select / deselect sounds for key clicks and screen taps and whether each is loud or soft.

As the volume scrollbar is moved between Loud and Soft, the MX3Plus emits a tone each time the volume increases or decreases.

Volume must be enabled when you want to adjust volume settings using keypad keys.

### **Factory Default Settings**

| Volume        |               |
|---------------|---------------|
| Events        | Enabled       |
| Application   | Enabled       |
| Notifications | Disabled      |
| Volume        | Middle of Bar |
| Key click     | Disabled      |
| Screen tap    | Disabled      |
| Sounds        |               |
| Scheme        | LOUD!         |

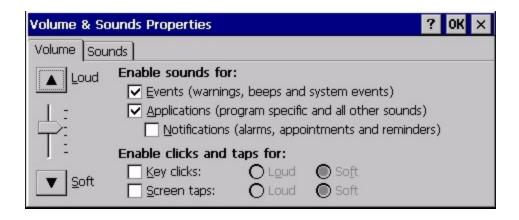

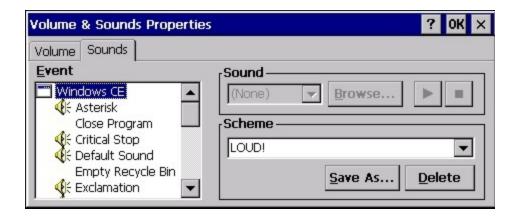

The volume setting is stored in the registry and is recalled at power on.

Note: Rejected bar codes generate a bad scan beep. In some cases, the receipt of data from the scanner triggers a good scan beep from a tethered scanner, and then the rejection of scanned bar code data by the bar code processing causes a bad scan beep from the mobile device on the same data.

#### **Good Scan and Bad Scan Sounds**

Good scan and bad scan sounds are stored in the Windows directory, as SCANGOOD.WAV and SCANBAD.WAV. These are unprotected WAV files and can be replaced by a WAV file of the user's choice.

By default a good scan sound on the MX3Plus is a single beep, and a bad scan sound is a double beep.

### WiFi Control Panel

#### Start > Settings > Control Panel > WiFi or click the Summit Client Utility icon

Use this option to set parameters and manage profiles for the wireless client pre-loaded on your MX3Plus. See the Summit Client Utility for more information.

# **ActiveSync and LXEConnect**

#### Introduction

Once a relationship (partnership) has been established with Connect (on a desktop computer), ActiveSync will synchronize using the wireless link, serial port, the infrared port, or USB on the MX3Plus.

Requirement: ActiveSync (version 4.5 or higher for **Windows XP** desktop/laptop computers) must be resident on the host (desktop/laptop) computer. **Windows Mobile Device Center** (version 6.1 or higher) is required for a **Windows Vista/Windows 7** desktop/laptop computer. ActiveSync and Windows Mobile Device Center for the PC is available from the Microsoft website. Follow their instructions to locate, download and install ActiveSync or Windows Mobile Device Center on your desktop computer.

Note: For readability in this section, ActiveSync will be used in instructions and explanations. If you have a Windows Vista or Windows 7 operating system on your desktop/laptop, replace ActiveSync with Windows Mobile Device Center.

Using Microsoft ActiveSync, you can synchronize information on your desktop computer with the MX3Plus and vice versa. Synchronization compares the data on your mobile device with your desktop computer and updates both with the most recent data.

For example, you can:

- Back up and restore your device data.
- Copy (rather than synchronize) files between your device and desktop computer.
- Control when synchronization occurs by selecting a synchronization mode. For example, you can synchronize continually while connected to your desktop computer or only when you choose the synchronize command.

By default, ActiveSync does not automatically synchronize all types of information. Use ActiveSync Options to specify the types of information you want to synchronize. The synchronization process makes the data (in the information types you select) identical on both your desktop computer and your device.

When installation of ActiveSync is complete on your desktop computer, the ActiveSync Setup Wizard begins and starts the following processes:

- connect your device to your desktop computer,
- set up a partnership so you can synchronize information between your device and your desktop computer, and
- customize your synchronization settings.

Because ActiveSync is already installed on your device, your first synchronization process begins automatically when you finish setting up your desktop computer in the ActiveSync wizard. For more information about using ActiveSync on your desktop computer, open ActiveSync, then open ActiveSync Help.

# Initial Setup

The initial setup of ActiveSync must be made via a USB or serial connection. When there is a Connect icon on the desktop, this section can be bypassed.

Partnerships can only be created using direct serial or USB cable connection. After the partnerships are established, ActiveSync communication can be initiated using:

- USB
- Serial
- Wireless
- IR

### Connect via USB

#### Start > Settings > Control Panel > PC Connection

The default connection type is USB Client

To change the connection type or to verify it is set to USB, tap the Change button. From the popup list, choose

#### **USB Client**

This will set up the mobile device to use the USB port. Tap OK and ensure the check box for "Allow connection with desktop computer when device is attached" is checked.

Tap OK to return to the Control Panel. If desired, any control panel windows may be closed.

IMPORTANT – DO NOT PUT THE MOBILE DEVICE INTO SUSPEND WHILE CONNECTED VIA USB. The device will be unable to connect to the host PC when it resumes operation.

Connect the correct cable to the PC (the host) and the mobile device (the client) as detailed below. USB will start automatically when the USB cable is connected, not requiring you to select "Connect" from the start menu.

### Cable for USB ActiveSync Connection:

MX3069CABLE - USB-Client cable, MX3Plus USB Client port to PC/Laptop USB port.

- D9 connector connects to port marked **USB-C** on the MX3Plus endcap. If there is no port on the endcap, USB cannot be used for ActiveSync.
- The USB type A connector connects to a standard USB port on a PC or laptop.

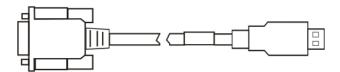

### Connect and Communicate

#### Start > Settings > Control Panel > PC Connection

The connection type must be changed to **Serial 1** @ **57600** or **Serial 3** @ **57600** depending on which serial port on the MX3Plus is used.

To change the connection type select

Tap the Change button. From the popup list, choose

#### Serial 1 @ 57600 or Serial 3 @ 57600

This will set up the mobile device to use the serial port. Tap OK and ensure the check box for "Allow connection with desktop computer when device is attached" is checked.

Tap OK to return to the Control Panel. If desired, any control panel windows may be closed.

Select Start > Settings > Scanner and ensure the integrated scanner is set to a port that is NOT the same as the ActiveSync port.

Connect the correct cable to the PC (the host) and the mobile device (the client). Select "Connect" from the Start Menu on the client (Start > Programs > Communications > Connect).

Note: Run "Connect" when the "Get Connected" wizard on the host PC is checking COM ports to establish a connection for the first time.

## Cable for Serial ActiveSync Connection

#### Serial ActiveSync

9000054CABLE, RS232 9 Pin to 9 Pin, MX3Plus Serial port to PC/Laptop serial port

- Connect one end of the cable to the COM port (labeled RS232 COM1) on the MX3Plus endcap.
- Connect the other end to a COM port on a PC or laptop.

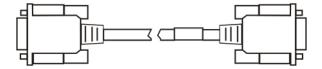

### IR Connection

Note: You must establish a partnership with a desktop computer prior to running ActiveSync on the mobile device. The initial partnership must be done using direct serial or USB cable connection.

Connect the correct cable to the PC (the host) and the mobile device (the client). Select "Connect" from the Start Menu on the client (Start > Programs > Communications > Connect).

Note: Run "Connect" when the "Get Connected" wizard on the host PC is checking COM ports to establish a connection for the first time.

Note: USB will start automatically when the USB cable is connected, not requiring you to select "Connect" from the start menu.

# **Cables for initial ActiveSync Configuration**

### **USB ActiveSync**

MX3069CABLE - USB-Client cable, MX3Plus USB Client port to PC/Laptop USB port

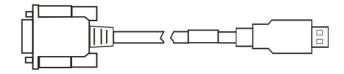

#### Serial ActiveSync

9000054CABLE, RS232 9 Pin to 9 Pin, MX3Plus Serial port to PC/Laptop serial port

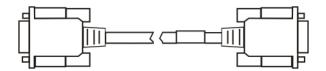

### Wireless Connection

Note: You must establish a partnership with a desktop computer prior to running ActiveSync on the mobile device. The initial partnership must be done using direct serial or USB cable connection.

Once the relationship is established using the serial port, the ActiveSync link in the Start Menu gives a choice of connections, one of which is Network.

Select Start > Settings > Programs > Communication > ActiveSync. From the popup list, choose Network and then tap the Connect button.

# MX3Plus without Touch Screen

A touch screen is optional on the MX3Plus. It may be easier to configure the MX3Plus using ActiveSync and LXEConnect rather than using the MX3Plus keyboard only.

For a MX3Plus equipped with a touch screen, the touch screen can be disabled. it may be easier to configure the MX3Plus using ActiveSync and LXEConnect rather than using the MX3Plus keyboard only.

# Synchronizing from the Mobile Device

To synchronize using a wireless LAN card, you must have set up ActiveSync on your desktop computer and completed the first synchronization process before you initiate synchronization from your device.

To initiate synchronization from your device, tap Start > Programs > Communication > ActiveSync to begin the process.

Tap **Sync** to connect and synchronize. View synchronization status.

Tap **Tools** to synchronize or change synchronization settings. View connection status.

Tap **Stop** to stop synchronization.

Tap **Start > Help** for context-sensitive help.

# **Explore**

From the ActiveSync Dialog on the Desktop PC, tap the Explore button, which allows you to explore the mobile device from the PC side, with some limitations. You can copy files to or from the mobile device by drag-and-drop. You will not be allowed to delete files or copy files out of the \Windows folder on the mobile device. (Technically, the only files you cannot delete or copy are ones marked as system files in the original build of the Windows image. This, however, includes most of the files in the \Windows folder).

# Backup Data Files using ActiveSync

Use the following information to backup data files from the mobile device to a desktop or laptop PC using the appropriate cables and Microsoft's ActiveSync.

# **Prerequisites**

A partnership between the mobile device and ActiveSync has been established. See section "ActiveSync – Initial Setup".

#### Serial Port Transfer

- A desktop or laptop PC with an available serial port and a mobile device with a serial port. The desktop or laptop PC must be running Windows XP or greater.
- Null modem cable with all control lines connected. For best results use the null modem cable part number listed in Connect and Communicate.

#### Infrared Port Transfer

 A desktop or laptop PC with an infrared port and a mobile device with an infrared port. The desktop or laptop PC must be running Windows XP or greater.

### **USB Transfer**

- A desktop or laptop PC with an available USB port and a mobile device with a USB port. The desktop or laptop PC must be running Windows XP or greater.
- Use the USB cable as listed in Connect Via USB.

#### Connect

Connect the modem cable to the PC (the host) and the mobile device (the client). Select "Connect" from the Start Menu on the mobile device (Start > Programs > Communications > Connect).

Note: Run "Connect" when the "Get Connected" wizard on the host PC is checking COM ports to establish a connection for the first time.

Note: USB synchronization will start automatically when the cable is connected, not requiring you to select "Connect" from the Start menu.

#### Disconnect

#### **USB** Connection

- Disconnect the cable from the mobile device.
- Tap the status bar icon in the lower right hand corner of the status bar. Then tap the Disconnect button.

IMPORTANT – Do not put the mobile device into Suspend while connected via USB. The device will be unable to connect to the host PC when it resumes operation.

#### **Serial Connection**

- Disconnect the cable from the mobile device.
- Put the mobile device into Suspend.
- Tap the status bar icon in the lower right hand corner of the status bar. Then tap the Disconnect button.

#### **Network Connection**

- Put the mobile device into Suspend.
- Tap the status bar icon in the lower right hand corner of the status bar. Then tap the Disconnect button.

# ActiveSync Help

#### ActiveSync on the host says that a device is trying to connect, but it cannot identify it

One or more control lines are not connected. This is usually a cable problem, but on a laptop or other device, it may indicate a bad serial port.

If the MX3Plus is connected to a PC by a cable, disconnect the cable from the MX3Plus and reconnect it again.

Check that the correct connection is selected (Serial or USB "Client" if this is the initial ActiveSync installation).

See Also: Cold Boot and Loss of Host Reconnection.

ActiveSync indicator on the host (disc in the toolbar tray) turns green and spins as soon as you connect the cable, before tapping the Connect icon (or REPLLOG.EXE in the Windows directory).

One or more control lines are tied together incorrectly. This is usually a cable problem, but on a laptop or other device, it may indicate a bad serial port.

ActiveSync indicator on the host turns green and spins, but connection never occurs

Baud rate of connection is not supported or detected by host. Check that the correct connection is selected (Serial or USB "Client" if this is the initial ActiveSync installation).

-or-

Incorrect or broken data lines in cable.

#### ActiveSync indicator on the host remains gray

Solution 1: ActiveSync icon on the PC does not turn green after connecting USB cable from MX3Plus.

- 1. Disconnect MX3Plus USB cable from PC.
- 2. Suspend/Resume or Restart the MX3Plus.
- 3. In ActiveSync > File > Connection Settings on PC disable Allow USB Connections and click OK.
- 4. Re-enable Allow USB Connections on the PC and click OK.
- 5. Reconnect USB cable from MX3Plus to PC.

Solution 2: The host doesn't know you are trying to connect. May mean a bad cable, with no control lines connected, or an incompatible baud rate. Try the connection again, with a known good cable.

#### Testing connection with a terminal emulator program, or a serial port monitor

You can use HyperTerminal or some other terminal emulator program to do a rough test of ActiveSync. Set the terminal emulator to 8 bits, no parity, 1 stop bits, and the same baud rate as the connection on the CE device. After double-tapping REPLLOG.EXE on the CE device, the word "CLIENT" appears on the display in ASCII format. When using a serial port monitor, you see the host echo "CLIENT", followed by "SERVER". After this point, the data stream becomes straight (binary) PPP.

### Cold Boot and Loss of Host Re-connection

ActiveSync assigns a partnership between a client and a host computer. A partnership is defined by two objects – a unique computer name and a random number generated when the partnership is first created. An ActiveSync partnership between a unique client can be established to two hosts.

When the mobile device is cold booted, the random number is deleted – and the partnership with the last one of the two hosts is also deleted. The host retains the random numbers and unique names of all devices having a partnership with it. Two clients cannot have a partnership with the same host if they have the same name. (Control Panel > System > Device Name)

If the cold booted mobile device tries to reestablish the partnership with the same host PC, a new random number is generated for the mobile device and ActiveSync will insist the unique name of the mobile device be changed. If the mobile device is associated with a second host, changing the name will destroy that partnership as well. This can cause some confusion when re-establishing partnerships with hosts.

# Configuring the MX3Plus with LXEConnect

LXEConnect allows a user to view the MX3Plusscreen remotely from a PC using an ActiveSync connection:

Requirement: ActiveSync (version 4.5 or higher for **Windows XP** desktop/laptop computers) must be resident on the host (desktop/laptop) computer. **Windows Mobile Device Center** (version 6.1 or higher) is required for a **Windows Vista/Windows 7** desktop/laptop computer. ActiveSync and Windows Mobile Device Center for the PC is available from the Microsoft website. Follow Microsoft instructions to locate, download and install ActiveSync or Windows Mobile Device Center on your desktop computer.

Note: For readability in this section, ActiveSync will be used in instructions and explanations. If you have a Windows Vista or Windows 7 operating system on your desktop/laptop, replace ActiveSync with Windows Mobile Device Center.

ActiveSync is already installed on the MX3Plus. The MX3Plus is preconfigured to establish a USB ActiveSync connection to a PC when the proper cable is attached to the MX3Plus and the PC. If The MX3Plus uses a serial port for ActiveSync, it is necessary to configure the MX3Plus to use the serial port. Complete details on the proper cables and port configuration are included in Initial Setup.

#### Install LXEConnect

- 1. Install Microsoft ActiveSync on a PC with a USB port. For details, please see Initial Setup.
- 2. Power up the MX3Plus.
- 3. Connect the MX3Plus to the PC using the proper connection cable. Once connected, the ActiveSync dialog box appears. If using the USB connection, the ActiveSync connection is automatically established. If using a serial connection, it is necessary to initiate the connection from the MX3Plus.
- 4. Select "No" for partnership when prompted. Dismiss any ActiveSync dialog boxes warning a partnership is not set up. It is not necessary to establish a partnership to use LXEConnect. However, if a partnership is desired for other reasons, one may be established now. More details on partnerships are included in ActiveSync Help.
- When the ActiveSync screen appears, select Explore.

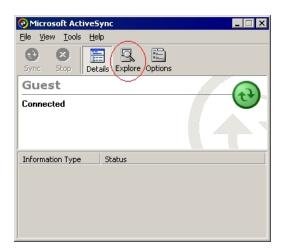

6. An explorer window is displayed for the MX3Plus. Browse to the \System\LXEConnect folder. Contact Technical Assistance for the necessary files if this folder is missing.

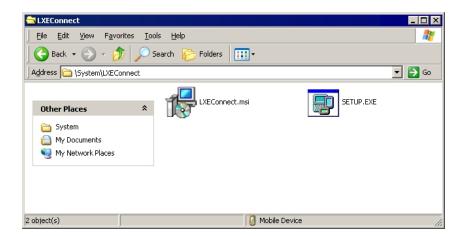

- 7. Select and copy the LXEConnect.msi and Setup.exe files from the MX3Plus to the user PC. Note the location chosen for files
- 8. Close the ActiveSync explorer dialog box. Do not disconnect the MX3Plus ActiveSync connection.
- 9. Execute the setup.exe file that was copied to the user PC. This setup program installs the LXEConnect utility.

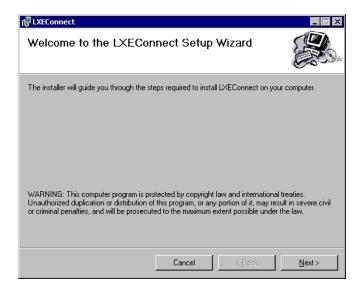

- 10. Follow the on screen installation prompts. The default installation directory is C:\Program Files\LXE\LXEConnect.
- 11. When the installation is complete, create a desktop shortcut to the following file: C:\Program Files\LXE\LXEConnect\LXEConnect.exe. If a different directory was selected during installation, please substitute the appropriate directory.
- 12. LXEConnect is now installed and ready to use.

# **Using LXEConnect**

- 1. If an ActiveSync connection is has not been established, connect the MX3Plus to the PC.
- 2. Double-click the LXEConnect icon that was created on the desktop.
- 3. LXEConnect launches.

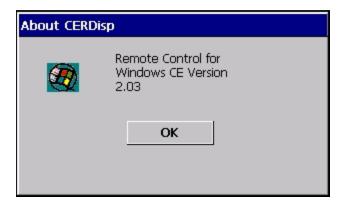

4. Click the OK button to dismiss the About CERDisp dialog box on the MX3Plus desktop by clicking the OK button in the LXEConnect window on the PC desktop. The dialog box automatically times out and disappears after approximately 30 seconds.

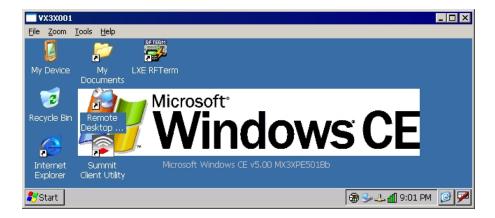

- 5. The MX3Plus can now be configured from the LXEConnect window. Input from the PC's mouse and keyboard are recognized as if they were attached to the MX3Plus.
- 6. When the remote session is completed, terminate the LXEConnect program by selecting File > Exit or clicking on the X in the upper right hand corner to close the application then disconnect the ActiveSync cable.

Note: After using LXEConnect, the MX3Plus cannot go into Suspend mode until after a warmboot. If using Power Management on a MX3Plus, always warmboot the MX3Plus when finished using LXEConnect.

# **Chapter 5: Enabler Installation and Configuration**

### Introduction

This section discusses currently supported features with Wavelink Avalanche Mobile Device Servers. This section is split into three basic areas:

- Installation
- User Interface
- Enabler Configuration

### Installation

To use the Wavelink Avalanche MC System, the following items are required:

- A desktop or laptop PC on which to install the Avalanche MC Console.
- A desktop or laptop PC on which to install the Avalanche Mobile Device Server (this can be the same PC where the Avalanche MC Console is installed).
- Wavelink Avalanche MC Console 4.2 or later.
- A Wavelink Device License for each client device.
- Mobile devices with Enablers installed.

To use Avalanche Remote Control, the follow additional items are required:

- Wavelink Remote Control plug-in, 2.0 or later
- A Wavelink Remote Control License for each client device

# Installing the Enabler

CE devices have the Avalanche Enabler installation files loaded, but not installed, on the mobile device when it is shipped. The installation files are located in the \System folder on CE devices.

Note: **Important:** If the user is NOT using Wavelink Avalanche to manage their mobile device(s), the Enabler should not be installed on the mobile device(s). Doing so results in unnecessary delays when booting the device.

The Avalanche Enabler installation file (LXE\_ENABLER.CAB) is loaded on the MX3Plus by Honeywell; however, the device is not configured to launch the Enabler installation file automatically.

The installation application must be run manually the first time Avalanche is used.

After the installation application is manually run, the Enabler will, by default, be an auto-launch application.

This behavior can be modified by accessing the Avalanche Update Settings panel through the Enabler Interface.

The RMU.CE.CAB file is placed on the device during manufacturing in the \System\RMU folder.

During the Enabler installation process, the Enabler checks for the RMU.CE.CAB file in the \System folder.

- If present, it assumes the RMU.CE.CAB file is already installed and continues.
- If the file RMU.CE.CAB file is not present, it looks for the file in the \System\RMU folder.
- If present, the Enabler copies the file to the \System folder and installs it.

At this point, the OS will automatically install the RMU after the MX3Plus reboots.

### **Enabler Uninstall Process**

To remove the Avalanche Enabler from the MX3Plus:

- Delete the Avalanche folder located in the \System directory.
- Warm boot the MX3Plus.

The Avalanche folder cannot be deleted while the Enabler is running. See Stop the Enabler Service.

If sharing errors occur while attempting to delete the Avalanche folder, warm boot the MX3Plus, immediately delete the Avalanche folder, and then perform another warm boot.

# Stop the Enabler Service

To stop the Enabler from monitoring for updates from the Mobility Center Console:

- 1. Open the Enabler Settings Panels by tapping the Enabler icon on the MX3Plus desktop.
- 2. Select File > Settings.
- 3. Select the **Startup/Shutdown** tab.
- 4. Select the **Do not monitor or launch Enabler** parameter to prevent automatic monitoring upon startup.
- 5. Select **Stop Monitoring** for an immediate shutdown of all Enabler update functionality upon exiting the user interface.
- 6. Click the **OK** button to save the changes.
- 7. **Reboot** the MX3Plus if necessary.

# **Update Monitoring Overview**

There are three methods by which the Enabler on the MX3Plus can communicate with the Mobile Device Server running on the host machine.

- Wired via a serial cable between the Mobile Device Server PC and the MX3Plus.
- Wired via a USB connection, using ActiveSync, between the Mobile Device Server PC and the MX3Plus.
- Wirelessly via the MX3Plus 2.4GHz radio and an access point.

After installing the Enabler on the MX3Plus the Enabler searches for a Mobile Device Server, first by polling all available serial ports and then over the wireless network.

The Enabler running on the MX3Plus will attempt to access COM1, COM2, and COM3. "Agent not found" will be reported if the Mobile Device Server is not located or a serial port is not present or available (COM port settings can be verified using the Scanner Control Panel on the MX3Plus).

Note: For best results serial communication with an MX3Plus should be performed using the serial port on the MX3Plus endcap rather than using a docking cradle serial port.

The wireless connection is made using the default wireless [radio] interface on the mobile device therefore the MX3Plus must be actively communicating with the network for this method to succeed.

If a Mobile Device Server is found, the Enabler automatically attempts to apply all wireless and network settings from the active profile. The Enabler also automatically downloads and processes all available packages.

If the Enabler does not automatically detect the Mobile Device Server, the IP address of the Mobile Device Server can be entered on the Connect tab of the Enabler setup. Please see Enabler Configuration for details.

# **Mobile Device Wireless and Network Settings**

Once the connection to the Mobile Device Server is established, the MX3Plus Enabler attempts to apply all network and wireless settings contained in the active profile.

The success of the application of settings is dependent upon the local configuration of control parameters for the Enabler.

These local parameters cannot be overridden from the Avalanche MC Console.

The default Enabler adapter control settings are:

- · Manage network settings enabled
- Use Avalanche network profile enabled
- Manage wireless settings disabled for Windows CE devices

To configure the Avalanche Enabler management of the network and wireless settings:

- 1. Open the Enabler Settings Panels by tapping the **Enabler icon** on the desktop.
- 2. Select File > Settings.
- 3. Select the **Adapters** tab.
- 4. Choose settings for the **Use Manual Settings** parameter.
- 5. Choose settings for Manage Network Settings, Manage Wireless Settings and Use Avalanche Network Profile.
- 6. Click the **OK button** to save the changes.
- 7. **Reboot** the device.

# **Preparing a Device for Remote Management**

Two additional utilities are necessary for remote management. These utilities are included on CE mobile devices manufactured after April 2007.

- The Remote Management Utility (RMU) must be installed on all mobile devices first then you can control mobile
  device reboot, storage RAM adjustment, real-time updates and Avalanche Enabler properties. If the RMU is not already
  installed on the MX3Plus, see Using Wavelink Avalanche to Upgrade System Baseline.
   If in doubt, verify RMU.CE.CAB exists in the \System folder. If the RMU.CE.CAB file is present when the Enabler is
  - installed, the RMU is also installed.

*Important*: If the OS package includes double-byte Asian fonts, the storage RAM property of the RMU must be higher than the default value (40MB).

If the amount of storage RAM is too low, the Enabler returns a "Mobile unit out of resources" error.

To determine the minimum value required, inspect the RMU.StorageRAM>=nn parameter in the Criteria field for the OS package. Generally, this setting should be approximately 40 MB above the amount of RAM in use on the device for a standard OS and 50MB above the amount of RAM in use for an OS with Asian fonts.

For example, if after installing all the software, the device shows 5MB in use, this setting should be about 45MB for a standard OS, 55 MB for an Asian font OS.

Use the Wireless Configuration Application (WCA) when you want to remotely manage Summit client device. This
utility is downloaded and installed in addition to the Remote Management Utility. The WCA is included when the
Summit radio driver software is updated. The WCA is automatically installed when the radio driver is updated.

If the Remote Management Utility (RMU) is not present on the MX3Plus, see Using Wavelink Avalanche to Upgrade System Baseline.

# **Using Wavelink Avalanche to Upgrade System Baseline**

This procedure assumes the Avalanche Enabler is already installed on the MX3Plus and is already in communication with the Avalanche MC Console.

#### Part 1 - Bootstrapping the RMU

- 1. Install the RMUCEbt package into the Avalanche MC Console. Do NOT include the Reboot option as part of the configuration (i.e. the **Reboot button** in the "Reboot Options" branch must be unbolded).
- 2. Enable ONLY the RMUCEbt package in the Avalanche MC Console and update the devices. The RMU is downloaded and automatically installed.
- 3. **Disable** the RMUCEbt package in the Avalanche MC Console.
- 4. For each device, **double-click** on the device to open the Client Controls dialog box.
- 5. Check the **Delete Orphaned Packages** checkbox and click the **Update Now** button.
- 6. After the sync completes, uncheck **Delete Orphaned Packages** and close the dialog box.

#### Part 2 - Installing Packages

- 1. **Enable** the RMUCE package in the Avalanche MC Console.
- 2. Enable all remaining packages and send them down. It is important that you include the new OS package in this group (be sure to include the Enabler). If the radio is to be managed remotely, it is important to include the radio package in this group so that after the reboot the radio can automatically associate. If the radio package is not sent, the device loses connection to the network and manual configuration of the radio parameters is required.
- 3. Set the Reboot setting for the OS package to Auto.
- 4. After all packages are downloaded (this may take several minutes) the RMU is launched. The RMU processes all the downloaded packages. If the radio package was downloaded, the WCA is launched to process the new radio settings.
- 5. After the RMU finishes installing all the packages, the device is automatically coldbooted (assuming the Reboot setting was set to Auto in Step 3).
- 6. After the Device completes the coldboot, the RMU is autoinstalled by the OS and the previously downloaded packages are restored. Assuming at least one package has registry settings that were restored, and that package was set to reboot (either auto or prompt), the RMU then performs an automatic warmboot.
- 7. After the warmboot, the device is configured.
- 8. If the device will no longer be monitored by Wavelink Avalanche, you may remove the Enabler to eliminate boot up delays, if desired. Even if the Enabler is removed, the installed packages and their configurations continue to be restored with every reboot by the RMU.

### Version Information

The VersionInfo.EXE file is included in the Remote Management Utility package downloaded to the MX3Plus. It is stored in the \Program Files\RMU folder. When VersionInfo.EXE is opened, a dialog box is presented to the MX3Plus user displaying:

- Remote Management Utility (RMU) version
- Wireless Configuration Application (WCA) version

VersionInfo displays the version for each utility only after that utility has been executed at least once.

### **User Interface**

The Enabler can be configured and controlled manually through the user interface on the MX3Plus. This section details the functionality that can be controlled by the user or system administrator.

#### **Parameters and Screen Displays**

Screen displays shown in this section are designed to present the end-user with information graphically.

Information on the screen displays may be split between one or many tabbed panels.

Standard Avalanche Enabler parameters that currently are not supported may be missing or dimmed (visible but unable to be edited) on the tabbed panels or screen displays.

# **Enabler Configuration**

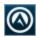

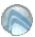

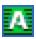

The Enabler user interface application is launched by clicking either the **Enabler Settings icon** on the desktop or Taskbar or by selecting **Avalanche Enabler** from the Programs menu.

The opening screen presents the MX3Plus user with the connection status and a navigation menu.

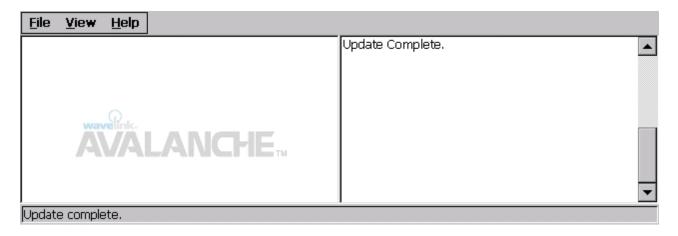

Note: Some parameters and features described in this section may not be available if you are not running the latest version of the Enabler. Contact Technical Assistance for upgrades.

# **File Menu Options**

| Connect     | The Connect option under the File menu allows the user to initiate a manual connection to the Mobile Device Server. The connection methods, by default, are wireless and COM connections. Any updates available will be applied to the MX3Plus immediately upon a successful connection.                    |  |
|-------------|----------------------------------------------------------------------------------------------------|--|
| Scan Config | Note: Scan Configuration feature is not supported. The Scan Config option under the File menu allows the user to configure Enabler settings using a special bar code that can be created using the Avalanche MC Console utilities. Refer to the Wavelink Avalanche Mobility Center User Guide for details.  |  |
| Settings    | The Settings option under the File menu allows the MX3Plus user to access the control panel to locally configure the Enabler settings. The Enabler control panel is, by default, password protected.  Input Settings Password  The default Settings password is system  The password is not case-sensitive. |  |

# **Avalanche Update using File > Settings**

Use these menu options to setup the Avalanche Enabler on the MX3Plus. Change settings and then save the changes (reboot) before connecting to the network.

Alternatively, the Mobile Device Server can be disabled until needed (refer to the *Wavelink Avalanche Mobility Center User's Guide* for details).

# **Menu Options**

Note: Your MX3Plus screen display may not be exactly as shown in the following menu options. Contact Technical Assistance for version information and upgrade availability.

| Enter the IP Address or host name of the Mobile Device Server. Set the order in which serial ports or RF connections are used to check for the presence of the Mobile Device Server. |
|----------------------------------------------------------------------------------------------------|
| Setup synchronization, scheduled Mobile Device Server contact, suspend and reboot settings.                                                                                          |
| Control when data is transferred between the device and the Mobile Device Server.                                                                                                    |
| Set options for Enabler startup or shutdown and logging. If the Preferences tab is not present, you may have an older version of the Enabler with the Startup/Shutdown tab.          |
| Set up the Windows display at startup, on connect and during normal mode. The settings can be adjusted by the user.                                                                  |
| Set options for Taskbar.                                                                                                    |
| Not available in this release. AppLock is recommended for this task.                                                                                                    |
| This option allows the user to configure Enabler settings using a special bar code that is created by the Avalanche MC Console. Scan Config not currently supported.                 |
| Set options for Enabler program startup or shutdown.                                                                                                    |
| Add, delete and update shortcuts to user-allowable applications.                                                                                                    |
| Configure the Enabler to connect with Avalanche on Demand.                                                                                                    |
| Enable or disable network and wireless settings. Select an adapter and switch between the Avalanche Network Profile and manual settings.                                             |
| View the current adapter signal strength and quality, IP address, MAC address, SSID, BSSID and Link speed. The user cannot edit this information.                                    |
|                                                                                                    |

# Connection

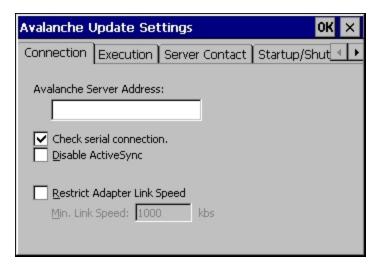

| Avalanche<br>Server Address    | Enter the IP Address or host name of the Mobile Device Server assigned to the MX3Plus.                                                                                         |
|--------------------------------|----------------------------------------------------------------------------------------------------|
| Check Serial<br>Connection     | Indicates whether the Enabler should first check for serial port connection to the Mobile Device Server before checking for a wireless connection to the Mobile Device Server. |
| Disable<br>ActiveSync          | Disable ActiveSync connection with the Mobile Device Server.                                                                                                    |
| Restrict Adapter<br>Link Speed | Default is disabled. Minimum Link Speed dimmed.                                                                                                    |

# **Server Contact**

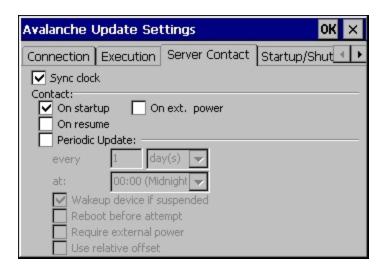

Note: Your MX3Plus screen display may not be exactly as shown above. Contact Technical Assistance for upgrade availability and version information.

| Sync Clock                 | Reset the time on the MX3Plus based on the time on the Mobile Device Server host PC.                                                                            |
|----------------------------|----------------------------------------------------------------------------------------------------|
|                            | On Startup – Connect to the Mobile Device Server when the Enabler is accessed.                                                                                  |
|                            | On Resume – Connect to the Mobile Device Server when resuming from Suspend mode.                                                                                |
| Contact                    | On IP Change – Connect to the Mobile Device Server when the IP address of the MX3Plus changes.                                                                  |
|                            | On Ext. Power – Initiate connection to the Mobile Device Server when the device is connected to an external power source, such as based on a docking event.     |
| Periodic Update            | Allows the administrator to configure the Enabler to contact the Mobile Device Server and query for updates at a regular interval beginning at a specific time. |
| Wakeup device if suspended | If the time interval for periodic contact with the Mobile Device Server occurs, a mobile device that is in Suspend Mode can wakeup and process updates.         |
| Reboot before attempt      | Reboot mobile device before attempting to contact Mobile Device Server.                                                                                         |
| Require external power     | Only connect when the mobile device has external power.                                                                                                    |
| Use relative offset        | Dimmed.                                                                                                    |

### Data

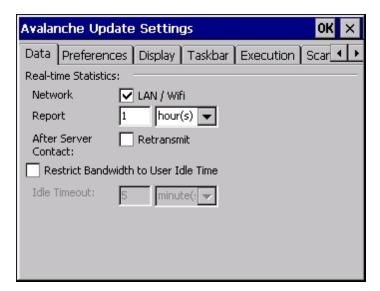

The Data tab controls when data is transferred between the MX3Plus and the Mobile Device Server.

| Real-time Statistics /<br>Network    | When checked, the statistics are transmitted over the network by the Enabler.                                                                                         |
|--------------------------------------|----------------------------------------------------------------------------------------------------|
| Report                               | Specifies the Report Interval, how frequently the Enabler reports statistics to the Mobile Device Server.                                                             |
| Retransmit After<br>Server Contact   | Specifies if the device sends statistics to the Mobile Device Server immediately following a connection to the server.                                                |
| Restrict Bandwidth to User Idle Time | When enabled, periodic updates from the Mobile Device Server are postponed until the MX3Plus has been idle for the specified period of time. The default is disabled. |
| Idle timeout                         | Specify the length of time the device must be idle before a periodic update can run, used when the parameter above is enabled.                                        |

#### **Preferences**

For best results, use AppLock to manage the taskbar. AppLock is resident on each mobile device.

If the Preferences tab is not present on the Enabler installed on your device, please see the equivalent options on the Startup/Shutdown tab.

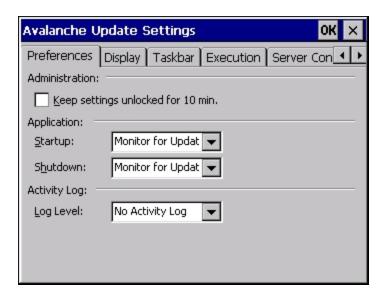

#### Administration

By default, Keep settings unlocked for 10 minutes is disabled (checkbox is blank).

### **Application**

|          | Behavior of the Enabler when the MX3Plus boots up. The default is Monitor for Updates.  • Do not Monitor - When the device boots, do not launch the Enabler application and do not attempt to connect to the Mobile Device Server.                 |
|----------|----------------------------------------------------------------------------------------------------|
| Startup  | <ul> <li>Monitor for Updates - Attempt to connect to the Mobile Device Server and process any updates that are<br/>available. Do not launch the Enabler application.</li> </ul>                                                                    |
|          | <ul> <li>Launch User Interface - Attempt to connect to the Mobile Device Server and process any updates that are<br/>available. Launch the Enabler application.</li> </ul>                                                                         |
| Shutdown | Behavior of the monitor when the Enabler is exited. The default is Monitor for Updates.  • Monitor for Updates - Attempt to connect to the Mobile Device Server and process any updates that are available. Do not launch the Enabler application. |
|          | <ul> <li>Exit Application - Terminates the monitor (requires successful password entry if a password has been<br/>configured).</li> </ul>                                                                                                    |

# **Activity Log**

| Log Level     | Use this option to control the level of detail recorded in the log file. The default is No Activity Log.  • No Activity Log - No log file is written.             |
|---------------|----------------------------------------------------------------------------------------------------|
|               | Critical - Only critical errors written to the log files.                                                                                                    |
|               | <ul> <li>Error - Communication or configuration problems are written to the log file along with critical<br/>messages.</li> </ul>                                 |
|               | Warning - Possible operation problems are written to the log file along with critical and error messages.                                                         |
|               | Info - Operational information is written to the log file.                                                                                                    |
|               | Debug - The most detailed log file.                                                                                                    |
| Display Level | Use this option to control the level of detail shown on the main Enabler screen. The default is Basic Output.  • Basic Output - General information is displayed. |
|               | Critical - Critical errors are displayed in addition to those above.                                                                                              |
|               | Error - Communication or configuration problems are displayed in addition to those above.                                                                         |
|               | <ul> <li>Warning - Possible operation problems are displayed in addition to those above.</li> </ul>                                                               |
|               | <ul> <li>Info - Operational information is displayed in addition to those above.</li> </ul>                                                                       |
|               | Debug - The most detailed list is displayed.                                                                                                    |
|               | ·                                                                                                    |

### Taskbar

For best results use AppLock to manage the taskbar. AppLock is resident on each mobile device with a Windows CE OS. If the Taskbar tab is not present on the Enabler installed on your device, please see the equivalent options on the Startup/Shutdown tab.

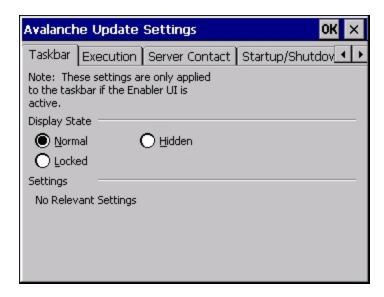

The Display State options control the appearance of the taskbar while using the Enabler interface.

- Normal taskbar is visible, taskbar icons function normally.
- Hidden taskbar is not displayed
- Locked taskbar is visible, but most icons are hidden or for information only.

# Execution

Note the dimmed options on this MX3Plus panel. This menu option is designed to manage downloaded applications for automatic execution upon startup.

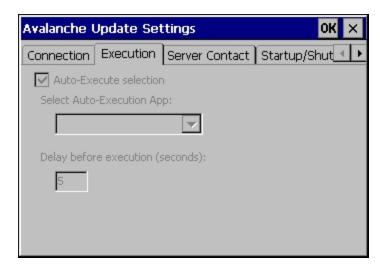

| Auto-Execute<br>Selection   | An application that has been installed with the Avalanche Management system can be run automatically following each boot. |
|-----------------------------|----------------------------------------------------------------------------------------------------|
| Select Auto-<br>Execute App | The drop-down box provides a list of applications that have been installed with the Avalanche Management System.          |
| Delay before execution      | Time delay before launching Auto-Execute application.                                                                     |

# Startup/Shutdown

For best results use AppLock to manage the taskbar. AppLock is resident on each mobile device with a Windows CE OS.

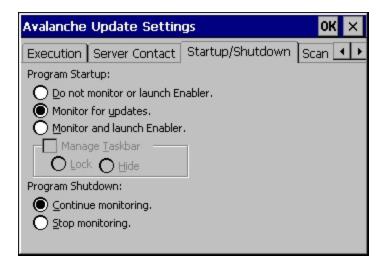

| Do not monitor or launch<br>Enabler                                                                                                    | When the device boots, do not launch the Enabler application and do not attempt to connect to the Mobile Device Server.                                    |  |
|----------------------------------------------------------------------------------------------------|----------------------------------------------------------------------------------------------------|--|
| Monitor for updates  Attempt to connect to the Mobile Device Server and process any updates that are available Do not launch the Enabler application.                                  |                                                                                                    |  |
| Monitor and launch Enabler                                                                                                    | Attempt to connect to the Mobile Device Server and process any updates that are available. Launch the Enabler application.                                 |  |
| Manage Taskbar (Lock or Hide)  Note the dimmed options. The Enabler can restrict user access to other applications user interface is accessed by either locking or hiding the taskbar. |                                                                                                    |  |
| Program Shutdown<br>(Continue or Stop<br>monitoring)                                                                                                    | The system administrator can control whether the Enabler continues to monitor the Mobile Device Server for updates once the Enabler application is exited. |  |

# Scan Config

For best results, use *eXpress Config* and *eXpress Scan* for this function. eXpress Scan is included with the updated MX3Plus enablers.

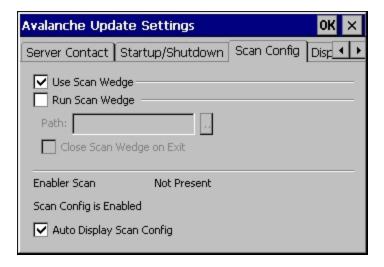

Scan Config functionality is a standard option of the Wavelink Avalanche MC system but is *not currently supported* on the MX3Plus.

# Display

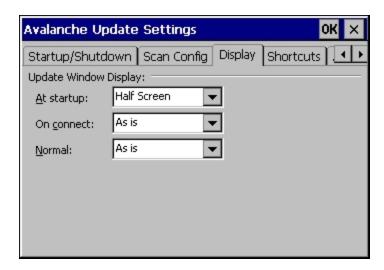

### **Update Window Display**

The user interface for the Enabler can be configured to dynamically change based on the status of the MX3Plus connection with the Mobile Device Server.

| At startup | Default is Half Screen. Options are Half screen, Hidden or Full screen. |  |
|------------|-------------------------------------------------------------------------|--|
| On connect | Default is As Is. Options are As is, Half screen, or Full screen.       |  |
| Normal     | Default is As Is. Options are Half screen, Hidden or As Is.             |  |

### **Shortcuts**

For best results, use AppLock for this function. AppLock is resident on each mobile device with a Windows CE OS.

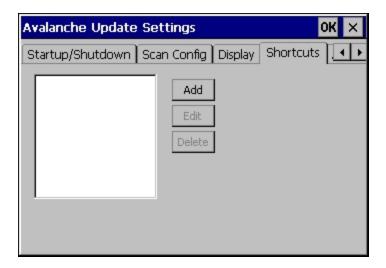

Configure shortcuts to other applications on the MX3Plus. Shortcuts are viewed and activated in the Programs panel. This limits the user's access to certain applications when the Enabler is controlling the mobile device display.

#### SaaS

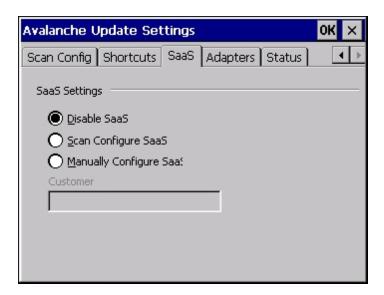

Use to configure the Enabler to connect with Avalanche on Demand. This is a Software-as-a-Service version of Avalanche. Using either of the SaaS configuration options below assumes the user has registered with Wavelink.

| Disable SaaS            | No SaaS connection is used.                                                                                                    |  |
|-------------------------|----------------------------------------------------------------------------------------------------|--|
| Scan Configure<br>SaaS  | Scan bar codes printed from within the Avalanche Console to configure the Enabler for the SaaS connection.                                 |  |
| Manually Configure SaaS | Manually enter the SaaS connection information. Enter the server address on the Connection tab and the customer ID in the Company textbox. |  |

## **Adapters**

Note: Review the network settings configuration utilities and the default values before setting All Adapters to Enable in the Adapters applet.

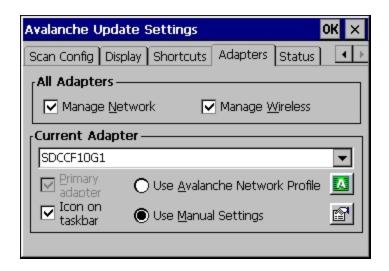

| Manage<br>Network<br>Settings                          | When enabled, the Enabler will control the network settings. This parameter cannot be configured from the Avalanche Mobility Center Console and is enabled by default.                                                                                                    |  |
|--------------------------------------------------------|----------------------------------------------------------------------------------------------------|--|
| Manage<br>Wireless<br>Settings                         | When enabled, the Enabler will control the wireless settings. This parameter cannot be configured from the Avalanche Mobility Center Console and is disabled by default. For Summit clients, Manage Wireless Settings should not be checked as configuration packages provide more radio configuration options. |  |
| Current<br>Adapter                                     | Lists all network adapters currently installed on the MX3Plus.                                                                                                    |  |
| Primary<br>Adapter                                     | Indicates if the Enabler is to attempt to configure the primary adapter (active only if there are multiple network adapters).                                                                                                    |  |
| Icon on taskbar                                        | Places the Avalanche icon in the Avalanche taskbar that may, optionally, override the standard Windows taskbar.                                                                                                    |  |
| Use<br>Avalanche<br>Network<br>Profile                 | The Enabler will apply all network settings sent to it by the Mobile Device Server.                                                                                                    |  |
| Avalanche<br>Icon<br>(varies by<br>Enabler<br>version) | Selecting the Avalanche Icon will access the Avalanche Network Profile tab which will display current network settings.                                                                                                    |  |

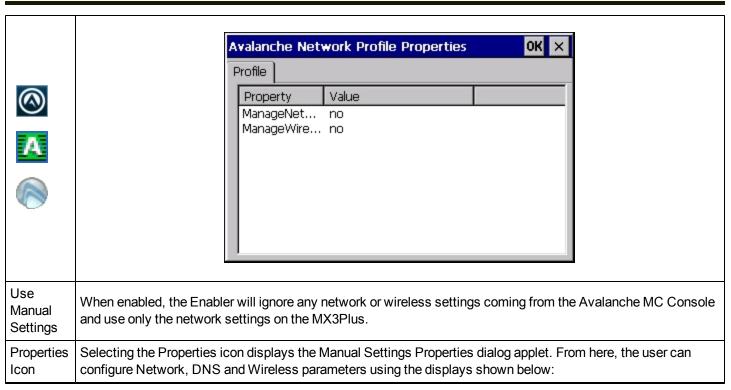

Note: A reboot may be required after enabling or disabling these options.

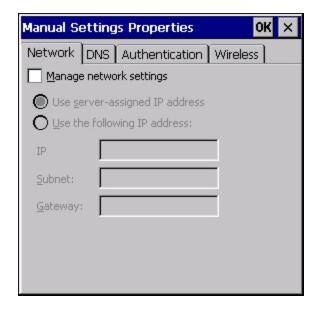

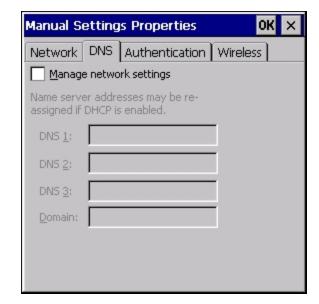

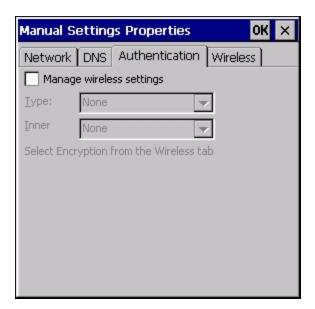

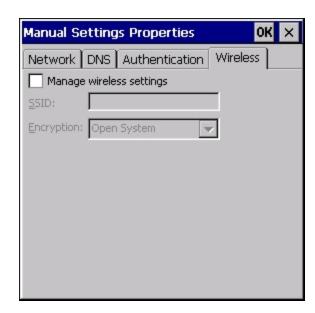

Note: The Authentication tab may not be present in all versions of the Enabler.

Enabling "Manage Wireless Settings" for Summit Client devices is not recommended.

Note: When you download a profile that is configured to manage network and wireless settings, the Enabler will not apply the manage network and wireless settings to the adapter unless the global Manage wireless settings and Manage network settings options are enabled on the Adapters panel. Until these options are enabled, the network and wireless settings are controlled by the third-party software associated with these settings.

#### Status

The Status panel displays the current status of the MX3Plus network adapter selected in the drop down box. Note the availability of the Windows standard Refresh button.

When the Windows Refresh button is tapped, the signal strength, signal quality and link speed are refreshed for the currently selected adapter. It also searches for new adapters and may cause a slight delay to refresh the contents of the drop-down menu.

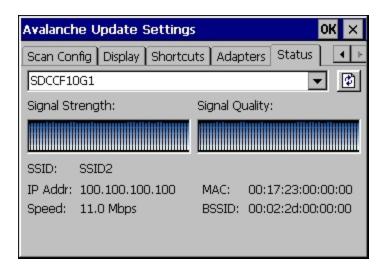

Link speed indicates the speed at which the signal is being sent from the adapter to the MX3Plus. Speed is dependent on signal strength.

#### **Exit**

The Exit option is password protected. The default password is **leave**. The password is not case-sensitive.

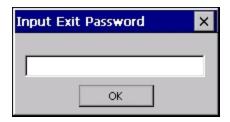

If changes were made on the MX3PlusStartup/Shutdown tab screen, then after entering the password, tap OK and the following screen is displayed:

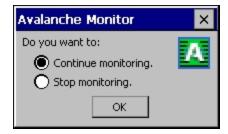

Change the option if desired. Tap the X button to cancel Exit. Tap the OK button to exit the Avalanche applet.

### **Using Remote Management**

#### For Your MX3Plus

- 1. Configure the radio to connect to the network running the Mobile Device Server. After the MX3Plus is connected, proceed to step 2.
- 2. If it is desired to configure the radio using the Summit package, add the configured package to the Wavelink Avalanche MC Console and enable it.
- 3. Verify RMU.CE.CAB exists in the \System\RMU folder.
- 4. Double click the MX3Plus enabler CAB file in the \System folder.
- 5. The enabler automatically launches after installation and contacts the Mobile Device Server. The Avalanche MC Console connected to that Mobile Device Server identifies the remote device and performs a sync. This downloads any available packages available for the MX3Plus.

### **Using eXpress Scan**

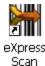

eXpress Scan Desktop Icon

If the MX3Plus has an eXpress Scan icon on the desktop, eXpress Scan may be used for the initial configuration of the device.

If the eXpress Scan icon is not present on the desktop, install the Enabler following the instructions earlier in this section. If the icon is still not present, the Enabler must be updated as detailed in the installation instructions earlier in this section.

If the eXpress Scan icon is present, follow these steps to configure the MX3Plus to connect with the wireless network and the Mobile Device Server.

# Step 1: Create Bar Codes

Bar codes are created with the eXpress Config utility on the desktop/laptop computer, not the mobile device. Depending on the bar code length and the number of parameters selected, eXpress Config generates one or more bar codes for device configuration. The bar codes contain configuration parameters for the wireless client in the mobile device and may also specify the address of the Mobile Device Server.

Bar codes should be printed at a minimum of 600 dpi.

# Step 2: Scan Bar Codes

For each mobile device to be configured, please follow these instructions.

Start eXpress Scan on the MX3Plus by double clicking the eXpress Scan icon.

Enter the bar code password, if any.

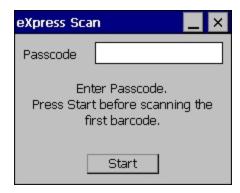

#### Click Start.

Bar code 1 must be scanned first. The scanned data is displayed in the "Data" text box. The password, if any, entered above is compared to the password entered when the bar codes were created.

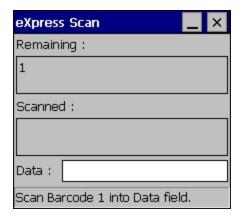

If the passwords match, the bar code data is processed and the screen is updated to reflect the number of bar codes included in the set

If the passwords do not match, an error message is displayed. The current screen can be closed using the X box in the upper right corner. The password can be re-entered and Bar code 1 scanned again.

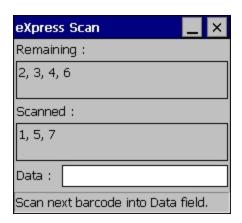

The remaining bar codes may be scanned in any order. After a bar code is scanned, that bar code is removed from the "Remaining:" list and placed in the "Scanned:" list.

# Step 3: Process Completion

After the last bar code is scanned, the settings are automatically applied.

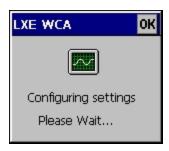

Once configured, the MX3Plus is warmbooted. Once connected to the wireless network and the Mobile Device Server, any software updates and additional configuration data are downloaded.

# **Chapter 6: Wireless Network Configuration**

#### Introduction

The Summit client device is either an 802.11g radio, capable of both 802.11b and 802.11g data rates or an 802.11a radio, capable of 802.11a, 802.11b and 802.11g data rates. The radio can be configured for no encryption, WEP encryption or WPA security.

Security Options Supported are

- None
- WEP
- LEAP
- WPA-PSK
- WPA/LEAP
- PEAP-MSCHAP
- PEAP-GTC
- FAP-TLS
- FAP-FAST

### **Important Notes**

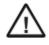

It is important that all dates are correct on the MX3Plus and host computers when using any type of certificate. Certificates are date sensitive and if the date is not correct authentication will fail.

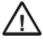

It may be necessary to upgrade radio software in order to use certain Summit Client Utility (SCU) features. Contact Technical Assistance for details.

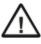

When using the 802.11a radio, the U-NII 1 band is the preferred band for indoor operation. For regulatory domains in which the U-NII 3 band is allowed, the following channels are supported: 149, 157 and 161. The AP must be configured accordingly.

After making any changes to the wireless configuration, warmboot the MX3Plus.

### **Summit Client Utility**

Note: When making changes to profile or global parameters, the device should be warmbooted afterwards.

Access:

Start > Programs > Summit > SCU or

SCU Icon on Desktop or

Summit Tray Icon (if present) or

Wi-Fi Icon in the Windows Control Panel (if present)

The Main Tab provides information, admin login and active profile selection.

Profile specific parameters are found on the Profile Tab. The parameters on this tab can be set to unique values for each profile. This tab was labeled Config in early versions of the SCU.

The Status Tab contains information on the current connection.

The Diags Tab provides utilities to troubleshoot the radio.

Global parameters are found on the Global Tab. The values for these parameters apply to all profiles. This tab was labeled Global Settings in early versions of the SCU.

### Help

Help is available by clicking the? icon in the title bar on most SCU screens.

The SCU help may also be accessed by selecting Start > Help and tapping the Summit Client Utility link. The SCU does not have to be accessed to view the help information using this option.

# Summit Tray Icon

■ The Summit tray icon provides access to the SCU and is a visual indicator of radio status.

The Summit tray icon is displayed when:

- The Summit radio is installed and active
- The Windows Zero Config utility is not active
- The Tray Icon setting is On

Click the icon to launch the SCU.

Use the tray icon to view the radio status:

| 8 | The radio is not currently associated or authenticated to an Access Point                           |
|---|----------------------------------------------------------------------------------------------------|
| 4 | The signal strength for the currently associated/authenticated Access Point is less than -90 dBm    |
| 4 | The signal strength for the currently associated/authenticated Access Point is -71 dBm to -90 dBm   |
| 4 | The signal strength for the currently associated/authenticated Access Point is -51 dBm to -70 dBm   |
| 4 | The signal strength for the currently associated/authenticated Access Point is greater than -50 dBm |

### Wireless Zero Config Utility and the Summit Radio

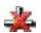

- The WZC utility has an icon in the toolbar that looks like networked computers with a red X through them, indicating that Wireless Zero Config application is enabled but the connection is inactive at this time (the device is not connected to a network). The WZC icon may not be visible until control is passed to the WZC utility as described below.
- You can use either the Wireless Zero Configuration Utility or the Summit Client Utility to connect to your network. For
  best results use the Summit Client Utility to connect to your network. The Wireless Zero Configuration Utility cannot
  control the complete set of security features of the radio.

#### How To: Use the Wireless Zero Config Utility

- Select ThirdPartyConfig in the Active Profile drop down list as the active profile (see Main Tab).
- 2. Warmboot the device.

The Summit Client Utility passes control to Wireless Zero Config and the WZC Wireless Information control panel. Using the options in the Wireless Zero Config panels, setup radio and security settings. There may be a slight delay before the Wireless Zero Config icon indicates the status of the connection.

#### How to: Switch Control to SCU

- 1. To switch back to SCU control, select any other profile in the SCU Active Config drop down list, except **ThirdPartyConfig**.
- 2. Warmboot the device.

Radio control is passed to the Summit Client Utility.

#### Main Tab

#### Start > Programs > Summit > Main tab

#### **Factory Default Settings**

| Admin Login           | SUMMIT      |
|-----------------------|-------------|
| Radio                 | Enabled     |
| Active Config/Profile | Default     |
| Regulatory Domain     | FCC or ETSI |

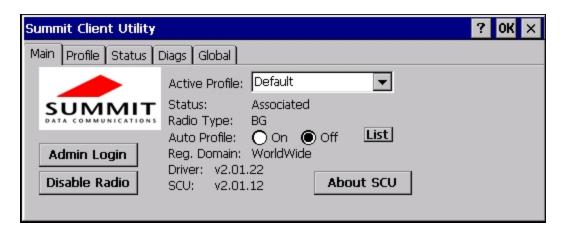

The Main tab displays information about the wireless client device including:

- SCU (Summit Client Utility) version
- Driver version
- Radio Type (BG is an 802.11 b/g radio, ABG is an 802.11 a/b/g radio).
- Regulatory Domain
- Copyright Information can be accessed by tapping the About SCU button
- Active Config profile / Active Profile name
- Status of the client (Down, Associated, Authenticated, etc).

The **Active Profile** can be switched without logging in to Admin mode. Selecting a different profile from the drop down list does not require logging in to Administrator mode. The profile must already exist. For best results perform a Suspend/Resume function when changing profiles. Profiles can be created or edited after the Admin login password has been entered and accepted.

When the profile named "ThirdPartyConfig" is chosen as the active profile, the Summit Client Utility passes control to Windows Zero Config for configuration of all client and security settings for the network module.

The **Disable Radio** button can be used to disable the network card. Once disabled, the button label changes to Enable Radio. By default the radio is enabled.

The **Admin Login** button provides access to editing wireless parameters. Profile and Global may only be edited after entering the Admin Login password.

The password is case-sensitive.

Once logged in, the button label changes to Admin Logout. To logout, either tap the **Admin Logout** button or exit the SCU without tapping the **Admin Logout** button.

#### **Auto Profile**

Auto Profile allows the user to configure a list of profiles that the SCU can search when a radio connection is lost. After using the Profile tab to create any desired profiles, return to the Main tab. To specify which profiles are to be included in Auto Profile, click the **List** button.

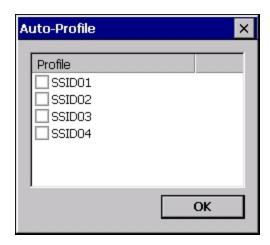

The Auto Profile selection screen displays all currently configured profiles. Click on the checkbox for any profiles that are to be included in Auto Profile selection then click ok to save.

To enable Auto Profile, click the **On** button on the **Main** tab.

When Auto Profile is On, if the radio goes out of range from the currently selected profile, the radio then begins to attempt to connect to the profiles listed under Auto Profile.

The search continues until:

- the SCU connects to and, if necessary, authenticates with, one of the specified profiles or
- the Off button is clicked to turn off Auto Profile.

Note: Do not include any profiles with an Ad Hoc Radio Mode in this listing.

#### **Admin Login**

To login to Administrator mode, tap the **Admin Login** button.

Once logged in, the button label changes to Admin Logout. The admin is automatically logged out when the SCU is exited. The Admin can either tap the **Admin Logout** button, or the **OK** button to logout. The Administrator remains logged in when the SCU is not closed and a Suspend/Resume function is performed.

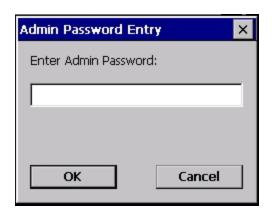

Enter the Admin password (the default password is SUMMIT and is case sensitive) and tap **OK**. If the password is incorrect, an error message is displayed.

The Administrator default password can be changed on the Global tab.

The end-user can:

- Turn the radio on or off on the Main tab.
- Select an active Profile on the Main tab.
- View the current parameter settings for the profiles on the Profile tab.
- View the global parameter settings on the Global tab.
- View the current connection details on the Status tab.
- View radio status, software versions and regulatory domain on the Main tab.
- Access additional troubleshooting features on the Diags tab.

After Admin Login, the end-user can also:

- Create, edit, rename and delete profiles on the Profile tab.
- Edit global parameters on the Global tab.
- Enable/disable the Summit tray icon in the taskbar.

#### Profile Tab

#### Start > Programs > Summit > Profile tab

Note: Tap the Commit button to save changes before leaving this panel or the SCU. If the panel is exited before tapping the Commit button, changes are not saved!

#### **Factory Default Settings**

| Profile     | Default                            |
|-------------|------------------------------------|
| Profile     | Default                            |
| SSID        | Blank                              |
| Client Name | Blank                              |
| Power Save  | Fast                               |
| Tx Power    | Maximum                            |
| Bit Rate    | Auto                               |
| Radio Mode  | See Profile Parameters for default |
| Auth Type   | Open                               |
| EAP Type    | None                               |
| Encryption  | None                               |

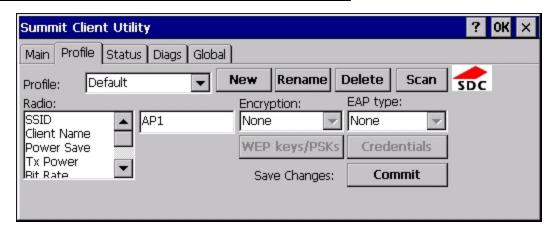

When logged in as an Admin (see Admin Login), use the Profile tab to manage profiles. When not logged in as an Admin, the parameters can be viewed, and cannot be changed. The buttons on this tab are dimmed if the user is not logged in as Admin. The Profile tab was previously labeled Config.

#### **Buttons**

| Button                    | Function                                                                                                    |  |  |
|---------------------------|----------------------------------------------------------------------------------------------------|--|--|
| Commit                    | Saves the profile settings made on this screen. Settings are saved in the profile.                                                                                                    |  |  |
| Credentials               | Allows entry of a username and password, certificate names, and other information required to authenticate with the access point. The information required depends on the EAP type.                                                                                                    |  |  |
| Delete                    | Deletes the profile. The current active profile cannot be deleted and an error message is displayed if a delete is attempted.                                                                                                    |  |  |
| New                       | Creates a new profile with the default settings (see Profile Parameters) and prompts for a unique name. If the name is not unique, an error message is displayed and the new profile is not created.                                                                                                    |  |  |
| Rename                    | Assigns a new, unique name. If the new name is not unique, an error message is displayed and the profile is not renamed.                                                                                                    |  |  |
|                           | Opens a window that lists access points that are broadcasting their SSIDs. Tap the Refresh button to view an updated list of APs. Each AP's SSID, its received signal strength indication (RSSI) and whether or not data encryption is in use (true or false). Sort the list by tapping on the column headers.                                                                            |  |  |
|                           | If the scan finds more than one AP with the same SSID, the list displays the AP with the strongest RSSI and the least security.                                                                                                    |  |  |
| Scan                      | SSID RSSI Secure Net4 -47 true Net2 -48 true Net1 -51 true Net3 -51 false  If you are logged in as an Admin, tap an SSID in the list and tap the Configure button, you return to the Profile window to recreate a profile for that SSID, with the profile name being the same as the SSID (or the SSID with a suffix such as "_1" if a profile with the SSID as its name exists already). |  |  |
| WEP Keys<br>/ PSK<br>Keys | Allows entry of WEP keys or pass phrase as required by the type of encryption.                                                                                                    |  |  |

Note: Unsaved Changes – The SCU will display a reminder if the Commit button is not clicked before an attempt is made to close or browse away from this tab.

Important – The settings for Auth Type, EAP Type and Encryption depend on the security type chosen.

### **Profile Parameters**

| Parameter      | Default       | Explanation                                                                                                    |  |
|----------------|---------------|----------------------------------------------------------------------------------------------------|--|
| Edit Profile   | Default       | A string of 1 to 32 alphanumeric characters, establishes the name of the Profile.  Options are Default or ThirdPartyConfig.                                                                               |  |
| SSID           | Blank         | A string of up to 32 alphanumeric characters. Establishes the Service Set Identifier (SSID) of the WLAN to which the client connects.                                                                     |  |
| Client<br>Name | Blank         | A string of up to 16 characters. The client name is assigned to the network card and the device using the network card. The client name may be passed to networking wireless devices, e.g. Access Points. |  |
| Power          |               | Power save mode is On.                                                                                                    |  |
| Save           | Fast          | Options are: Constantly Awake Mode (CAM) power save off, Maximum (power saving mode) and Fast (power saving mode). When using power management, use FAST for best throughput results.                     |  |
| Tx Power       | Maximum       | Maximum setting regulates Tx power to the Max power setting for the current regulatory domain.                                                                                                    |  |
| 1X POWEI       | IVIAXIIIIUIII | Options are: Maximum, 50mW, 30mW, 20mW, 10mW, 5mW, or 1mW.                                                                                                    |  |
| Bit Rate       | Auto          | Setting the rate to Auto will allow the Access Point to automatically negotiate the bit rate with the client device.                                                                                      |  |
|                |               | Options are: Auto, 1 Mbit, 2, 5.5, 6, 9, 11, 12, 18, 24, 36, 48 or 54 Mbit.                                                                                                    |  |
| Auth Type      | Open          | 802.11 authentication type used when associating with the Access Point.                                                                                                    |  |
| Authrype       | Ореп          | Options are: Open, LEAP, or Shared key.                                                                                                    |  |
| EAP Type       | None          | Extensible Authentication Protocol (EAP) type used for 802.1x authentication to the Access Point.  Options are: None, LEAP, EAP-FAST, PEAP-MSCHAP, PEAP-GTC, PEAP-TLS, EAP-TTLS, or EAP-TLS.              |  |
|                |               | Note: EAP Type chosen determines whether the Credentials button is active and also determines the available entries in the Credentials pop-up window.                                                     |  |
|                | None          | Type of encryption to be used to protect transmitted data. Available options may vary by SCU version.                                                                                                    |  |
| Encryption     |               | Options are: None, WEP (or Manual WEP), WEP EAP (or Auto WEP), WPA PSK, WPA TKIP, WPA CCKM, WPA2 PSK, WPA2 AES, or WPA2 CCKM.                                                                             |  |
|                |               | CKIP is not supported on the MX3Plus.                                                                                                    |  |
|                |               | Note: The Encryption type chosen determines if the WEP Keys / PSK Keys button is active and also determines the available entries in the WEP or PSK pop-up window.                                        |  |

| Parameter     | Default                                                                       | Explanation                                                                                                    |
|---------------|-------------------------------------------------------------------------------|----------------------------------------------------------------------------------------------------|
|               |                                                                               | Specify 802.11a, 802.11b and/or 802.11g rates when communicating with the AP. The options displayed for this parameter depend on the type of radio (802.11b/g or 802.11a/b/g) installed in the mobile device.                                                                                                    |
|               |                                                                               | Options:                                                                                                    |
| Radio<br>Mode | BG<br>radio:<br>BG<br>Rates<br>Full<br>Or<br>A radio:<br>BGA<br>Rates<br>Full | B rates only (1, 2, 5.5 and 11 Mbps) BG Rates Full (All B and G rates) G rates only (6, 9, 12, 18, 24, 36, 48 and 54 Mbps) BG optimized or BG subset (1, 2, 5.5, 6, 11, 24, 36 and 54 Mbps) A rates only (6, 9, 12, 18, 24, 36, 48 and 54 Mbps) ABG Rates Full (All A rates and all B and G rates with A rates preferred) BGA Rates Full (All B and G rates and all A rates with B and G rates preferred) Ad Hoc (when connecting to another client device instead of an AP)  Default: |
|               |                                                                               | BG Rates Full (for 802.11b/g radios)                                                                                                    |
|               |                                                                               | BGA Rates Full (for 802.11a/b/g radio)                                                                                                    |
|               |                                                                               | Note: BG radio only – Previous SCU versions may have the default set as BG Rates Full.  Depending on the SCU version, either BG Optimized or BG subset is the default.                                                                                                    |

It is important the **Radio Mode** parameter correspond to the AP to which the device is to connect. For example, if this parameter is set to G rates only, the MX3Plus may only connect to APs set for G rates and not those set for B and G rates.

The options for the Radio Mode parameter should be set, based on the antenna configuration, as follows:

| Antenna Configuration   | Radio Mode                                                       |
|-------------------------|------------------------------------------------------------------|
| A Main and BG Main      | ABG Rates Full<br>BGA Rates Full                                 |
| A Main and A Aux        | A Rates Only                                                     |
| BG Main and BG Aux      | B Rates Only<br>G Rates Only<br>BG Rates Full<br>BG Subset       |
| A Main only (external)  | A Rates Only                                                     |
| BG Main only (external) | B Rates Only<br>G Rates Only<br>BG Rates Full<br>BG Rates Subset |

Contact Technical Assistance if you have questions about the antenna(s) installed on your MX3Plus.

#### Status Tab

#### Start > Programs > Summit > Status tab

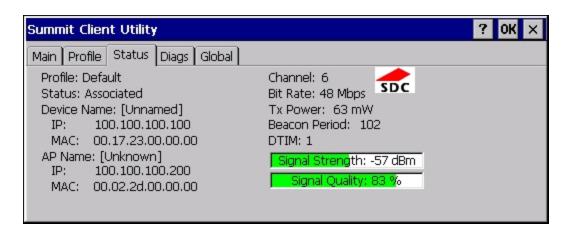

This screen provides information on the radio:

- · The profile being used
- The status of the radio card (down, associated, authenticated, etc.)
- Client information including device name, IP address and MAC address.
- Information about the Access Point (AP) maintaining the connection to the network including AP name, IP address and MAC address.
- Channel currently being used for wireless traffic
- Bit rate in Mbit.
- · Current transmit power in mW
- Beacon period the time between AP beacons in kilomicroseconds. (one kilomicrosecond = 1,024 microseconds)
- DTIM interval A multiple of the beacon period that specifies how often the beacon contains a delivery traffic indication message (DTIM). The DTIM tells power saving devices a packet is waiting for them. For example, if DTIM = 3, then every third beacon contains a DTIM.
- Signal strength (RSSI) displayed in dBm and graphically
- Signal quality, a measure of the clarity of the signal displayed in percentage and graphically.

There are no user entries on this screen.

Note: After completing radio configuration, it is a good idea to review this screen to verify the radio has associated (no encryption, WEP) or authenticated (LEAP, any WPA), as indicated above.

# Diags Tab

#### Start > Programs > Summit > Diags tab

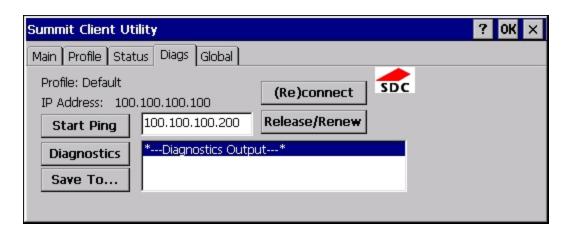

The Diags screen can be used for troubleshooting network traffic and radio connectivity issues.

- **(Re)connect** Use this button to apply (or reapply) the current profile and attempt to associate or authenticate to the wireless LAN. All activity is logged in the Diagnostic Output box on the lower part of the screen.
- Release/Renew Obtain a new IP address through release and renew. All activity is logged in the Diagnostic Output box. If a fixed IP address has been assigned to the radio, this is also noted in the Diagnostic Output box. Note that the current IP address is displayed above this button.
- Start Ping Start a continuous ping to the IP address specified in the text box to the right of this button. Once the button is clicked, the ping begins and the button label changes to **Stop Ping**. Clicking the button ends the ping. The ping also ends when any other button on this screen is clicked or the user browses away from the Diags tab. The results of the ping are displayed in the Diagnostic Output box.
- Diagnostics Also attempts to (re)connect to the wireless LAN. However, this option provides more data in the
  Diagnostic Output box than the (Re)connect option. This data dump includes radio state, profile settings, global
  settings, and a list of broadcast SSID APs.
- Save To... Use this to save the results of the diagnostics to a text file. Use the explorer window to specify the name and location for the diagnostic file. The text file can viewed using an application such as WordPad.

### Global Tab

#### Start > Programs > Summit > Global tab

The parameters on this panel can only be changed when an Admin is logged in with a password. The current values for the parameters can be viewed by the general user without requiring a password.

Note: Tap the Commit button to save changes. If the panel is exited before tapping the Commit button, changes are not saved!

### **Factory Default Settings**

| -65 dBm                              |
|--------------------------------------|
| 5 dBm                                |
| BG: 10 sec.<br>A: 5 sec.             |
| Full                                 |
| Off                                  |
| 1                                    |
| On                                   |
| BG: Off<br>A: Optimized              |
| Off                                  |
| Type 1                               |
| Auto-EAP                             |
| Off (dimmed)                         |
| Standard                             |
| BG: On<br>A: Main Only               |
| BG: On-Start on Main<br>A: Main Only |
| 2346                                 |
| 2347                                 |
| Off                                  |
| On                                   |
| On                                   |
| SUMMIT (or blank)                    |
| 8 seconds                            |
| System                               |
| 32 bytes                             |
|                                      |

| Ping Timeout  | 5000 ms |  |
|---------------|---------|--|
| Ping Delay ms | 1000 ms |  |

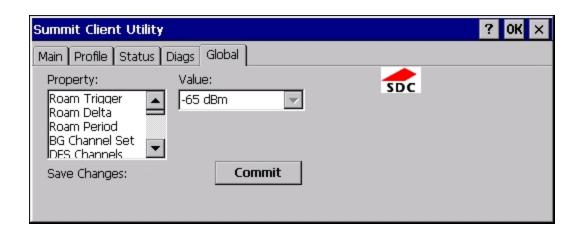

### **Custom Parameter Option**

The parameter Custom option is not supported by Honeywell. The parameter value is displayed as "Custom" when the operating system registry has been edited to set the Summit parameter to a value that is not available from the parameter's drop down list. Selecting Custom from the drop down list has no effect. Selecting any other value from the drop down list will overwrite the "custom" value in the registry.

### **Global Parameters**

| Parameter          | Default                | Function                                                                                                    |
|--------------------|------------------------|----------------------------------------------------------------------------------------------------|
| Roam<br>Trigger    | -65                    | If signal strength is less than this trigger value, the client looks for a different Access Point with a stronger signal.                                                                                                    |
|                    | dBm                    | Options are: -50 dBm, -55, -60, -65, -70, -75, -80, -85, -90 dBm or Custom.                                                                                                    |
|                    |                        | Note: Available options may vary by SCU revision.                                                                                                    |
| Roam<br>Delta      | 5 dBm                  | The amount by which a different Access Point signal strength must exceed the current Access Point signal strength before roaming to the different Access Point is attempted.                                                                     |
|                    |                        | Options are: 5 dBm, 10, 15, 20, 25, 30, 35 dBm or Custom.                                                                                                    |
| Roam<br>Period     | BG: 10<br>sec.<br>A: 5 | The amount of time, after association or a roam scan with no roam, that the radio collects Received Signal Strength Indication (RSSI) scan data before a roaming decision is made.                                                               |
|                    | sec.                   | Options are: 5 sec, 10, 15, 20, 25, 30, 35, 40, 45, 50, 55, 60 seconds or Custom.                                                                                                    |
|                    | Full                   | Defines the 2.4GHz channels to be scanned for an AP when the radio is contemplating roaming. By specifying the channels to search, roaming time may be reduced over scanning all channels.                                                       |
| BG                 |                        | Options are:                                                                                                    |
| Channel            |                        | Full (all channels)                                                                                                    |
| Set                |                        | 1,6,11 (the most commonly used channels)                                                                                                    |
|                    |                        | 1,7,13 (for ETSI and TELEC radios only)                                                                                                    |
|                    |                        | Custom.                                                                                                    |
| DFS                | Off                    | Support for 5GHZ 802.11a channels where support for DFS is required.                                                                                                    |
| Channels           |                        | Options are: On, Off.                                                                                                    |
|                    |                        | Note: Not supported (always off) in some releases.                                                                                                    |
|                    | 1                      | Use this parameter when the Radio Mode profile parameter is set to Ad Hoc.                                                                                                    |
| Ad Hoc             |                        | Specifies the channel to be used for an Ad Hoc connection to another client device. If a channel is selected that is not supported by the by the radio, the default value is used.                                                               |
| Channel            |                        | Options are:                                                                                                    |
|                    |                        | 1 through 14 (the 2.4GHz channels)                                                                                                    |
|                    |                        | 36, 40, 44, 48 (the UNII-1 channels)                                                                                                    |
| Aggressive<br>Scan | On                     | When set to On and the current connection to an AP weakens, the radio aggressively scans for available APs.                                                                                                    |
|                    |                        | Aggressive scanning works with standard scanning (set through Roam Trigger, Roam Delta and Roam Period). Aggressive scanning should be set to On unless there is significant co-channel interference due to overlapping APs on the same channel. |
|                    |                        | Options are: On, Off                                                                                                    |

| Parameter               | Default                   | Function                                                                                                    |
|-------------------------|---------------------------|----------------------------------------------------------------------------------------------------|
| CCX or<br>CCX           | BG: Off<br>A:             | Use of Cisco Compatible Extensions (CCX) radio management and AP specified maximum transmit power features.  Options are:                                                                                                    |
|                         |                           | Full - Use Cisco IE and CCX version number, support all CCX features. The option known as "On" in previous versions.                                                                                                    |
| Features                | Optimized                 | Optimized –Use Cisco IE and CCX version number, support all CCX features except AP assisted roaming, AP specified maximum transmit power and radio management.                                                                                                    |
|                         |                           | Off - Do not use Cisco IE and CCX version number.  Cisco IE = Cisco Information Element.                                                                                                    |
| WMM                     | Off                       | Use of Wi-Fi Multimedia extensions.  Options are: On, Off                                                                                                    |
| Auth<br>Server          | Type 1                    | Specifies the type of authentication server.  Options are: Type 1 (ACS server) and Type 2 (non-ACS server)                                                                                                    |
| TTLS<br>Inner<br>Method | Auto-EAP                  | Authentication method used within the secure tunnel created by EAP-TTLS.  Options are: AUTO-EAP (Any available EAP method), MSCHAPV2, MSCHAP, PAP, CHAP, EAP-MSCHAPV2                                                                                                    |
| PMK Cach-<br>ing        | Standard                  | Type of Pairwise Master Key (PMK) caching to use when WPA2 is in use. PMK caching is designed to speed up roaming between APs by allowing the client and the AP to cache the results of 802.1X authentications, eliminating the need to communicate with the ACS server. Standard PMK is used when there are no controllers. The reauthentication information is cached on the original AP. The client and the AP use the cached information to perform the four-way handshake to exchange keys. Opportunistic PMK (OPMK) is used when there are controllers. The reauthentication information cached on the controllers. The client and the controller behind the AP use the cached information to perform the four-way handshake to exchange keys. |
|                         |                           | If the selected PMK caching method is not supported by the network infrastructure, every roam requires full 802.11X authentication, including interaction with the ACS server.                                                                                                    |
|                         |                           | If the active profile is using WPA2 CCKM, the global PMK Caching setting is ignored and the client attempts to use CCKM.                                                                                                    |
|                         |                           | Options are: Standard, OPMK  Note: This change does not take effect until after a Suspend/Resume cycle.                                                                                                    |
| WAPI                    | Off                       | Default is Off and dimmed (cannot be changed).                                                                                                    |
| TX<br>Diversity         | BG: On<br>A: Main<br>Only | How to handle antenna diversity when transmitting packets to the Access Point.  Options are: Main only (use the main antenna only), Aux only (use the auxiliary antenna only), or On (use diversity or both antennas).                                                                                                    |

The options for the TX Diversity parameter should be set, based on the antenna configuration, as follows:

| Antenna Configuration | TX Diversity |
|-----------------------|--------------|
| A Main and BG Main    | Main Only    |
| A Main and A Aux      | On           |
| BG Main and BG Aux    | On           |
| A Main only           | Main Only    |
| BG Main only          | Main Only    |

Contact Technical Assistance if you have questions about the antenna(s) installed on your MX3Plus.

| Parameter       | Default                                 | Function                                                                                                    |
|-----------------|-----------------------------------------|----------------------------------------------------------------------------------------------------|
| RX<br>Diversity | BG: On-Start<br>on Main<br>A: Main Only | How to handle antenna diversity when receiving packets from the Access Point.  Options are: Main Only (use the main antenna only), Aux Only (use the auxiliary antenna only), On-start on Main (on startup, use the main antenna), or On-start on Aux (on startup, use the auxiliary antenna). |

The options for the RX Diversity parameter should be set, based on the antenna configuration, as follows:

| Antenna Configuration | RX Diversity     |
|-----------------------|------------------|
| A Main and BG Main    | Main Only        |
| A Main and A Aux      | On-start on Main |
| BG Main and BG Aux    | On-start on Main |
| A Main only           | Main Only        |
| BG Main only          | Main Only        |

Contact Technical Assistance if you have questions about the antenna(s) installed on your MX3Plus.

| Parameter        | Default | Function                                                                                                    |
|------------------|---------|----------------------------------------------------------------------------------------------------|
| Frag<br>Thresh   | 2346    | If the packet size (in bytes) exceeds the specified number of bytes set in the fragment threshold, the packet is fragmented (sent as several pieces instead of as one block). Use a low setting in areas where communication is poor or where there is a great deal of wireless interference. |
|                  |         | Options are: Any number between 256 bytes and 2346 bytes.                                                                                                    |
| RTS<br>Thresh    | 2347    | If the packet size exceeds the specified number of bytes set in the Request to Send (RTS) threshold, an RTS is sent before sending the packet. A low RTS threshold setting can be useful in areas where many client devices are associating with the Access Point.                            |
|                  |         | Options are: Any number between 0 and 2347.                                                                                                    |
| LED O            | Off     | The LED on the wireless card is not visible to the user when the wireless card is installed in a sealed mobile device.                                                                                                    |
|                  |         | Options are: On, Off.                                                                                                    |
| Tray Icon        | On      | Determines if the Summit icon is displayed in the System tray.                                                                                                    |
|                  |         | Options are: On, Off                                                                                                    |
| Hide<br>Password | On      | When On, the Summit Config Utility masks passwords (characters on the screen are displayed as an *) as they are typed and when they are viewed. When Off, password characters are not masked.                                                                                                 |
|                  |         | Options are: On, Off.                                                                                                    |

| Parameter         | Default                 | Function                                                                                                    |
|-------------------|-------------------------|----------------------------------------------------------------------------------------------------|
| Admin<br>Password | SUMMIT<br>(or<br>Blank) | A string of up to 64 alphanumeric characters that must be entered when the Admin Login button is tapped. If Hide Password is On, the password is masked when typed in the Admin Password Entry dialog box. The password is case sensitive. This value is masked when the Admin is logged out. Options are: none.                                                                                 |
| Auth<br>Timeout   | 8<br>seconds            | Specifies the number of seconds the Summit software waits for an EAP authentication request to succeed or fail.                                                                                                    |
|                   |                         | If the authentication credentials are stored in the active profile and the authentication times out, the association fails. No error message or prompting for corrected credentials is displayed.                                                                                                    |
|                   |                         | If the authentication credentials are not stored in the active profile and the authentication times out, the user is again prompted to enter the credentials.                                                                                                    |
|                   |                         | Options are: An integer from 3 to 60.                                                                                                    |
| Certs Path        | System                  | A valid directory path, of up to 64 characters, where WPA Certificate Authority and User Certificates are stored on the mobile device when not using the Windows certificates store. The Windows folder path must exist before assigning the path in this parameter. See Certificates for instructions on obtaining CA and User Certificates. This value is masked when the Admin is logged out. |
|                   |                         | Options are: none.                                                                                                    |
|                   |                         | For example, when the valid certificate is stored as My Computer/System/MYCERTIFICATE.CER, enter System in the Certs Path text box as the Windows folder path.                                                                                                    |
| Ping              | 22 by too               | Maximum amount of data to be transmitted on a ping.                                                                                                    |
| Payload           | 32 bytes                | Options are: 32 bytes, 64, 128, 256, 512, or 1024 bytes.                                                                                                    |
| Ping<br>Timeout   | 5000                    | The amount of time, in milliseconds, that a device will be continuously pinged. The Stop Ping button can be tapped to end the ping process ahead of the ping timeout.                                                                                                    |
| ms                |                         | Options are: Any number between 0 and 30000 ms.                                                                                                    |
| Ping Delay        | 1000                    | The amount of time, in milliseconds, between each ping after a Start Ping button tap.                                                                                                    |
| ms                |                         | Options are: Any number between 0 and 30000 ms.                                                                                                    |

Note: Tap the Commit button to save changes. If this panel is closed before tapping the Commit button, changes are not saved!

### Sign-On vs. Stored Credentials

When using wireless security that requires a user name and password to be entered, the Summit Client Utility offers these choices:

- The Username and Password may be entered on the Credentials screen. If this method is selected, anyone using the device can access the network.
- The Username and Password are left blank on the Credentials screen. When the device attempts to connect to the network, a sign on screen is displayed. The user must enter the Username and Password at that time to authenticate.

#### How to: Use Stored Credentials

- 1. After completing the other entries in the profile, click on the **Credentials** button.
- 2. Enter the Username and Password on the Credentials screen and click the OK button.
- Click the Commit button.
- 4. For LEAP and WPA/LEAP, configuration is complete.
- For PEAP-MSCHAP and PEAP-GTC, importing the CA certificate into the Windows certificate store is optional.
- 6. For EAP-TLS, import the CA certificate into the Windows certificate store. Also import the User Certificate into the Windows certificate store.
- 7. Access the Credentials screen again. Make sure the Validate server and Use MS store checkboxes are checked.
- 8. The default is to use the entire certificate store for the CA certificate. Alternatively, use the **Browse** button next to the CA Cert (CA Certificate Filename) on the Credentials screen to select an individual certificate.
- 9. For EAP-TLS, also enter the User Cert (User Certificate filename) on the credentials screen by using the **Browse** button.
- 10. If using EAP FAST and manual PAC provisioning, input the PAC filename and password...
- 11. Click the **OK** button then the **Commit** button.
- 12. If changes are made to the stored credentials, click **Commit** to save those changes before making any additional changes to the profile or global parameters.
- 13. Verify the device is authenticated by reviewing the Status tab. When the device is property configured, the Status tab indicates the device is Authenticated and the method used.

Note: See Configuring the Profile for more details.

Note: If invalid credentials are entered into the stored credentials, the authentication will fail. No error message is displayed and the user is not prompted to enter valid credentials.

### How to: Use Sign On Screen

- 1. After completing the other entries in the profile, click on the **Credentials** button. Leave the Username and Password blank. No entries are necessary on the Credentials screen for LEAP or LEAP/WPA.
- 2. For PEAP-MSCHAP and PEAP-GTC, importing the CA certificate into the Windows certificate store is optional.
- 3. For EAP-TLS, import the CA certificate into the Windows certificate store. Also import the User Certificate into the Windows certificate store.
- 4. Access the Credentials screen again. Make sure the Validate server and Use MS store checkboxes are checked.
- 5. The default is to use the entire certificate store for the CA certificate. Alternatively, use the Browse button next to the CA Cert (CA Certificate Filename) on the Credentials screen to select an individual certificate.
- For EAP-TLS, also enter the User Cert (User Certificate filename) on the credentials screen by using the Browse button.
- 7. Click the **OK** button then the **Commit** button.
- 8. When the device attempts to connect to the network, a sign-on screen is displayed.
- 9. Enter the Username and Password. Click the **OK** button.

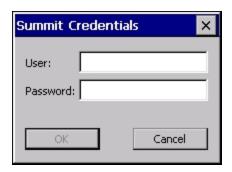

- 10. Verify the device is authenticated by reviewing the Status tab. When the device is property configured, the Status Tab indicates the device is Authenticated and the method used.
- 11. The sign-on screen is displayed after a reboot.

Note: See Configuring the Profile for more details.

If a user enters invalid credentials and clicks **OK**, the device associates but does not authenticate. The user is again prompted to enter credentials.

If the user clicks the Cancel button, the device does not associate. The user is not prompted again for credentials until:

- the device is rebooted.
- · the radio is disabled then enabled,
- the **Reconnect** button on the Diags Tab is clicked or
- the profile is modified and the Commit button is clicked.

#### Windows Certificate Store vs. Certs Path

Note: It is important that all dates are correct on the MX3Plus and host computers when using any type of certificate.

Certificates are date sensitive and if the date is not correct authentication will fail.

#### **User Certificates**

EAP-TLS authentication requires a user certificate. The user certificate must be stored in the Windows certificate store.

- To generate the user certificate, see Generating a User Certificate.
- To import the user certificate into the Windows certificate store, see Installing a User Certificate.
- A Root CA certificate is also needed. Refer to the section below.

#### Root CA Certificates

Root CA certificates are required for EAP/TLS, PEAP/GTC and PEAP/MSCHAP. Two options are offered for storing these certificates. They may be imported into the Windows certificate store or copied into the Certs Path directory.

#### How To: Use the Certs Path

- See Generating a Root CA Certificate and follow the instructions to download the Root Certificate to a PC.
- Copy the certificate to specified directory on the mobile device. The default location for Certs Path is \System. A
  different location may be specified by using the Certs Path global variable. Please note the location chosen for
  certificate storage should persist after a reboot.
- 3. When completing the Credentials screen for the desired authentication, do not check the **Use MS store** checkbox after checking the **Validate server** checkbox.
- 4. Enter the certificate name in the CA Cert textbox.
- 5. Click **OK** to exit the Credentials screen and then **Commit** to save the profile changes.

#### How To: Use Windows Certificate Store

- 1. See Generating a Root CA Certificate and follow the instructions to download the Root Certificate to a PC.
- 2. To import the certificate into the Windows store, See Installing a Root CA Certificate.
- When completing the Credentials screen for the desired authentication, be sure to check the Use MS store checkbox after checking the Validate server checkbox.
- 4. The default is to use all certificates in the store. If this is OK, skip to the last step.
- 5. Otherwise, to select a specific certificate click on the **Browse** (...) button.

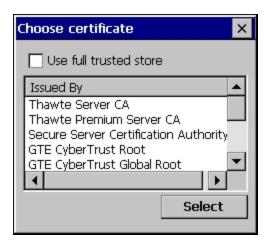

- 6. Uncheck the **Use full trusted store** checkbox.
- 7. Select the desired certificate and click the **Select** button to return the selected certificate to the CA Cert textbox.
- 8. Click **OK** to exit the Credentials screen and then **Commit** to save the profile changes.

# **Configuring the Profile**

Use the instructions in this section to complete the entries on the Profile tab according to the type of wireless security used by your network. The instructions that follow are the minimum required to successfully connect to a network. Your system may require more parameters than are listed in these instructions. Please see your system administrator for complete information about your network and its wireless security requirements.

To begin the configuration process:

- On the Main Tab, click the Admin Login button and enter the password.
- For best results edit the default profile with the parameters for your network. Select the Default profile from the pull down menu.
- Make any desired parameter changes as described in the applicable following section determined by network security
  type and click the Commit button to save the changes.

IMPORTANT – Remember to click the Commit button after making changes to ensure the changes are saved. Many versions of the SCU display a reminder if the Commit button is not clicked before an attempt is made to close or browse away from the tab in focus if there are unsaved changes.

If changes are made to the stored credentials, click Commit to save those changes first before making any additional changes.

# No Security

To connect to a wireless network with no security, make sure the following profile options are used.

- Enter the SSID of the Access Point assigned to this profile
- Set EAP Type to None
- · Set Encryption to None
- Set Auth Type to Open

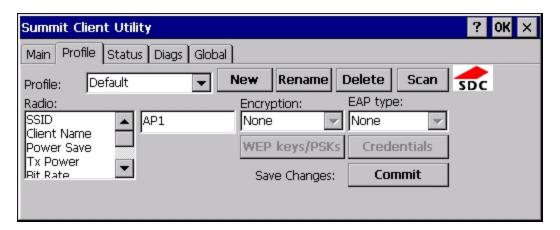

Once configured, click the Commit button.

Ensure the correct Active Profile is selected on the Main tab and warmboot. The SCU Main tab shows the device is associated after the radio connects to the network.

# **WEP**

To connect using WEP, make sure the following profile options are used.

- Enter the SSID of the Access Point assigned to this profile
- Set EAP Type to None
- Set Encryption to WEP or Manual WEP (depending on SCU version)
- Set Auth Type to Open

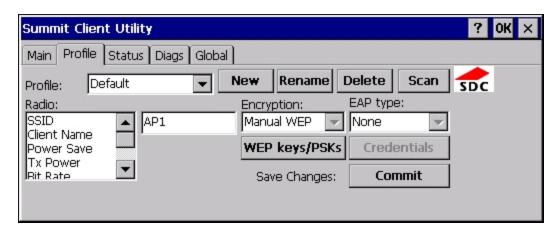

Click the WEP keys/PSKs button.

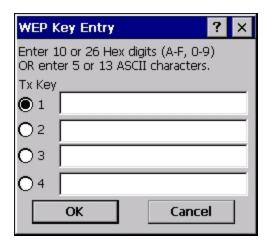

Valid keys are 10 hexadecimal or 5 ASCII characters (for 40-bit encryption) or 26 hexadecimal or 13 ASCII characters (for 128-bit encryption). Enter the key(s) and click **OK**.

Once configured, click the **Commit** button.

Ensure the correct Active Profile is selected on the Main tab and warmboot. The SCU Main tab shows the device is associated after the radio connects to the network.

# **LEAP**

To use LEAP (without WPA), make sure the following profile options are used.

- Enter the SSID of the Access Point assigned to this profile
- Set EAP Type to LEAP
- Set Encryption to WEP EAP or Auto WEP (depending on SCU version)
- Set Auth Type as follows:
  - If the Cisco/CCX certified AP is configured for open authentication, set the **Auth Type** radio parameter to **Open**.
  - If the AP is configured to use shared key or passphrase, set the Auth Type radio parameter to Shared.
  - If the AP is configured for network EAP only, set the **Auth Type** radio parameter to **LEAP**.

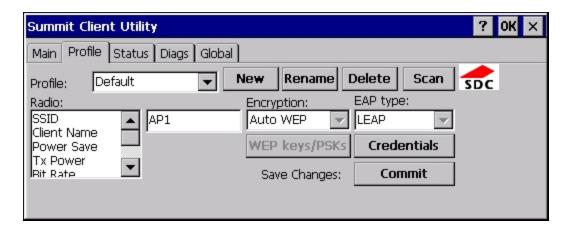

See Sign-On vs. Stored Credentials for information on entering credentials.

To use Stored Credentials, click on the **Credentials** button. No entries are necessary for Sign-On Credentials as the user will be prompted for the Username and Password when connecting to the network.

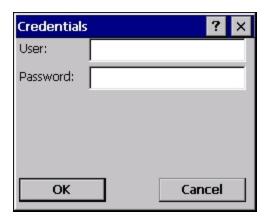

Enter the Domain\Username (if the Domain is required), otherwise enter the Username.

Enter the password.

Click **OK** then click the **Commit** button.

Ensure the correct Active Profile is selected on the Main tab and warmboot. The SCU Main tab shows the device is associated after the radio connects to the network.

## PEAP/MSCHAP

To use PEAP/MSCHAP, make sure the following profile options are used.

- Enter the SSID of the Access Point assigned to this profile
- Set EAP Type to PEAP-MSCHAP
- Set Encryption to WPA TKIP
- Set Auth Type to Open

To use another encryption type, select WPA CCKM, WPA2 AES or WPA2 CCKM for encryption and complete other entries as detailed in this section.

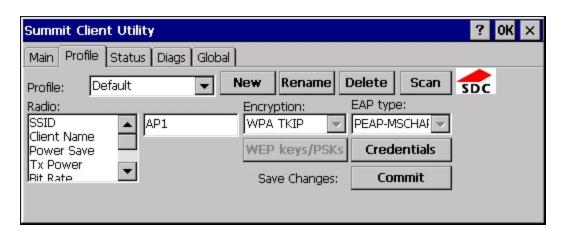

See Sign-On vs. Stored Credentials for information on entering credentials.

Click the Credentials button.

- No entries except the CA Certificate Filename are necessary for Sign-On Credentials as the user will be prompted for the User Name and Password when connecting to the network.
- For Stored Credentials, User, Password and the CA Certificate Filename must be entered.

Enter these items as directed below.

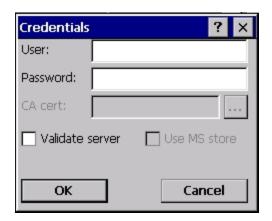

Enter the Domain\Username (if the Domain is required), otherwise enter the Username.

Enter the password.

Leave the CA Certificate File Name blank for now.

Click **OK** then click **Commit**. Ensure the correct Active profile is selected on the Main Tab.

See Windows Certificate Store vs. Certs Path for more information on certificate storage.

Once successfully authenticated, import the CA certificate into the Windows certificate store. Return to the Credentials screen and check the **Validate server** checkbox.

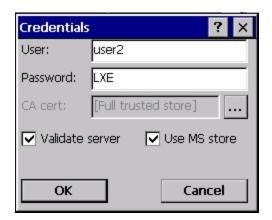

If using the Windows certificate store:

- Check the **Use MS store** checkbox. The default is to use the Full Trusted Store.
- To select an individual certificate, click on the **Browse** button.
- Uncheck the Use full trusted store checkbox.
- Select the desired certificate and click Select. You are returned to the Credentials screen.

If using the Certs Path option:

- Leave the Use MS store box unchecked.
- Enter the certificate filename in the CA Cert textbox.

#### Click OK then click Commit.

The device should be authenticating the server certificate and using PEAP/MSCHAP for the user authentication.

Ensure the correct Active Profile is selected on the Main tab and warmboot. The SCU Main tab shows the device is associated after the radio connects to the network.

Note: The date must be properly set on the device to authenticate a certificate.

# PEAP/GTC

To use PEAP/GTC, make sure the following profile options are used.

- Enter the SSID of the Access Point assigned to this profile
- Set EAP Type to PEAP-GTC
- Set Encryption to WPA TKIP
- Set Auth Type to Open

To use another encryption type, select WPA CCKM, WPA2 AES or WPA2 CCKM for encryption and complete other entries as detailed in this section.

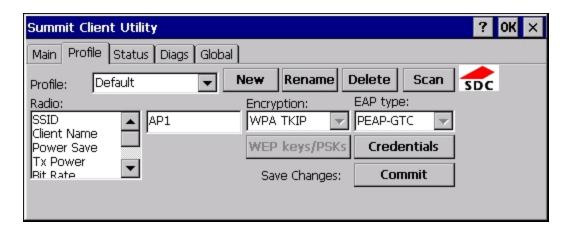

See Sign-On vs. Stored Credentials for information on entering credentials.

Click the Credentials button.

• No entries except the CA Certificate Filename are necessary for Sign-On Credentials as the user will be prompted for the User Name and Password when connecting to the network.

Enter these items as directed below.

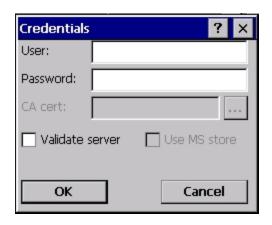

Enter the Domain\Username (if the Domain is required), otherwise enter the Username.

Enter the password.

Leave the CA Certificate File Name blank for now.

Click **OK** then click **Commit**. Ensure the correct Active Profile is selected on the Main Tab.

See Windows Certificate Store vs. Certs Path for more information on certificate storage.

Once successfully authenticated, import the CA certificate into the Windows certificate store. Return to the Credentials screen and check the **Validate server** checkbox.

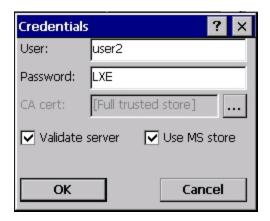

If using the Windows certificate store:

- Check the Use MS store checkbox. The default is to use the Full Trusted Store.
- To select an individual certificate, click on the Browse button.
- Uncheck the **Use full trusted store** checkbox.
- Select the desired certificate and click Select. You are returned to the Credentials screen.

If using the Certs Path option:

- Leave the Use MS store box unchecked.
- Enter the certificate filename in the CA Cert textbox.

#### Click **OK** then click **Commit**.

The device should be authenticating the server certificate and using PEAP/GTC for the user authentication.

Ensure the correct Active Profile is selected on the Main tab and warmboot. The SCU Main tab shows the device is associated after the radio connects to the network.

Note: The date must be properly set on the device to authenticate a certificate.

## WPA/LEAP

To use WPA/LEAP, make sure the following profile options are used.

- Enter the SSID of the Access Point assigned to this profile
- Set EAP Type to LEAP
- Set Encryption to WPA TKIP
- Set Auth Type as follows:
  - If the Cisco/CCX certified AP is configured for open authentication, set the **Auth Type** radio parameter to **Open**.
  - If the AP is configured to use shared key or passphrase, set the Auth Type radio parameter to Shared.
  - If the AP is configured for network EAP only, set the **Auth Type** radio parameter to **LEAP**.

To use another encryption type, select WPA CCKM, WPA2 AES or WPA2 CCKM for encryption and complete other entries as detailed in this section.

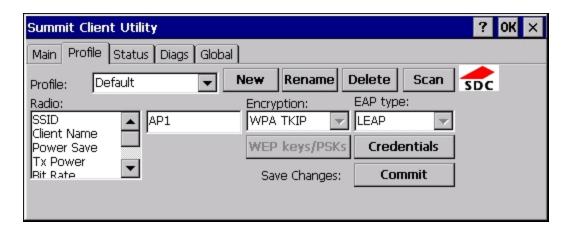

See Sign-On vs. Stored Credentials for information on entering credentials.

To use Stored Credentials, click on the **Credentials** button. No entries are necessary for Sign-On Credentials as the user will be prompted for the Username and Password when connecting to the network.

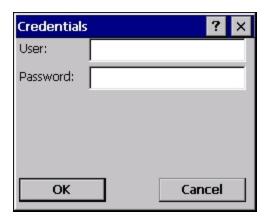

Enter the Domain\Username (if the Domain is required), otherwise enter the Username.

Enter the password.

Click **OK** then click the **Commit** button.

Ensure the correct Active Profile is selected on the Main tab and warmboot. The SCU Main tab shows the device is associated after the radio connects to the network.

# **EAP-FAST**

To use EAP-FAST, make sure the following profile options are used.

- Enter the SSID of the Access Point assigned to this profile
- Set EAP Type to EAP-FAST
- Set Encryption to WPA TKIP
- Set Auth Type to Open

To use another encryption type, select WPA CCKM, WPA2 AES or WPA2 CCKM for encryption and complete other entries as detailed in this section.

The SCU supports EAP-FAST with automatic or manual PAC provisioning. With automatic PAC provisioning, the user credentials, whether entered on the saved credentials screen or the sign on screen, are sent to the RADIUS server. The RADIUS server must have auto provisioning enabled to send the PAC provisioning credentials to the MX3Plus.

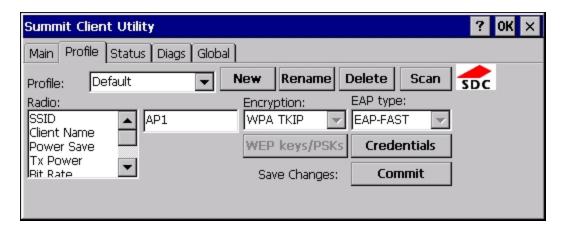

For automatic PAC provisioning, once a username/password is authenticated, the PAC information is stored on the MX3Plus. The same username/password must be used to authenticate each time. See the note below for more details.

For manual PAC provisioning, the PAC filename and Password must be entered.

See Sign-On vs. Stored Credentials for information on entering credentials.

The entries on the Credentials screen are determined by the type of credentials (stored or sign on) and the type of PAC provisioning (automatic or manual).

Click on the Credentials button.

To use Stored Credentials, click on the **Credentials** button. No entries are necessary for Sign-On Credentials with automatic PAC provisioning as the user will be prompted for the Username and Password when connecting to the network.

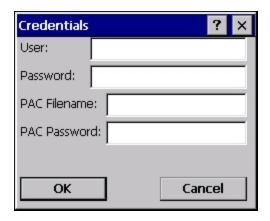

#### To use Sign-On credentials:

 Do not enter a User and Password as the user will be prompted for the Username and Password when connecting to the network.

#### To use Stored Credentials:

- Enter the Domain\Username (if the Domain is required), otherwise enter the Username.
- · Enter the password.

#### To use Automatic PAC Provisioning:

· No additional entries are required.

#### To use manual PAC Provisioning:

- Enter the PAC Filename and PAC Password.
- The PAC file must be copied to the directory specified in the Certs Path global variable. The PAC file must not be read only.

# Tap **OK** then click the **Commit** button.

Ensure the correct Active Profile is selected on the Main tab and warmboot. The SCU Main tab shows the device is associated after the radio connects to the network.

Note: When using Automatic PAC Provisioning, once authenticated, there is a file stored in the \System directory with the PAC credentials. If the username is changed, that file must be deleted. The filename is autoP.00.pac.

# **EAP-TLS**

To use EAP-TLS, make sure the following profile options are used.

- Enter the SSID of the Access Point assigned to this profile
- Set EAP Type to EAP-TLS
- Set Encryption to WPA TKIP
- Set Auth Type to Open

To use another encryption type, select WPA CCKM, WPA2 AES or WPA2 CCKM for encryption and complete other entries as detailed in this section.

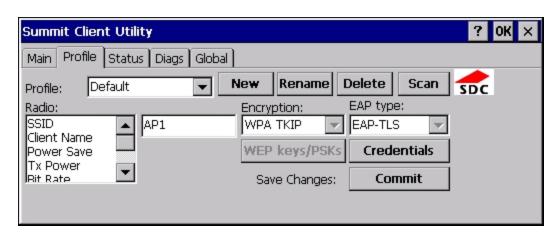

See Sign-On vs. Stored Credentials for information on entering credentials.

Click the Credentials button.

- No entries except the User Certificate Filename and the CA Certificate Filename are necessary for Sign-On Credentials as the user will be prompted for the User Name and Password when connecting to the network.
- For Stored Credentials, User, Password and the CA Certificate Filename must be entered.

Enter these items as directed below.

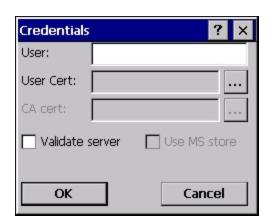

Enter the Domain\Username (if the Domain is required), otherwise enter the Username.

Select a user certificate from the Windows certificate store. Use the **Browse** button to locate the User Cert from the certificate store. Highlight the desired certificate and press the **Select** button. The name of the certificate is displayed in the User Cert box.

Some versions of the SCU require a User Cert password. If this entry field is present, enter the password for the user certificate in the User Cert pwd box.

If there are no user certificates in the Windows certificate store, follow these instructions to generate and install the user certificate.

See Windows Certificate Store vs. Certs Path for more information on CA certificate storage.

Check the Validate server checkbox.

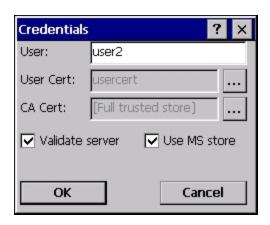

If using the Windows certificate store:

- Check the Use MS store checkbox. The default is to use the Full Trusted Store.
- To select an individual certificate, click on the **Browse** button.
- Uncheck the **Use full trusted store** checkbox.
- Select the desired certificate and click **Select**. You are returned to the Credentials screen.

If using the Certs Path option:

- · Leave the Use MS store box unchecked.
- Enter the certificate filename in the CA Cert textbox.

#### Click **OK** then click **Commit**.

The MX3Plus should be authenticating the server certificate and using EAP-TLS for the user authentication.

Ensure the correct Active Profile is selected on the Main tab and warmboot. The SCU Main tab shows the device is associated after the radio connects to the network.

See Certificates for information on generating a Root CA certificate or a User certificate.

Note: The date must be properly set on the device to authenticate a certificate.

# WPA PSK

To connect using WPA/PSK, make sure the following profile options are used:

- Enter the SSID of the Access Point assigned to this profile
- Set EAP Type to None
- Set Encryption to WPA PSK or WPA2 PSK
- Set Auth Type to Open

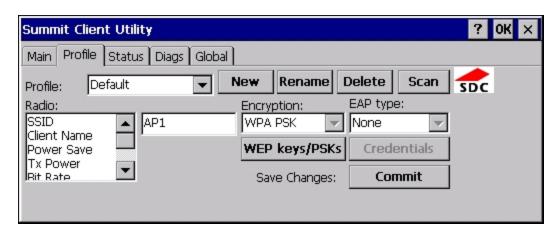

Click the WEP keys/PSKs button.

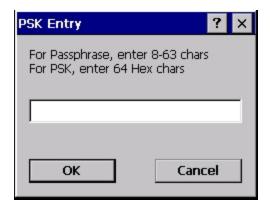

This value can be 64 hex characters or an 8 to 63 byte ASCII value. Enter the key and click **OK**.

Once configured, click the **Commit** button.

Ensure the correct Active Profile is selected on the Main tab and warmboot. The SCU Main tab shows the device is associated after the radio connects to the network.

# **Certificates**

Note: Please refer to the Security Primer to prepare the Authentication Server and Access Point for communication.

Note: It is important that all dates are correct on the MX3Plus and host computers when using any type of certificate. Certificates are date sensitive and if the date is not correct authentication will fail.

#### **Quick Start**

Root Certificates are necessary for EAP-TLS, PEAP/GTC and PEAP/MSCHAP.

- 1. Generate a Root CA Certificate and download it to a PC.
- 2. Connect the MX3Plus to the desktop PC using ActiveSync and copy the certificate to the MX3Plus \System folder.
- 3. Install the Root CA Certificate.

User Certificates are necessary for EAP-TLS

- 1. Generate a User Certificate and Private Key file and download it to a PC.
- 2. Connect the MX3Plus to the desktop PC using ActiveSync and copy the certificate and private key file to the MX3Plus \System folder.
- 3. Install the User Certificate and Private Key file.
- 4. After installation, perform a Suspend/Resume.
- 5. Verify installation.

# Generating a Root CA Certificate

Note: It is important that all dates are correct on the MX3Plus and host computers when using any type of certificate. Certificates are date sensitive and if the date is not correct authentication will fail.

The easiest way to get the root CA certificate is to use a browser on a PC to navigate to the Certificate Authority. To request the root CA certificate, open a browser to

http://<CA IP address>/certsrv.

Sign into the CA with any valid username and password.

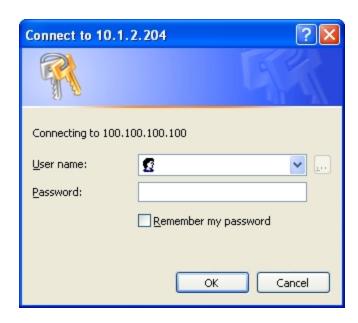

<u>Home</u>

#### Welcome

Use this Web site to request a certificate for your Web browser, e-mail client, or other program. By using a certificate, you can verify your identity to people you communicate with over the Web, sign and encrypt messages, and, depending upon the type of certificate you request, perform other security tasks.

You can also use this Web site to download a certificate authority (CA) certificate, certificate chain, or certificate revocation list (CRL), or to view the status of a pending request.

For more information about Certificate Services, see Certificate Services Documentation.

#### Select a task:

Request a certificate

View the status of a pending certificate request

Download a CA certificate, certificate chain, or CRL

Click the Download a CA certificate, certificate chain or CRL link.

Make sure the correct root CA certificate is selected in the list box.

<u>Home</u>

# Download a CA Certificate, Certificate Chain, or CRL

To trust certificates issued from this certification authority, install this CA certificate chain.

To download a CA certificate, certificate chain, or CRL, select the certificate and encoding method.

# CA certificate:

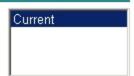

#### Encoding method:

DERBase 64

Download CA certificate

Download CA certificate chain

Download latest base CRL

Download latest delta CRL

#### Click the **DER** button.

To download the CA certificate, click on the **Download CA certificate** link.

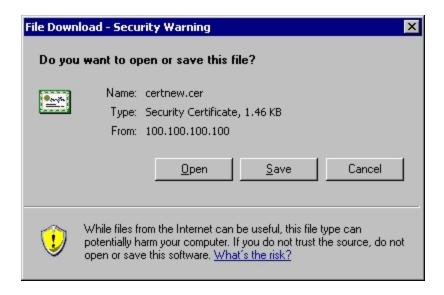

Click the **Save** button and save the certificate. Make sure to keep track of the name and location of the certificate. Install the certificate on the MX3Plus.

# Installing a Root CA Certificate

Note: This section is only if the Windows certificate store is used. If the certificate store is not used, copy the certificate to the \System folder or other path specified in the Summit Certs global parameter.

Copy the certificate file to the MX3Plus. Import the certificate by navigating to **Start > Control Panel > Certificates**.

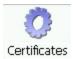

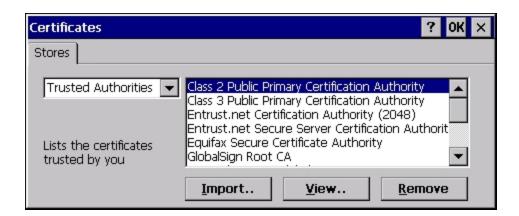

Tap the **Import** button.

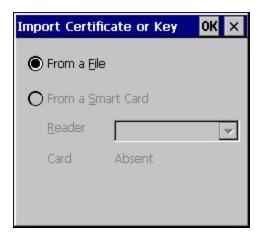

Make sure From a File is selected and tap OK.

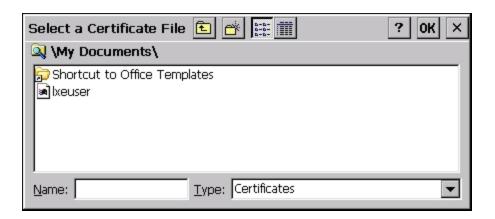

Using the explorer buttons, browse to the location where you copied the certificate, select the certificate desired and tap **OK**.

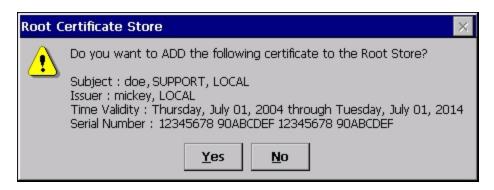

Tap **Yes** to import the certificate.

Once the certificate is installed, return to the proper authentication section, earlier in this manual.

# Generating a User Certificate

The easiest way to get the user certificate is to use a browser on a PC to navigate to the Certificate Authority. To request the user certificate, open a browser to

http://<CA IP address>/certsrv.

Sign into the CA with the username and password of the person who will be logging into the mobile device.

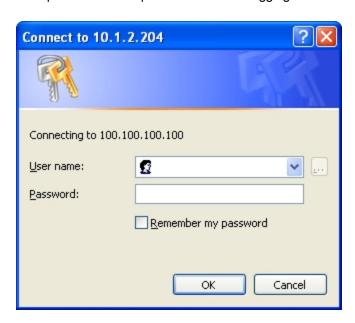

This process saves a user certificate and a separate private key file. Windows CE equipped devices such as the MX3Plus require the private key to be saved as a separate file rather than including the private key in the user certificate.

# Microsoft Certificate Services

<u>Home</u>

#### Welcome

Use this Web site to request a certificate for your Web browser, e-mail client, or other program. By using a certificate, you can verify your identity to people you communicate with over the Web, sign and encrypt messages, and, depending upon the type of certificate you request, perform other security tasks.

You can also use this Web site to download a certificate authority (CA) certificate, certificate chain, or certificate revocation list (CRL), or to view the status of a pending request.

For more information about Certificate Services, see Certificate Services Documentation.

#### Select a task:

Request a certificate

View the status of a pending certificate request

Download a CA certificate, certificate chain, or CRL

Click the Request a certificate link.

#### Microsoft Certificate Services

<u>Home</u>

# Request a Certificate

Select the certificate type:

User Certificate

Or, submit an advanced certificate request.

Click on the advanced certificate request link.

<u>Home</u>

# Advanced Certificate Request

The policy of the CA determines the types of certificates you can request. Click one of the following options to:

Create and submit a request to this CA.

Submit a certificate request by using a base-64-encoded CMC or : PKCS #10 file, or submit a renewal request by using a base-64-encoded PKCS #7 file.

Request a certificate for a smart card on behalf of another user by using the smart card certificate enrollment station.

Note: You must have an enrollment agent certificate to submit a request on of another user.

Click on the Create and submit a request to this CA link.

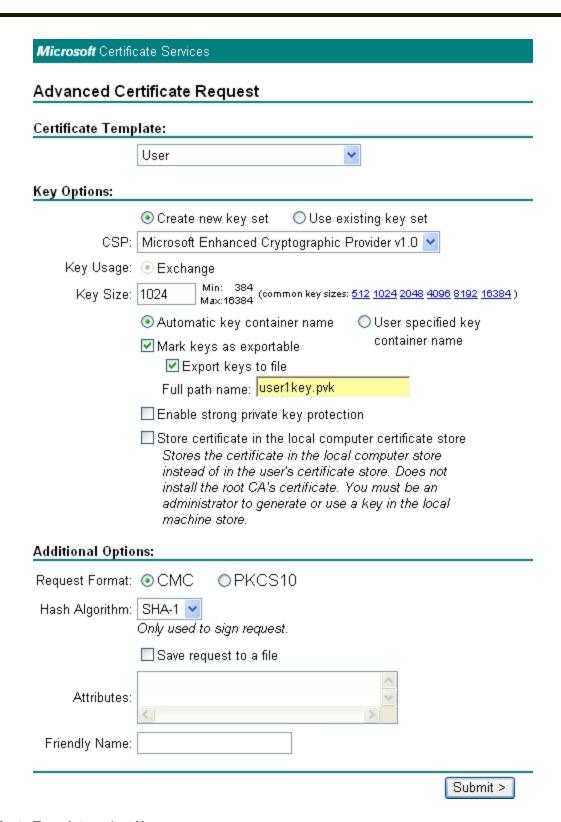

For the Certificate Template, select User.

Check the Mark keys as exportable and the Export keys to file checkboxes.

Type the full path on the local PC where the private key is to be copied. Also specify the private key filename.

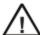

Be sure to note the name used for the private key file, for example LXEUSER.PVK. The certificate file created later in this process must be given the same name, for example, LXEUSER.CER.

DO NOT check to use strong private key protection.

Make any other desired changes and click the **Submit** button.

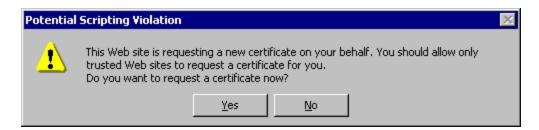

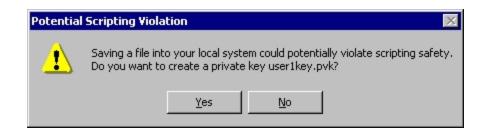

If any script notifications occur, click the "Yes button to continue the certificate request.

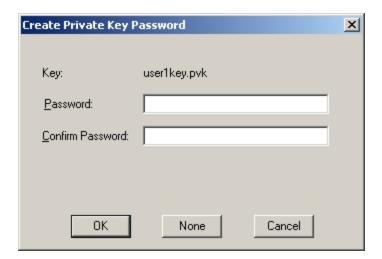

When prompted for the private key password:

- Click None if you do not wish to use a password, or
- Enter and confirm your desired password then click **OK**.

#### Certificate Issued

The certificate you requested was issued to you.

DER encoded or Base 64 encoded

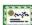

<u>Download certificate</u> <u>Download certificate chain</u>

Click the **Download certificate** link.

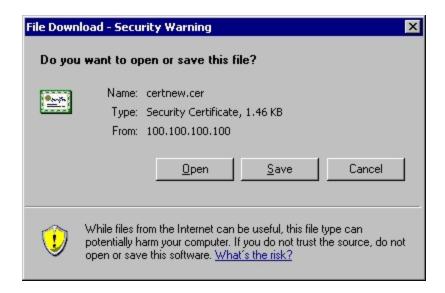

Click **Save** to download and store the user certificate to the PC. Make sure to keep track of the name and location of the certificate. The private key file is also downloaded and saved during this process.

Be sure use the same name for the certificate file as was used for the private key file. For example, it the private key was saved as LXEUSER.PVK then the certificate file created must be given the same name, for example, LXEUSER.CER.

Install the user certificate.

# Installing a User Certificate

Copy the certificate and private key files to the MX3Plus. Import the certificate by navigating to **Start > Control Panel > Certificates**.

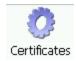

Select My Certificates from the pull down list.

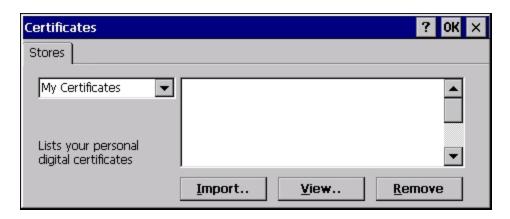

Tap the **Import** button.

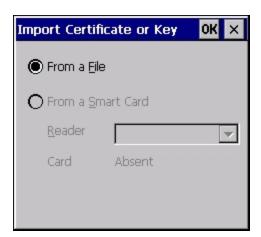

Make sure From a File is selected and tap OK.

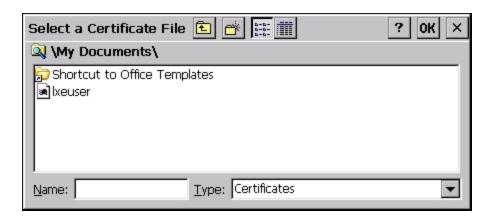

Using the explorer buttons, browse to the location where you copied the certificate, select the certificate desired and tap **OK**. The certificate is now shown in the list.

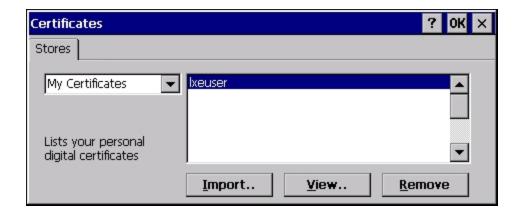

With the certificate you just imported highlighted, tap View.

From the Field pull down menu, select Private Key.

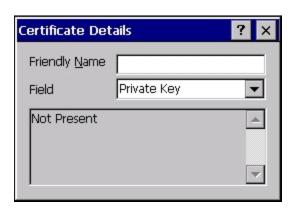

- If the private key is present, the process is complete.
- If the private key is not present, import the private key.

To import the private key, tap **OK** to return to the Certificates screen.

Tap import.

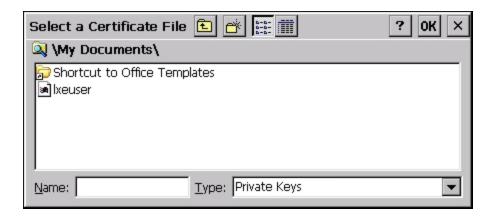

Using the explorer buttons, browse to the location where you copied the private key file, change the Type pull down list to **Private Keys**, select the certificate desired and tap **OK**. Enter the password for the certificate if appropriate.

# **Verify Installation**

Tap on View to see the certificate details again.

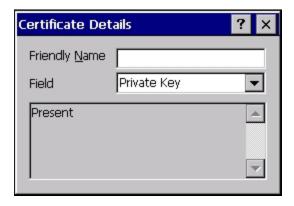

The private key should now say present. If it does not, there is a problem. Possible items to check:

- Make sure the certificate was generated with a separate private key file, as shown earlier in this section. If the
  certificate was not generated with a separate private key file, generate a new certificate and follow the import process
  again.
- Make sure the certificate and private key file have the same name, for example LXEuser.cer for the certificate and LXEuser.pvk for the private key file. If the file names are not the same, rename the private key file and import it again.

# **Chapter 7: Key Maps**

# **MX3Plus 101-Key Equivalencies**

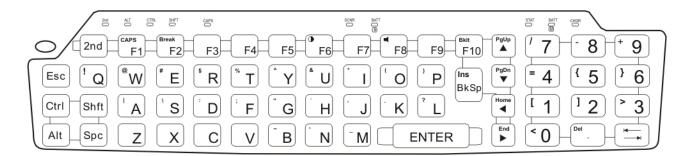

- The following keymap is used on an MX3Plus that is NOT running a Terminal Emulator. Terminal emulators use a separate keymap (later in this section).
- When using a sequence of keys that includes the 2nd key, press the 2nd key first then the rest of the key sequence.
- When the computer boots, the default condition of NumLock is On and the default condition of Caps (or CapsLock) is Off.
- The Caps (or CapsLock) condition can be toggled with a 2nd+F1 key sequence.
- The CAPS LED is illuminated when CapsLock is On.
- The warmboot behavior of CapsLock can be set via the MX3-VXC Options tab in the Windows CE Control Panel.

| To get this Key / Function | Press these Keys in this Order |     |                                                                              |
|----------------------------|--------------------------------|-----|------------------------------------------------------------------------------|
| Power / Suspend            | Power                          |     |                                                                              |
| Volume                     | 2nd                            | F8  |                                                                              |
| Backlight                  | 2nd                            | F10 |                                                                              |
| 2nd                        | 2nd                            |     |                                                                              |
| Shift                      | Shft                           |     |                                                                              |
| Alt                        | Alt                            |     |                                                                              |
| Ctrl                       | Ctrl                           |     |                                                                              |
| Esc                        | Esc                            |     |                                                                              |
| Space                      | Spc                            |     |                                                                              |
| Enter                      | Enter                          |     |                                                                              |
| Scan                       | Scan                           |     | Left Scan key default value is Scan<br>Right Scan key default value is Enter |
| CapsLock (Toggle)          | 2nd                            | F1  |                                                                              |
| Back Space                 | BkSp                           |     |                                                                              |
| Tab                        | Tab                            |     |                                                                              |

| To get this Key / Function | Press these Keys in this Order |             |    |
|----------------------------|--------------------------------|-------------|----|
| Back Tab                   | 2nd                            | Tab         |    |
| Break                      | 2nd                            | F3          |    |
| Pause                      | 2nd                            | Shift       | F3 |
| Up Arrow                   | Up Arrow                       |             |    |
| Down Arrow                 | Down Arrow                     |             |    |
| Right Arrow                | Right Arrow                    |             |    |
| Left Arrow                 | Left Arrow                     |             |    |
| Insert                     | 2nd                            | Bksp        |    |
| Delete                     | 2nd                            | DOT         |    |
| Home                       | 2nd                            | Left Arrow  |    |
| End                        | 2nd                            | Right Arrow |    |
| Page Up                    | 2nd                            | Up Arrow    |    |
| Page Down                  | 2nd                            | Down Arrow  |    |
| ScrollLock                 | 2nd                            | Shift       | F4 |
| F1                         | F1                             |             |    |
| F2                         | F2                             |             |    |
| F3                         | F3                             |             |    |
| F4                         | F4                             |             |    |
| F5                         | F5                             |             |    |
| F6                         | F6                             |             |    |
| F7                         | F7                             |             |    |
| F8                         | F8                             |             |    |
| F9                         | F9                             |             |    |
| F10                        | F10                            |             |    |
| F11                        | 2nd                            | Shift       | F1 |
| F12                        | 2nd                            | Shift       | F2 |
| а                          | CapsLock Off                   | А           |    |
| b                          | CapsLock Off                   | В           |    |
| С                          | CapsLock Off                   | С           |    |
| d                          | CapsLock Off                   | D           |    |
| е                          | CapsLock Off                   | E           |    |
| f                          | CapsLock Off                   | F           |    |
| g                          | CapsLock Off                   | G           |    |
| h                          | CapsLock Off                   | Н           |    |

| To get this Key / Function | Press these Keys in this Order |   |  |
|----------------------------|--------------------------------|---|--|
| i                          | CapsLock Off                   | I |  |
| j                          | CapsLock Off                   | J |  |
| k                          | CapsLock Off                   | К |  |
| I                          | CapsLock Off                   | L |  |
| m                          | CapsLock Off                   | M |  |
| n                          | CapsLock Off                   | N |  |
| 0                          | CapsLock Off                   | 0 |  |
| р                          | CapsLock Off                   | Р |  |
| q                          | CapsLock Off                   | Q |  |
| r                          | CapsLock Off                   | R |  |
| s                          | CapsLock Off                   | S |  |
| t                          | CapsLock Off                   | Т |  |
| u                          | CapsLock Off                   | U |  |
| v                          | CapsLock Off                   | V |  |
| W                          | CapsLock Off                   | W |  |
| х                          | CapsLock Off                   | X |  |
| у                          | CapsLock Off                   | Y |  |
| Z                          | CapsLock Off                   | Z |  |
| A                          | Shft                           | A |  |
| В                          | Shft                           | В |  |
| С                          | Shft                           | С |  |
| D                          | Shft                           | D |  |
| E                          | Shft                           | E |  |
| F                          | Shft                           | F |  |
| G                          | Shft                           | G |  |
| Н                          | Shft                           | Н |  |
|                            | Shft                           | I |  |
| J                          | Shft                           | J |  |
| К                          | Shft                           | К |  |
| L                          | Shft                           | L |  |
| М                          | Shft                           | M |  |
| N                          | Shft                           | N |  |
| 0                          | Shft                           | 0 |  |
| Р                          | Shft                           | Р |  |

| To get this Key / Function |      | Press these Keys in this Order |
|----------------------------|------|--------------------------------|
| Q                          | Shft | Q                              |
| R                          | Shft | R                              |
| S                          | Shft | S                              |
| Т                          | Shft | Т                              |
| U                          | Shft | U                              |
| V                          | Shft | V                              |
| W                          | Shft | W                              |
| Х                          | Shft | X                              |
| Υ                          | Shft | Y                              |
| Z                          | Shft | Z                              |
| 1                          | 1    |                                |
| 2                          | 2    |                                |
| 3                          | 3    |                                |
| 4                          | 4    |                                |
| 5                          | 5    |                                |
| 6                          | 6    |                                |
| 7                          | 7    |                                |
| 8                          | 8    |                                |
| 9                          | 9    |                                |
| 0                          | 0    |                                |
| DOT                        | DOT  |                                |
| <                          | 2nd  | 0                              |
| [                          | 2nd  | 1                              |
| ]                          | 2nd  | 2                              |
| >                          | 2nd  | 3                              |
| =                          | 2nd  | 4                              |
| {                          | 2nd  | 5                              |
| }                          | 2nd  | 6                              |
| 1                          | 2nd  | 7                              |
| -                          | 2nd  | 8                              |
| +                          | 2nd  | 9                              |
| *                          | 2nd  | I                              |
| : (colon)                  | 2nd  | D                              |
| ; (semicolon)              | 2nd  | F                              |

| To get this Key / Function | Press these Keys in this Order |   |  |
|----------------------------|--------------------------------|---|--|
| ?                          | 2nd                            | L |  |
| `                          | 2nd                            | N |  |
| _(underscore)              | 2nd                            | М |  |
| , (comma)                  | 2nd                            | J |  |
| ' (apostrophe)             | 2nd                            | Н |  |
| ~ (tilde)                  | 2nd                            | В |  |
| 1                          | 2nd                            | S |  |
|                            | 2nd                            | А |  |
| "                          | 2nd                            | G |  |
| !                          | 2nd                            | Q |  |
| @                          | 2nd                            | W |  |
| #                          | 2nd                            | E |  |
| \$                         | 2nd                            | R |  |
| %                          | 2nd                            | Т |  |
| ۸                          | 2nd                            | Y |  |
| &                          | 2nd                            | U |  |
| (                          | 2nd                            | 0 |  |
| )                          | 2nd                            | Р |  |

# **IBM 3270 Terminal Emulation**

The MX3Plus's IBM 3270 Terminal Emulator keypad is designed to allow the user to enter terminal emulator commands when running the RFTerm program. When running RFTerm on the MX3Plus, please refer to the *RFTerm Reference Guide* for equivalent keys and keypress sequences.

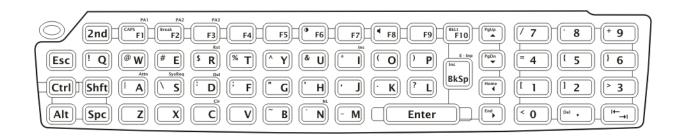

| To get this 3270 Key / Function | Press these Keys in this Order |      |  |
|---------------------------------|--------------------------------|------|--|
| Attn (Attention)                | Ctrl                           | А    |  |
| Clr (Clear)                     | Ctrl                           | С    |  |
| Del (Delete)                    | Ctrl                           | D    |  |
| E-Inp (Erase Input)             | Ctrl                           | BkSp |  |
| Ins (Insert)                    | Ctrl                           | I    |  |
| NL (New Line)                   | Ctrl                           | N    |  |
| PA1                             | Ctrl                           | F1   |  |
| PA2                             | Ctrl                           | F2   |  |
| PA3                             | Ctrl                           | F3   |  |
| Rst (Reset)                     | Ctrl                           | R    |  |
| SysReq (System)                 | Ctrl                           | S    |  |
| The following are ANSI keymaps  |                                |      |  |
| Power / Suspend                 | Power                          |      |  |
| Volume                          | 2nd                            | F8   |  |
| Backlight                       | 2nd                            | F10  |  |
| 2nd                             | 2nd                            |      |  |
| Shift                           | Shft                           |      |  |
| Alt                             | Alt                            |      |  |
| Ctrl                            | Ctrl                           |      |  |
| Esc                             | Esc                            |      |  |
| Space                           | Spc                            |      |  |
| Enter                           | Enter                          |      |  |

| To get this 3270 Key / Function | Press these Keys in this Order |             |                                                                              |
|---------------------------------|--------------------------------|-------------|------------------------------------------------------------------------------|
| Scan                            | Scan                           |             | Left Scan key default value is Scan<br>Right Scan key default value is Enter |
| CapsLock (Toggle)               | 2nd                            | F1          |                                                                              |
| Back Space                      | BkSp                           |             |                                                                              |
| Tab                             | Tab                            |             |                                                                              |
| Back Tab                        | 2nd                            | Tab         |                                                                              |
| Break                           | 2nd                            | F3          |                                                                              |
| Pause                           | 2nd                            | Shift       | F3                                                                           |
| Up Arrow                        | Up Arrow                       |             |                                                                              |
| Down Arrow                      | Down Arrow                     |             |                                                                              |
| Right Arrow                     | Right Arrow                    |             |                                                                              |
| Left Arrow                      | Left Arrow                     |             |                                                                              |
| Insert                          | 2nd                            | Bksp        |                                                                              |
| Delete                          | 2nd                            | DOT         |                                                                              |
| Home                            | 2nd                            | Left Arrow  |                                                                              |
| End                             | 2nd                            | Right Arrow |                                                                              |
| Page Up                         | 2nd                            | Up Arrow    |                                                                              |
| Page Down                       | 2nd                            | Down Arrow  |                                                                              |
| ScrollLock                      | 2nd                            | Shift       | F4                                                                           |
| F1                              | F1                             |             |                                                                              |
| F2                              | F2                             |             |                                                                              |
| F3                              | F3                             |             |                                                                              |
| F4                              | F4                             |             |                                                                              |
| F5                              | F5                             |             |                                                                              |
| F6                              | F6                             |             |                                                                              |
| F7                              | F7                             |             |                                                                              |
| F8                              | F8                             |             |                                                                              |
| F9                              | F9                             |             |                                                                              |
| F10                             | F10                            |             |                                                                              |
| F11                             | 2nd                            | Shift       | F1                                                                           |
| F12                             | 2nd                            | Shift       | F2                                                                           |
| а                               | CapsLock Off                   | A           |                                                                              |
| b                               | CapsLock Off                   | В           |                                                                              |
| С                               | CapsLock Off                   | С           |                                                                              |

| To get this 3270 Key / Function | Press these Keys in this Order |   |  |
|---------------------------------|--------------------------------|---|--|
| d                               | CapsLock Off                   | D |  |
| е                               | CapsLock Off                   | E |  |
| f                               | CapsLock Off                   | F |  |
| g                               | CapsLock Off                   | G |  |
| h                               | CapsLock Off                   | Н |  |
| i                               | CapsLock Off                   | 1 |  |
| j                               | CapsLock Off                   | J |  |
| k                               | CapsLock Off                   | К |  |
| I                               | CapsLock Off                   | L |  |
| m                               | CapsLock Off                   | М |  |
| n                               | CapsLock Off                   | N |  |
| О                               | CapsLock Off                   | 0 |  |
| р                               | CapsLock Off                   | Р |  |
| q                               | CapsLock Off                   | Q |  |
| г                               | CapsLock Off                   | R |  |
| s                               | CapsLock Off                   | S |  |
| t                               | CapsLock Off                   | Т |  |
| u                               | CapsLock Off                   | U |  |
| v                               | CapsLock Off                   | V |  |
| w                               | CapsLock Off                   | W |  |
| х                               | CapsLock Off                   | X |  |
| у                               | CapsLock Off                   | Υ |  |
| z                               | CapsLock Off                   | Z |  |
| A                               | Shft                           | Α |  |
| В                               | Shft                           | В |  |
| С                               | Shft                           | С |  |
| D                               | Shft                           | D |  |
| E                               | Shft                           | Е |  |
| F                               | Shft                           | F |  |
| G                               | Shft                           | G |  |
| Н                               | Shft                           | Н |  |
| I                               | Shft                           | I |  |
| J                               | Shft                           | J |  |
| К                               | Shft                           | K |  |

| To get this 3270 Key / Function | Press these Keys in this Order |   |   |
|---------------------------------|--------------------------------|---|---|
| L                               | Shft                           | L |   |
| М                               | Shft                           | М |   |
| N                               | Shft                           | N |   |
| 0                               | Shft                           | 0 |   |
| Р                               | Shft                           | Р |   |
| Q                               | Shft                           | Q |   |
| R                               | Shft                           | R |   |
| S                               | Shft                           | S |   |
| Т                               | Shft                           | Т |   |
| U                               | Shft                           | U |   |
| V                               | Shft                           | V |   |
| W                               | Shft                           | W |   |
| Х                               | Shft                           | Х |   |
| Υ                               | Shft                           | Y |   |
| Z                               | Shft                           | Z |   |
| 1                               | 1                              |   |   |
| 2                               | 2                              |   |   |
| 3                               | 3                              |   |   |
| 4                               | 4                              |   |   |
| 5                               | 5                              |   |   |
| 6                               | 6                              |   |   |
| 7                               | 7                              |   |   |
| 8                               | 8                              |   |   |
| 9                               | 9                              |   |   |
| 0                               | 0                              |   |   |
| DOT                             | DOT                            |   |   |
| <                               | 2nd                            | 0 |   |
| [                               | 2nd                            | 1 |   |
| ]                               | 2nd                            | 2 |   |
| >                               | 2nd                            | 3 |   |
| =                               | 2nd                            | 4 | _ |
| {                               | 2nd                            | 5 |   |
| }                               | 2nd                            | 6 |   |
| 1                               | 2nd                            | 7 |   |

| To get this 3270 Key / Function | Press these Keys in this Order |   | se Keys in this Order |
|---------------------------------|--------------------------------|---|-----------------------|
| -                               | 2nd                            | 8 |                       |
| +                               | 2nd                            | 9 |                       |
| *                               | 2nd                            | I |                       |
| : (colon)                       | 2nd                            | D |                       |
| ; (semicolon)                   | 2nd                            | F |                       |
| ?                               | 2nd                            | L |                       |
| `                               | 2nd                            | N |                       |
| _(underscore)                   | 2nd                            | M |                       |
| , (comma)                       | 2nd                            | J |                       |
| ' (apostrophe)                  | 2nd                            | Н |                       |
| ~ (tilde)                       | 2nd                            | В |                       |
| \                               | 2nd                            | S |                       |
|                                 | 2nd                            | Α |                       |
| "                               | 2nd                            | G |                       |
| !                               | 2nd                            | Q |                       |
| @                               | 2nd                            | W |                       |
| #                               | 2nd                            | E |                       |
| \$                              | 2nd                            | R |                       |
| %                               | 2nd                            | Т |                       |
| ۸                               | 2nd                            | Υ |                       |
| &                               | 2nd                            | U |                       |
| (                               | 2nd                            | 0 |                       |
| )                               | 2nd                            | Р |                       |

#### **IBM 5250 Terminal Emulation**

The MX3Plus's IBM 5250 Terminal Emulator keypad is designed to allow the user to enter terminal emulator commands when running the RFTerm program. When running RFTerm on the MX3Plus, please refer to the *RFTerm Reference Guide* for equivalent keys and keypress sequences.

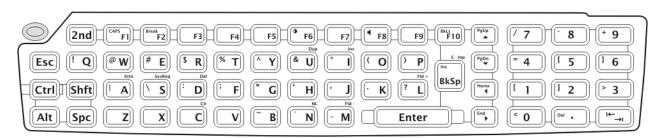

| To get this 5250 Key / Function | Press these Keys in this Order |               |                                                                              |
|---------------------------------|--------------------------------|---------------|------------------------------------------------------------------------------|
| Attn (Attention)                | Ctrl                           | А             |                                                                              |
| Cir (Clear)                     | Ctrl                           | С             |                                                                              |
| Del (Delete)                    | Ctrl                           | D             |                                                                              |
| Dup (Duplicate)                 | Ctrl                           | U             |                                                                              |
| E-Inp (Erase Input)             | Ctrl                           | Bksp          |                                                                              |
| Field Exit (Enter)              | Enter                          |               |                                                                              |
| Fld - (Field Minus)             | Ctrl                           | M             |                                                                              |
| Fld + (Field Plus)              | Ctrl                           | L             |                                                                              |
| Ins (Insert)                    | Ctrl                           | I (capital i) |                                                                              |
| NL (New Line)                   | Ctrl                           | N             |                                                                              |
| SysReq (System)                 | Ctrl                           | S             |                                                                              |
| The following are ANSI keymaps  |                                |               |                                                                              |
| Power / Suspend                 | Power                          |               |                                                                              |
| Volume                          | 2nd                            | F8            |                                                                              |
| Backlight                       | 2nd                            | F10           |                                                                              |
| 2nd                             | 2nd                            |               |                                                                              |
| Shift                           | Shft                           |               |                                                                              |
| Alt                             | Alt                            |               |                                                                              |
| Ctrl                            | Ctrl                           |               |                                                                              |
| Esc                             | Esc                            |               |                                                                              |
| Space                           | Spc                            |               |                                                                              |
| Enter                           | Enter                          |               |                                                                              |
| Scan                            | Scan                           |               | Left Scan key default value is Scan<br>Right Scan key default value is Enter |

| To get this 5250 Key / Function | Press these Keys in this Order |             |    |
|---------------------------------|--------------------------------|-------------|----|
| CapsLock (Toggle)               | 2nd                            | F1          |    |
| Back Space                      | BkSp                           |             |    |
| Tab                             | Tab                            |             |    |
| Back Tab                        | 2nd                            | Tab         |    |
| Break                           | 2nd                            | F3          |    |
| Pause                           | 2nd                            | Shift       | F3 |
| Up Arrow                        | Up Arrow                       |             |    |
| Down Arrow                      | Down Arrow                     |             |    |
| Right Arrow                     | Right Arrow                    |             |    |
| Left Arrow                      | Left Arrow                     |             |    |
| Insert                          | 2nd                            | Bksp        |    |
| Delete                          | 2nd                            | DOT         |    |
| Home                            | 2nd                            | Left Arrow  |    |
| End                             | 2nd                            | Right Arrow |    |
| Page Up                         | 2nd                            | Up Arrow    |    |
| Page Down                       | 2nd                            | Down Arrow  |    |
| ScrollLock                      | 2nd                            | Shift       | F4 |
| F1                              | F1                             |             |    |
| F2                              | F2                             |             |    |
| F3                              | F3                             |             |    |
| F4                              | F4                             |             |    |
| F5                              | F5                             |             |    |
| F6                              | F6                             |             |    |
| F7                              | F7                             |             |    |
| F8                              | F8                             |             |    |
| F9                              | F9                             |             |    |
| F10                             | F10                            |             |    |
| F11                             | 2nd                            | Shift       | F1 |
| F12                             | 2nd                            | Shift       | F2 |
| а                               | CapsLock Off                   | А           |    |
| b                               | CapsLock Off                   | В           |    |
| С                               | CapsLock Off                   | С           |    |
| d                               | CapsLock Off                   | D           |    |

| To get this 5250 Key / Function | Press these Keys in this Order |   |  |
|---------------------------------|--------------------------------|---|--|
| е                               | CapsLock Off                   | E |  |
| f                               | CapsLock Off                   | F |  |
| g                               | CapsLock Off                   | G |  |
| h                               | CapsLock Off                   | Н |  |
| i                               | CapsLock Off                   | I |  |
| j                               | CapsLock Off                   | J |  |
| k                               | CapsLock Off                   | К |  |
| I                               | CapsLock Off                   | L |  |
| m                               | CapsLock Off                   | М |  |
| n                               | CapsLock Off                   | N |  |
| О                               | CapsLock Off                   | 0 |  |
| р                               | CapsLock Off                   | Р |  |
| q                               | CapsLock Off                   | Q |  |
| r                               | CapsLock Off                   | R |  |
| s                               | CapsLock Off                   | S |  |
| t                               | CapsLock Off                   | Т |  |
| u                               | CapsLock Off                   | U |  |
| v                               | CapsLock Off                   | V |  |
| w                               | CapsLock Off                   | W |  |
| x                               | CapsLock Off                   | X |  |
| у                               | CapsLock Off                   | Υ |  |
| z                               | CapsLock Off                   | Z |  |
| A                               | Shft                           | А |  |
| В                               | Shft                           | В |  |
| С                               | Shft                           | С |  |
| D                               | Shft                           | D |  |
| E                               | Shft                           | Е |  |
| F                               | Shft                           | F |  |
| G                               | Shft                           | G |  |
| Н                               | Shft                           | Н |  |
| I                               | Shft                           | I |  |
| J                               | Shft                           | J |  |
| К                               | Shft                           | K |  |
| L                               | Shft                           | L |  |

| To get this 5250 Key / Function | Press these Keys in this Order |   |  |
|---------------------------------|--------------------------------|---|--|
| М                               | Shft                           | M |  |
| N                               | Shft                           | N |  |
| 0                               | Shft                           | 0 |  |
| Р                               | Shft                           | Р |  |
| Q                               | Shft                           | Q |  |
| R                               | Shft                           | R |  |
| S                               | Shft                           | S |  |
| Т                               | Shft                           | Т |  |
| U                               | Shft                           | U |  |
| V                               | Shft                           | V |  |
| W                               | Shft                           | W |  |
| Х                               | Shft                           | Х |  |
| Υ                               | Shft                           | Υ |  |
| Z                               | Shft                           | Z |  |
| 1                               | 1                              |   |  |
| 2                               | 2                              |   |  |
| 3                               | 3                              |   |  |
| 4                               | 4                              |   |  |
| 5                               | 5                              |   |  |
| 6                               | 6                              |   |  |
| 7                               | 7                              |   |  |
| 8                               | 8                              |   |  |
| 9                               | 9                              |   |  |
| 0                               | 0                              |   |  |
| DOT                             | DOT                            |   |  |
| <                               | 2nd                            | 0 |  |
| [                               | 2nd                            | 1 |  |
| 1                               | 2nd                            | 2 |  |
| >                               | 2nd                            | 3 |  |
| =                               | 2nd                            | 4 |  |
| {                               | 2nd                            | 5 |  |
| }                               | 2nd                            | 6 |  |
| 1                               | 2nd                            | 7 |  |
| -                               | 2nd                            | 8 |  |

| To get this 5250 Key / Function | Press these Keys in this Order |   | se Keys in this Order |
|---------------------------------|--------------------------------|---|-----------------------|
| +                               | 2nd                            | 9 |                       |
| *                               | 2nd                            | I |                       |
| : (colon)                       | 2nd                            | D |                       |
| ; (semicolon)                   | 2nd                            | F |                       |
| ?                               | 2nd                            | L |                       |
| `                               | 2nd                            | N |                       |
| _(underscore)                   | 2nd                            | М |                       |
| , (comma)                       | 2nd                            | J |                       |
| ' (apostrophe)                  | 2nd                            | Н |                       |
| ~ (tilde)                       | 2nd                            | В |                       |
| \                               | 2nd                            | S |                       |
|                                 | 2nd                            | А |                       |
| "                               | 2nd                            | G |                       |
| !                               | 2nd                            | Q |                       |
| @                               | 2nd                            | W |                       |
| #                               | 2nd                            | Е |                       |
| \$                              | 2nd                            | R |                       |
| %                               | 2nd                            | Т |                       |
| ۸                               | 2nd                            | Υ |                       |
| &                               | 2nd                            | U |                       |
| (                               | 2nd                            | 0 |                       |
| )                               | 2nd                            | Р |                       |

# **Chapter 8: Technical Specifications**

| Processor                      | Xscale PXA255 CPU operating at 400 MHz. Turbo mode switching is supported. 32 bit CPU (with on-chip cache)                                                                                                    |
|--------------------------------|----------------------------------------------------------------------------------------------------|
| Memory                         | RAM: 64 or 128MB SDRAM / ROM: 64MB flash                                                                                                    |
| Mass<br>Storage                | Removable PC Card. SRAM or Flash PCMCIA Type I or II PC Cards (Various Sizes) Compact Flash Card. Bootable SRAM PC Card, ATA Flash PC Card, or ATA Hard Drive PC Card (Can be installed by Customer)                                                                                                    |
| Compact<br>Flash<br>(Internal) | Inaccessible. Supports an ATA interface only. 3.3v ATA flash card.                                                                                                    |
| Operating<br>System            | Microsoft® Windows® CE 5                                                                                                    |
| Radio<br>Modules               | 802.11 a/b/g radio / Bluetooth                                                                                                    |
| Scanner options                | No scanner / SE955 short range laser.                                                                                                    |
| Display<br>technology          | Active Transmissive Color LCD / Half Screen, indoor viewing. Active Transflective Color LCD / Half Screen, outdoor viewing Electroluminescent Backlighting. Resolution - 640x240 pixels Size - ½ VGA landscape Diagonal Viewing Area - 5.92 in (150.4mm) Dot Pitch - 0.22mm Dot Size - 0.20mm x 0.20mm Color Scale - 256 colors |
| PCMCIA<br>Interface            | Slot 0 accepts Type I and II / Slot 1 accepts Type I and II CF+. Compatible with the PCMCIA version 2.1 standard.                                                                                                    |
| Main<br>Battery                | 1900 mAh 10.8V, 3 cell, Li-Ion battery pack.In-Unit and External Re-Chargeable                                                                                                    |
| Backup<br>Battery<br>(CMOS)    | Internal Nickel Cadmium (NiCd) 5.7V max. Automatically charges from main battery during normal operation. Memory operational for 5 minutes when main battery is depleted                                                                                                    |

#### External Connectors / Interface / USB Host / Client Ports / Power Connector

| IrDA Connector (COM 2) bidirectional half-duplex                 | Supports 115k baud                                                                                 |
|------------------------------------------------------------------|----------------------------------------------------------------------------------------------------|
| Endcap – Dual Serial, DA-9 or DB-9 Connector (COM 1 and COM 3)   | 9 Pin "D" (male) Connector. Provides connection to external devices such as a printer.             |
| Endcap – incl Scanner (COM 3), DA-9 or DB-9<br>Connector (COM 1) | 9 Pin "D" (male) Connector. Provides connection to external devices such as a printer.             |
| Endcap – incl Scanner (COM 3), DA-9 (COM 1)                      | Scanner – SE955 Short Range (SE923 replaced with SE955 July 2006).                                 |
| Power Connector                                                  | External Battery Charger Contacts. 8.5V – 15 VDC Input Power. Power Jack. 10.8 – 16VDC Input Power |
| Audio Connector                                                  | Audio Jack on endcap.                                                                              |

#### **Dimensions and Weight**

| Dimension                                   |                              |
|---------------------------------------------|------------------------------|
| Length with Endcap                          | 6" / 15 cm                   |
| Width with Endcap                           | 8" / 20 cm                   |
| Height with Endcap                          | 1.44" / 3.66 cm              |
| Weight                                      |                              |
| Unit with radio, battery and scanner endcap | Less than 30 oz / <850g      |
| Battery                                     | 5.6 oz / 157g                |
| Network Card                                | 1.0 oz / 28g<br>1.6 oz / 45g |
| SRAM Card                                   | 1 oz / 28g                   |

## **Environmental Specifications**

| Operating Temperature                                          | 32°F to 122°F (0°C to 50°C)                                                                                                    |
|----------------------------------------------------------------|----------------------------------------------------------------------------------------------------|
| Storage Temperature                                            | -22°F to 158°F (-30°C to 70°C)                                                                                                    |
| ESD                                                            | 8 KV air, 4kV direct contact                                                                                                    |
| Operating Humidity                                             | 5% to 90% non-condensing at 104°F (40°C)                                                                                                    |
| Water and Dust                                                 | IEC 60529 compliant to IP66                                                                                                    |
| Vibration                                                      | Based on MIL Std 810D                                                                                                    |
| Ambient Light – ranging from total darkness to direct sunlight | Display readable (with backlight on) for <= two hours Keypad readable (after previous exposure to a 60W bulb for 30 minutes) for <= 15 minutes. |

## **Network Card Specifications**

#### **Summit 802.11 b/g CF 2.4GHz**

| Bus Interface         | 16-bit Compact Flash Type I with 50-pin connector |
|-----------------------|---------------------------------------------------|
| Wireless Frequencies  | 2.4 to 2.4897 GHz                                 |
| RF Data Rates         | 1, 2, 5.5, 6, 9, 11, 12, 18, 24, 36, 48, 54 Mbps  |
| RF Power Level        | 50 mW max.                                        |
| Channels              | 1-11 FCC, 1-13 ETSI                               |
| Operating Temperature | Same as MX3Plus Operating Temperature             |
| Storage Temperature   | Same as MX3Plus Storage Temperature               |
| Connectivity          | TCP/IP, Ethernet, ODI                             |
| Diversity             | Yes                                               |

#### Summit 802.11a/b/g CF 2.4/5.0GHz

| Bus Interface         | 16-bit Compact Flash Type I with 50-pin connector                                   |
|-----------------------|-------------------------------------------------------------------------------------|
| Wireless Frequencies  | 2.4 to 2.4897 GHz IEEE 802.11b / 802.11g DSSS OFDM<br>5.0GHz IEEE 802.11a DSSS OFDM |
| RF Data Rates         | 1, 2, 5.5, 6, 9, 11, 12, 18, 24, 36, 48, 54 Mbps                                    |
| RF Power Level        | 64 mW (18dBm)                                                                       |
| Channels              | FCC: 1-11, 36, 40 ,44, 48, 149, 153, 157, 161<br>ETSI: 1-13, 36, 40, 44 ,48         |
| Operating Temperature | Same as MX3Plus Operating Temperature                                               |
| Storage Temperature   | Same as MX3Plus Storage Temperature                                                 |
| Connectivity          | TCP/IP, Ethemet, ODI                                                                |
| Diversity             | Yes                                                                                 |

#### Bluetooth

| Enhanced Data Rate | Up to 3.0 Mbit/s over the air                     |
|--------------------|---------------------------------------------------|
| Connection         | No more than 32.80 feet (10 meters) line of sight |
| Bluetooth Version  | 2.0 + EDR                                         |

### **Chapter 9: Technical Assistance**

If you need assistance installing or troubleshooting your device, please contact us by using one of the methods below:

Knowledge Base: www.hsmknowledgebase.com

Our Knowledge Base provides thousands of immediate solutions. If the Knowledge Base cannot help, our Technical Support Portal (see below) provides an easy way to report your problem or ask your question.

Technical Support Portal: www.hsmsupportportal.com

The Technical Support Portal not only allows you to report your problem, but it also provides immediate solutions to your technical issues by searching our Knowledge Base. With the Portal, you can submit and track your questions online and send and receive attachments.

Web form: www.hsmcontactsupport.com

You can contact our technical support team directly by filling out our online support form. Enter your contact details and the description of the question/problem.

Telephone: www.honeywellaidc.com/locations

For our latest contact information, please check our website at the link above.

#### **Product Service and Repair**

Honeywell International Inc. provides service for all of its products through service centers throughout the world. To obtain warranty or non-warranty service, please visit <a href="https://www.honeywellaidc.com">www.honeywellaidc.com</a> and select <a href="https://www.honeywellaidc.com">Support > Contact Service and Repair to see your region's instructions on how to obtain a Return Material Authorization number (RMA #). You should do this prior to returning the product.

### **Limited Warranty**

Honeywell International Inc. ("HII") warrants its products to be free from defects in materials and workmanship and to conform to HII's published specifications applicable to the products purchased at the time of shipment. This warranty does not cover any HII product which is (i) improperly installed or used; (ii) damaged by accident or negligence, including failure to follow the proper maintenance, service, and cleaning schedule; or (iii) damaged as a result of (A) modification or alteration by the purchaser or other party, (B) excessive voltage or current supplied to or drawn from the interface connections, (C) static electricity or electro-static discharge, (D) operation under conditions beyond the specified operating parameters, or (E) repair or service of the product by anyone other than HII or its authorized representatives.

This warranty shall extend from the time of shipment for the duration published by HII for the product at the time of purchase ("Warranty Period"). Any defective product must be returned (at purchaser's expense) during the Warranty Period to HII factory or authorized service center for inspection. No product will be accepted by HII without a Return Materials Authorization, which may be obtained by contacting HII. In the event that the product is returned to HII or its authorized service center within the Warranty Period and HII determines to its satisfaction that the product is defective due to defects in materials or workmanship, HII, at its sole option, will either repair or replace the product without charge, except for return shipping to HII.

EXCEPT AS MAY BE OTHERWISE PROVIDED BY APPLICABLE LAW, THE FOREGOING WARRANTY IS IN LIEU OF ALL OTHER COVENANTS OR WARRANTIES, EITHER EXPRESSED OR IMPLIED, ORAL OR WRITTEN, INCLUDING, WITHOUT LIMITATION, ANY IMPLIED WARRANTIES OF MERCHANTABILITY OR FITNESS FOR A PARTICULAR PURPOSE. OR NON-INFRINGEMENT.

HII'S RESPONSIBILITY AND PURCHASER'S EXCLUSIVE REMEDY UNDER THIS WARRANTY IS LIMITED TO THE REPAIR OR REPLACEMENT OF THE DEFECTIVE PRODUCT WITH NEW OR REFURBISHED PARTS. IN NO EVENT

SHALL HII BE LIABLE FOR INDIRECT, INCIDENTAL, OR CONSEQUENTIAL DAMAGES, AND, IN NO EVENT, SHALL ANY LIABILITY OF HII ARISING IN CONNECTION WITH ANY PRODUCT SOLD HEREUNDER (WHETHER SUCH LIABILITY ARISES FROM A CLAIM BASED ON CONTRACT, WARRANTY, TORT, OR OTHERWISE) EXCEED THE ACTUAL AMOUNT PAID TO HII FOR THE PRODUCT. THESE LIMITATIONS ON LIABILITY SHALL REMAIN IN FULL FORCE AND EFFECT EVEN WHEN HII MAY HAVE BEEN ADVISED OF THE POSSIBILITY OF SUCH INJURIES, LOSSES, OR DAMAGES. SOME STATES, PROVINCES, OR COUNTRIES DO NOT ALLOW THE EXCLUSION OR LIMITATIONS OF INCIDENTAL OR CONSEQUENTIAL DAMAGES, SO THE ABOVE LIMITATION OR EXCLUSION MAY NOT APPLY TO YOU.

All provisions of this Limited Warranty are separate and severable, which means that if any provision is held invalid and unenforceable, such determination shall not affect the validity of enforceability of the other provisions hereof. Use of any peripherals not provided by the manufacturer may result in damage not covered by this warranty. This includes but is not limited to: cables, power supplies, cradles, and docking stations. HII extends these warranties only to the first end-users of the products. These warranties are non-transferable.

The duration of the limited warranty for the MX3Plus is 1 year.

The duration of the limited warranty for the MX3Plus Desktop Cradle is 1 year.

The duration of the limited warranty for the MX3Plus Vehicle Cradle is 1 year.

The duration of the limited warranty for the MX3Plus Battery Charger is 1 year.

The duration of the limited warranty for the MX3Plus 1900 Ah Li-Ion Battery is 6 months.

The duration of the limited warranty for the MX3Plus AC power supply and cables is 1 year.

The duration of the limited warranty for the MX3Plus DC-DC Converter and cable is 1 year.

The duration of the limited warranty for the MX3Plus cables (USB, Serial, Communication, Power) is 1 year.

Honeywell Scanning & Mobility 9680 Old Bailes Road Fort Mill, SC 29707 www.honeywellaidc.com

> E-EQ-MX3PLUSRG Rev R 10/12

Free Manuals Download Website

http://myh66.com

http://usermanuals.us

http://www.somanuals.com

http://www.4manuals.cc

http://www.manual-lib.com

http://www.404manual.com

http://www.luxmanual.com

http://aubethermostatmanual.com

Golf course search by state

http://golfingnear.com

Email search by domain

http://emailbydomain.com

Auto manuals search

http://auto.somanuals.com

TV manuals search

http://tv.somanuals.com